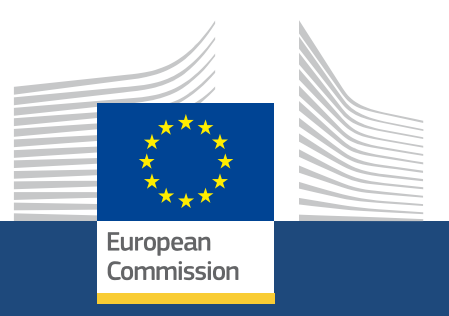

# **Wniosek o dofinansowanie lub akredytację**

*Erasmus+ and European Solidarity Corps 08/2021* 

> Education, Youth, **Sport and Culture**

#### **EUROPEAN COMMISSION**

Directorate-General for Education, Youth, Sport and Culture *European Commission B-1049 Brussels*

© European Union, 2021 Reuse is authorised provided the source is acknowledged. The reuse policy of European Commission documents is regulated by Decision 2011/833/EU (OJ L 330, 14.12.2011, p. 39).

**Please contact your National Agency for any questions on the Application Forms.** 

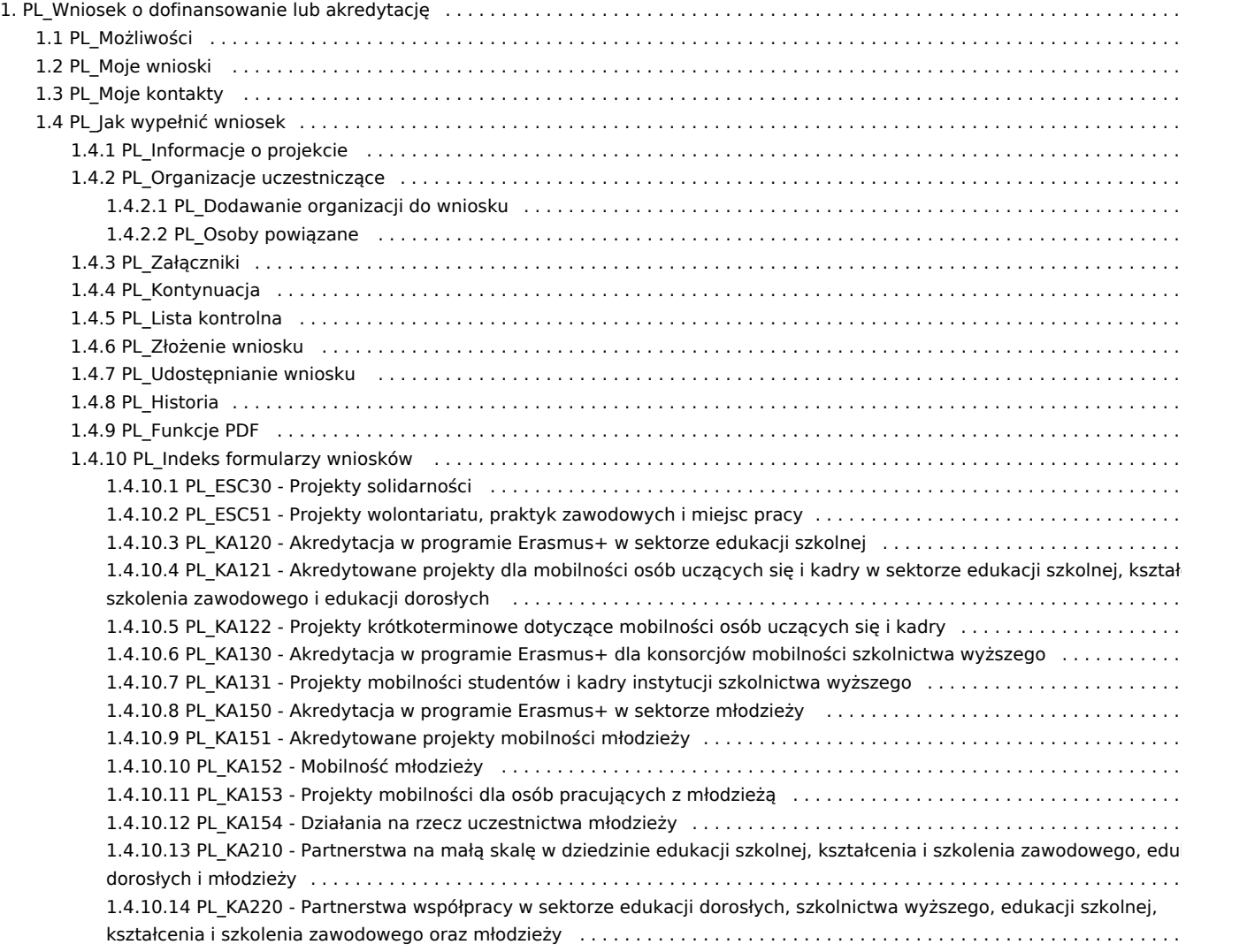

# <span id="page-3-0"></span>**PL\_Wniosek o dofinansowanie lub akredytację**

#### **Informacja**

Ilustracje zamieszczone na stronach Wiki mają charakter wyłącznie poglądowy i mogą różnić się od aktualnej wersji strony.

# Table of Contents

#### [1. Wstęp](#page-4-0)

- [2. Jak korzystać z formularzy wniosków](#page-4-1)
- [3. Wybór odpowiedniego formularza wniosku](#page-4-2)
	- [3.1. Strony dotyczące akredytacji](#page-4-3)
	- [3.2. Strony dotyczące wniosku o dofinansowanie w ramach akcji Eramsus+ KA1](#page-4-4)
	- [3.3. Strony dotyczące wniosku o dofinansowanie w ramach akcji Eramsus+ KA2](#page-4-5)
	- [3.4. Strony dotyczące wniosku o dofinansowanie w ramach Europejskiego Korpusu Solidarności](#page-5-0)

*Erasmus+ and European Solidarity Corps Wniosek o dofinansowanie lub akredytację*

### <span id="page-4-0"></span>**1. Wstęp**

Na kolejnych stronach opisano proces wyszukiwania możliwości wnioskowania oraz ubiegania się o dotacje lub akredytacje z wykorzystaniem formularzy wniosków, dla działań w ramach programu Erasmus+ i Europejskiego Korpusu Solidarności zarządzanych przez Narodowe Agencje w krajach programu.

#### **Ważne**

W przypadku nowych użytkowników, zanim będzie można ubiegać się o dofinansowanie lub akredytację w ramach programu Erasmus+ lub Europejskiego Korpusu Solidarności, należy utworzyć **konto EU Login**.

Szczegółowe informacje znajdują się na stronie: EU Login - System uwierzytelniania Komisji Europejskiej.

Jakość wniosku zostanie oceniona na podstawie kryteriów przyznawania określonych w Przewodniku po programie. Więcej informacji można znaleźć na stronie: http://ec.europa.eu/programmes/erasmus-plus/resources\_en .

Należy upewnić się, że we wniosku zawarto wszystkie niezbędne informacje. Pozwoli to ekspertom oceniającym wniosek na ocenę wszystkich aspektów każdego z kryteriów przyznania dotacji.

Więcej informacji na temat sposobu, w jaki eksperci będą oceniać kryteria przyznawania, można znaleźć w innych dokumentach uzupełniających, które są dostępne na stronie internetowej programu Erasmus+: https://ec.europa.eu/programmes/erasmus-plus/resources/documents/applicants /forms\_en

Wzory formularzy wniosków można również znaleźć w pod adresem: https://ec.europa.eu/programmes/erasmus-plus/resources/documents /applicants/forms\_en

# <span id="page-4-1"></span>**2. Jak korzystać z formularzy wniosków**

#### <span id="page-4-2"></span>**3. Wybór odpowiedniego formularza wniosku**

#### <span id="page-4-3"></span>**3.1. Strony dotyczące akredytacji**

- **PL KA120 Akredytacja w programie Erasmus+ w sektorze edukacji szkolnej**
- [PL\\_KA130 Akredytacja w programie Erasmus+ dla konsorcjów mobilności szkolnictwa wyższego](#page-132-0)
- [PL\\_KA150 Akredytacja w programie Erasmus+ w sektorze młodzieży](#page-135-0)

#### <span id="page-4-4"></span>**3.2. Strony dotyczące wniosku o dofinansowanie w ramach akcji Eramsus+ KA1**

- [PL\\_KA121 Akredytowane projekty dla mobilności osób uczących się i kadry w sektorze edukacji szkolnej, kształcenia i szkolenia zawodowego i](#page-128-0)  [edukacji dorosłych](#page-128-0)
- [PL\\_KA122 Projekty krótkoterminowe dotyczące mobilności osób uczących się i kadry](#page-130-0)
- [PL\\_KA131 Projekty mobilności studentów i kadry instytucji szkolnictwa wyższego](#page-134-0)
- [PL\\_KA151 Akredytowane projekty mobilności młodzieży](#page-137-0)
- [PL\\_KA152 Mobilność młodzieży](#page-138-0)
- [PL\\_KA153 Projekty mobilności dla osób pracujących z młodzieżą](#page-140-0)
- <span id="page-4-5"></span>[PL\\_KA154 - Działania na rzecz uczestnictwa młodzieży](#page-141-0)

#### **3.3. Strony dotyczące wniosku o dofinansowanie w ramach akcji Eramsus+ KA2**

- [PL\\_KA210 Partnerstwa na małą skalę w dziedzinie edukacji szkolnej, kształcenia i szkolenia zawodowego, edukacji dorosłych i młodzieży](#page-142-0)
- [PL\\_KA220 Partnerstwa współpracy w sektorze edukacji dorosłych, szkolnictwa wyższego, edukacji szkolnej, kształcenia i szkolenia](#page-144-0)  [zawodowego oraz młodzieży](#page-144-0)

#### <span id="page-5-0"></span>**3.4. Strony dotyczące wniosku o dofinansowanie w ramach Europejskiego Korpusu Solidarności**

- [PL\\_ESC30 Projekty solidarności](#page-125-0)
- [PL\\_ESC51 Projekty wolontariatu, praktyk zawodowych i miejsc pracy](#page-126-0)

# <span id="page-6-0"></span>**PL\_Możliwości**

#### **Informacja**

Ilustracje zamieszczone na stronach Wiki mają charakter wyłącznie poglądowy i mogą różnić się od aktualnej wersji strony.

#### **Ta strona dotyczy:**

- wszystkich formularzy wniosków programu **Erasmus+**
- wszystkich formularzy wniosków **Europejskiego Korpusu Solidarności**

Strona **Możliwości** zawiera opisy wszystkich otwartych możliwości wnioskowania w ramach programu Erasmus+ i Europejskiego Korpusu Solidarności dla akcji kluczowych zarządzanych przez Narodowe Agencje oraz umożliwia organizacjom składanie formularzy wniosków o akredytację i dofinansowanie na projekty wspierane przez te programy.

#### **Uwaga**

Należy pamiętać, że w celu poprawnego złożenia wniosku

- zaproszenie do składania wniosków musi być otwarte w momencie składania wniosku
- użytkownik musi posiadać konto i być zalogowanym na platformie EU Login
- Narodowe Agencje oraz Biura krajowe programu Erasmus+ nie mogą składać wniosków, ale mogą zobaczyć listę możliwości wnioskowania
- wniosek musi być złożony przed upływem podanego terminu.

#### **Uwaga**

Osoby zainteresowane złożeniem wniosku w ramach akcji Erasmus+ zarządzanych przez Agencję Wykonawczą ds. Edukacji, Kultury i Sektora Audiowizualnego zapraszamy na stronę internetową: EACEA Funding Opportunities

- [Wstępne wymagania](#page-6-1)
- [Kolejne kroki skrótowo](#page-7-0)
- [Oczekiwany rezultat](#page-14-0)
- [Powiązane strony](#page-15-0)

# <span id="page-6-1"></span>Wstępne wymagania

Informacje na temat dostępnych możliwości wnioskowania w ramach programu Erasmus+ i Europejskiego Korpusu Solidarności są publicznie dostępne, jednak w celu złożenia wniosku należy zalogować się przy użyciu zarejestrowanego konta EU Login.

# <span id="page-7-0"></span>Kolejne kroki - skrótowo

- [1. Zakładka "Możliwości" i wybór programu](#page-8-0)
- [2. Otwarte zaproszenia do składania wniosków](#page-8-1)
	- [2.1. Erasmus+](#page-8-2)
	- [2.2. Europejski Korpus Solidarności](#page-10-0)
- [3. Złożenie wniosku w ramach możliwości](#page-11-0)
	- [3.1. Szczegóły dotyczące zaproszenia](#page-11-1)
	- [3.2. Kliknięcie przycisku "Złóż wniosek"](#page-11-2)
	- [3.3. Logowanie do systemu EU Login \(jeśli wymagane\)](#page-12-0)
- [4. Stworzenie formularza wniosku](#page-13-0)
	- [4.1. "Szkic wniosku już istnieje"](#page-13-1)
	- [4.2. Brak szkicu wniosku](#page-13-2)
	- [4.3. Szczegółowe dane wniosku i numer identyfikacyjny wniosku](#page-13-3)
- [5. Dostęp do wniosku na stronie "Moje wnioski"](#page-14-1)

# <span id="page-8-0"></span>**1. Zakładka "Możliwości" i wybór programu**

#### **Uwaga**

Wniosek w ramach możliwości można złożyć dopiero po zalogowaniu się do platformy EU Login, jak opisano poniżej.

Po wejściu na platformę Erasmus+ i Europejskiego Korpusu Solidarności i kliknięciu zakładki **Możliwości** (1) w menu głównym, otworzy się podmenu z następującymi opcjami do wyboru:

- **Erasmus+** (2)
- **Europejski Korpus Solidarności** (3) ٠

Po kliknięciu na jedną z opcji można przejść do konkretnych możliwości wnioskowania dla danego programu. Możliwości te odnoszą się do kluczowych akcji programów Erasmus+ i Europejskiego Korpusu Solidarności zarządzanych przez Narodowe Agencje.

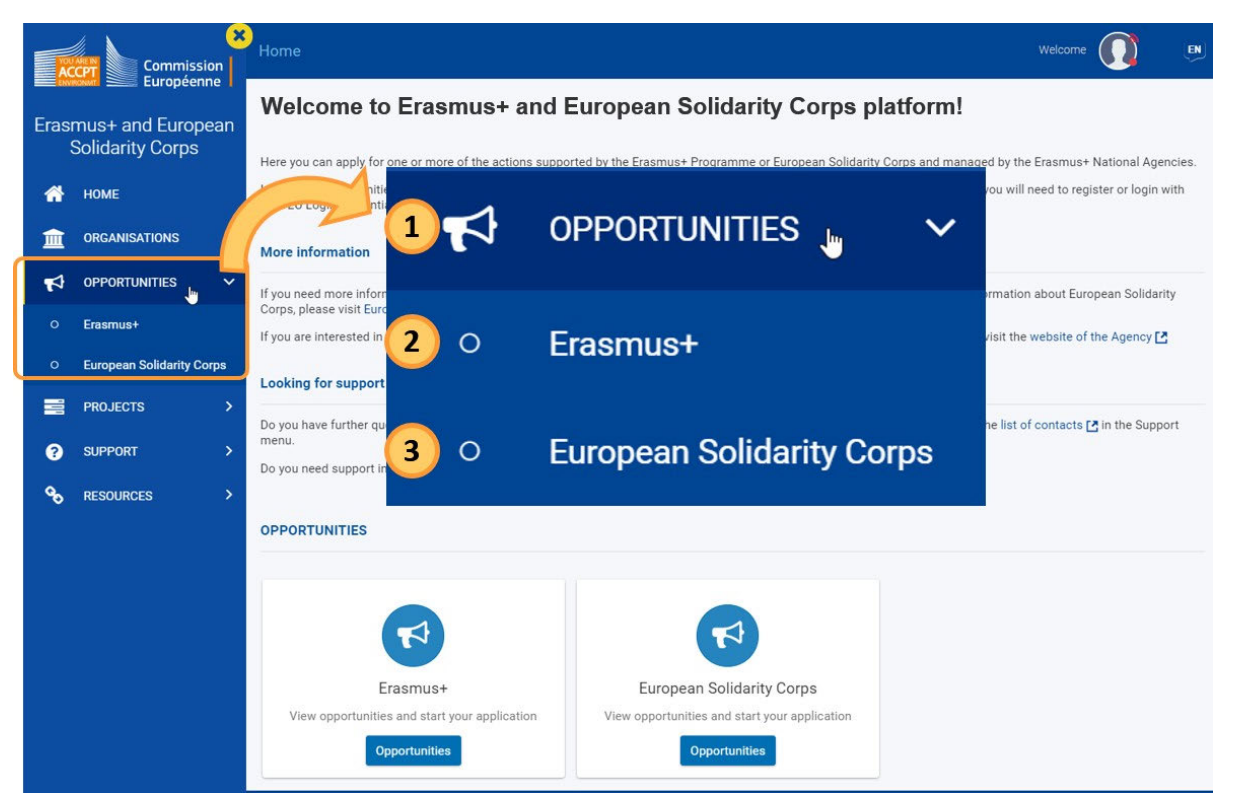

# <span id="page-8-1"></span>**2. Otwarte zaproszenia do składania wniosków**

### <span id="page-8-2"></span>**2.1. Erasmus+**

Na stronie Możliwości dla programu Erasmus+ możliwości wnioskowania są pogrupowane wg. sektorów edukacji (1) i akcji kluczowych (2).

**Uwaga**

Aby ubiegać się o akredytację programu Erasmus w sektorze młodzieży (KA150) **na rok 2021**, należy skorzystać z linku do tej strony. Dokumentację dotyczącą wypełniania formularza wniosku o akredytację programu Erasmus dla młodzieży (KA150) można znaleźć na stronie: Dokumentacja dotycząca akredytacji KA150 w sektorze młodzieży.

Po kliknięciu przycisku **Zobacz otwarte zaproszenia** (3) pod wybranym sektorem/akcją kluczową wyświetli się lista wszystkich możliwości wnioskowania.

Dostępne są następujące kategorie:

- **Sektor edukacji** 
	- Edukacja szkolna
	- Szkolnictwo wyższe
	- Kształcenie i szkolenie zawodowe
	- Młodzież
	- Edukacja dorosłych
- **Akcje kluczowe**
	- KA1 Mobilność edukacyjna
	- KA2 Współpraca na rzecz innowacji i wymiany dobrych praktyk

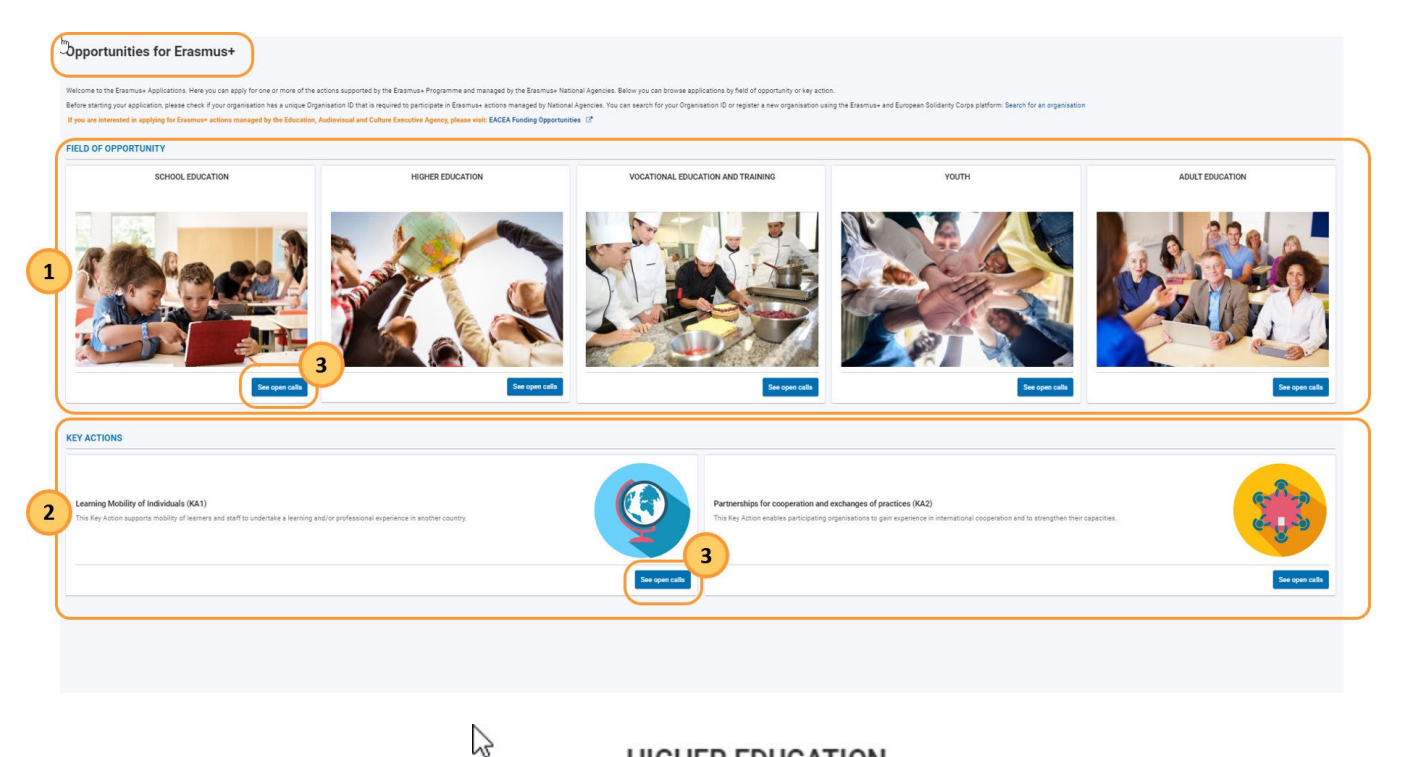

**HIGHER EDUCATION** 

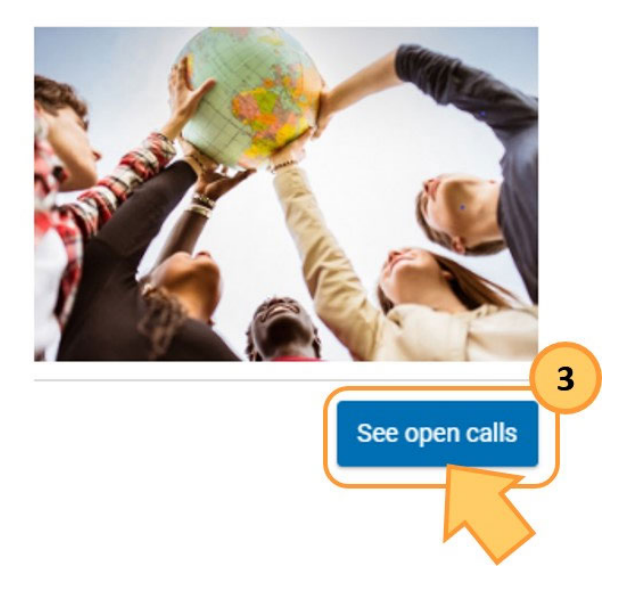

### <span id="page-10-0"></span>**2.2. Europejski Korpus Solidarności**

#### **Uwaga**

Aby złożyć wniosek o przyznanie Znaku Jakości w ramach akcji zdecentralizowanej (ESC50-QLA) **na rok 2021**, należy skorzystać z linku do tej strony. Dokumentację dotyczącą wypełniania formularza wniosku o Znak Jakości (ESC50-QLA) można znaleźć na stronie: ESC50 Dokumentacja dotycząca Znaku Jakości ESC50.

Na stronie **Możliwości dla Europejskiego Korpusu Solidarności** wszystkie otwarte zaproszenia do składania wniosków są wymienione w rubryce **sekt or edukacji**.

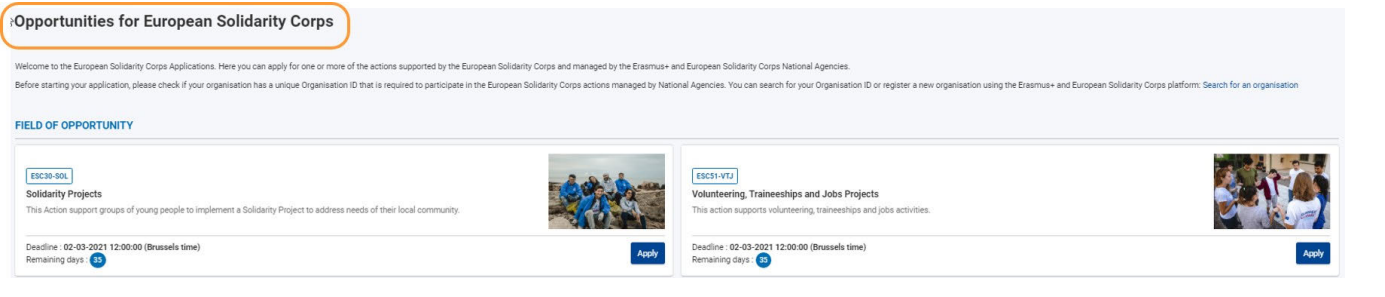

# <span id="page-11-0"></span>**3. Złożenie wniosku w ramach możliwości**

#### <span id="page-11-1"></span>**3.1. Szczegóły dotyczące zaproszenia**

Każde zaproszenie do składania wniosków zawiera następujące informacje:

- 1. Rodzaj akcji
- 2. Nazwę zaproszenia i opis
- 3. Termin składania wniosków w ramach danej możliwości oraz pozostałe dni przed upływem tego terminu
- 4. Przycisk **Złóż wniosek**

<span id="page-11-2"></span>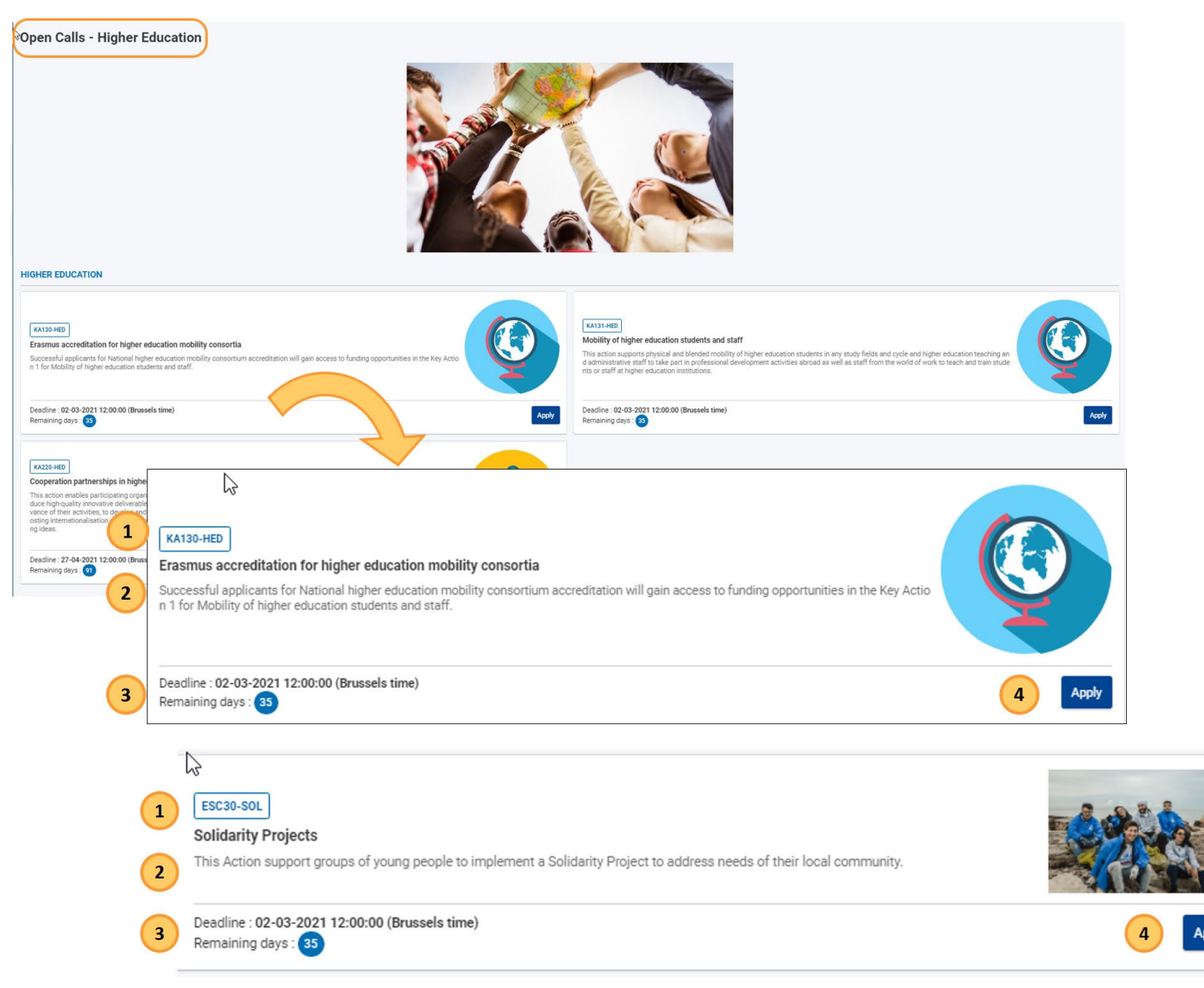

### **3.2. Kliknięcie przycisku "Złóż wniosek"**

#### **Uwaga**

Przed rozpoczęciem składania wniosku prosimy upewnić się, że Państwa organizacja posiada indywidualny numer identyfikacyjny organizacji (OID). Jest on wymagany do udziału we wszystkich akcjach programu Erasmus+ i Europejskiego Korpusu Solidarności zarządzanych przez Narodowe Agencje. Istnieje możliwość wys zukania swojego numeru identyfikacyjnego organizacji lub zarejestrowania nowej organizacji.

Jeśli wcześniej złożono wniosek w ramach otwartego naboru, można go znaleźć na stronie **[PL\\_Moje wnioski](#page-16-0)** na platformie Erasmus+ i Europejskiego Korpusu Solidarności.

Po wybraniu możliwości wnioskowania, należy kliknąć przycisk **Złóż wniosek** w prawym dolnym rogu okienka z zaproszeniem. Spowoduje to utworzenie formularza wniosku dla wybranej możliwości.

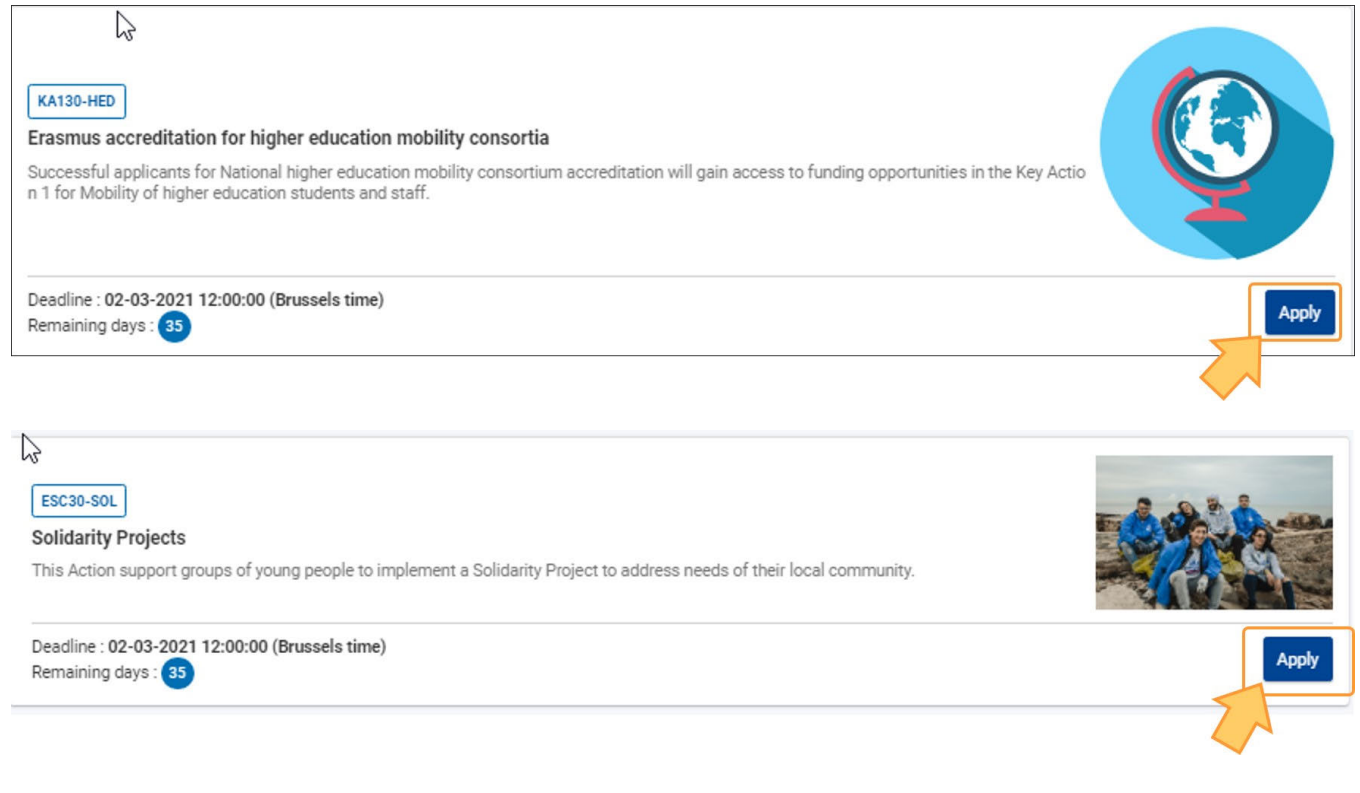

#### <span id="page-12-0"></span>**3.3. Logowanie do systemu EU Login (jeśli wymagane)**

Jeżeli użytkownik nie jest zalogowany do systemu EU Login, po kliknięciu przycisku **Złóż wniosek** zostanie on przekierowany na stronę systemu w celu podania adresu e-mail i hasła, tak jak to opisano na stronie EU Login - System uwierzytelniania Komisji Europejskiej. Na tym etapie można również utworzyć konto EU Login.

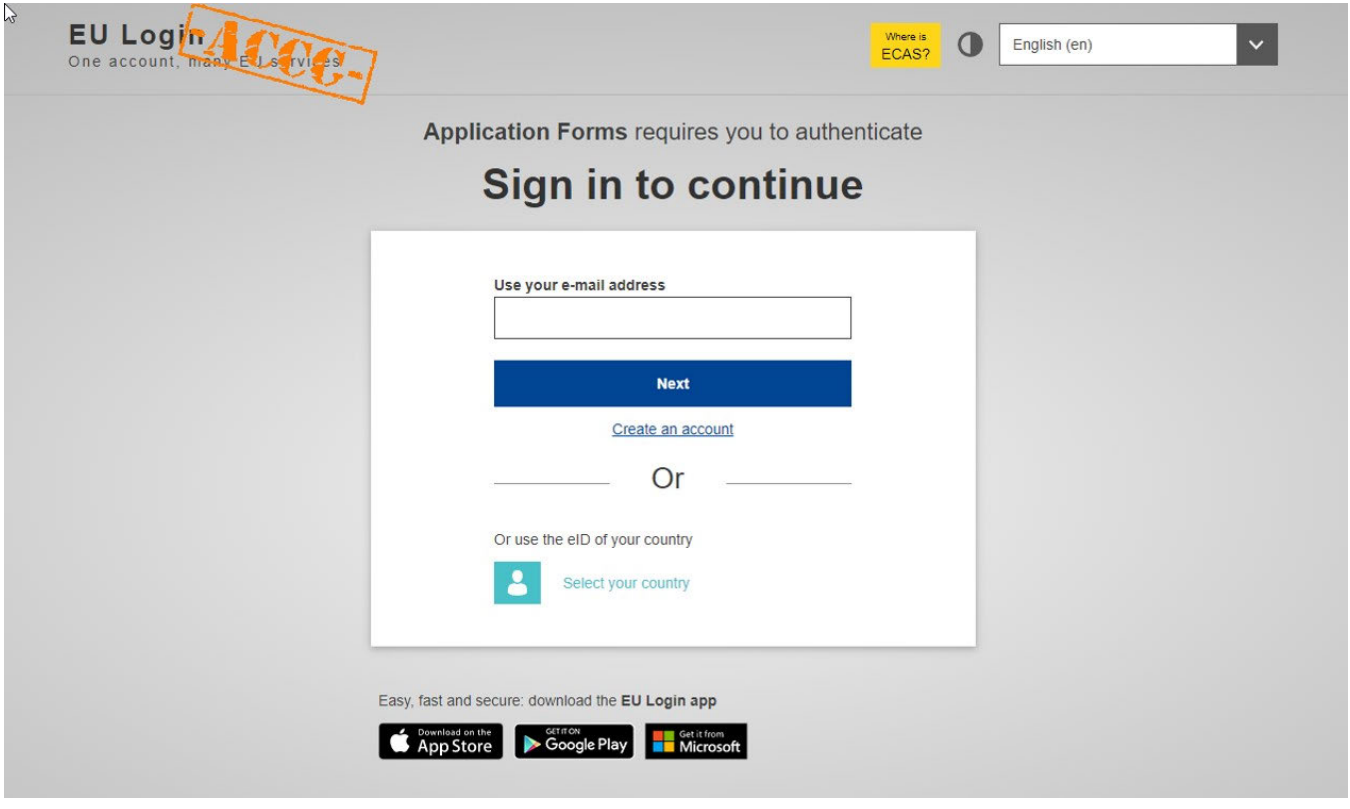

# <span id="page-13-0"></span>**4. Stworzenie formularza wniosku**

### <span id="page-13-1"></span>**4.1. "Szkic wniosku już istnieje"**

Jeżeli wypełnianie wniosku dla wybranej akcji już zostało rozpoczęte, ale wniosek nie został jeszcze złożony, pojawi się stosowny komunikat. Po kliknięciu w odpowiedni przycisk można otworzyć istniejący szkic lub stworzyć nowy wniosek.

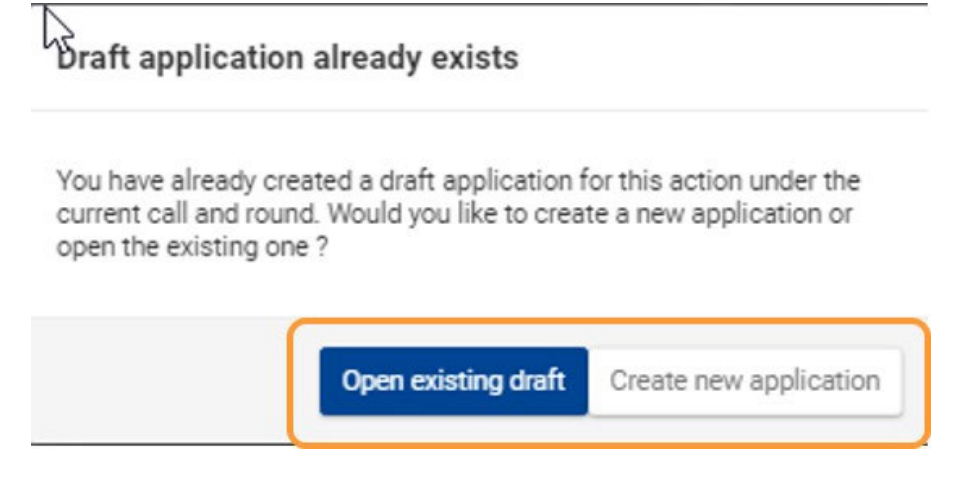

#### <span id="page-13-2"></span>**4.2. Brak szkicu wniosku**

Jeżeli dla wybranej akcji wniosek jeszcze nie został stworzony, nowy formularz wniosku jest stworzony w momencie kliknięcia przycisku **Złóż wniosek**.

#### <span id="page-13-3"></span>**4.3. Szczegółowe dane wniosku i numer identyfikacyjny wniosku**

Po otworzeniu strony **Szczegółowe dane wniosku** można rozpocząć wypełnianie formularza wniosku.

Do wniosku jest przypisywany unikalny numer identyfikacyjny wniosku (Form ID), który może być później wykorzystany do jego identyfikacji na stronie **[Moje wnioski](#page-16-0)** oraz podczas komunikacji z Narodową Agencją.

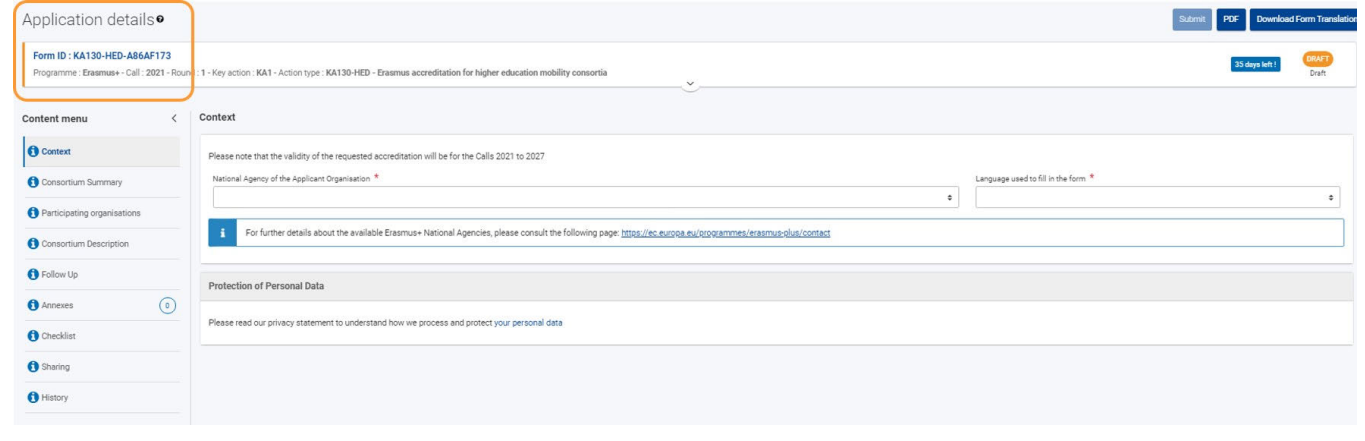

# <span id="page-14-1"></span>**5. Dostęp do wniosku na stronie "Moje wnioski"**

Po utworzeniu formularza wniosku, można go wypełnić i złożyć od razu lub można uzyskać do niego dostęp w dowolnym czasie w celu dalszej edycji, wybierając opcje **Wnioski > Moje wnioski** w menu głównym Platformy Erasmus+ i Europejskiego Korpusu Solidarności. Więcej informacji na temat wyszukiwania i zarządzania wnioskiem znajduje się na stronie **[PL\\_Moje wnioski.](#page-16-0)** 

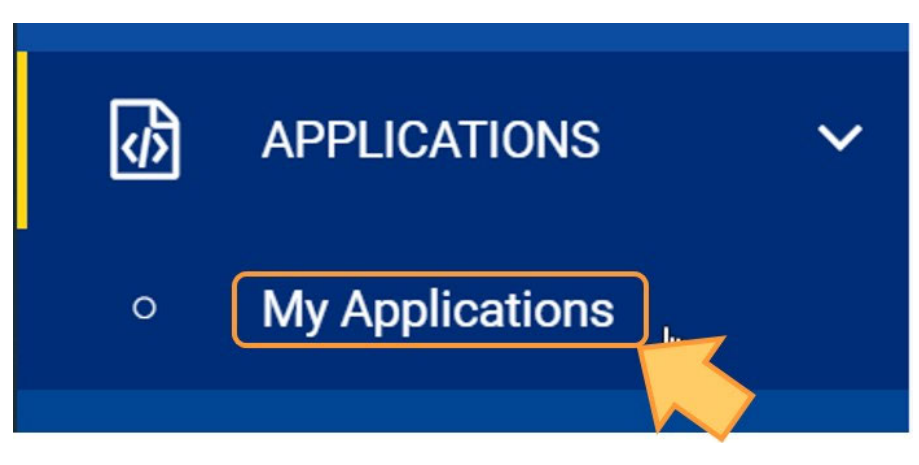

# <span id="page-14-0"></span>Oczekiwany rezultat

Nowy formularz wniosku został stworzony w oparciu o dostępną możliwość wnioskowania i jest teraz dostępny na stronie **Moje wnioski**.

# <span id="page-15-0"></span>Powiązane strony

- [PL\\_Dodawanie organizacji do wniosku](#page-50-0)
- [PL\\_Funkcje PDF](#page-120-0)
- [PL\\_Historia](#page-116-0)
- [PL\\_Informacje o projekcie](#page-43-0)
- [PL\\_Jak wypełnić wniosek](#page-32-0)
- [PL\\_Lista kontrolna](#page-92-0)
- [PL\\_Moje kontakty](#page-26-0)
- [PL\\_Moje wnioski](#page-16-0)
- [PL\\_Możliwości](#page-6-0)
- [PL\\_Organizacje uczestniczące](#page-48-0)
- [PL\\_Osoby powiązane](#page-66-0)
- [PL\\_Udostępnianie wniosku](#page-103-0)
- [PL\\_Wniosek o dofinansowanie lub akredytację](#page-3-0)
- [PL\\_Załączniki](#page-79-0)
- [PL\\_Złożenie wniosku](#page-95-0)

*Erasmus+ and European Solidarity Corps Wniosek o dofinansowanie lub akredytację*

# <span id="page-16-0"></span>**PL\_Moje wnioski**

#### **Informacja**

Ilustracje zamieszczone na stronach Wiki mają charakter wyłącznie poglądowy i mogą różnić się od aktualnej wersji strony.

#### **Ta strona dotyczy:**

- programu Erasmus+
- Europejskiego Korpusu Solidarności

Strona **Moje wnioski** umożliwia przeglądanie wszystkich szkiców i złożonych wniosków, a także wniosków udostępnionych przez innych użytkowników. Jeżeli uzyskano dostęp do formularzy wniosków po raz pierwszy i wypełnianie wniosku nie zostało rozpoczęte, lista wnioskó będzie pusta.

#### **Wyjątek**

Wnioski o **akredytację w programie Erasmus w sektorze młodzieży (KA150) na rok 2021** nie są dostępne w zakładce **Moje wnioski.** Aby je wyświetlić lub edytować, należy przejść do zakładki Moje wnioski Erasmus 2020**.**

Wnioski o **przyznanie Znaku Jakości w ramach akcji zdecentralizowanej (ESC50-QLA) na rok 2021** nie są dostępne w zakładce **Moje wnioski.** Aby je wyświetlić lub edytować, należy przejść do zakładki Moje wnioski ESC 2020.

# Spis treści

- [1. Dostęp do strony "Moje wnioski"](#page-17-0) [2. Wyszukiwanie wniosku](#page-18-0) [2.1. Szybkie filtrowanie \(Wyszukiwanie\)](#page-19-0) [2.1.1. Wyszukiwanie treści](#page-19-1) [2.1.2. Wyszukiwanie za pomocą numeru identyfikacyjnego wniosku](#page-19-2)
- [3. Wyniki wyszukiwania / Lista wniosków](#page-19-3)
- [3.1. Podstawowe funkcje](#page-20-0)
- [4. Widok karty i widok listy](#page-20-1)
	- [4.1. Widok karty](#page-20-2)
	- [4.2. Widok listy](#page-21-0)
- [5. Status ukończenia i stan wniosku](#page-23-0)
- [6. Jak przetworzyć wniosek z listy](#page-23-1)
	- [6.1. Przeglądanie / Edycja szczegółów formularza wniosku](#page-23-2)
	- [6.2. Przycisk "Akcje"](#page-24-0)

# <span id="page-17-0"></span>**1. Dostęp do strony "Moje wnioski"**

W menu głównym należy wybrać opcję Wnioski, następnie Moje wnioski. Wyświetli się lista wszystkich wniosków użytkownika.

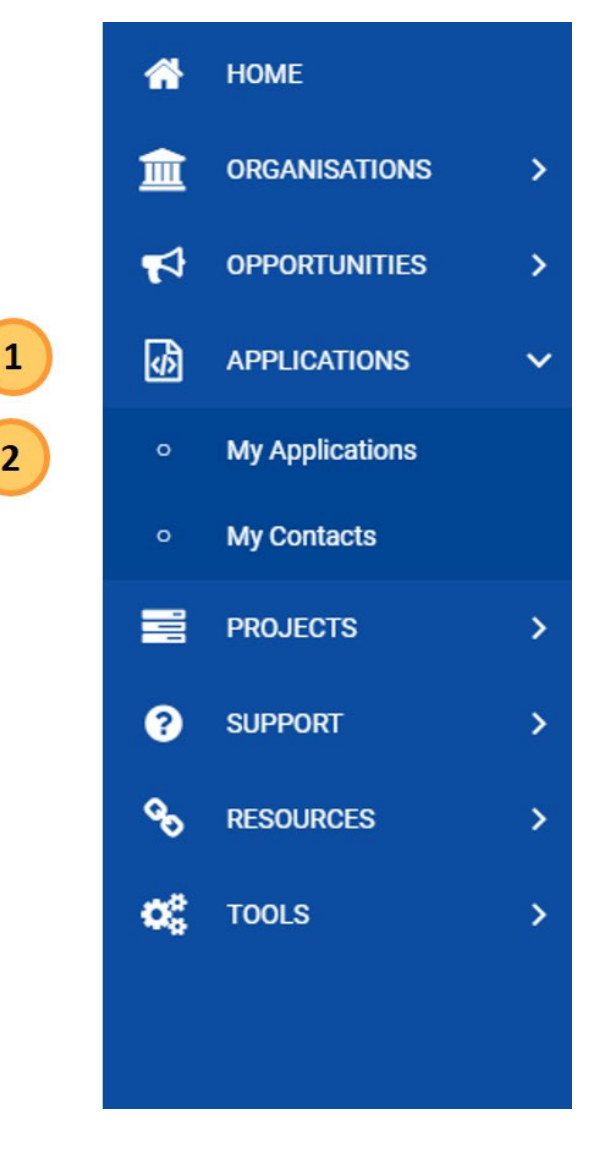

Dostępne są następujące opcje:

- 1. **Panel wyszukiwania i filtrowania:** służący do wyszukiwania konkretnego formularza wniosku. Podstawowe informacje na temat filtrów wyszukiwania znajdują się w części [Wyszukiwanie wniosku](#page-18-1) poniżej; pełne informacje znajdują się w części Podstawy filtrów wyszukiwania.
- 2. **Wyniki wyszukiwania (Lista wniosków)**: wyświetla listę wniosków.
- 3. **Opcje przeglądania listy**: dostępne są różne opcje sterowania stroną.

 $\overline{2}$ 

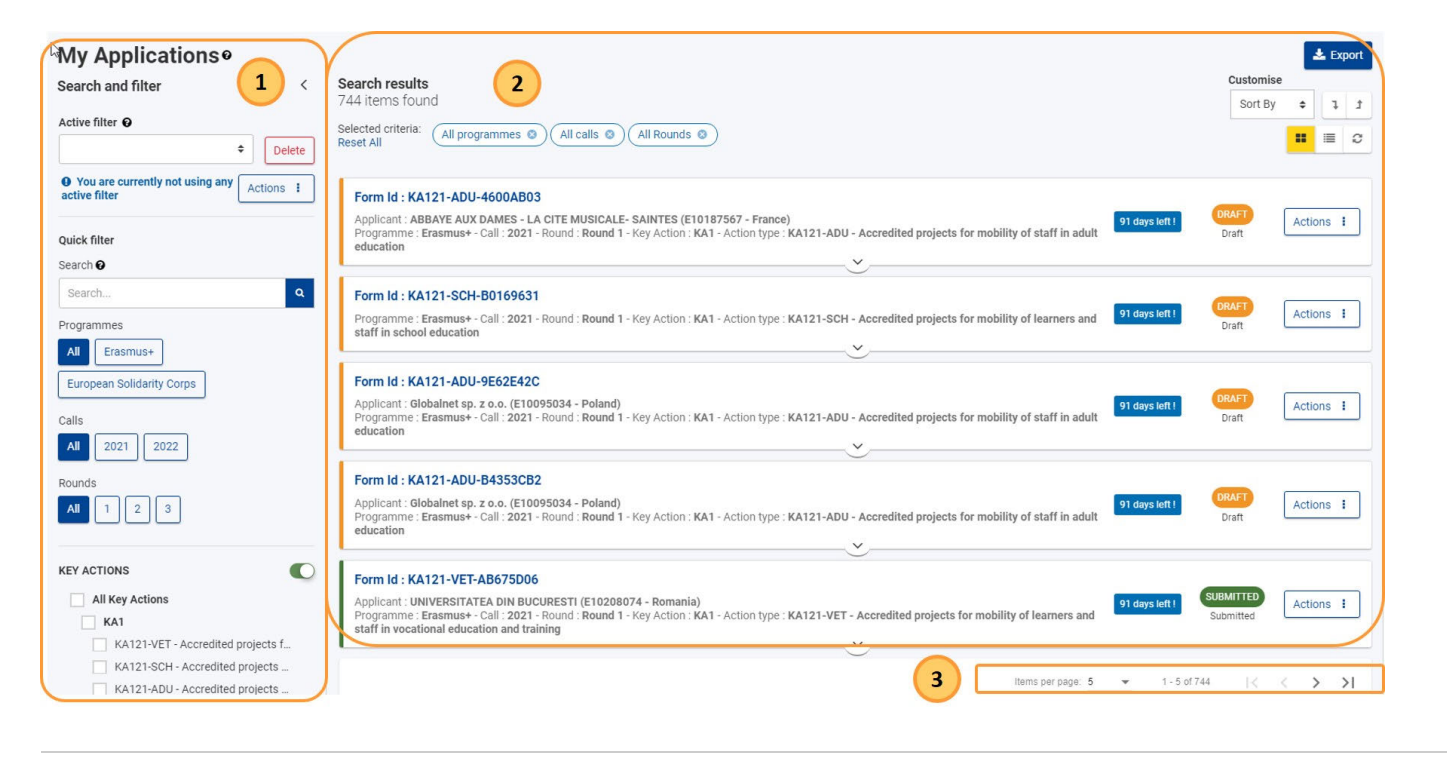

# <span id="page-18-1"></span><span id="page-18-0"></span>**2. Wyszukiwanie wniosku**

Dostępnych jest wiele opcji wyszukiwania i filtrowania ułatwiających znalezienie konkretnego wniosku. Szczegółowe informacje na temat ogólnych funkcji filtrów wyszukiwania można znaleźć w części Podstawy filtrów wyszukiwania.

Dostępne są następujące filtry:

- 1. Aktywny filtr: kombinacja kryteriów, których aktualnie używasz; aktywny filtr można zapisać, aktualizować i ustawić jako domyślny.
- 2. [Szybkie filtrowanie](#page-19-4): umożliwia wyszukiwanie treści wewnątrz formularzy wniosków lub wyszukiwanie konkretnego formularza za pomocą numeru identyfikacyjnego wniosku.
- 3. Predefiniowane filtry:: pozwalają zawęzić listę wyników. Są to:
	- a. Program
	- b. Zaproszenie
	- c. Runda
	- d. Akcja kluczowa
	- e. Sektor edukacji
	- f. [Status wniosku](#page-23-3)
	- g. Rodzaj wniosku

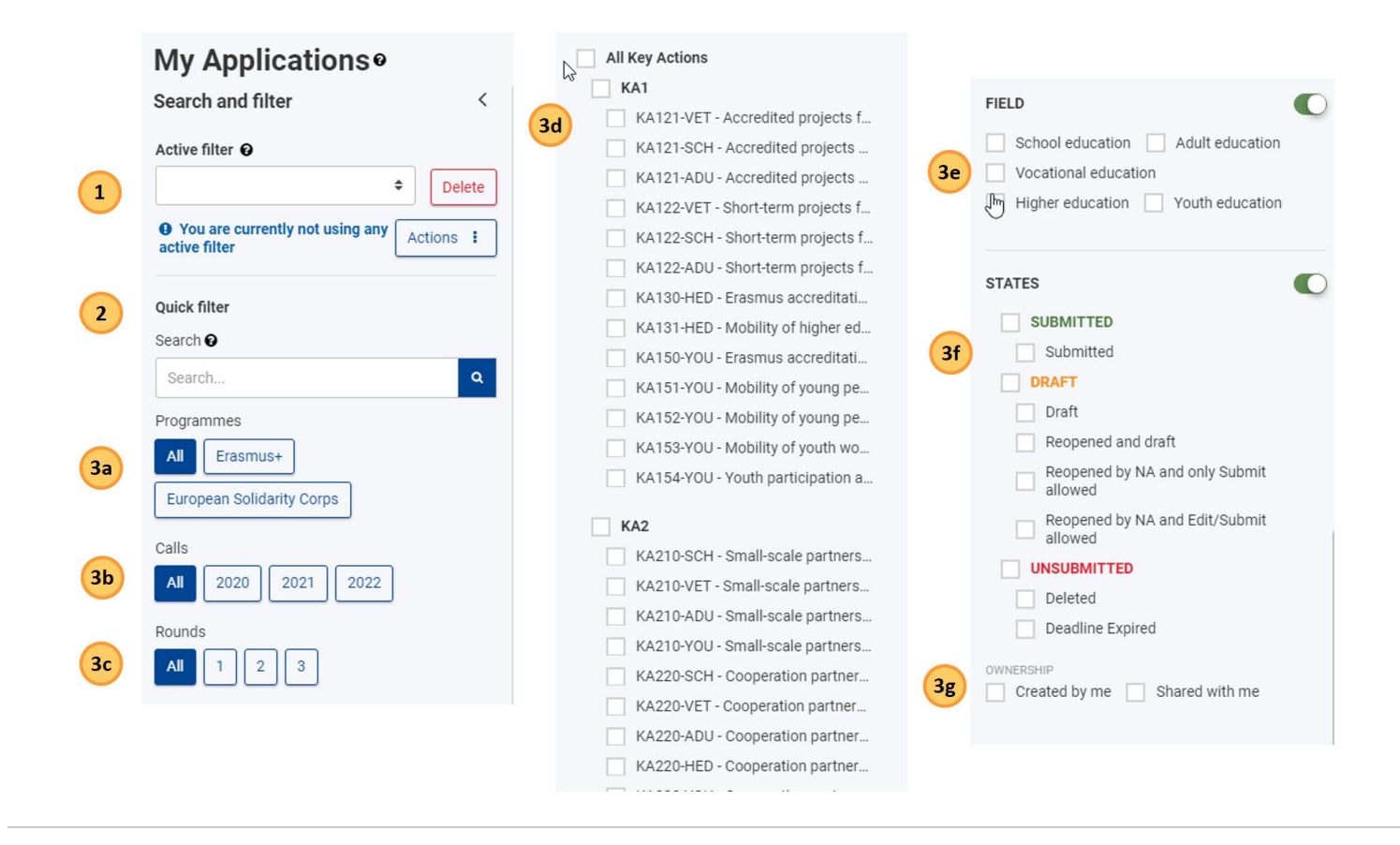

#### <span id="page-19-4"></span><span id="page-19-0"></span>**2.1. Szybkie filtrowanie (Wyszukiwanie)**

#### <span id="page-19-1"></span>2.1.1. **Wyszukiwanie treści**

**Wprowadzenie dokładnego terminu lub kombinacji terminów, łącznie z poprawną pisownią i znakami specjalnymi (-, @, : ), będzie miało wpływ na otrzymane wyniki.**

- **Przykład 1: Wyszukiwanie Jászkunmáriafürdő i Jaszkunmariafurdo spowoduje wyświetlenie różnych wyników.**
- $\bullet$ **Przykład 2: Wyszukiwanie oświadczenia o ochronie prywatności spowoduje wyświetlenie wszystkich pozycji, które zawierają dokładną kombinację tych terminów; użycie cudzysłowu (" ") nie jest konieczne.**

Każdy tekst wpisany w polu Szukaj jest dodawany do listy Wybrane kryteria na górze listy wyników i bedzie używany we wszystkich kolejnych **wyszukiwaniach, chyba że zostanie usunięty z listy wybranych kryteriów.**

#### <span id="page-19-2"></span>2.1.2. Wyszukiwanie za pomocą numeru identyfikacyjnego wniosku

Aby wyszukać wniosek, należy wprowadzić pełny numer identyfikacyjny wniosku, a następnie kliknąć w **ikonkę wyszukiwania (lupa**).

**Uwaga**: Wprowadzenie numeru identyfikacyjnego wniosku spowoduje zresetowanie wszelkich niestandardowych kryteriów wyszukiwania, które mogły zostać wcześniej ustawione w filtrach wyszukiwania.

<span id="page-19-3"></span>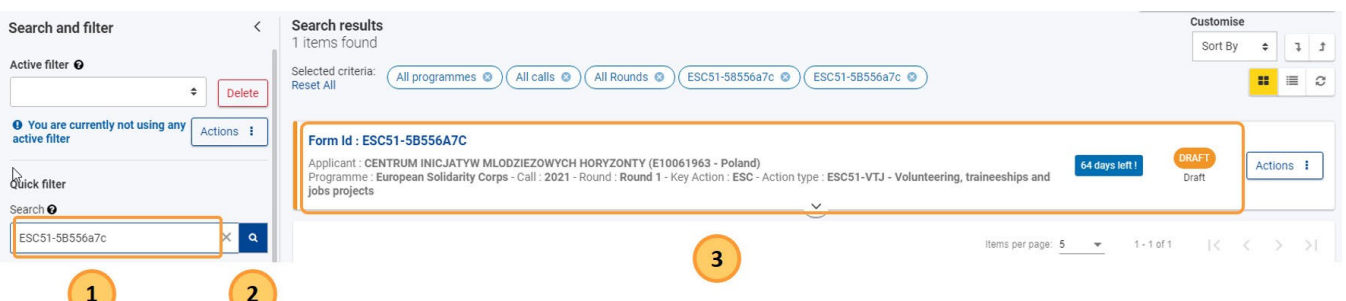

# **3. Wyniki wyszukiwania / Lista wniosków**

Lista wniosków wyświetla wszystkie wnioski dostępne dla użytkownika: złożone, niezłożone, wygasłe, usunięte i udostępnione, opcjonalnie filtrowane i/lub sortowane.

# <span id="page-20-0"></span>**3.1. Podstawowe funkcje**

- 1. Nagłówek **wyników wyszukiwania** pokazuje
	- a. Liczbę znalezionych wniosków z aktualnym filtrem
	- b. Listę aktualnie wybranych kryteriów (z opcją **Resetuj wszystko**)
- 2. Przycisk **Eksportuj**: pozwala na wyeksportowanie listy wniosków do pliku Excel..
- 3. Opcje układu strony
	- a. Przyciski widoku kart, listy i odświeżania
	- b. Opcje personalizacji w zależności od wybranego widoku patrz część **Widok karty i Widok listy** poniżej.
- 4. Liczba elementów i wyszukiwanie (pokazane wcześniej):korzystając z rozwijanej listy można zmienić liczbę elementów wyświetlanych na stronie, a za pomocą strzałek można przechodzić do poprzednich lub następnych stron listy.

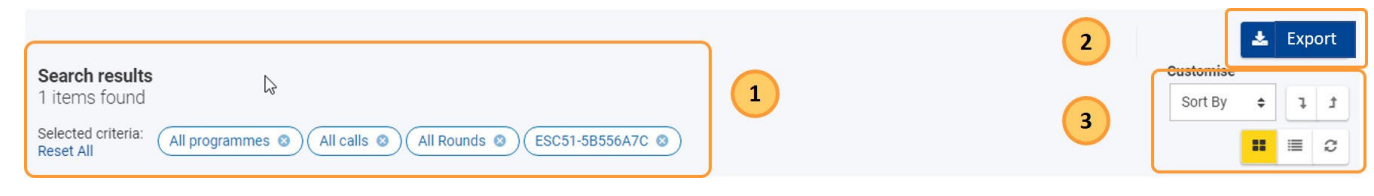

# <span id="page-20-1"></span>**4. Widok karty i widok listy**

Za pomocą odpowiednich przycisków w górnej części ekranu można wybrać, czy wyniki mają być wyświetlane w **widoku karty (1)** (domyślnie) czy w **widoku listy (2)**.

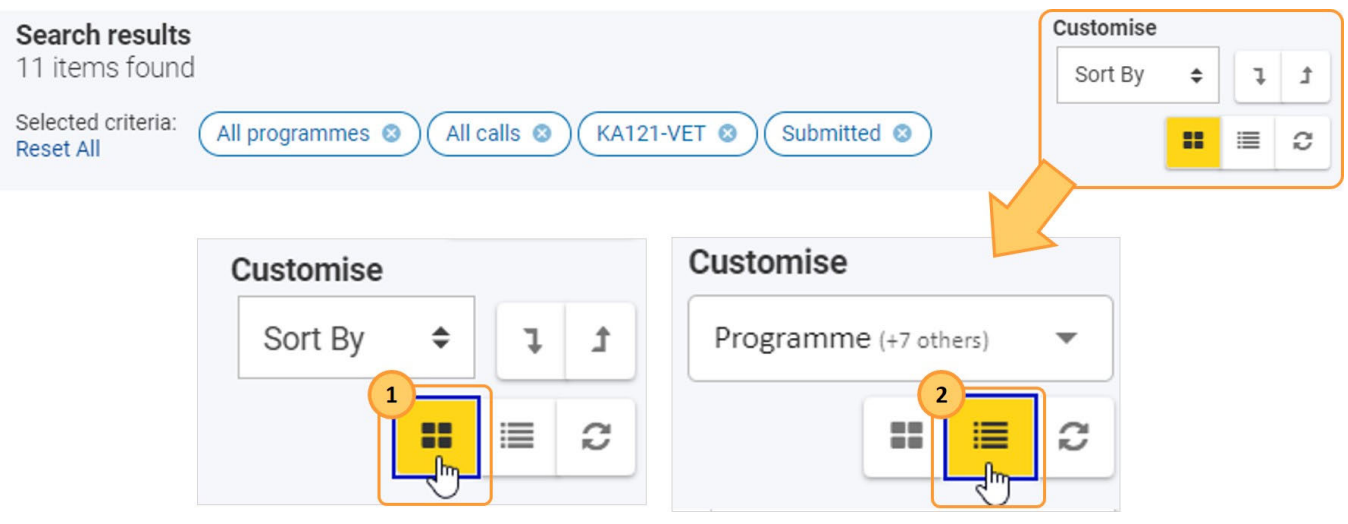

# <span id="page-20-2"></span>**4.1. Widok karty**

Jest to widok domyślny i wyświetla wnioski w postaci listy kart. Każda karta zawiera podstawowe informacje o wniosku bez konieczności otwierania formularza, a także przycisk Akcje.

Aby dostosować widok karty, dostępne są następujące opcje:

a. **Sortuj według**: domyślnie lista jest uporządkowana według **ostatniej modyfikacji** w porządku malejącym (ostatnio zmodyfikowany wniosek na górze). Aby to zmienić, należy kliknąć na pole rozwijane i wybrać z listy żądaną opcję sortowania. Wybór nie zostanie jednak zachowany po opuszczeniu strony.

b. **Rozwiń/zwiń** szczegóły karty dla wszystkich wniosków w widoku karty.

#### **Karta szczegółów**

Uwaga: Tę samą kartę szczegółów można znaleźć w nagłówku formularza wniosku.

Domyślnie karta szczegółów jest zwinięta i wyświetla następujące informacje:

- 1. Status ukończenia: widoczny w postaci kolorowego paska po lewej stronie karty wniosku, gdy karta jest zwinięta:
	- a. pomarańczowy: szkic wniosku
	- b. zielony: wniosek został złożony
	- c. czerwony: wniosek nie został złożony
- 2. Numer identyfikacyjny wniosku
- 3. Nazwa wnioskodawcy i numer OID organizacji
- 4. Zaproszenie, runda, akcja kluczowa, typ akcji
- 5. Dni pozostałe do terminu złożenia wniosku: widoczne tylko dla szkiców wniosków i wniosków złożonych przed terminem
	- a. niebieski: pozostało 11 lub więcej dni
	- b. pomarańczowy: pozostało od 2 do 10 dni
	- c. czerwony: pozostał 1 dzień lub mniej
		- Uwaga: W przypadku złożenia wniosku po wyznaczonym terminie, nowy termin jest określany przez Narodową Agencję i różni się od terminu określonego w zaproszeniu/rundzie.
- 6. [Status ukończenia i stan wniosku](#page-23-3)

Klikając na strzałkę można rozwinąć kartę i zobaczyć więcej szczegółów:

- 1. Właściciel wniosku, Autor wniosku, Data utworzenia wniosku, Osoby którym udostępniono wniosek
- 2. Termin, Ostatnia modyfikacja: Data i Czas.
- 3. Pasek postępu: wyświetla stopień wypełnienia formularza w procentach i kolorze
	- a. Niekompletny: pomarańczowy
	- b. Kompletny: zielony

Uwaga: Pasek ten nie jest widoczny dla wniosków wygasłych lub usuniętych.

Dodatkowo dostępny jest [przycisk Akcje,](#page-24-1) który udostępnia różne opcje w zależności od stanu formularza wniosku.

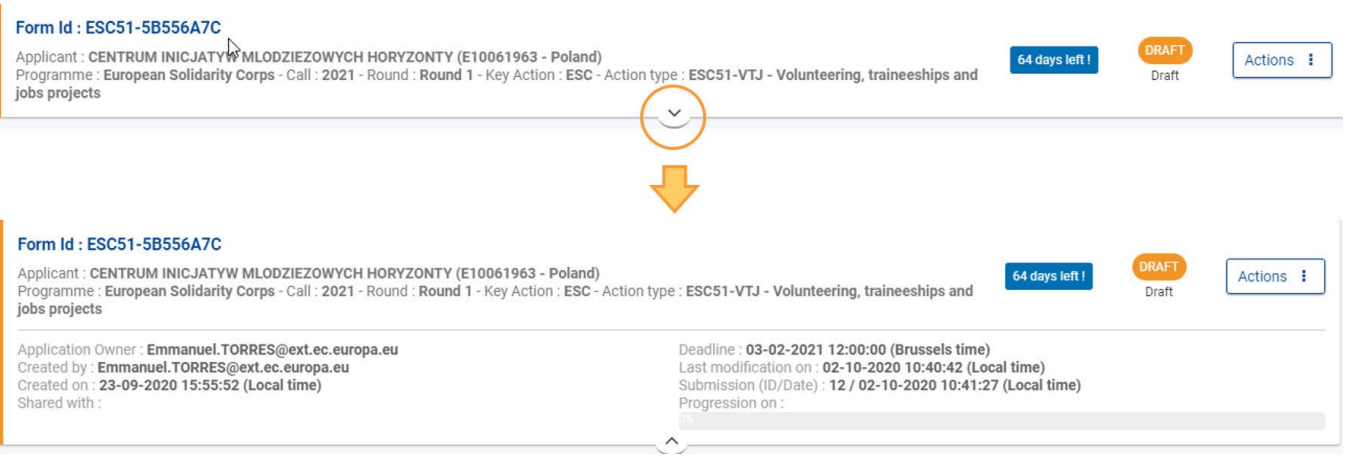

# <span id="page-21-0"></span>**4.2. Widok listy**

Widok ten wyświetla wnioski w tabeli, z jednym wnioskiem w wierszu i szczegółami wyświetlanymi w kolumnach. Dodatkowo dla każdej pozycji, w osobnej kolumnie, dostępny jest przycisk **[Akcje](#page-24-1).**

Oprócz funkcji podstawowych, w widoku listy dostępne są następujące opcje:

#### *Erasmus+ and European Solidarity Corps Wniosek o dofinansowanie lub akredytację*

- 1. **Sortowanie według kolumn**: poprzez kliknięcie na nagłówku kolumny (1 kliknięcie rosnąco, 2 kliknięcie malejąco, 3 kliknięcie wyłączone). Obok wybranego nagłówka kolumny wyświetlana jest strzałka wskazująca aktualną kolejność sortowania.
- 2. **Poziomy pasek przewijania**: przesuwając pasek od lewej do prawej można wyświetlić wszystkie kolumny tabeli.
- 3. **Dostosowywanie widoku** poprzez dodawanie lub usuwanie kolumn: klikając w pole rozwijane można wybrać kolumny, które mają być wyświetlane lub ukrywane poprzez zaznaczenie/odznaczenie odpowiednich pól.

Domyślnie wyświetlane są następujące kolumny:

- Numer identyfikacyjny formularza: klikając na numer można otworzyć wniosek
- Zaproszenie
- Runda
- Typ akcji
- Nazwa wnioskodawcy i numer OID organizacji
- [Status ukończenia i stan wniosku](#page-23-3)
- $\bullet$ Termin złożenia wniosku
- **•** Stopień wypełnieni: podany w procentach

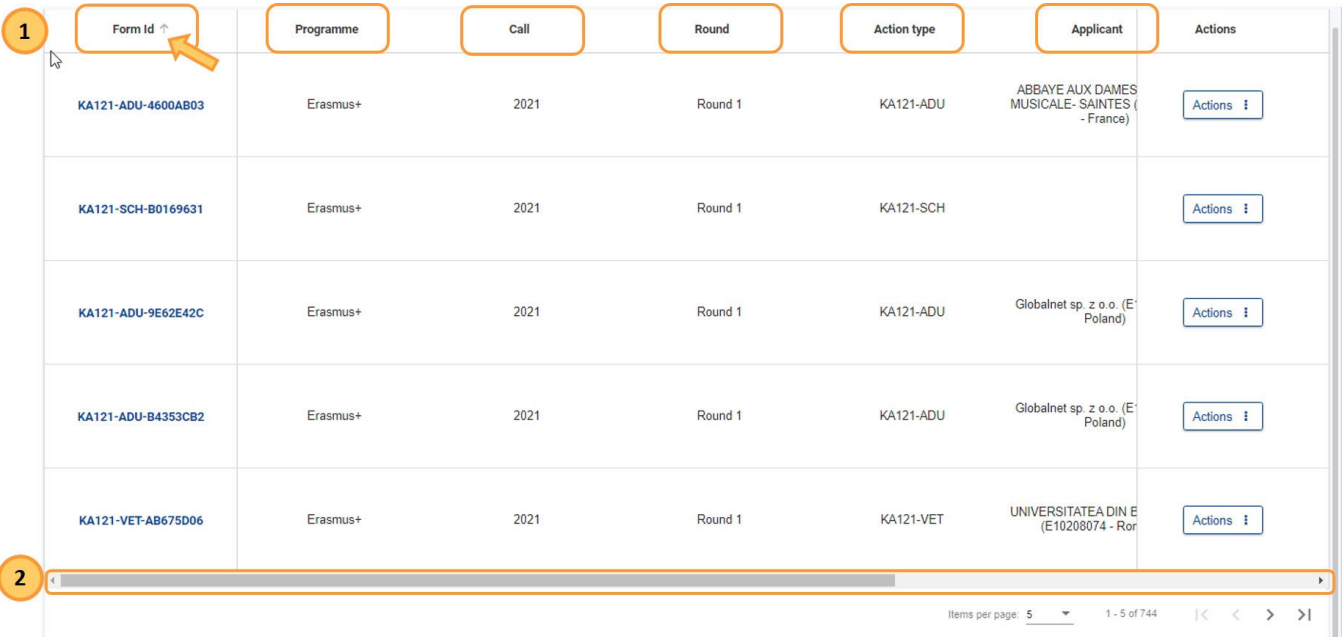

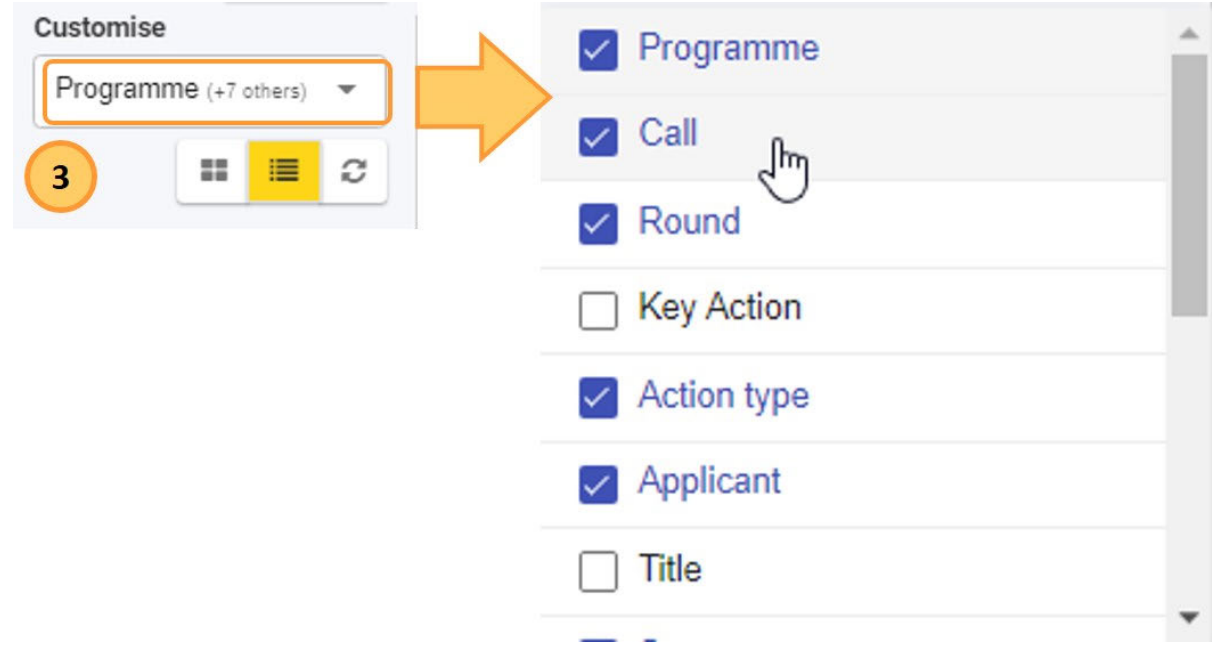

### <span id="page-23-3"></span><span id="page-23-0"></span>**5. Status ukończenia i stan wniosku**

W każdej chwili formularz wniosku będzie posiadał status ukończenia, który zazwyczaj jest wyróżniony kolorem na ekranie. Dodatkowo, każdy status zawiera informację (czarną czcionką na ekranie) o stanie pracy przy danym wniosku.

Dostępny jest również filtr wyszukiwania dla statusów i stanów wniosków. Poniżej znajduje się lista 3 statusów i odpowiadających im stanów:

- 1. **Szkic**
	- a. **Szkic** wstępny formularz wniosku można edytować, może być niekompletny lub kompletny, ale jeszcze nie złożony. **:**
	- b. **Szkic ponownie otwarty:** wniosek został ponownie otwarty przez wnioskodawcę przed upływem terminu składania wniosków.
	- c. **Otwarty ponownie przez Narodową Agencję z opcją Złóż wniosek:** termin składania wniosków minął, ale został przedłużony przez Narodową Agencję.
	- d. **Otwarty ponownie przez Narodową Agencję z opcją Edytuj / Złóż wniosek:** termin składania wniosków minął, ale został przedłużony przez Narodową Agencję.
- 2. **Złożony**:
	- a. **Złożony:** wniosek został złożony do odpowiedniej Narodowej Agencji lub do Agencji Wykonawczej ds. Edukacji, Kultury i Sektora Audiowizualnego (EACEA).
- 3. **Niezłożony**
	- a. **Termin upłynął**: formularz nie został złożony w terminie.
	- b. **Usunięty**: formularz nigdy nie został złożony i został usunięty. Formularz może być ponownie otwarty do terminu składania.

#### **Termin składania wniosków i przedłużenie terminu**

**Wnioski w ramach programu Erasmus+ i Europejskiego Korpusu Solidarności mają określony termin składania, widoczny na ekranie głównym i w nagłówku formularza. Jeżeli termin ten upłynie, złożenie wniosku nie będzie możliwe.**

**Wyjątkiem jest sytuacja, w której organizacja wnioskująca jest w stanie udowodnić, że podjęła próbę złożenia wniosku przed oficjalnym terminem składania wniosków i nie była w stanie tego zrobić z przyczyn technicznych. W takim przypadku należy skontaktować się z Narodową Agencją.**

**W przypadku złożenia po terminie wniosek może nadal być rozpatrywany, jeśli spełnione są następujące trzy warunki:**

- 1. **Data i godzina ostatniej próby złożenia wniosku, o której mowa w sekcji formularza wniosku Historia, są wcześniejsze od oficjalnego terminu składania wniosków**
- 2. **Narodowa Agencja została powiadomiona o sytuacji w przeciągu 24 godzin po terminie składania wniosków (czas brukselski). Po tym czasie wniosek nie może już być rozpatrywany.**
- 3. **Narodowa Agencja otrzymała w przeciągu 24 godzin po terminie składania wniosków (czas brukselski) pocztą elektroniczną kompletny formularz wniosku, niezmodyfikowany po próbie złożenia (w formacie pdf). Szczegółowe informacje znajdują się w sekcji [PL\\_Funkcje PDF.](#page-120-0)**

**Narodowa Agencja zdecyduje, czy rozpatrywać spóźniony wniosek, czy nie. Jeśli wniosek zostanie zaakceptowany do rozpatrzenia, Narodowa Agencja ponownie otworzy wniosek i udzieli organizacji wnioskującej pozwolenia na złożenie wniosku lub wprowadzenie zmian do wniosku przed jego złożeniem.**

**Nowy termin złożenia wniosku zostanie podany przez Narodową Agencję, a liczba dni, które pozostały na złożenie wniosku po terminie, zostanie również wyświetlona w zakładce Moje wnioski. Pierwotny termin zaproszenia/rundy pozostaje wyświetlony wewnątrz formularza.**

# <span id="page-23-1"></span>**6. Jak przetworzyć wniosek z listy**

#### <span id="page-23-2"></span>**6.1. Przeglądanie / Edycja szczegółów formularza wniosku**

Wybierając opcję można wprowadzić zmiany do szkicu wniosku. Po upływie terminu składania wniosków opcja ta zostaje zastąpiona opcją **Edytuj Po dgląd** i nie można już modyfikować szczegółów wniosku.

Złożony już wniosek można **ponownie otworzyć** do edycji do upływu terminu jego składania - patrz **Ponowne otwieranie** w części [przycisk Akcje](#page-24-1).

Dostępne są następujące opcje otwierania formularza:

- Kliknięcie niebieskiego **numeru identyfikacyjnego wniosku** otwiera formularz wniosku.
- **•** Kliknięcie [przycisku Akcje.](#page-24-1) po prawej stronie wniosku wyświetla opcje Edytuj (jeśli jest dostępna) oraz Podgląd.

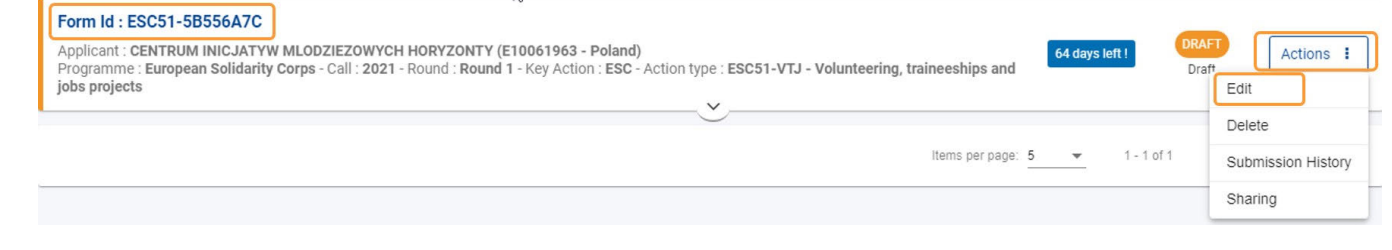

#### <span id="page-24-1"></span><span id="page-24-0"></span>**6.2. Przycisk "Akcje"**

Przycisk Akcje jest dostępny po prawej stronie każdego wniosku na liście. W zależności od typu wniosku, stanu wniosku i roli użytkownika mogą być dostępne następujące opcje:

- 1. **Edytuj**: otwiera formularz wniosku w trybie edycji, umożliwiając dalsze aktualizacje. Ta opcja jest dostępna tylko dla szkiców wniosków, jeśli nie upłynął jeszcze termin ich składania.
- 2. **Udostępnij**: otwiera ekran udostępniania formularza. Dostępna dla wszystkich stanów wniosku.
- 3. **Historia składania wniosków**: otwiera ekran historii składania wniosków w formularzu. Dostępne dla wszystkich stanów wniosku.
- 4. **Podgląd**: otwiera formularz wniosku w **trybie tylko do odczytu**. Not available for applications in draft, unless the user has read-only access due to sharing. Niedostępne dla szkiców wniosków, chyba że szkic został udostępniony użytkownikowi.
- 5. **Otwórz ponownie**: ponownie otwiera już złożony wniosek do edycji i zmienia stan wniosku na **Ponownie otwarty**. Dostępne tylko dla wniosków złożonych przed upływem terminu składania wniosków.
- 6. **Usuń**: usuwa wybrany formularz wniosku. Niedostępne dla złożonych wniosków. Uwaga: Jeżeli formularz został złożony w przeszłości, ale aktualny stan pozwala na usunięcie go za pomocą przycisku menu, wyświetli się komunikat: "Dawniej złożony wniosek nie może zostać usunięty".

Poniżej znajdują się przykłady dostępnych opcji wyboru w zależności od statusu wniosku:

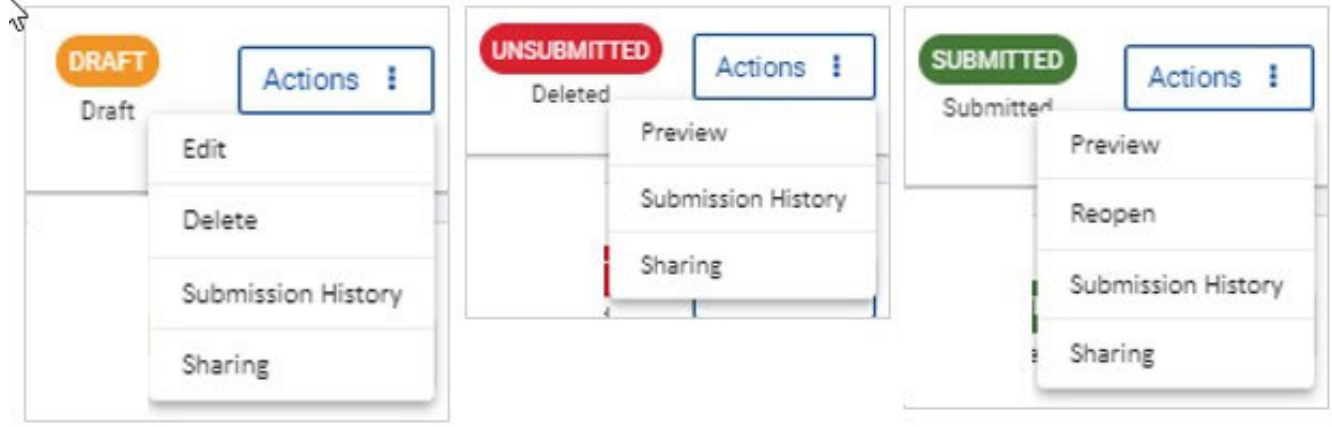

# Powiązane strony

- [PL\\_Dodawanie organizacji do wniosku](#page-50-0)
- $\bullet$ [PL\\_Funkcje PDF](#page-120-0)
- PL Historia
- [PL\\_Informacje o projekcie](#page-43-0)
- [PL\\_Jak wypełnić wniosek](#page-32-0)
- [PL\\_Lista kontrolna](#page-92-0)
- [PL\\_Moje kontakty](#page-26-0)
- [PL\\_Moje wnioski](#page-16-0)  $\bullet$
- [PL\\_Możliwości](#page-6-0)
- [PL\\_Organizacje uczestniczące](#page-48-0)  $\bullet$
- [PL\\_Osoby powiązane](#page-66-0)
- $\bullet$ [PL\\_Udostępnianie wniosku](#page-103-0)
- $\bullet$ [PL\\_Wniosek o dofinansowanie lub akredytację](#page-3-0)
- [PL\\_Załączniki](#page-79-0)  $\bullet$
- [PL\\_Złożenie wniosku](#page-95-0)

# <span id="page-26-0"></span>**PL\_Moje kontakty**

#### **Informacja**

Ilustracje zamieszczone na stronach Wiki mają charakter wyłącznie poglądowy i mogą różnić się od aktualnej wersji strony.

Na tej stronie opisano podstawowe funkcje listy Moje kontakty.

# Spis treści

- [1. Zakładka "Moje kontakty"](#page-26-1)
- [2. Podstawowe funkcje](#page-27-0)
- [3. Wyszukiwanie kontaktu](#page-27-1)
- [4. Tworzenie kontaktu](#page-28-0)
- [5. Aktualizacja kontaktu](#page-28-1)
- [6. Usuwanie kontaktu](#page-29-0)
- [7. Dodawanie komentarza do kontaktu](#page-29-1)
- [8. Drukowanie listy kontaktów](#page-30-0)
- [9. Pobieranie listy kontaktów](#page-30-1)

### <span id="page-26-1"></span>**1. Zakładka "Moje kontakty"**

Na liście kontaktów wyświetlane są wszystkie kontakty, które zostały zapisane z formularzy wniosków lub które zostały utworzone bezpośrednio na stronie **Moje kontakty**. Ponadto każdy kontakt dodany za pośrednictwem strony Moje kontakty można szybko wybrać i dodać jako [osobę powiązaną](#page-66-0) do wniosku.

Aby uzyskać dostęp do listy kontaktów, należy w menu głównym wybrać opcję Wnioski, a następnie Moje konktakty. Jeżeli użytkownik po raz pierwszy korzysta ze strony i nie zapisał jeszcze żadnego kontaktu, wyświetlana jest pusta lista.

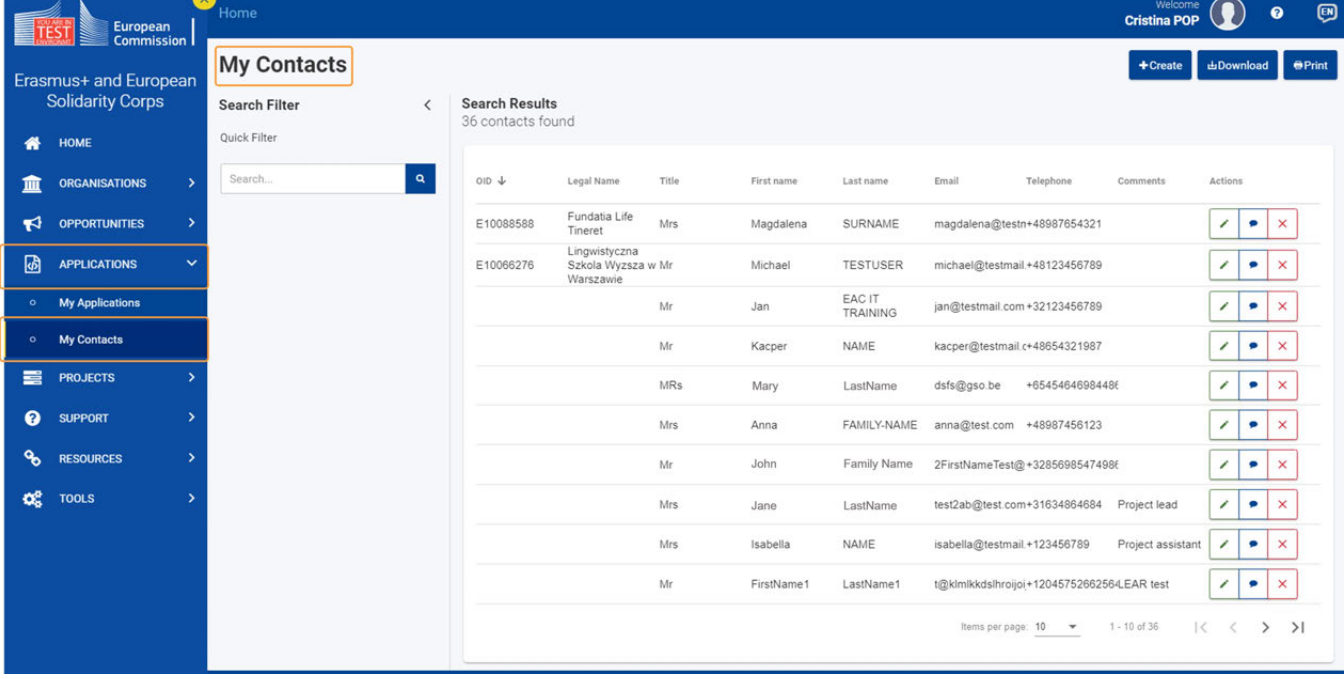

# <span id="page-27-0"></span>**2. Podstawowe funkcje**

Lista Moje kontakty oferuje następujące funkcje:

- 1. **Wyszukiwanie/filtrowanie** kontaktów
- 2. **Wyświetlanie** listy kontaktów
- 3. **Tworzenie** kontaktu
- **4. Aktualizowanie, dodawanie komentarza** i **usuwanie** kontaktu
- 5. **Pobieranie** listy kontaktów
- 6. **Drukowanie** listy kontaktów
- 7. **Sortowanie** według kolumny: klikając nagłówek kolumny
- 8. **Przeglądanie:** można użyć listy rozwijanej, aby zmienić liczbę kontaktów wyświetlanych na stronie, oraz strzałek, aby przejść do poprzednich lub następnych stron listy.

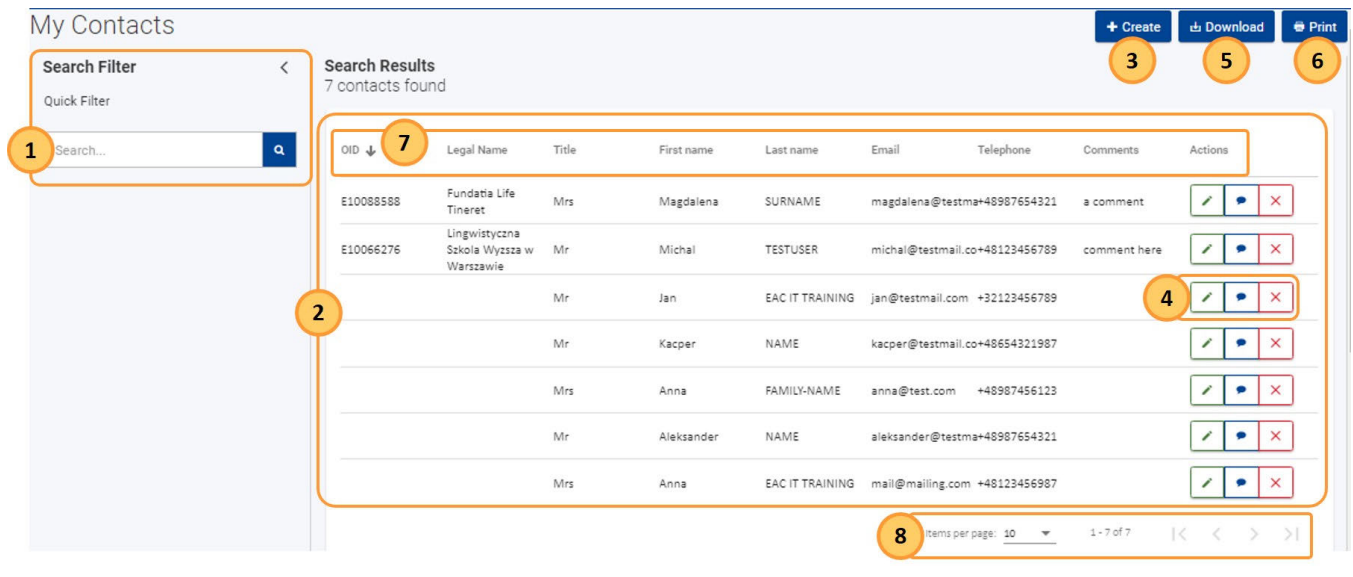

### <span id="page-27-1"></span>**3. Wyszukiwanie kontaktu**

W panelu **Filtr wyszukiwania** należy wprowadzić kryteria wyszukiwania (np. imię kontaktu lub adres e-mail) w polu wyszukiwania. Kontakty spełniające dane kryteria zostaną wyświetlone na liście.

Wybrane kryteria wyszukiwania są wyświetlane na górze listy wyników.

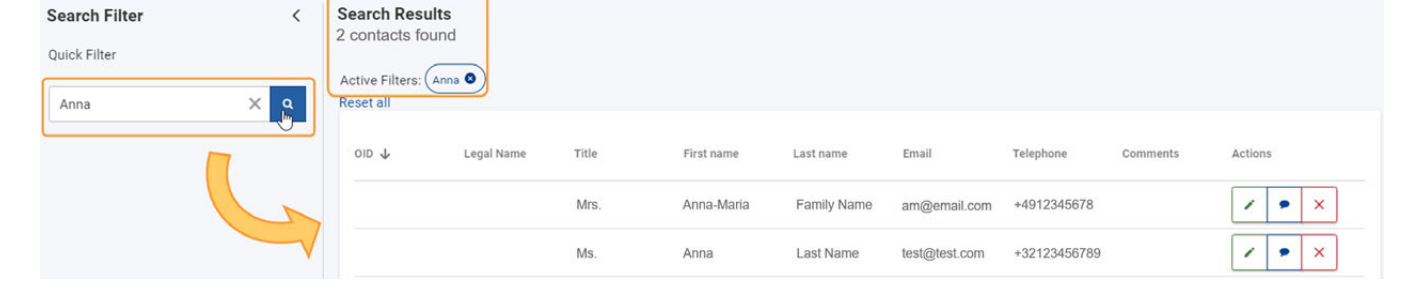

# <span id="page-28-0"></span>**4. Tworzenie kontaktu**

Aby dodać kontakt do listy kontaktów należy:

- 1. Kliknąć przycisk **Utwórz.**
- 2. Wypełnić wszystkie wymagane dane w wyskakującym okienku **Utwórz osobę kontaktową**. Wszystkie pola obowiązkowe są oznaczone czerwoną gwiazdką.
- 3. Aby zapisać kontakt, należy kliknąć przycisk **Zapisz**.
- 4. Kontakt został dodany do listy.

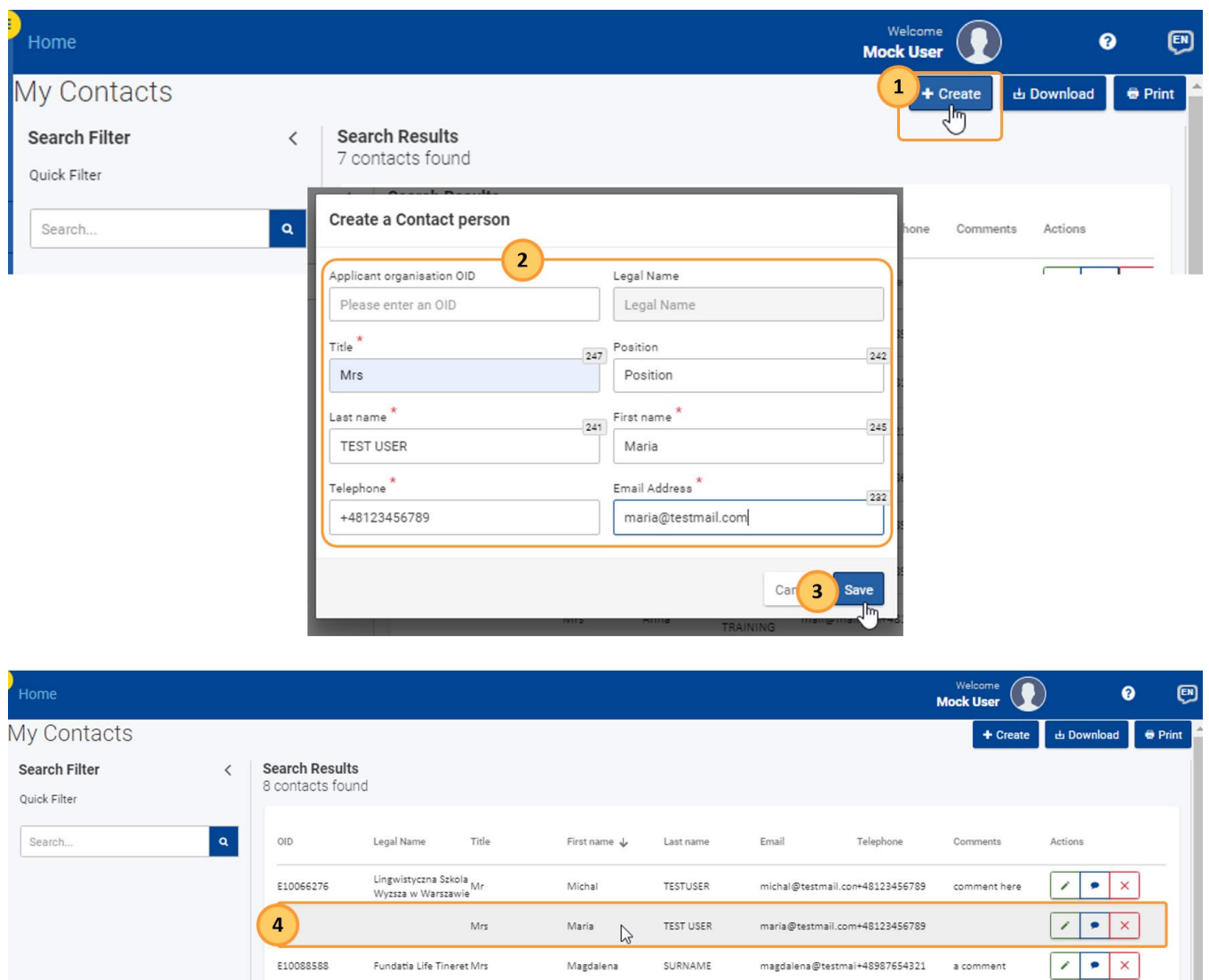

# <span id="page-28-1"></span>**5. Aktualizacja kontaktu**

Aby zaktualizować istniejący kontakt, należy kliknąć przycisk Edytuj (ołówek). Po wprowadzeniu wymaganych zmian należy kliknąć przycisk Zapisz.

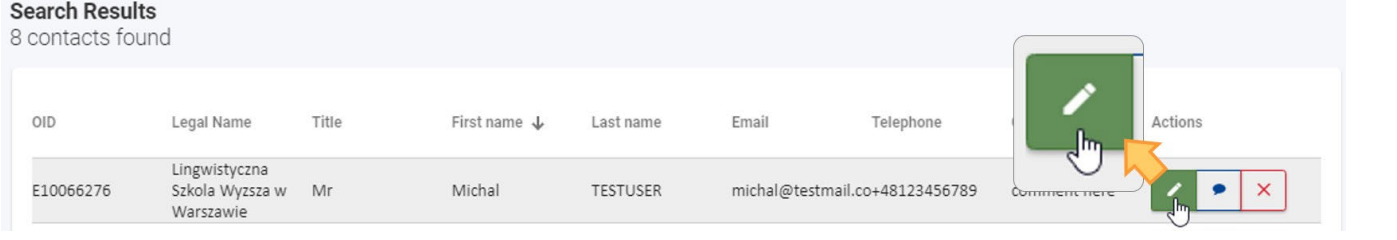

# <span id="page-29-0"></span>**6. Usuwanie kontaktu**

Aby usunąć kontakt z listy, należy kliknąć *ikonę X i potwierdzić usunięcie*.

#### **Informacja**

Jeżeli usunięta osoba kontaktowa była użyta w formularzu wniosku, nie zostanie ona usunięta z formularza, tylko z listy.

#### **Search Results**

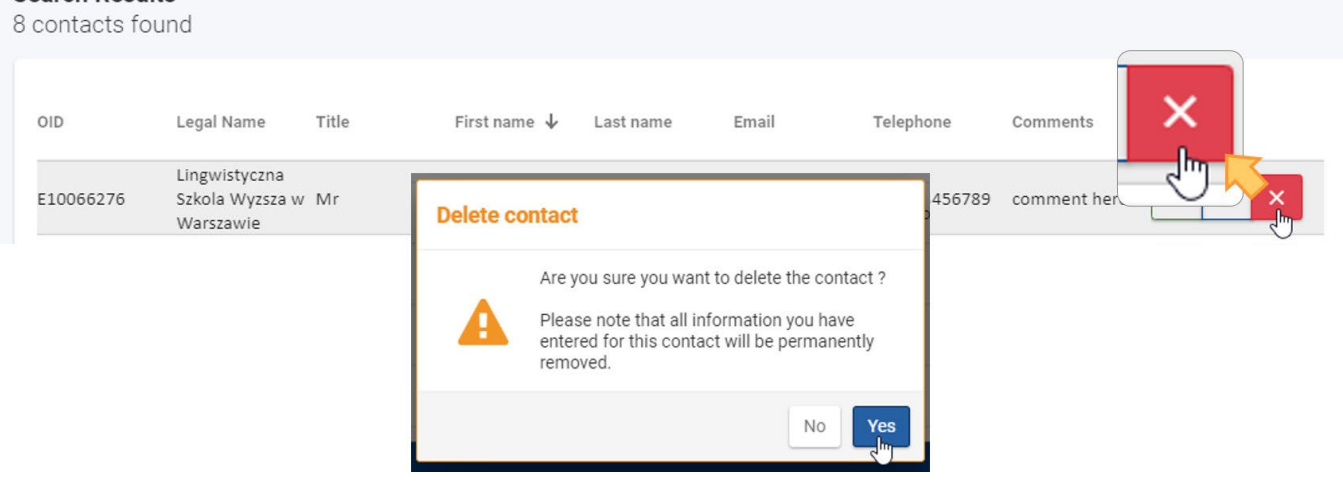

# <span id="page-29-1"></span>**7. Dodawanie komentarza do kontaktu**

Aby dodać komentarz do kontaktu na liście, należy kliknąć przycisk **Komentarz** i dodać swój komentarz w odpowiednim polu. Aby zapisać komentarz, należy nacisnąć klawisz **Enter** na klawiaturze.

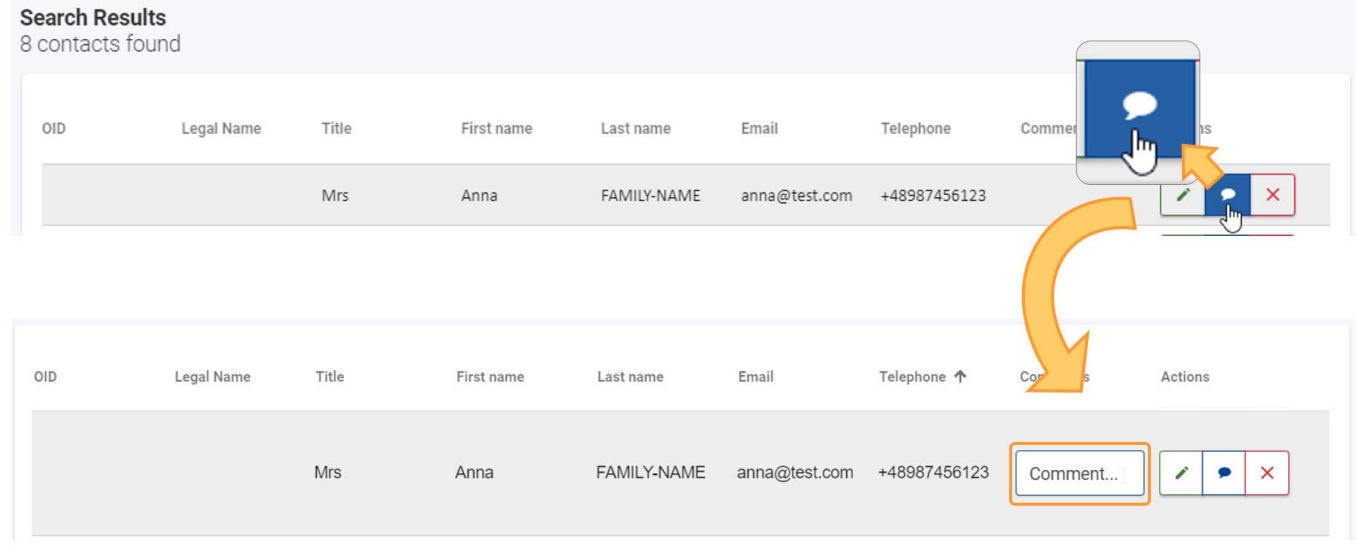

### <span id="page-30-0"></span>**8. Drukowanie listy kontaktów**

Aby wydrukować listę kontaktów, należy kliknąć przycisk **Drukuj** i postępować zgodnie z instrukcjami wyświetlanymi na ekranie.

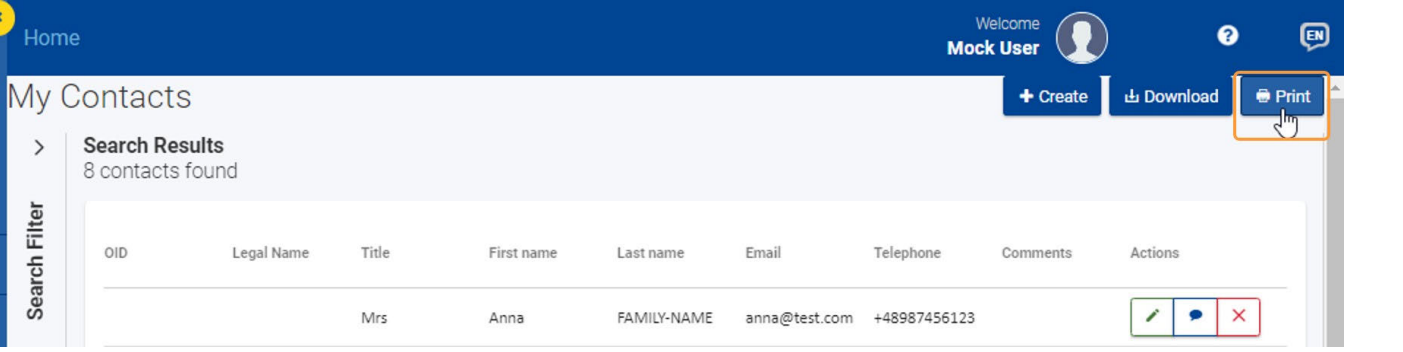

# <span id="page-30-1"></span>**9. Pobieranie listy kontaktów**

Aby pobrać listę kontaktów w formacie CSV, należy kliknąć przycisk **Pobierz** i postępować zgodnie z instrukcjami wyświetlanymi na ekranie w celu otworzenia/zapisania pliku.

W zależności od przeglądarki i ustawień użytkownika, pojawi się opcja wyboru otworzenia/zapisania pliku, lub plik zostanie automatycznie pobrany do domyślnego folderu pobierania na urządzeniu użytkownika.

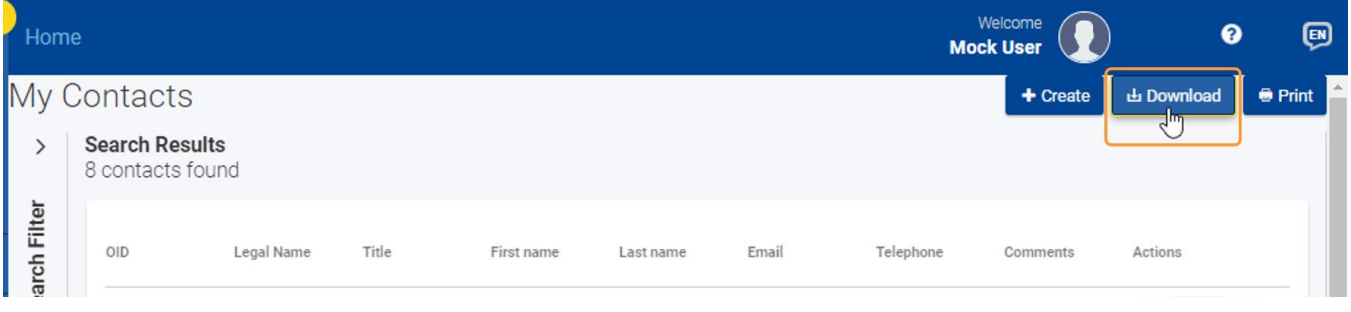

# Powiązane strony

- [PL\\_Dodawanie organizacji do wniosku](#page-50-0)
- [PL\\_Funkcje PDF](#page-120-0)
- [PL\\_Historia](#page-116-0)
- [PL\\_Informacje o projekcie](#page-43-0)
- [PL\\_Jak wypełnić wniosek](#page-32-0)
- [PL\\_Lista kontrolna](#page-92-0)
- [PL\\_Moje kontakty](#page-26-0)
- [PL\\_Moje wnioski](#page-16-0)
- [PL\\_Możliwości](#page-6-0)
- [PL\\_Organizacje uczestniczące](#page-48-0)
- [PL\\_Osoby powiązane](#page-66-0)
- $\bullet$ [PL\\_Udostępnianie wniosku](#page-103-0)
- [PL\\_Wniosek o dofinansowanie lub akredytację](#page-3-0)
- [PL\\_Załączniki](#page-79-0)
- [PL\\_Złożenie wniosku](#page-95-0)

# <span id="page-32-0"></span>**PL\_Jak wypełnić wniosek**

#### **Informacja**

Ilustracje zamieszczone na stronach Wiki mają charakter wyłącznie poglądowy i mogą różnić się od aktualnej wersji strony.

Na tej stronie wyjaśniono podstawowe funkcje i elementy wspólne dla wszystkich formularzy wniosków.

#### **Informacja**

Podczas wypełniania formularzy wniosków na ekranie wyświetlane są szczegółowe instrukcje, powiadomienia i komunikaty ostrzegawcze dotyczące danego formularza. Prosimy o uważne przeczytanie tych informacji, a w razie potrzeby uzyskania dalszej pomocy należy zapoznać się z treścią odnoszącą się do konkretnego działania w formularzu wniosku.

Ponadto niektóre pola posiadają objaśnienia, które można przeczytać, najeżdżając kursorem na tytuł pola.

- [1. Wygląd formularza](#page-33-0)
- [2. Nagłówek](#page-34-0)
- [3. Nawigacja w obrębie poszczególnych części wniosku](#page-34-1)
- [4. Pola i sekcje obowiązkowe](#page-35-0)
- [5. Automatyczne zapisywanie i szkic](#page-36-0)
- [6. Wypełnianie formularza w języku innym niż angielski](#page-36-1)
- [7. Dodatkowa pomoc i wskazówki](#page-36-2)
	- [7.1. Wskazówki](#page-36-3)
	- [7.2. Wskazówki dotyczące poszczególnych sekcji](#page-38-0)
	- [7.3. Wskazówki dotyczące poszczególnych pól](#page-39-0)
	- [7.4. Komunikaty ostrzegawcze i informacyjne](#page-39-1)
	- [7.5. Ograniczenia znaków w polach tekstowych](#page-40-0)
	- [7.6. Formaty dat i liczb](#page-40-1)

[Powiązane strony](#page-42-0)

# <span id="page-33-0"></span>1. Wygląd formularza

Po kliknięciu przycisku **Złóż wniosek** dla wybranej możliwości zostanie wyświetlony formularz wniosku. Dostępne są następujące elementy:

### 1. **[Nagłówek](#page-33-1)**

- W górnej części obszaru roboczego wyświetlane są podstawowe informacje o zaproszeniu i formularzu wniosku.
- 2. **[Menu zawartości](#page-34-2)**
	- Umożliwia przechodzenie do różnych sekcji formularza.
	- Aby przeczytać instrukcje dotyczące danej sekcji, należy kliknąć ikonę informacyjną znajdującą się obok tytułu sekcji.
	- Gdy sekcja została poprawnie wypełniona, ikonka informacyjna zostanie zastąpiona zielonką ikonką potwierdzenia
- 3. **[Navigation](#page-34-2)** tree
	- Wyświetlane tylko wtedy, gdy sekcja główna zawiera podsekcje.
	- Podsekcje, które wymagają uzupełnienia, są oznaczone czerwonym znakiem **X**. Ukończone podsekcje są oznaczone zieloną ikonką potwierdzenia.
- 4. **Obszar zawartości**
	- Zawiera zawartość formularza, który będzie wypełniany. W poniższym przykładzie w **obszarze zawartości** wyświetlana jest sekcja formularza dotycząca **organizacji uczestniczących**.

5. **[Przycisk Złóż wniosek](#page-95-0)**

Staje się aktywny dopiero wtedy, gdy wszystkie sekcje zostaną oznaczone jako wypełnione.

6. **[Przycisk PDF](#page-120-0)**

Służy do eksportu formularza wniosku do pliku PDF (np. w celu wydrukowania).

<span id="page-33-1"></span>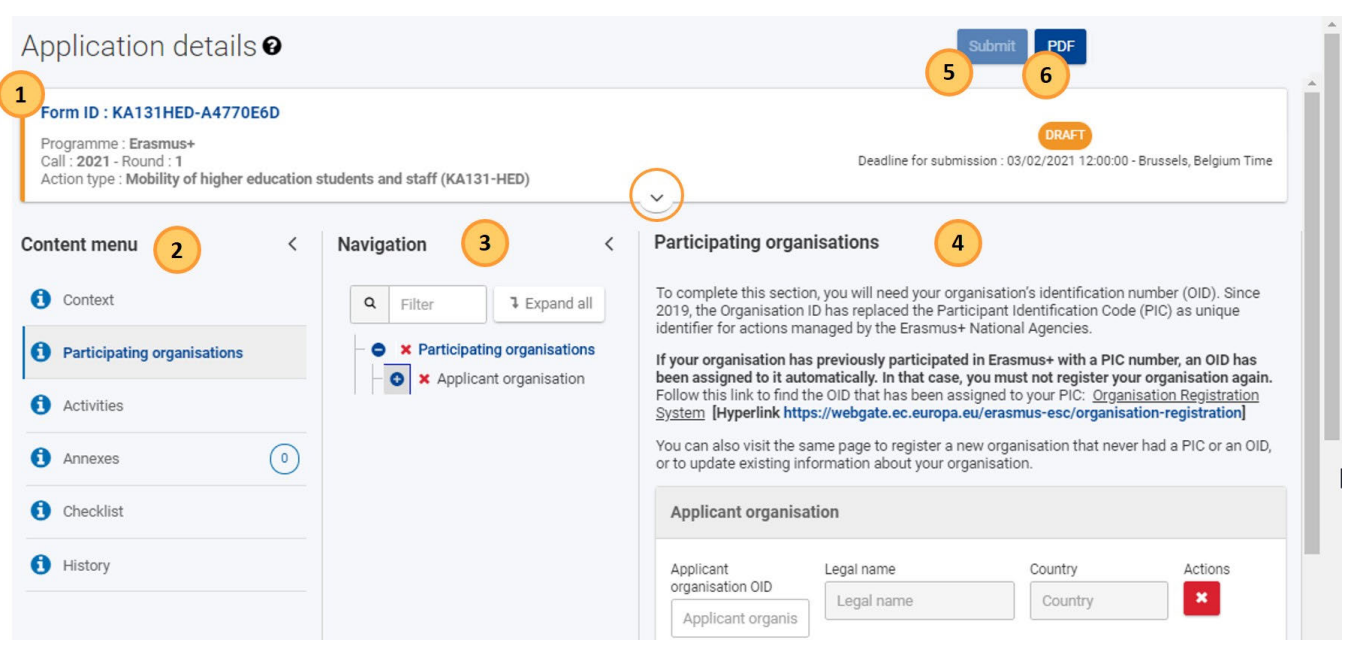

# <span id="page-34-0"></span>2. Nagłówek

Nagłówek w obszarze roboczym formularzy wniosków wyświetla podstawowe informacje o formularzu. Domyślnie pokazuje on tylko najważniejsze szczegóły. Aby rozwinąć i wyświetlić dalsze informacje, należy kliknąć na strzałkę.

Informacje wyświetlane w nagłówku:

- 1. **Numer identyfikacyjny wniosku**
- 2. Ogólne informacje o wybranym formularzu wniosku: **program, informacje o zaproszeniu i typ akcji**.
- 3. Status formularza (np. szkic, złożony) i **termin złożenia wniosku**
- 4. Szczegółowe informacje, takie jak **właściciel wniosku**, autor wniosku, daty utworzenia i ostatniej modyfikacji, informacje o udostępnianiu oraz pasek postępu wskazujący procent wypełnienia formularza.

#### Application details <sup>o</sup>

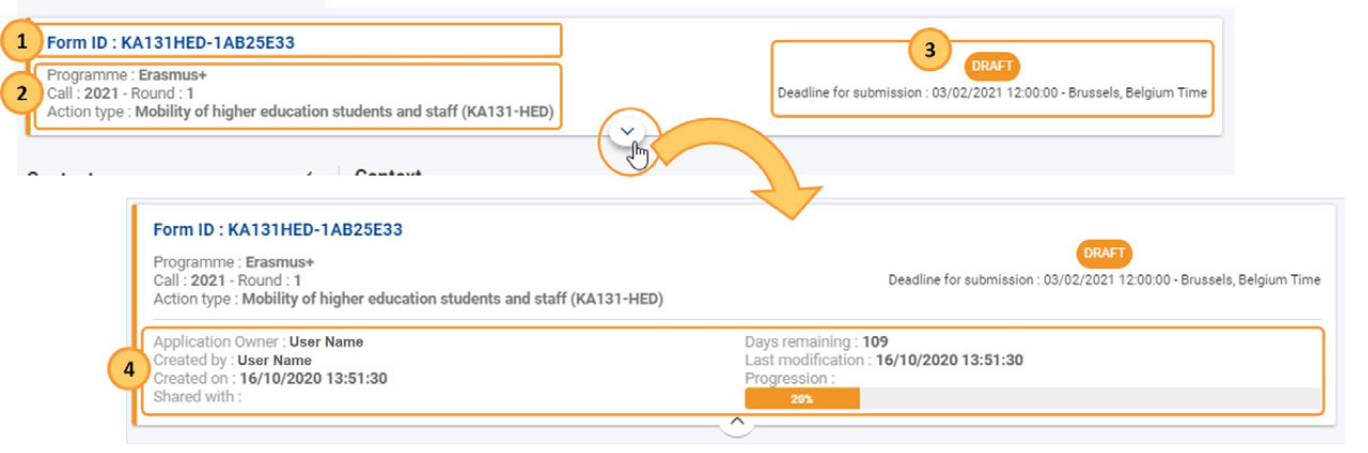

# <span id="page-34-2"></span><span id="page-34-1"></span>3. Nawigacja w obrębie poszczególnych części wniosku

Aby przejść do konkretnej (głównej) części, należy użyć **menu zawartości**.

W częściach formularza zawierających podsekcje wyświetlany jest dodatkowy panel **drzewa nawigacji**. Za pomocą ikony + można dalej rozwinąć bieżący wybór lub użyć przycisku **Rozwiń wszystko**, aby wyświetlić wszystkie podsekcje naraz.

Panel nawigacyjny pozwala na łatwy dostęp do określonej podsekcji. Możliwe jest niezależne przewijanie menu zawartości, obszaru roboczego jako całości oraz dostępnych paneli obszaru roboczego.

Drzewo nawigacyjne pokazuje również, które podsekcje są kompletne, a które niekompletne.

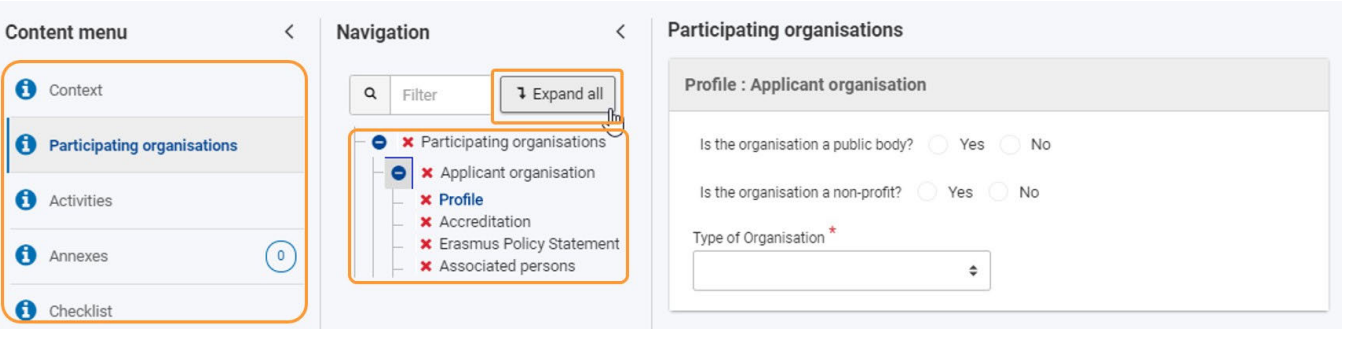

Można zwinąć zarówno *menu zawartości, jak i drzewo nawigacji, używając strzałek (<) pozwalających na rozwinięcie obszaru zawartości.* 

# <span id="page-35-0"></span>4. Pola i sekcje obowiązkowe

Pola obowiązkowe oznaczone są czerwoną gwiazdką. Muszą one zostać wypełnione przed złożeniem wniosku.

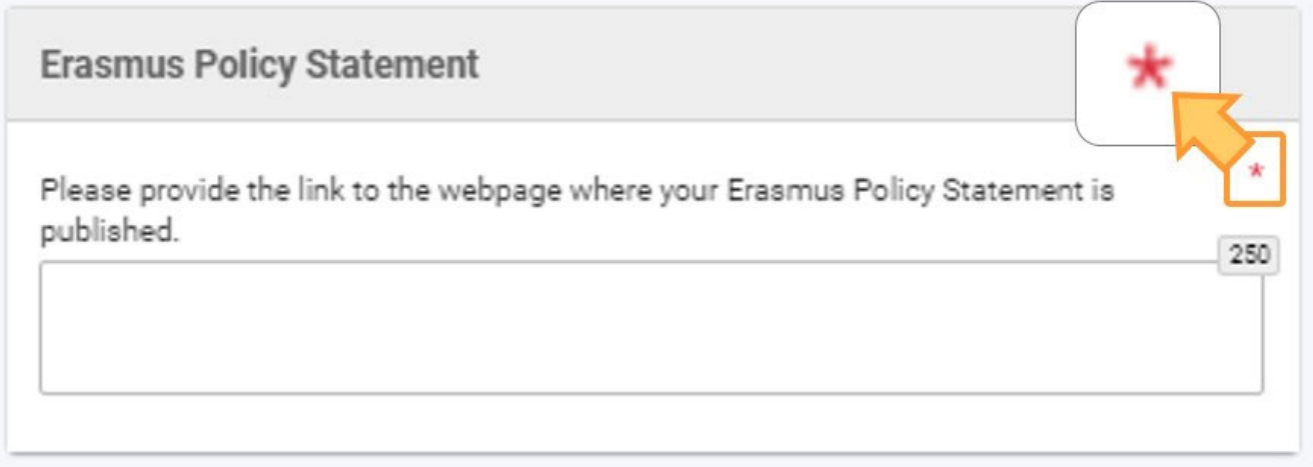

Jeśli sekcja jest oznaczona czerwonym znakiem X, oznacza to, że brakuje w niej obowiązkowych informacji, nie wszystkie zasady zostały spełnione, bądź jedna lub więcej podsekcji nie została wypełniona.

Jeśli sekcja zawiera podsekcje (widoczne w panelu nawigacyjnym), są one również oznaczone zieloną ikonką potwierdzenia, gdy wszystkie obowiązkowe pola są wypełnione i wszystkie zasady zostały spełnione.

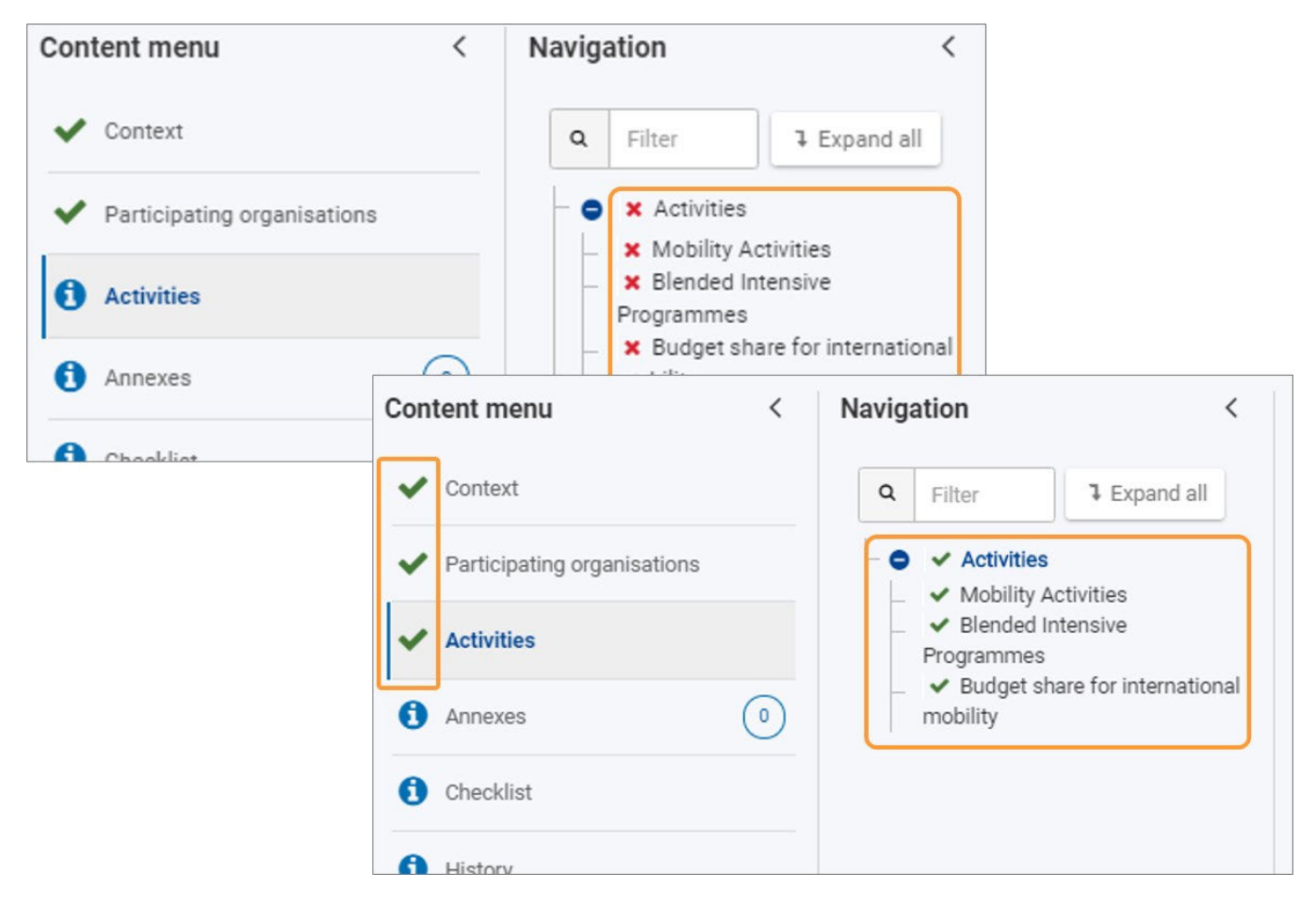
# 5. Automatyczne zapisywanie i szkic

Formularz jest automatycznie zapisywany podczas jego wypełniania.

Po zamknięciu formularza można go ponownie znaleźć, wracając do zakładki [Moje wnioski](#page-16-0) w menu głównym.

# 6. Wypełnianie formularza w języku innym niż angielski

W przypadku odpowiedzi na pytania zawarte w kwestionariuszu w języku innym niż angielski, może być wymagane dostarczenie tłumaczenia na język angielski odpowiedzi w niektórych polach.

W poniższym przykładzie podsumowanie konsorcjum jest wymagane zarówno w języku obcym, jak i angielskim w przypadku wniosku KA130-HED.

#### **Consortium Summary**

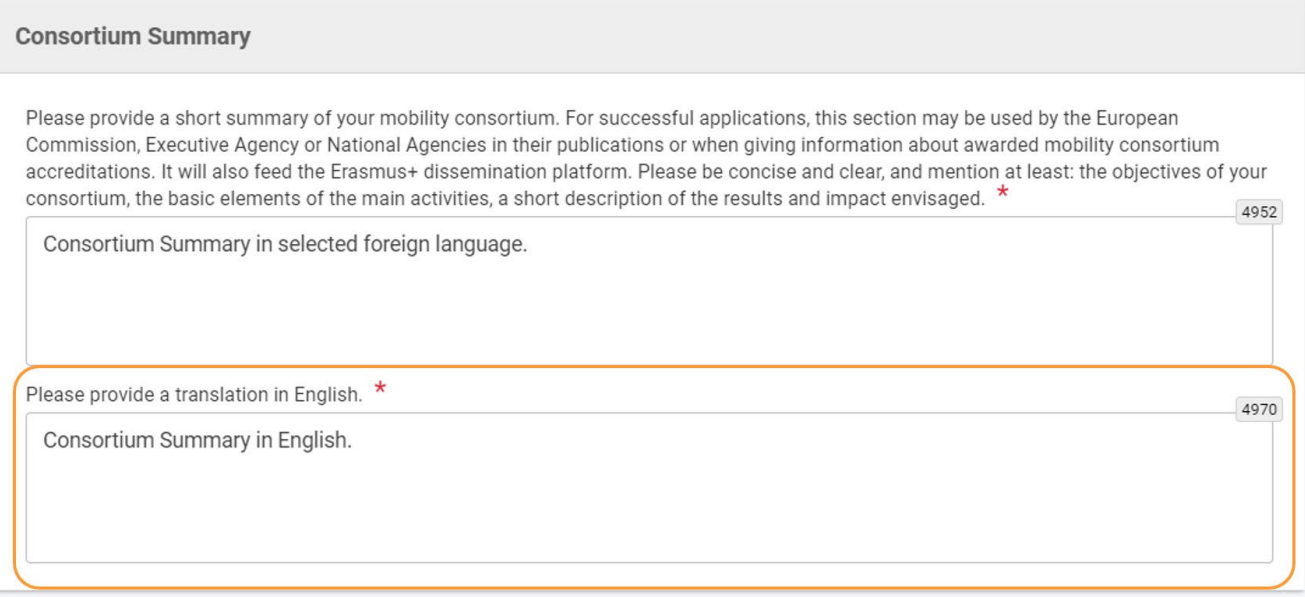

# 7. Dodatkowa pomoc i wskazówki

# **7.1. Wskazówki**

Aby otworzyć wskazówki, należy kliknąć ikonę? obok szczegółów wniosku. Znajdują się tu informacje i linki, które pomogą w wypełnieniu formularza. Za pomocą przycisku **Zamknij** można zamknąć wytyczne.

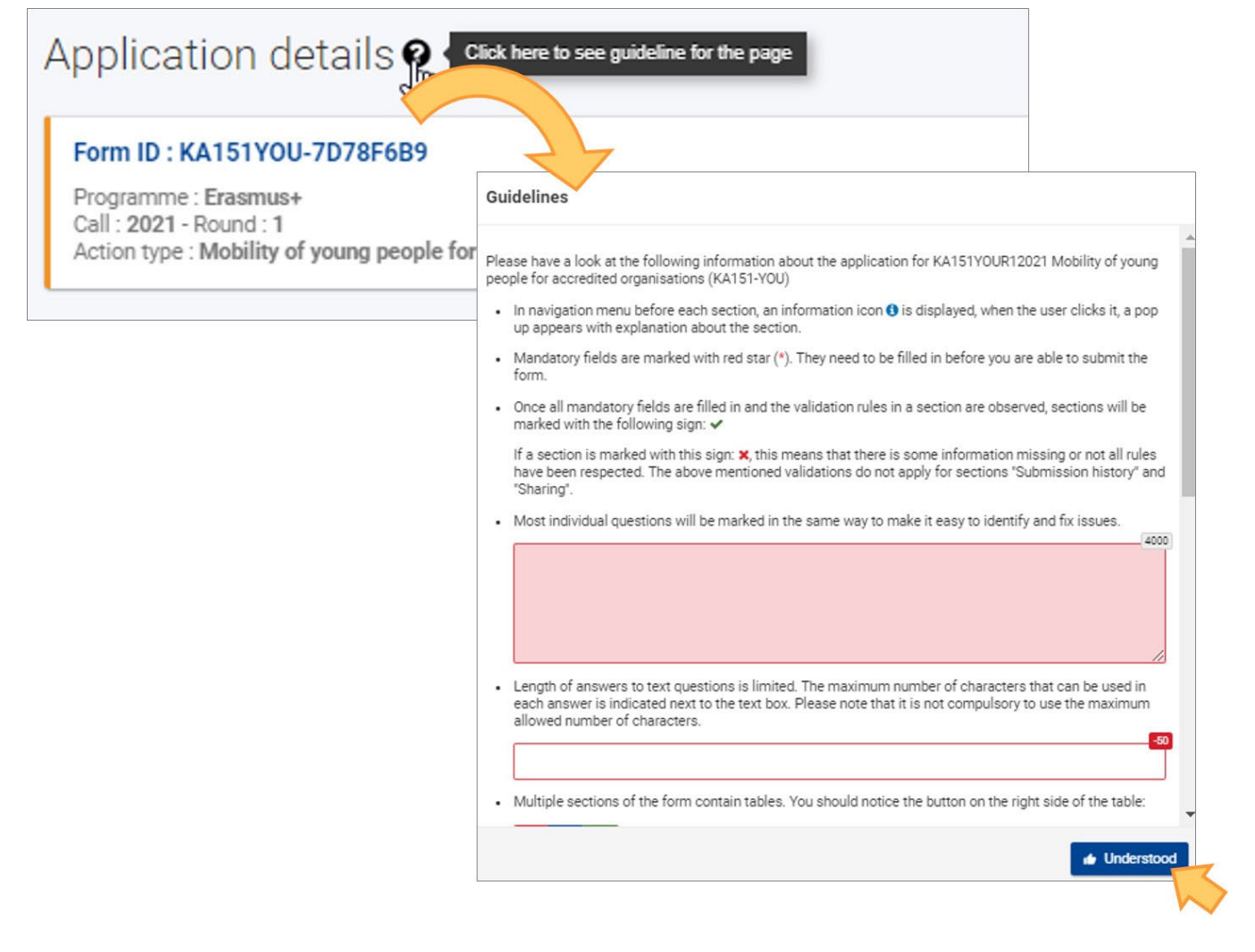

# **7.2. Wskazówki dotyczące poszczególnych sekcji**

W całym formularzu można znaleźć więcej informacji na temat konkretnej sekcji do wypełnienia, klikając na ikonkę informacyjną w menu treści. Wy świetlone zostanie okno z odpowiednimi informacjami o sekcji. Kliknięcie przycisku OK spowoduje zamknięcie okna.

Po wypełnieniu sekcji zamiast ikonki informacyjnej wyświetlana jest zielona ikonka potwierdzenia.

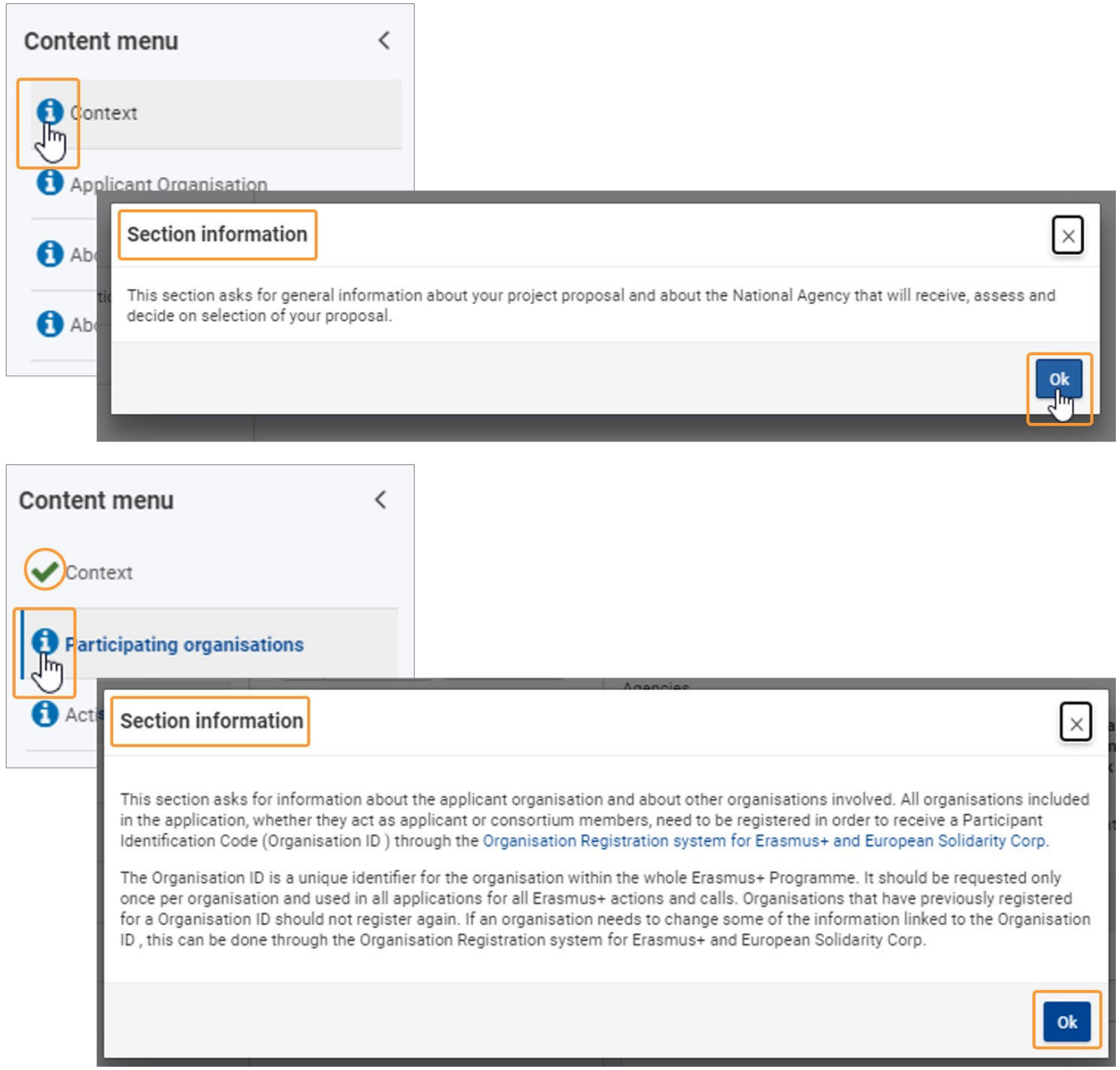

# **7.3. Wskazówki dotyczące poszczególnych pól**

Niektóre pola zawierają wskazówki pomocne przy wypełnianiu szczególnie trudnych sekcji formularza. Umieszczenie kursora myszy na tytule pola wyświetla powiązaną z nim wskazówkę.

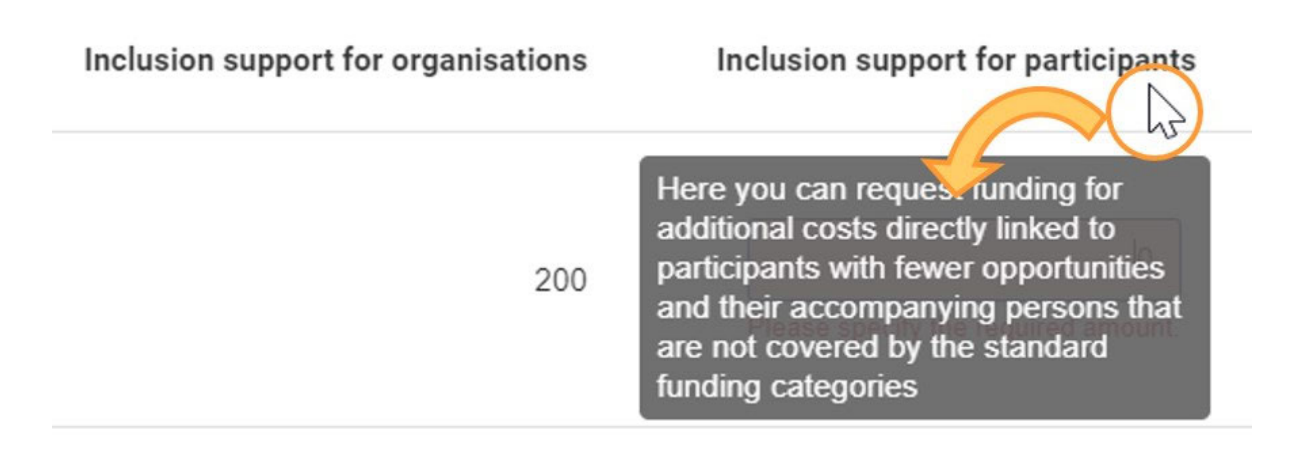

# **7.4. Komunikaty ostrzegawcze i informacyjne**

W niektórych częściach formularza mogą znajdować się powiadomienia. Czynności wykonywane przez użytkownika w formularzu mogą również powodować wyświetlanie pewnych komunikatów ostrzegawczych. Należy uważnie przeczytać te powiadomienia i komunikaty, a w przypadku komunikatów ostrzegawczych wprowadzić odpowiednie poprawki.

Oto kilka przykładów:

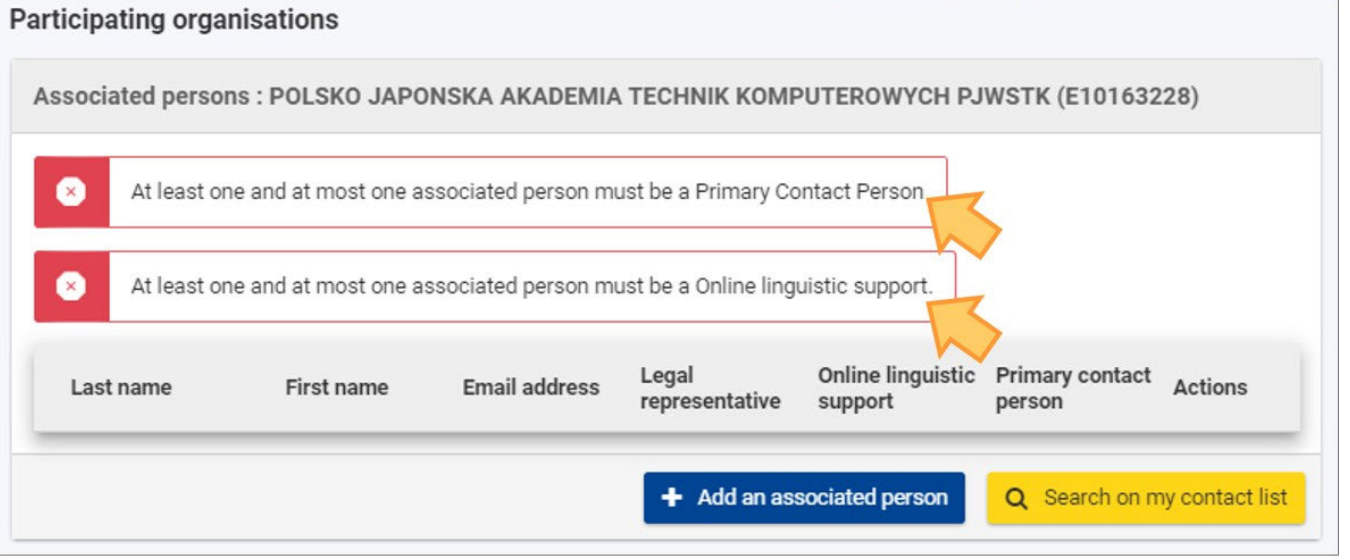

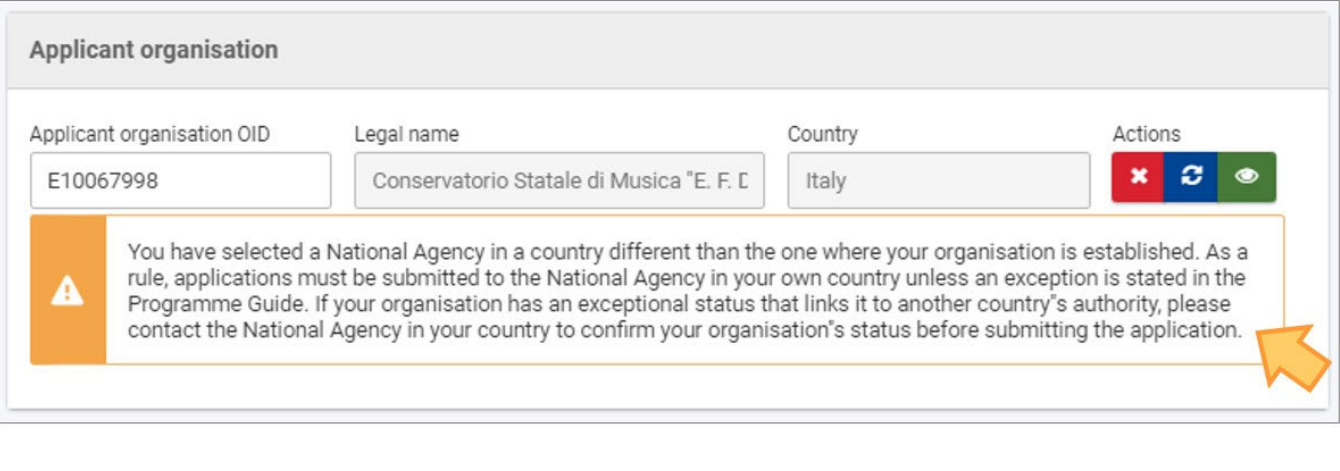

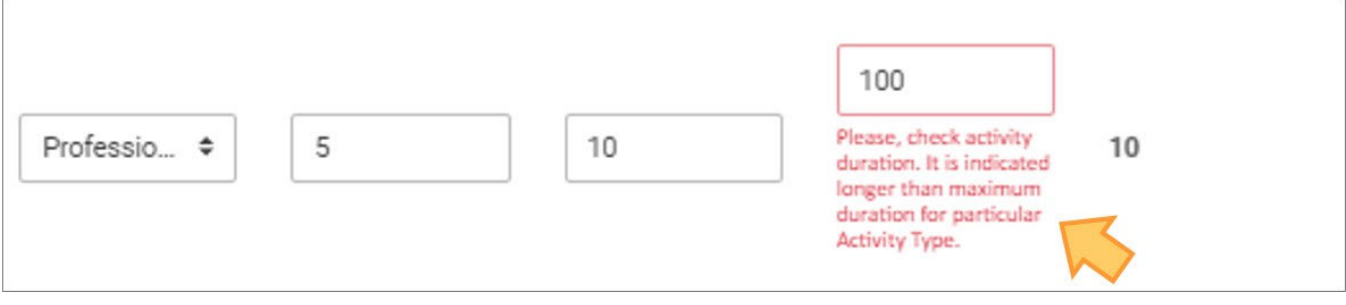

## **7.5. Ograniczenia znaków w polach tekstowych**

Pola tekstowe mogą posiadać limit znaków. Maksymalna liczba znaków, które mogą być użyte dla konkretnej odpowiedzi jest wskazana w prawym górnym rogu pola tekstowego. Wykorzystanie maksymalnej dozwolonej liczby znaków nie jest obowiązkowe. Limit znaków będzie zliczany automatycznie po rozpoczęciu wprowadzania informacji. Jeśli maksymalna liczba znaków została wykorzystana, wyświetlane jest czerwone **0** i nie można dodać więcej tekstu.

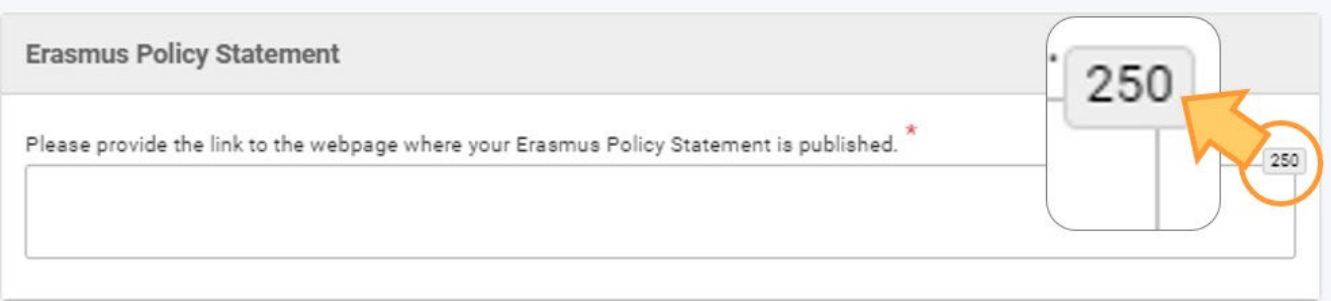

# **7.6. Formaty dat i liczb**

Daty w formularzach wniosków muszą być zgodne z formatem dd/mm/rrrr. Dla większości pól daty dostępny jest kalendarz, który umożliwia wybór odpowiedniego zakresu dat w przypadku ograniczeń czasowych.

Domyślną datą w kalendarzu jest data dzisiejsza, chyba że określono inaczej.

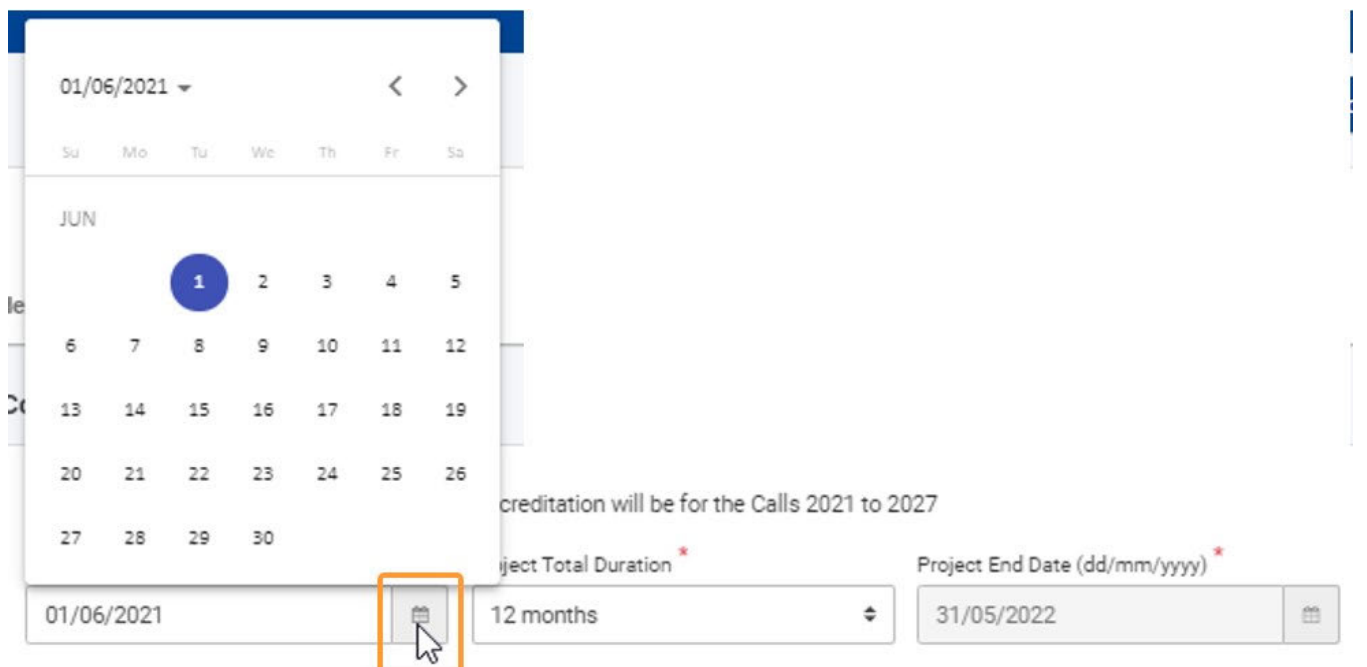

Domyślną używaną w formularzach jest Euro, chyba że określono inaczej. Waluty w formularzach wyświetlane są w następujących **walutą** formatach: 1.300,00 / 23.140,05 / 1,20 / 0,50.

# Powiązane strony

- [PL\\_Dodawanie organizacji do wniosku](#page-50-0)
- $\bullet$ [PL\\_Funkcje PDF](#page-120-0)
- PL Historia
- [PL\\_Informacje o projekcie](#page-43-0)
- [PL\\_Jak wypełnić wniosek](#page-32-0)
- [PL\\_Lista kontrolna](#page-92-0)
- [PL\\_Moje kontakty](#page-26-0)
- [PL\\_Moje wnioski](#page-16-0)  $\bullet$
- [PL\\_Możliwości](#page-6-0)
- [PL\\_Organizacje uczestniczące](#page-48-0)  $\bullet$
- [PL\\_Osoby powiązane](#page-66-0)
- $\bullet$ [PL\\_Udostępnianie wniosku](#page-103-0)
- $\bullet$ [PL\\_Wniosek o dofinansowanie lub akredytację](#page-3-0)
- [PL\\_Załączniki](#page-79-0)  $\bullet$
- [PL\\_Złożenie wniosku](#page-95-0)

# <span id="page-43-0"></span>**PL\_Informacje o projekcie**

#### **Informacja**

Ilustracje zamieszczone na stronach Wiki mają charakter wyłącznie poglądowy i mogą różnić się od aktualnej wersji strony.

#### **Ta strona dotyczy:**

- **Erasmus+** Rok zaproszenia 2021
	- KA1 Mobilność edukacyjna; *z wyjątkiem KA121, KA151, do ustalenia.*
	- KA3 Wsparcie w reformowaniu polityk
	- KA2 Współpraca na rzecz innowacji i wymiany dobrych praktyk
- **Europejski Korpus Solidarności** Rok zaproszenia 2021
	- ESC30 Projekty Solidarności

W części **Informacje o projekcie** formularza wniosku należy podać ogólne informacje o projekcie oraz o Narodowej Agencji, która będzie przyjmować, oceniać i decydować o wyborze wniosku.

Poniższy przykład pokazuje, jak wypełnić część dotyczącą informacji o projekcie na formularzu wniosku o **akredytację w programie Erasmus+ dla konsorcjów mobilności szkolnictwa wyższego (KA130-HED)**.

#### **Uwaga**

Pytania lub pola mogą się różnić w zależności od **akcji,** w ramach której składany jest wniosek. Należy uważnie przeczytać informacje wyświetlane na ekranie, aby wypełnić odpowiednie pola i sekcje.

- [Kolejne kroki skrótowo](#page-43-1)
- [Kolejne kroki szczegółowo](#page-44-0)
- [Oczekiwany rezultat](#page-46-0)
- **•** [Powiązane strony](#page-47-0)

# <span id="page-43-1"></span>Kolejne kroki - skrótowo

- [1. Dostęp do zakładki "Informacje o projekcie"](#page-44-1)
- [2. Wprowadzenie wymaganych informacji](#page-44-2)
	- [2.1. Wybór Narodowej Agencji](#page-44-3)
	- [2.2. Wprowadzenie innych wymaganych informacji](#page-45-0)
- [3. Pola obowiązkowe dla konkretnych akcji kluczowych](#page-45-1)
	- [3.1. Formularze wniosku akcji KA1/KA3 oraz Europejskiego Korpusu Solidarności](#page-45-2)
		- [3.2. Formularze wniosku akcji KA2](#page-46-1)

# <span id="page-44-0"></span>Kolejne kroki - szczegółowo

# <span id="page-44-1"></span>**1. Dostęp do zakładki "Informacje o projekcie"**

Po kliknięciu opcji **Informacje o projekcie** w menu zawartości (jest to opcja domyślna przy wypełnianiu nowego formularza), pojawi się odpowiedni ekran.

Ekran **Informacje o projekcie** zawiera dodatkowo linki do kontaktów z Narodową Agencją oraz do oświadczenia o ochronie danych osobowych.

# <span id="page-44-2"></span>**2. Wprowadzenie wymaganych informacji**

Pola obowiązkowe są oznaczone czerwoną gwiazdką \*.

Pola, które należy wypełnić, zależą od wybranej akcji, w ramach której składany jest wniosek. W podanym przykładzie należy wypełnić tylko pola **Na** rodowa Agencja organizacji wnioskującej oraz Język używany do wypełnienia formularza.

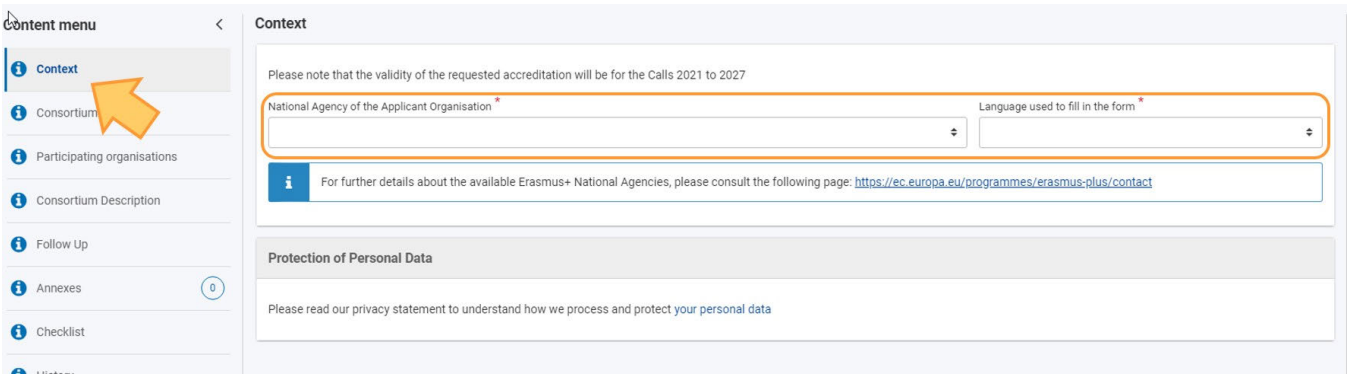

## <span id="page-44-3"></span>**2.1. Wybór Narodowej Agencji**

Jedną z ważnych kwestii, którą należy wziąć pod uwagę na tym etapie składania wniosku, jest **Narodowa Agencja,** do której wniosek ma zostać złożony.

Na liście rozwijanej znajdują się odpowiednie Narodowe Agencje programu Erasmus+ obejmujące każdy sektor edukacji, szkoleń i młodzieży. Na liście rozwijanej każda Narodowa Agencja jest oznaczona indywidualnym kodem, któremu towarzyszy nazwa kraju w języku narodowym. Należy wybrać z listy właściwą Narodową Agencję.

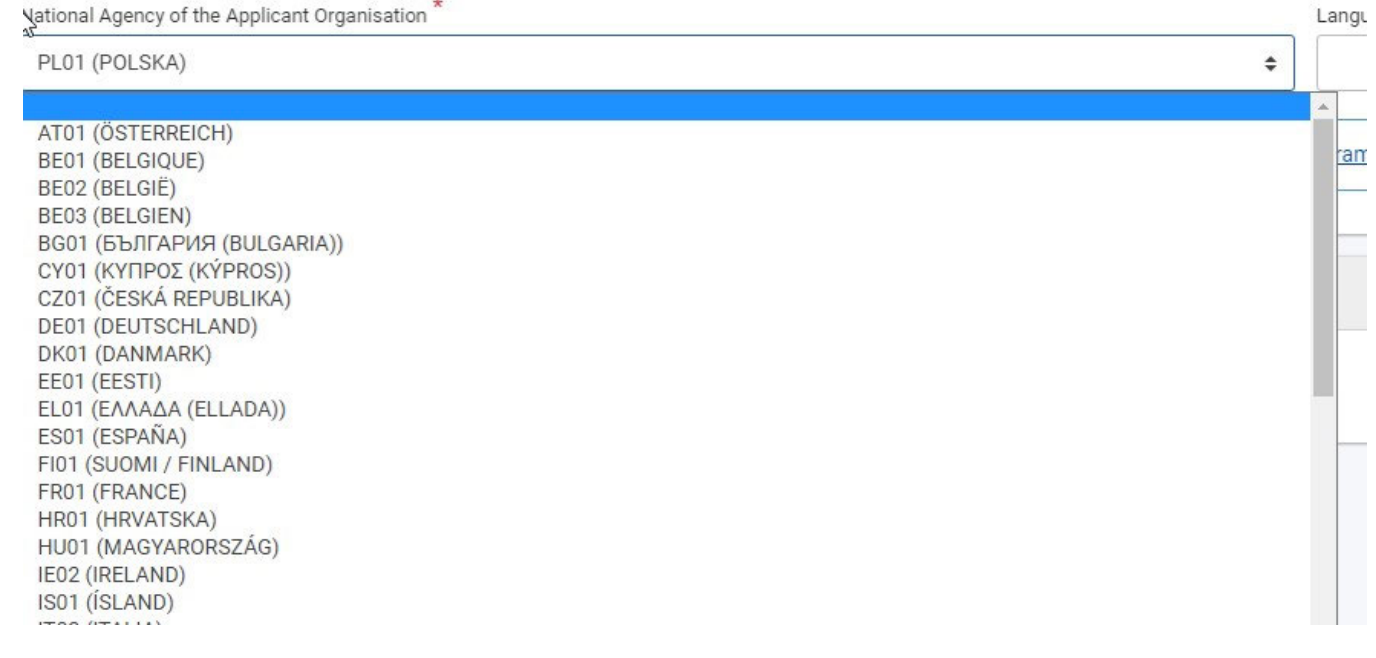

Jeśli dany kraj posiada więcej niż jedną Narodową Agencję, można sprawdzić pełną listę Narodowych Agencji poprzez link podany w formularzu.

For further details about the available Erasmus+ Nation and pencies, please consult the following page: https://ec.europa.eu/programmes/erasmus-plus/contact

W tym miejscu można znaleźć kod Narodowej Agencji odpowiedzialnej za dany sektor edukacji, szkoleń i młodzieży, do której należy złożyć wniosek.

Informacje, których należy szukać na stronie internetowej to **kod Narodowej Agencji (NA Code)** oraz sektory jej działania.

#### <span id="page-45-0"></span>**2.2. Wprowadzenie innych wymaganych informacji**

Należy wypełnić wszystkie pozostałe wymagane na ekranie informacje. W podanym przykładzie należy jeszcze tylko wypełnić pole **Język używany do wypełnienia formularza**, korzystając z dostępnej listy rozwijanej.

Informacje na temat innych pól, które mogą się pojawić w formularzu dla danej akcji kluczowej, znajdują się poniżej w części [Pola obowiązkowe dla](#page-45-3)  [konkretnych akcji kluczowych](#page-45-3)

Uwaga: Jeśli informacje w formularzu są wprowadzone niepoprawnie lub nie spełniają pewnych kryteriów, wyświetlany jest komunikat ostrzegawczy. Aby kontynuować, należy poprawić błędy.

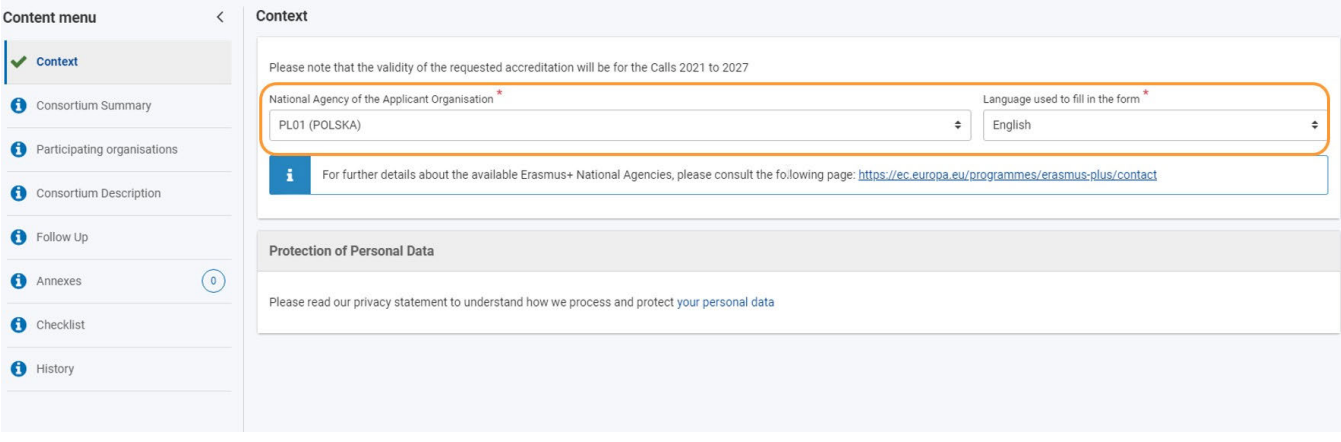

### <span id="page-45-3"></span><span id="page-45-1"></span>**3. Pola obowiązkowe dla konkretnych akcji kluczowych**

W zależności od akcji kluczowej, w ramach której składany jest wniosek, konieczne może być podanie niektórych lub wszystkich poniższych informacji.

Niektóre formularze mogą wymagać podania dodatkowych informacji.

#### <span id="page-45-2"></span>**3.1. Formularze wniosku akcji KA1/KA3 oraz Europejskiego Korpusu Solidarności**

- Tytuł projektu
- Tytuł projektu w języku angielskim
- Data rozpoczęcia projektu
- Całkowity czas trwania projektu
- Narodowa Agencja organizacji wnioskującej
- Język używany do wypełnienia formularza

Poniższy przykład ilustruje ekran Informacje o projekcie dla formularza wniosku akcji **KA131 - Projekty mobilności studentów i kadry instytucji szkolnictwa wyższego**

#### *Erasmus+ and European Solidarity Corps Wniosek o dofinansowanie lub akredytację*

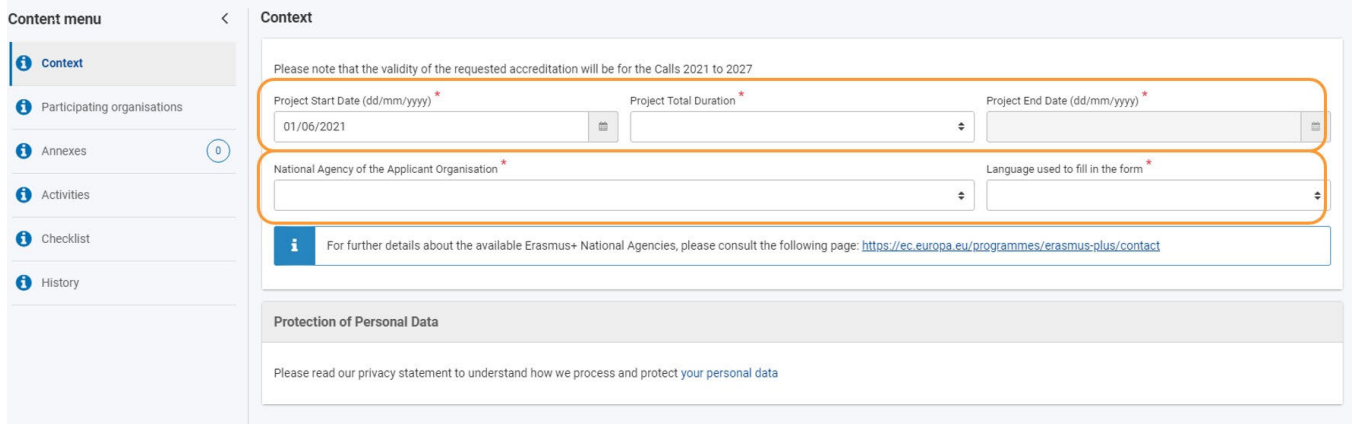

## <span id="page-46-1"></span>**3.2. Formularze wniosku akcji KA2**

- Wszystkie powyższe informacje
- Główny cel projektu
- Typ projektu (Transnarodowe inicjatywy młodzieżowe)
- Akronim projektu

# <span id="page-46-0"></span>Oczekiwany rezultat

Sekcja Informacje o projekcie jest zaznaczona jako wypełniona.

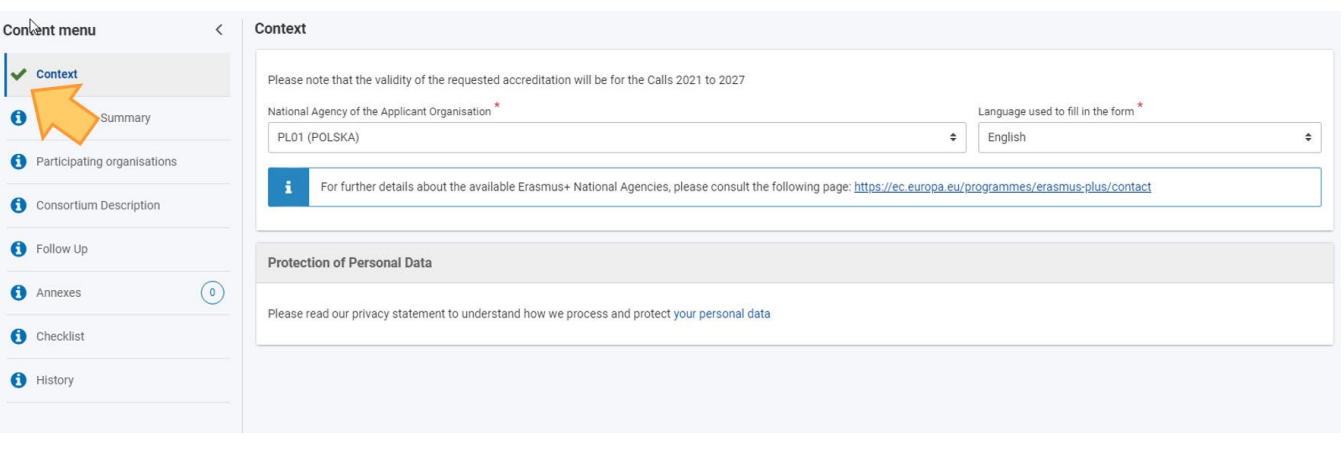

<span id="page-47-0"></span>

# Powiązane strony

- [PL\\_Dodawanie organizacji do wniosku](#page-50-0)
- [PL\\_Funkcje PDF](#page-120-0)
- [PL\\_Historia](#page-116-0)
- [PL\\_Informacje o projekcie](#page-43-0)
- [PL\\_Jak wypełnić wniosek](#page-32-0)
- [PL\\_Lista kontrolna](#page-92-0)
- [PL\\_Moje kontakty](#page-26-0)
- [PL\\_Moje wnioski](#page-16-0)
- [PL\\_Możliwości](#page-6-0)
- [PL\\_Organizacje uczestniczące](#page-48-0)
- [PL\\_Osoby powiązane](#page-66-0)
- [PL\\_Udostępnianie wniosku](#page-103-0)
- [PL\\_Wniosek o dofinansowanie lub akredytację](#page-3-0)
- [PL\\_Załączniki](#page-79-0)
- [PL\\_Złożenie wniosku](#page-95-0)

# <span id="page-48-0"></span>**PL\_Organizacje uczestniczące**

#### **Informacja**

Ilustracje zamieszczone na stronach Wiki mają charakter wyłącznie poglądowy i mogą różnić się od aktualnej wersji strony.

Niniejsza strona ulegnie zmianie po opublikowaniu Przewodnika po programie Erasmus+ na nabór 2021 oraz po zintegrowaniu Systemu Rejestracji Organizacji z Platformą Erasmus+ i Europejskiego Korpusu Solidarności.

- [O czym jest ta strona?](#page-48-1)
- [Rola organizacji](#page-48-2)
- [Jak wpisywać dane organizacji uczestniczących?](#page-49-0)

# <span id="page-48-1"></span>O czym jest ta strona?

*Organizacja uczestnicząca to każda organizacja lub nieformalna grupa młodych ludzi zaangażowanych w realizację projektu programu Erasmus+. W zależności od ich roli w projekcie organizacje uczestniczące mogą być wnioskodawcami lub partnerami (zwanymi również współwnioskodawcami, jeżeli są określeni w momencie składania wniosku o dofinansowanie). Jeżeli dofinansowanie zostanie przyznane, wnioskodawcy stają się beneficjentami, a partnerzy mogą stać się współbeneficjentami, w przypadku gdy projekt jest finansowany na podstawie dofinansowania dla wielu beneficjentów.*

Erasmus+ Programme Guide 2020; Glossary

Wszystkie organizacje uczestniczące w programie powinny być zarejestrowane w Systemie Rejestracji Organizacji i posiadać unikalny **numer identy fikacyjny organizacji (OID)**. Numer identyfikacyjny organizacji będzie potrzebny do uzupełnienia danych organizacji w formularzu wniosku. Dane organizacji nie mogą być aktualizowane za pośrednictwem formularza wniosku. Aktualizacji należy dokonać w Systemie Rejestracji Organizacji. Więcej informacji można znaleźć w Przewodniku po Systemie Rejestracji Organizacji.

W zależności od rodzaju wypełnianego wniosku można w nim dodawać organizacje pełniące różne role w projekcie. W każdym przypadku:

- dane organizacji są automatycznie dodawane na podstawie wpisanego **numeru identyfikacyjnego organizacji (OID)**,
- dodawane są osoby powiązane z daną organizacją,
- W przypadku niektórych projektów wymagana jest akredytacja jednej lub więcej organizacji uczestniczących.
- w zależności od rodzaju wniosku można wybrać dodatkowe organizacje,
- organizacje te mogą być następnie wpisane w innych sekcjach formularza wniosku, w których wykazuje się zaangażowanie poszczególnych organizacji w realizację projektu.

# <span id="page-48-2"></span>Rola organizacji

Rola organizacji może być różna w zależności od rodzaju wypełnianego wniosku. W przypadku niektórych wniosków jedyną organizacją uczestniczącą jest wnioskodawca, a w przypadku innych wniosków organizacje uczestniczące mogą pełnić różne role.

- *Wnioskodawca: organizacja uczestnicząca lub nieformalna grupa (w przypadku projektów w sektorze młodzieży), która składa wniosek o dofinansowanie. Wnioskodawcy mogą występować indywidualnie lub w imieniu innych instytucji zaangażowanych w projekt. W tym ostatnim przypadku wnioskodawca jest jednocześnie koordynatorem.*
- *Konsorcjum: co najmniej dwie organizacje uczestniczące, współpracujące w celu przygotowania i realizacji projektu lub działania w ramach projektu oraz monitorowania ich wyników. Konsorcjum może być krajowe (tj. angażować organizacje mające siedzibę w tym samym kraju) lub międzynarodowe (angażujące organizacje uczestniczące z różnych krajów).*
- *Koordynator/ organizacja koordynująca: organizacja uczestnicząca, która ubiega się o dofinansowanie w ramach programu Erasmus+ w imieniu konsorcjum organizacji partnerskich.*
- *Partner (organizacja): organizacja uczestnicząca zaangażowana w projekt, ale niebędąca wnioskodawcą.*

Erasmus+ Programme Guide 2020; Glossary

# <span id="page-49-0"></span>Jak wpisywać dane organizacji uczestniczących?

Aby dowiedzieć się, jak wypełniać dane organizacji uczestniczących, należy kliknąć na poniższy link. W przypadku wątpliwości co do tego, jakie role organizacji będą wymagane w Państwa wniosku, prosimy wrócić do indeksu wypełnianego formularza.

# <span id="page-50-0"></span>**PL\_Dodawanie organizacji do wniosku**

#### **Informacja**

Ilustracje zamieszczone na stronach Wiki mają charakter wyłącznie poglądowy i mogą różnić się od aktualnej wersji strony.

#### **Ta strona dotyczy:**

- Erasmus+ Rok zaproszenia 2021
	- KA1 Mobilność edukacyjna; z wyjątkiem KA121 Akredytowane projekty dla mobilności osób uczących się i kadry w sektorze edukacji szkolnej, kształcenia i szkolenia zawodowego i edukacji dorosłych
	- KA2 Współpraca na rzecz innowacji i wymiany dobrych praktyk
- Europejski Korpus Solidarności Rok zaproszenia 2021
	- ESC30 Projekty Solidarności

Na tej stronie wyjaśniono, jak wprowadzić dane organizacji wnioskującej w formularzu wniosku. Poniższy przykład przedstawia ekrany dodawania organizacji wnioskującej o **akredytację w programie Erasmus+ dla konsorcjów mobilności szkolnictwa wyższego (KA130-HED)**.

#### **Uwaga**

Pytania lub pola mogą się różnić w zależności od akcji, w ramach której składany jest wniosek. Należy uważnie przeczytać informacje wyświetlane na ekranie, aby wypełnić odpowiednie pola i sekcje.

- [Wstępne wymagania](#page-50-1)
- [Kolejne kroki skrótowo](#page-50-2)
- [Oczekiwany rezultat](#page-64-0)
- [Powiązane strony](#page-65-0)

# <span id="page-50-1"></span>Wstępne wymagania

 $\bullet$ Organizacja wnioskująca (jak również wszystkie organizacje należące do konsorcjum, jeśli dotyczy) musi być zarejestrowana w Systemie Rejestracji Organizacji i posiadać ważny numer identyfikacyjny organizacji (OID).

# <span id="page-50-2"></span>Kolejne kroki - skrótowo

- [1. Wybór pozycji "Organizacja uczestnicząca"](#page-52-0)
- [2. Wprowadzanie informacji o organizacji](#page-52-1)

- [2.1. Wprowadzanie numeru identyfikacyjnego organizacji](#page-52-2)
- [3. Rozwinięcie drzewa nawigacji organizacji, organizacji wnioskującej lub innej, w zależności od wybranej akcji kluczowej](#page-53-0)
- [4. Uzupełnienie sekcji Profil](#page-54-0)
- [5. Akredytacja \(jeśli dotyczy\)](#page-55-0)
- [6. Dodawanie osób powiązanych](#page-55-1)
- [7. Uzupełnienie pozostałych sekcji dotyczących organizacji](#page-56-0)
- [8. Wyświetlanie/odświeżanie/usuwanie danych organizacji](#page-56-1)
	- [8.1. Usuwanie organizacji z wniosku](#page-57-0)
	- [8.2. Odświeżanie danych organizacji](#page-57-1)
	- [8.3. Wyświetlanie danych organizacji](#page-57-2)
- [9. Szczegóły dotyczące wniosku KA1 o dofinansowanie akredytowane](#page-57-3)

[9.1. KA121 - akredytowane projekty dla mobilności osób uczących się i kadry w sektorze edukacji szkolnej, kształcenia i szkolenia](#page-58-0)  [zawodowego i edukacji dorosłych](#page-58-0)

- [9.2. Szczegóły dotyczące akcji KA151 akredytowane projekty mobilności młodzieży](#page-58-1)
- [10. Szczegóły dotyczące wniosku KA1 o dofinansowanie](#page-59-0)

[10.1. Projekty krótkoterminowe dotyczące mobilności osób uczących się i kadry w sektorze edukacji szkolnej, kształcenia i](#page-59-1)  [szkolenia zawodowego oraz edukacji dorosłych](#page-59-1) 

[10.2. Szczegóły dotyczące akcji KA152-YOU - Mobilność młodzieży, KA153-YOU - Projekty mobilności dla osób pracujących z](#page-61-0)  [młodzieżą, KA154-YOU - Działania na rzecz uczestnictwa młodzieży](#page-61-0) 

- [11. Szczegóły dotyczące wniosku KA2 o dofinansowanie](#page-62-0)
	- [11.1. Organizacje wnioskujące i organizacje partnerskie](#page-62-1)
	- [11.2. KA210 Partnerstwa na małą skalę](#page-63-0)
- [12. Szczegóły dotyczące Europejskiego Korpusu Solidarności](#page-63-1)
	- [12.1. ESC30 Projekty Solidarności](#page-63-2)
	- [12.2. ESC51 Projekty wolontariatu, praktyk zawodowych i miejsc pracy](#page-63-3)

# Kolejne kroki - szczegółowo

# <span id="page-52-0"></span>**1. Wybór pozycji "Organizacja uczestnicząca"**

W formularzu wniosku należy wybrać pozycję **Organizacje uczestniczące** w menu zawartości.

- Aby wprowadzić dane organizacji wnioskującej, tak jak to opisano poniżej, należy przejść do sekcji **Organizacja wnioskująca panelu** w **nawigacyjnym.**
- Jeśli dotyczy, można również dodać **członków konsorcjum.** Dla każdego członka konsorcjum należy kliknąć przycisk **Dodaj członka konsorcjum** w prawym dolnym rogu ekranu i wprowadzić dane organizacji należącej do konsorcjum w sposób opisany poniżej na tej stronie.

W poniższym przykładzie należy dodać zarówno organizację wnioskującą, jak i członków konsorcjum.

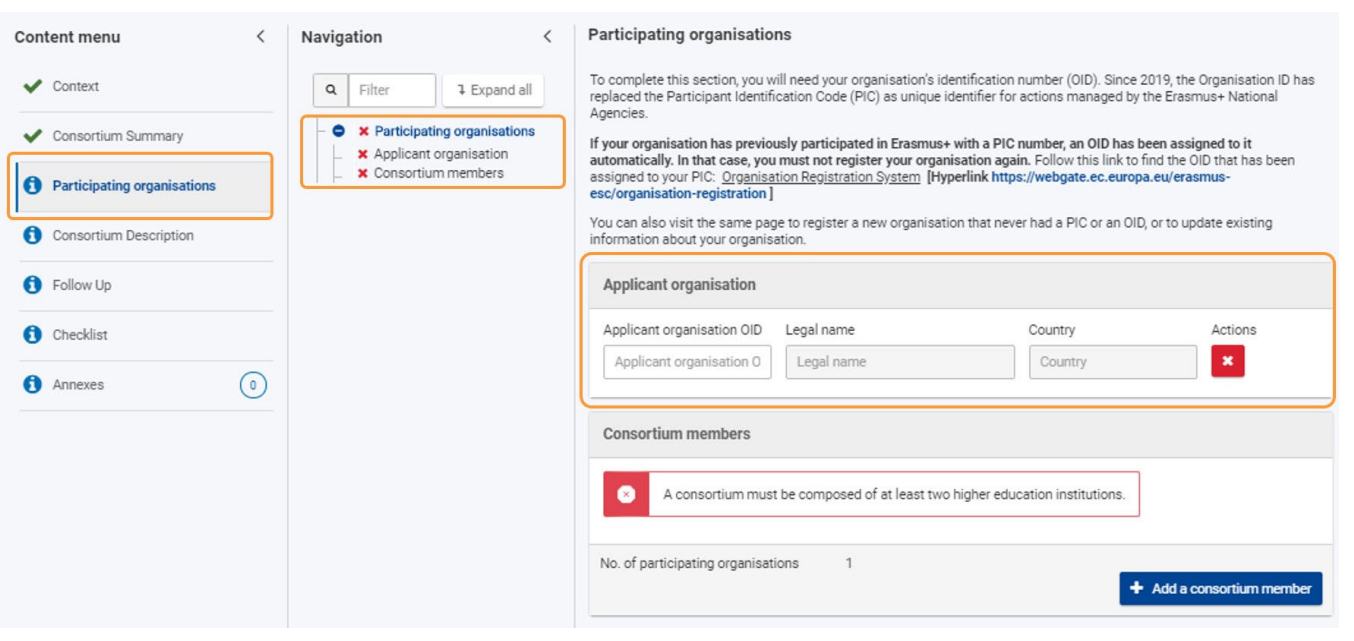

# <span id="page-52-1"></span>**2. Wprowadzanie informacji o organizacji**

## <span id="page-52-2"></span>**2.1. Wprowadzanie numeru identyfikacyjnego organizacji**

- 1. W polu **numer OID organizacji wnioskującej** (lub numer OID członka konsorcjum) należy wprowadzić numer identyfikacyjny organizacji wnioskującej (lub członka konsorcjum).
- 2. Dane organizacji powiązane z numerem indentyfikacyjnym organizacji zostaną wprowadzane automatycznie do formularza wniosku Format numeru identyfikacyjnego organizacji to E + 9-cyfrowy numer (np. E99999999) podany w Systemie Rejestracji Organizacji.
- W poniższym przykładzie, oficjalna nazwa i kraj organizacji zostały wypełnione automatycznie. W panelu nawigacyjnym wyświetlona jest nazwa organizacji i jej numer OID.

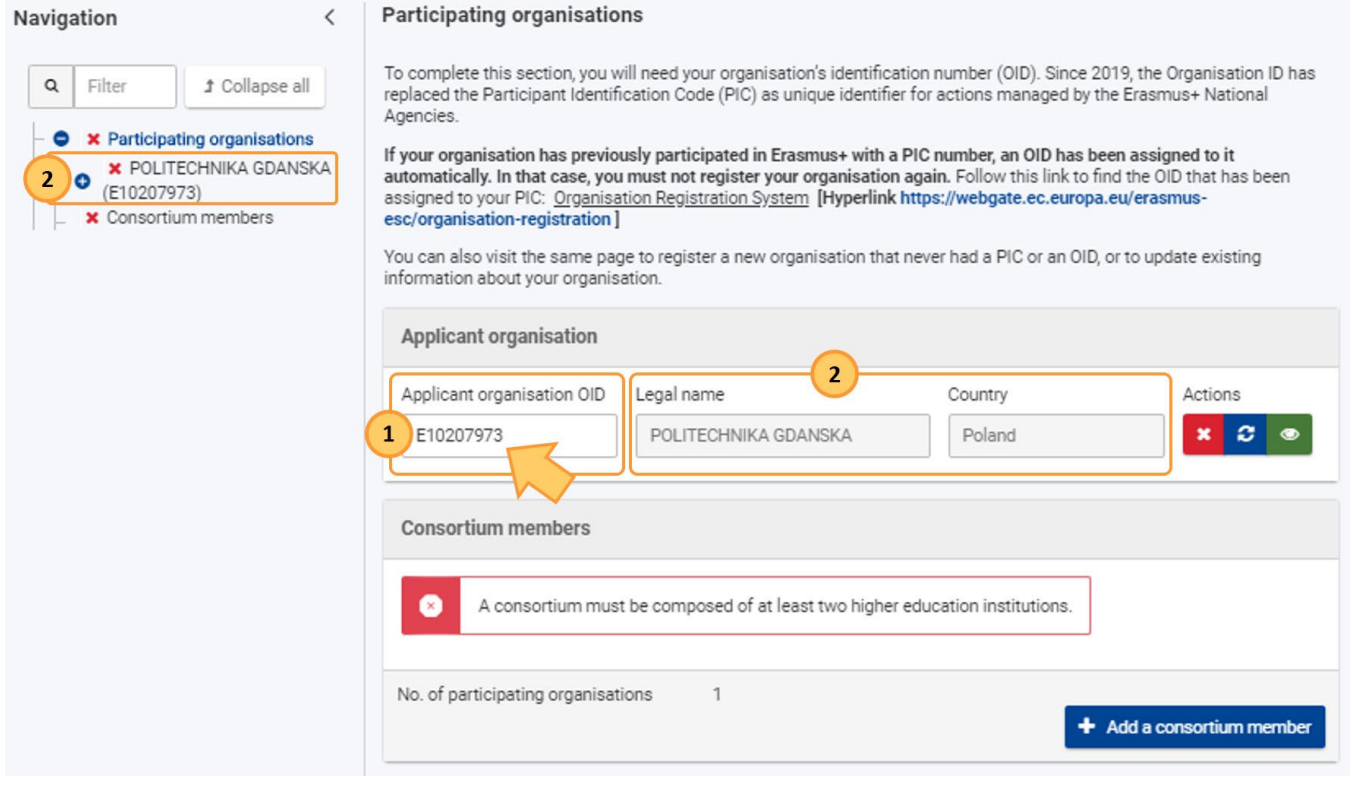

Jeśli wprowadzony numer identyfikacyjny organizacji nie zostanie znaleziony, wyświetlony zostanie komunikat o błędzie.

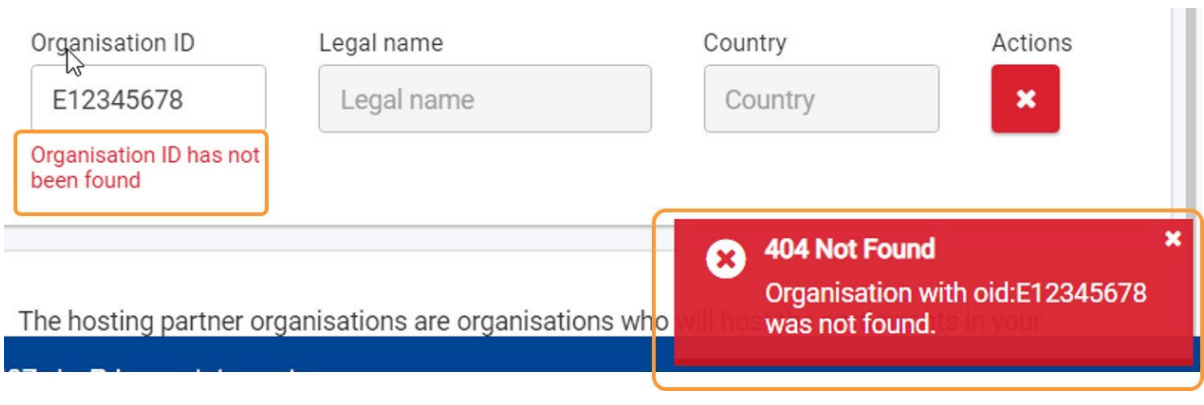

# <span id="page-53-0"></span>**3. Rozwinięcie drzewa nawigacji organizacji, organizacji wnioskującej lub innej, w zależności od wybranej akcji kluczowej**

Aby wypełnić wszystkie wymagane sekcje dla organizacji wnioskującej, należy rozwinąć drzewo nawigacyjne, w którym dostępne są różne podsekcje. W poniższym przykładzie widoczne są pozycje: Profil, Akredytacja, Osoby powiązane oraz Cele i działania organizacji. Z wyjątkiem Akredytacji we wszystkich sekcjach znajduje się czerwony znak X, co oznacza, że nie uzupełniono wszystkich wymaganych informacji.

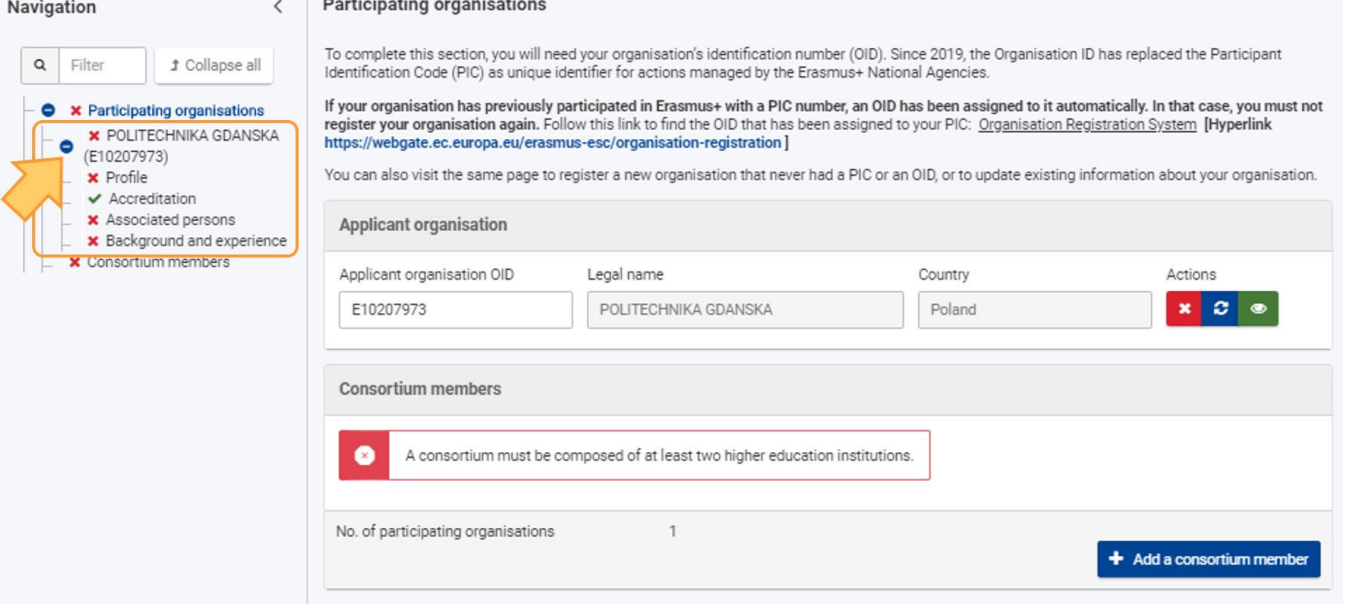

Przykładowy ekran sekcji Organizacja wnioskująca dla formularza akcji **KA131 - Projekty mobilności studentów i kadry instytucji szkolnictwa wyższego**

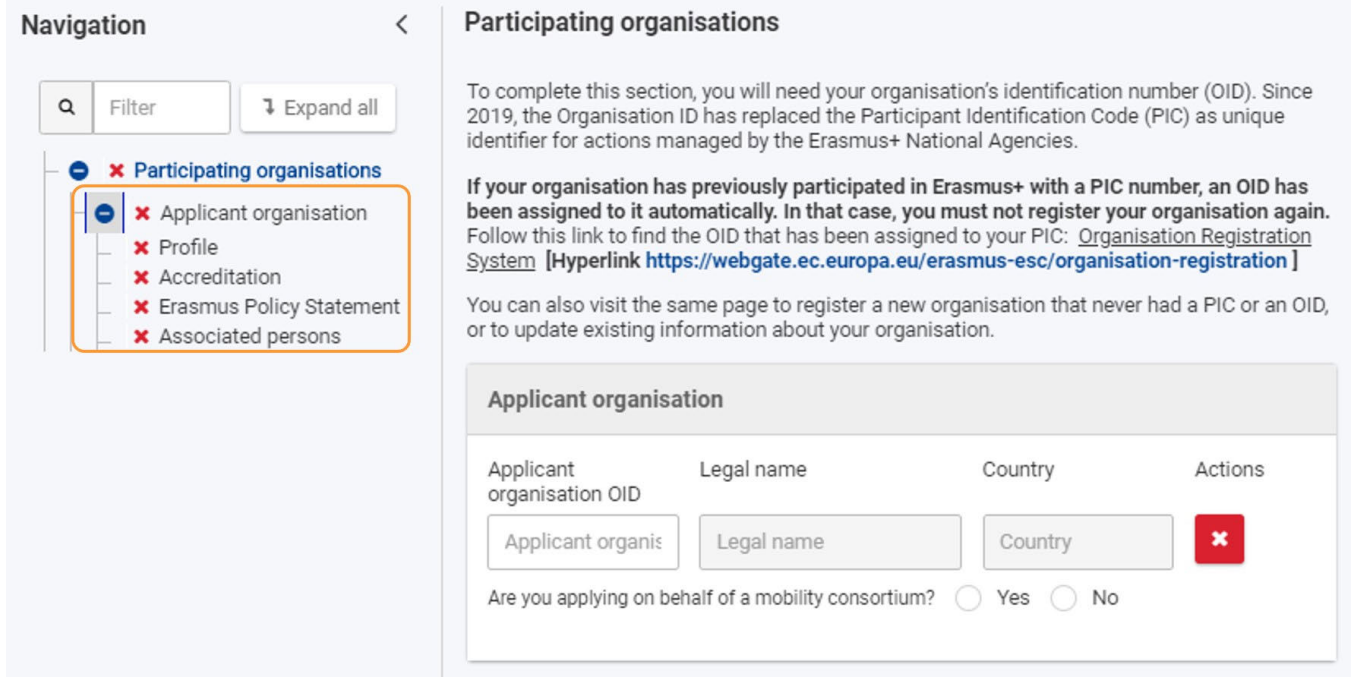

### <span id="page-54-0"></span>**4. Uzupełnienie sekcji Profil**

- 1. W poniższym przykładzie przyciski dla **instytucji publicznej i organizacji non-profit** są wstępnie zaznaczone na **Tak**, zgodnie z informacjami o organizacji dostępnymi w Systemie Rejestracji Organizacji. W razie potrzeby można zaktualizować te informacje.
- 2. Następnie należy wybrać **typ organizacji** z listy rozwijanej. Jeśli w przeszłości złożono już wniosek do programu Erasmus+, pole **Typ organizacji** zostanie wstępnie wypełnione. Należy upewnić się, że wyświetlane dane są prawidłowe. Jeżeli nie, należy wybrać poprawną opcję w menu rozwijanym.

W przypadku niektórych typów organizacji (np. fundacja, organizacja pozarządowa/stowarzyszenie, przedsiębiorstwo społeczne) należy również wybrać główny sektor działalności z drugiej listy rozwijanej.

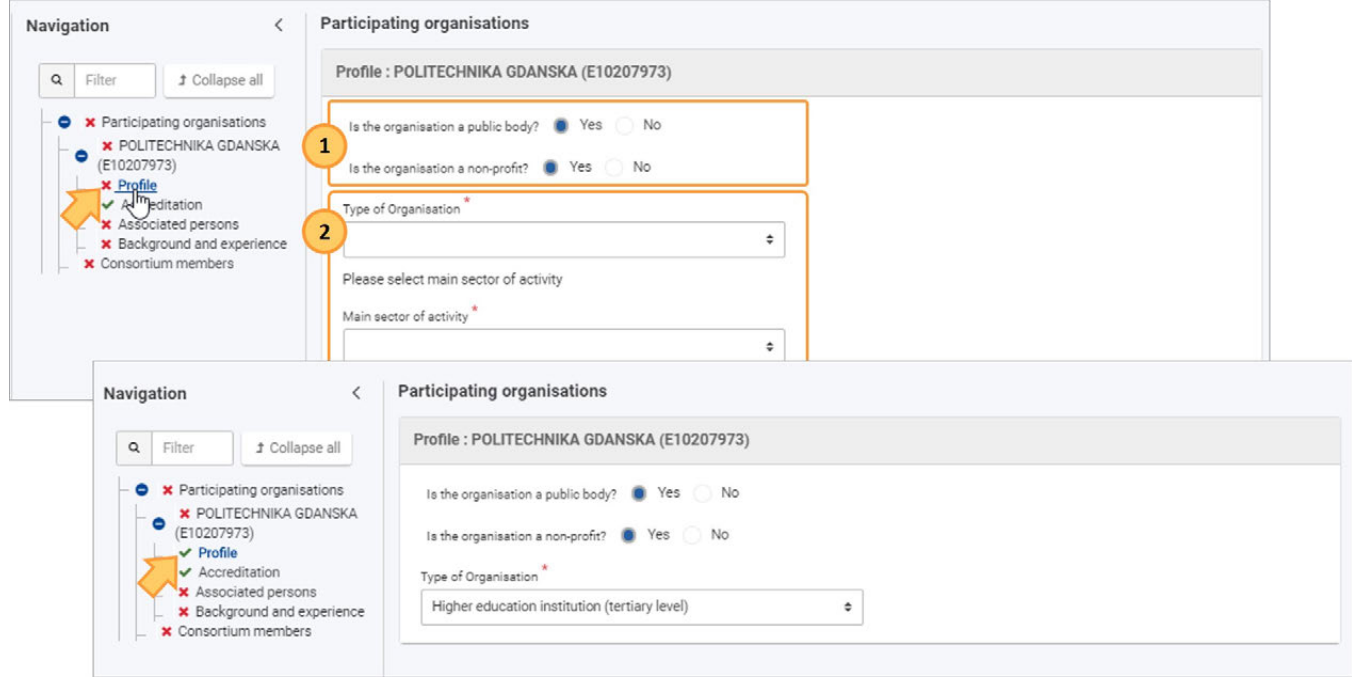

## <span id="page-55-0"></span>**5. Akredytacja (jeśli dotyczy)**

W zależności od typu akcji oraz instytucji może być wymagane wypełnienie sekcji Akredytacja dla danego wniosku.

Jeżeli wymogi akredytacyjne zostały już spełnione, sekcja jest oznaczona jako kompletna, w przeciwnym razie dostępne jest pole **Akredytacja.**

Po kliknięciu pozycji **Akredytacja** w drzewie nawigacji otworzy się nowe okno o nazwie **Akredytacja: Nazwa instytucji i numer OID**. Z listy rozwijanej należy wybrać Tak, jeżeli instytucja jest szkołą wyższą.

W zależności od wniosku i tego, czy dla danej instytucji została już przyznana akredytacja, wyświetlana jest akredytacja lub komunikat o błędzie.

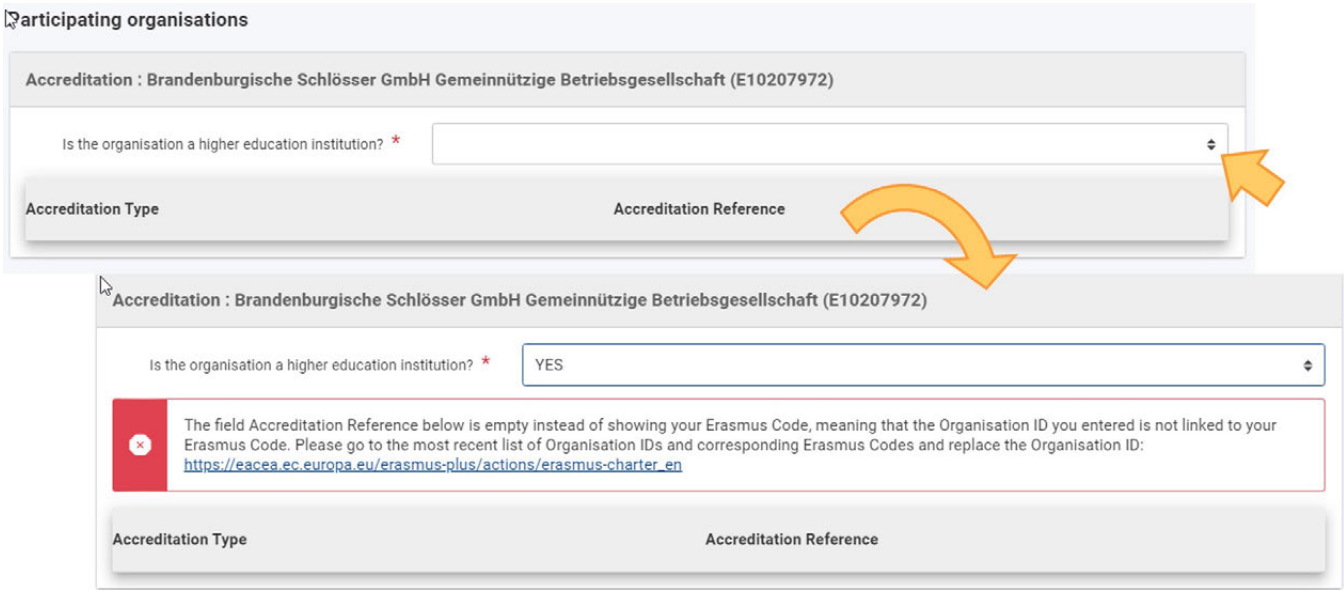

### <span id="page-55-1"></span>**6. Dodawanie osób powiązanych**

Aby uzyskać więcej informacji na temat dodawania osób powiązanych, należy zapoznać się ze stroną Osoby powiązane.

 $\mathbf{r}$  and  $\mathbf{r}$ 

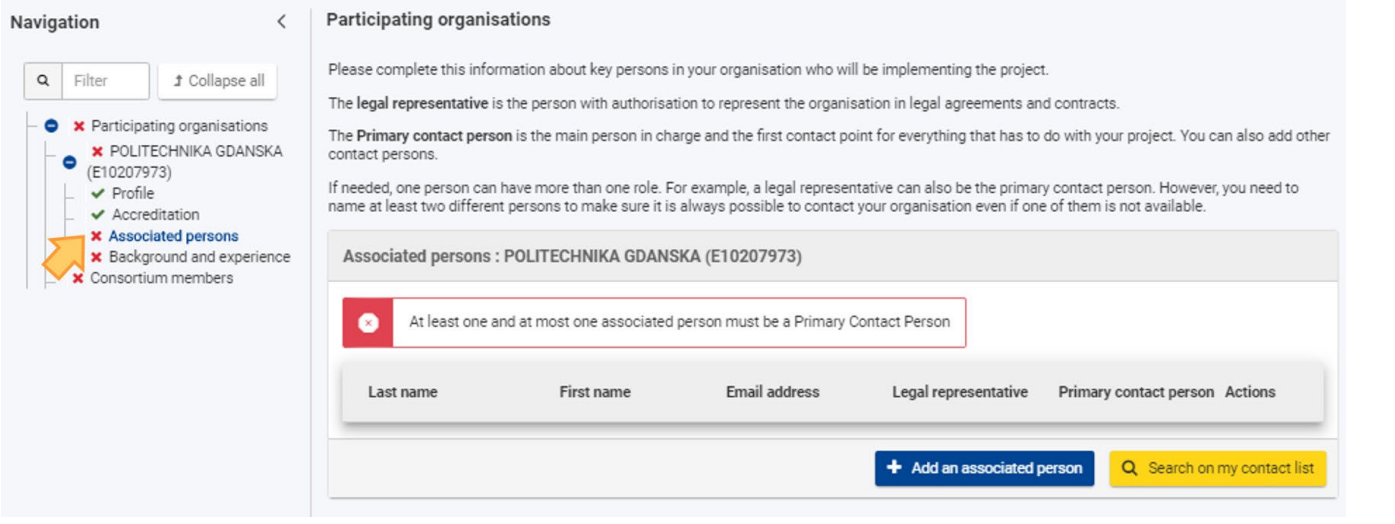

## <span id="page-56-0"></span>**7. Uzupełnienie pozostałych sekcji dotyczących organizacji**

W zależności od formularza wniosku może być konieczne wypełnienie różnych sekcji dodatkowych.

W poniższym przykładzie należy wypełnić sekcję **Cele i działania organizacji**, podając wymagane informacje w dostępnych polach.

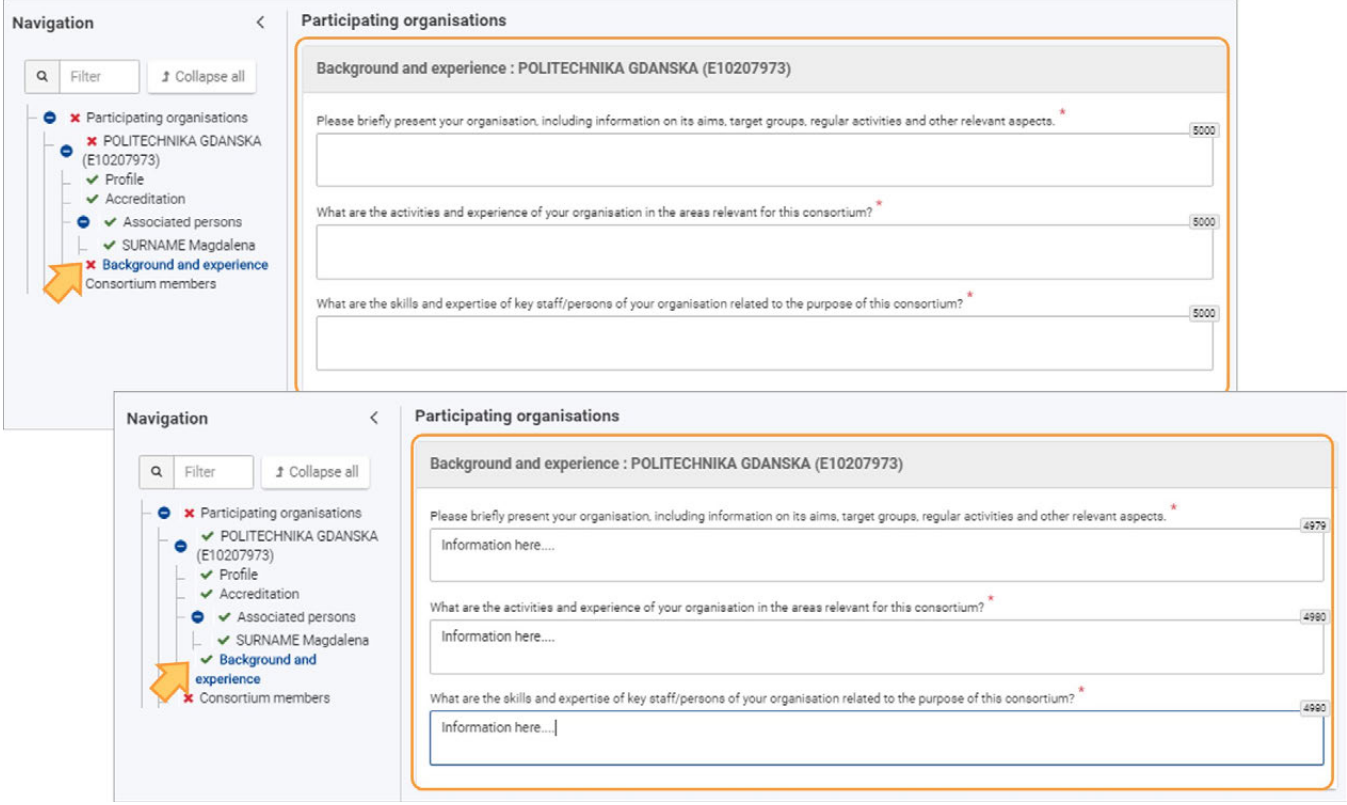

## <span id="page-56-1"></span>**8. Wyświetlanie/odświeżanie/usuwanie danych organizacji**

Po wprowadzeniu numeru OID organizacji dostępne są następujące opcje:

- 1. Usuń wybraną organizację z wniosku
- 2. Odśwież dane organizacji
- 3. Wyświetl dane organizacji

*Erasmus+ and European Solidarity Corps Wniosek o dofinansowanie lub akredytację*

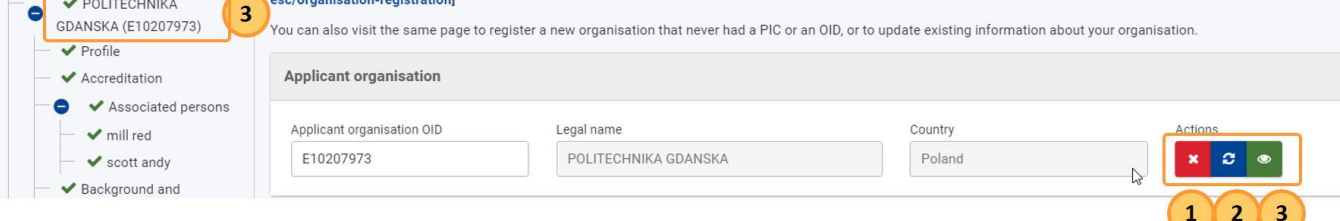

#### <span id="page-57-0"></span>**8.1. Usuwanie organizacji z wniosku**

Kliknięcie na X spowoduje wyświetlenie okienka z prośbą o potwierdzenie chęci usunięcia organizacji wnioskującej.

Należy uważnie przeczytać komunikat i kliknąć TAK, aby usunąć organizację. Wszystkie powiązane dane zostaną również usunięte z formularza wniosku.

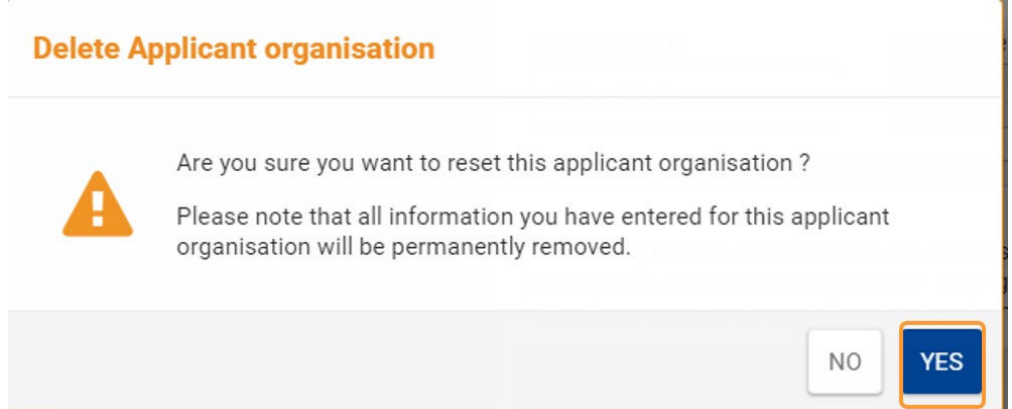

#### <span id="page-57-1"></span>**8.2. Odświeżanie danych organizacji**

Jeśli dane zostały zaktualizowane w Systemie Rejestracji Organizacji, kliknięcie przycisku **Odśwież** pozwala na odświeżenie danych organizacji w bieżącym wniosku.

#### <span id="page-57-2"></span>**8.3. Wyświetlanie danych organizacji**

Klikając na nazwę organizacji w drzewie nawigacji, można wyświetlić jej dane dla danego wniosku. Można również kliknąć na przycisk **Widok (oko)** na ekranie Organizacja wnioskująca.

Jeśli wymagane są jakiekolwiek aktualizacje danych organizacji, należy ich dokonać w Systemie Rejestracji Organizacji. Szczegółowe informacje na ten temat znajdują się w części Zmiana danych organizacji.

« Applicant details : Zakladni skola Mikolase Alse a Materska skola Mirotice, okres Pisek (E10101010)

<span id="page-57-3"></span>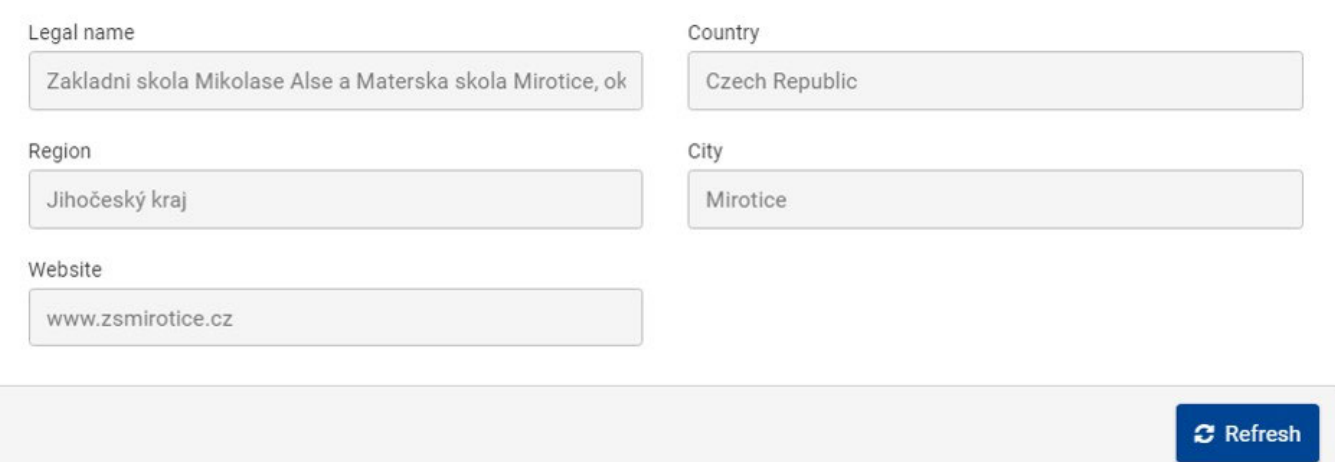

## **9. Szczegóły dotyczące wniosku KA1 o dofinansowanie akredytowane**

## <span id="page-58-0"></span>**9.1. KA121 - akredytowane projekty dla mobilności osób uczących się i kadry w sektorze edukacji szkolnej, kształcenia i szkolenia zawodowego i edukacji dorosłych**

Numer identyfikacyjny organizacji należy podać w sekcji **Akredytacja** formularza wniosku, zamiast sekcji Organizacje uczestniczące. Numer identyfikacyjny organizacji jest wtedy wypełniany automatycznie na stronie Organizacje uczestniczące. Więcej informacji na ten temat znajduje się na stronie Akredytacji (Jest dostępny tylko w języku angielskim).

**Uwaga:** Organizacja musi posiadać ważną akredytację lub złożony wniosek o akredytację (KA120) przed wypełnieniem wniosku KA121 - akredytowane projekty dla mobilności osób uczących się i kadry w sektorze edukacji szkolnej, kształcenia i szkolenia zawodowego i edukacji dorosłych.

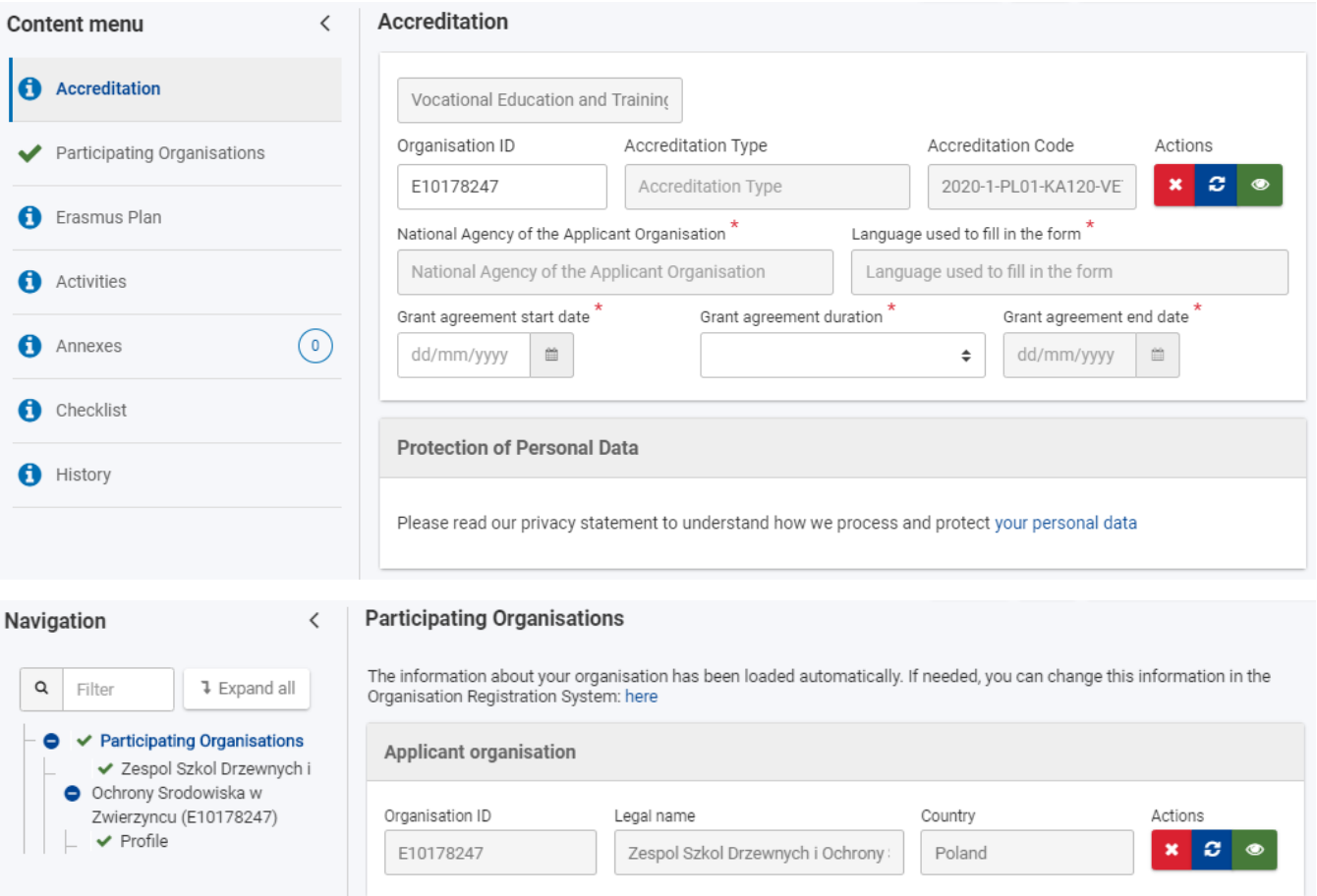

### <span id="page-58-1"></span>**9.2. Szczegóły dotyczące akcji KA151 - akredytowane projekty mobilności młodzieży**

Niniejsza sekcja w menu zawartości, w drzewie nawigacyjnym i w tytule strony nazywa się **Organizacja wnioskująca**, a nie Organizacja uczestnicząca.

**Uwaga:** Organizacja musi posiadać ważną akredytację lub złożony wniosek o akredytację (KA150-YOU) przed wypełnieniem wniosku dla akcji KA151-YOU - akredytowane projekty mobilności młodzieży. Więcej informacji na ten temat znajduje się na stronie Akredytacji.

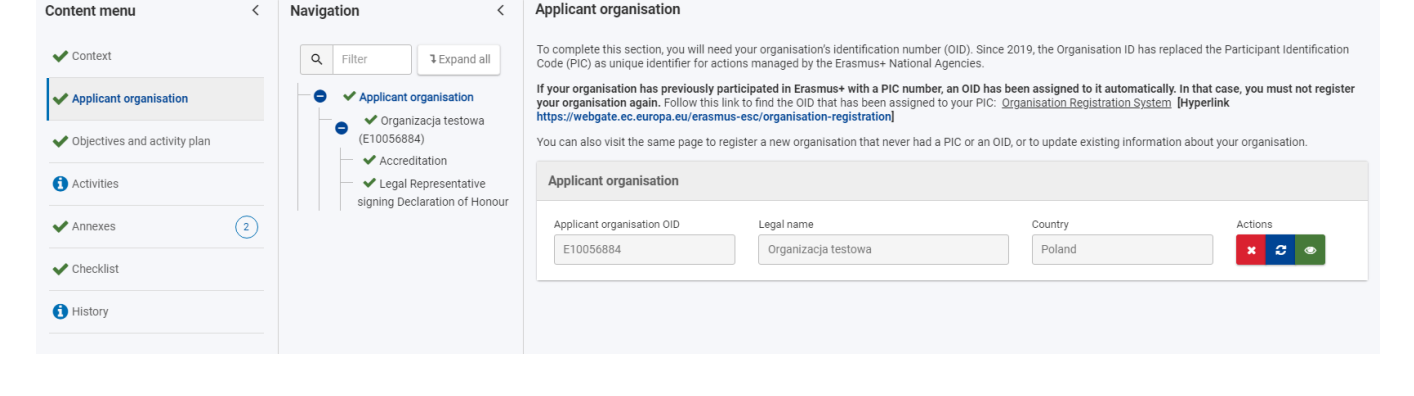

### <span id="page-59-0"></span>**10. Szczegóły dotyczące wniosku KA1 o dofinansowanie**

#### <span id="page-59-1"></span>**10.1. Projekty krótkoterminowe dotyczące mobilności osób uczących się i kadry w sektorze edukacji szkolnej, kształcenia i szkolenia zawodowego oraz edukacji dorosłych**

W przypadku wszystkich projektów realizowanych w ramach akcji KA122 organizacja wnioskująca może współpracować z organizacjami wspierającymi i goszczącymi, które nie są zarejestrowane w Systemie Rejestracji Organizacji i w związku z tym nie posiadają numeru OID.

Domyślnie dostępne są przyciski umożliwiające dodanie organizacji goszczących posiadających lub nieposiadających numeru OID. Aby dodać organizacje wspierające, należy najpierw zaznaczyć odpowiednie pole wyboru na dole ekranu.

Organizacje goszczące muszą znajdować się w innym kraju niż kraj organizacji wnioskującej.

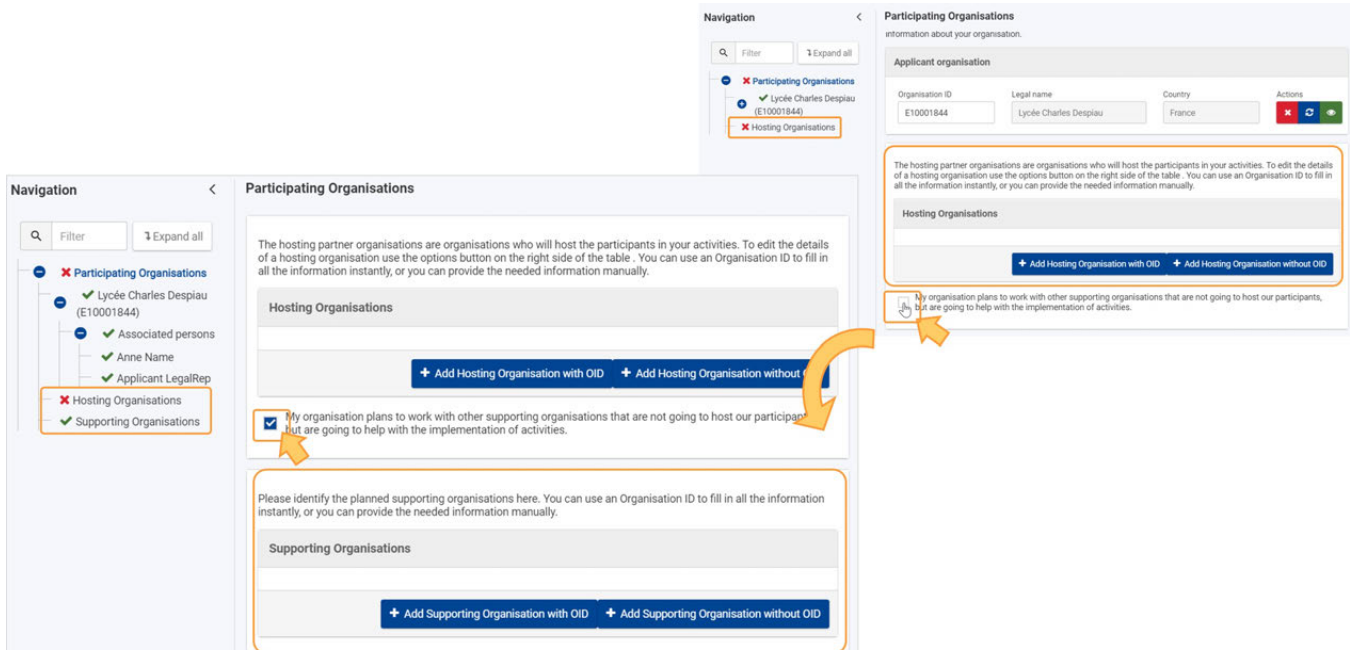

#### 10.1.1. **Dodawanie organizacji goszczącej/wspierającej posiadającej numer OID**

- 1. Aby dodać organizację goszczącą lub wspierającą posiadającą numer OID, należy kliknąć odpowiedni przycisk
- 2. Fill in the Organisation ID in the dedicated field, the remaining details are retrieved automatically from the Organisation Registration system. Następnie należy wprowadzić numer OID organizacji w przeznaczonym do tego polu. Reszta informacji zostanie pobrana automatycznie z Systemu Rejestracji Organizacji

W poniższym przykładzie dodano organizację goszczącą.

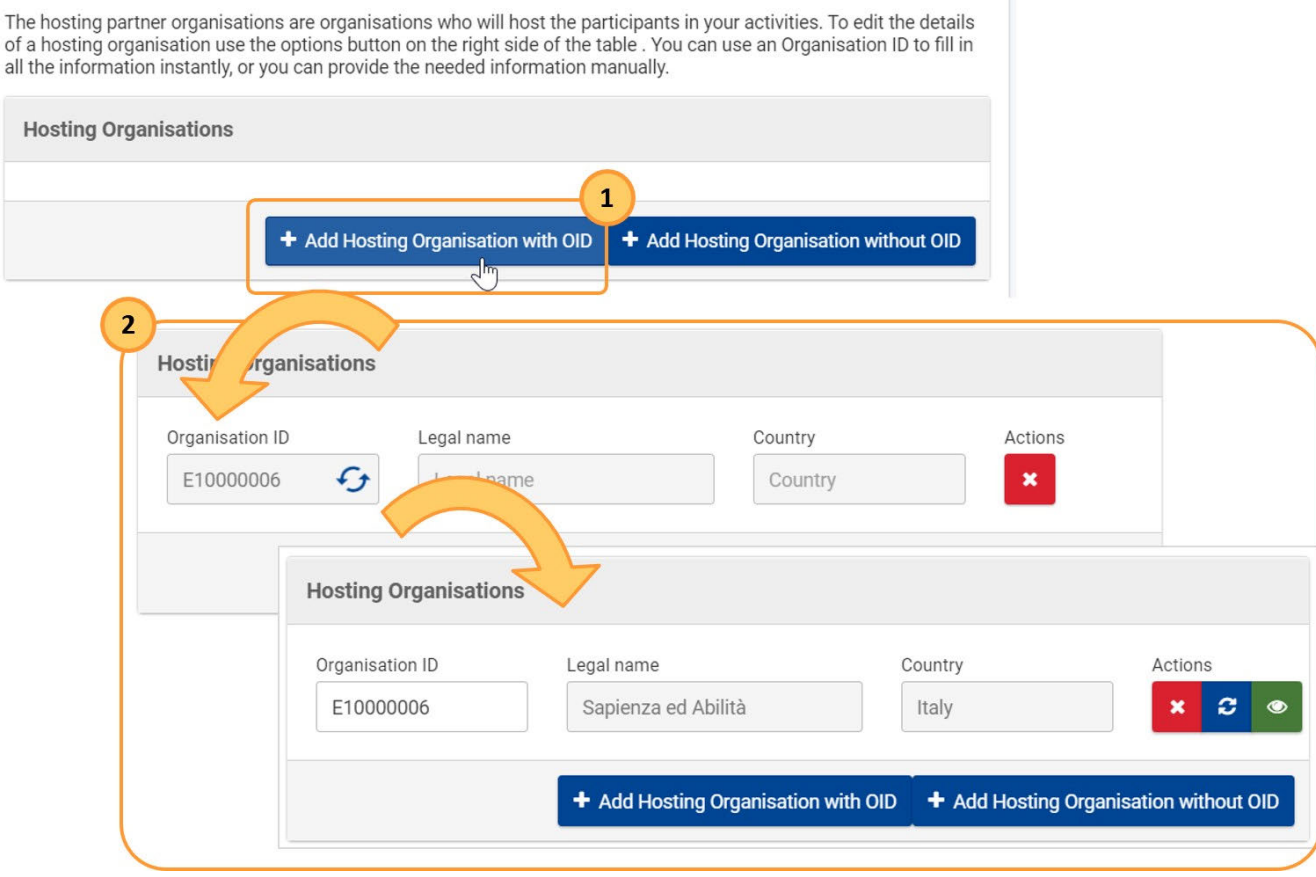

#### 10.1.2. **Dodawanie organizacji goszczącej/wspierającej nieposiadającej numeru OID**

- 1. Aby dodać organizację goszczącą lub wspierającą nieposiadającą numeru OID, należy kliknąć odpowiedni przycisk
- 2. Otworzy się nowe okno, w którym należy uzupełnić wszystkie wymagane informacje dotyczące organizacji, po czym kliknąć przycisk **Zapisz.** Formularz jest identyczny dla organizacji goszczących i wspierających.

W poniższym przykładzie dodano organizację wspierającą.

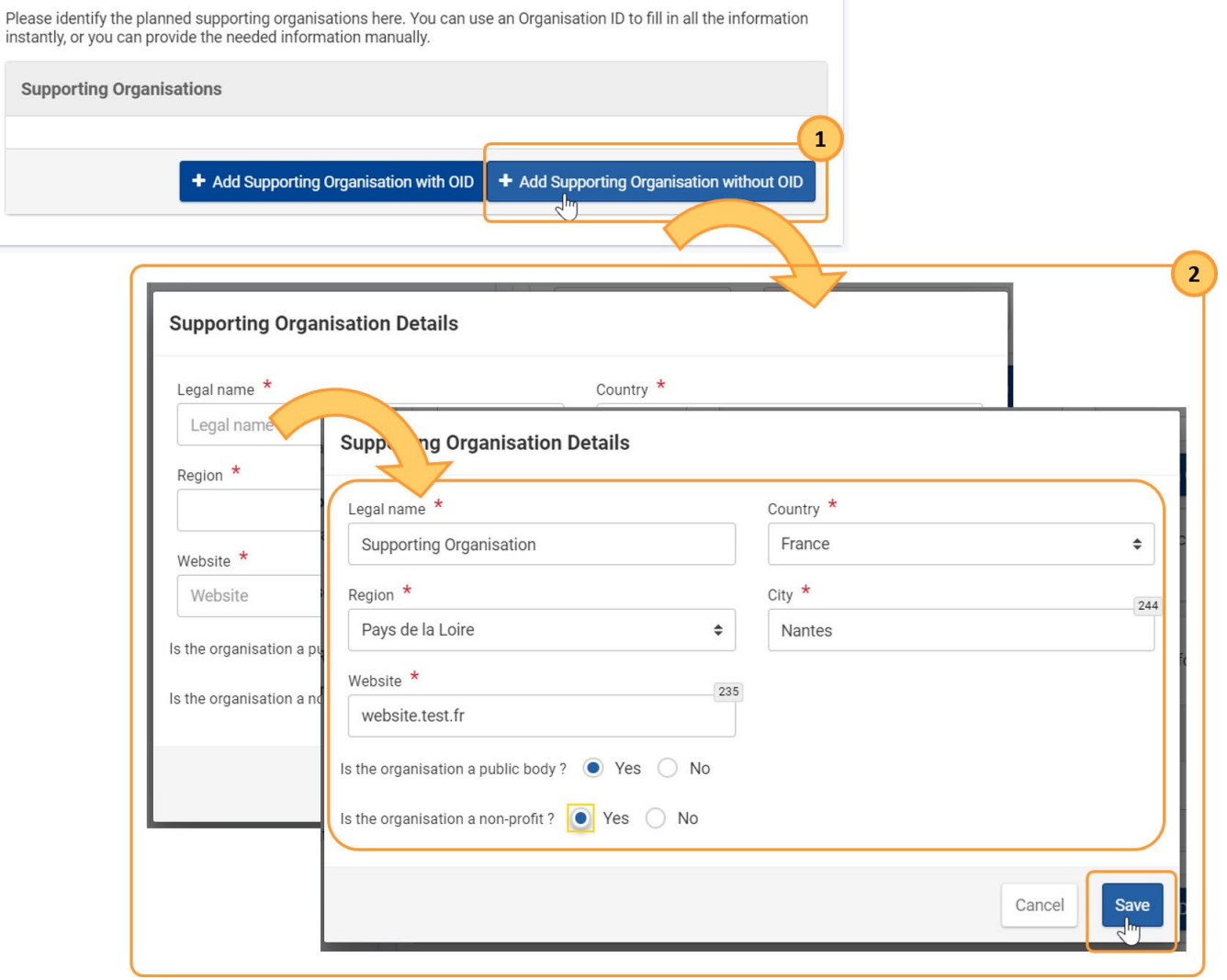

### <span id="page-61-0"></span>**10.2. Szczegóły dotyczące akcji KA152-YOU - Mobilność młodzieży KA153-YOU - Projekty mobilności dla osób** , **pracujących z młodzieżą, KA154-YOU - Działania na rzecz uczestnictwa młodzieży**

Projekty KA152, KA153 i KA154 wymagają **organizacji wnioskującej** i jednej lub więcej **organizacji partnerskich**. Akredytacja i konsorcjum nie są wymagane.

Każdy formularz wniosku zawiera sekcję do wypełnienia podstawowych danych dotyczących organizacji wnioskującej i pierwszej organizacji partnerskiej. W razie potrzeby można dodać kolejnych partnerów, klikając przycisk **Dodaj organizację partnerską** w prawym dolnym rogu ekranu.

Poniżej przedstawiono przykładowy ekran sekcji Organizacje uczestniczące dla formularza wniosku **KA152-YOU - Mobilność młodzieży**:

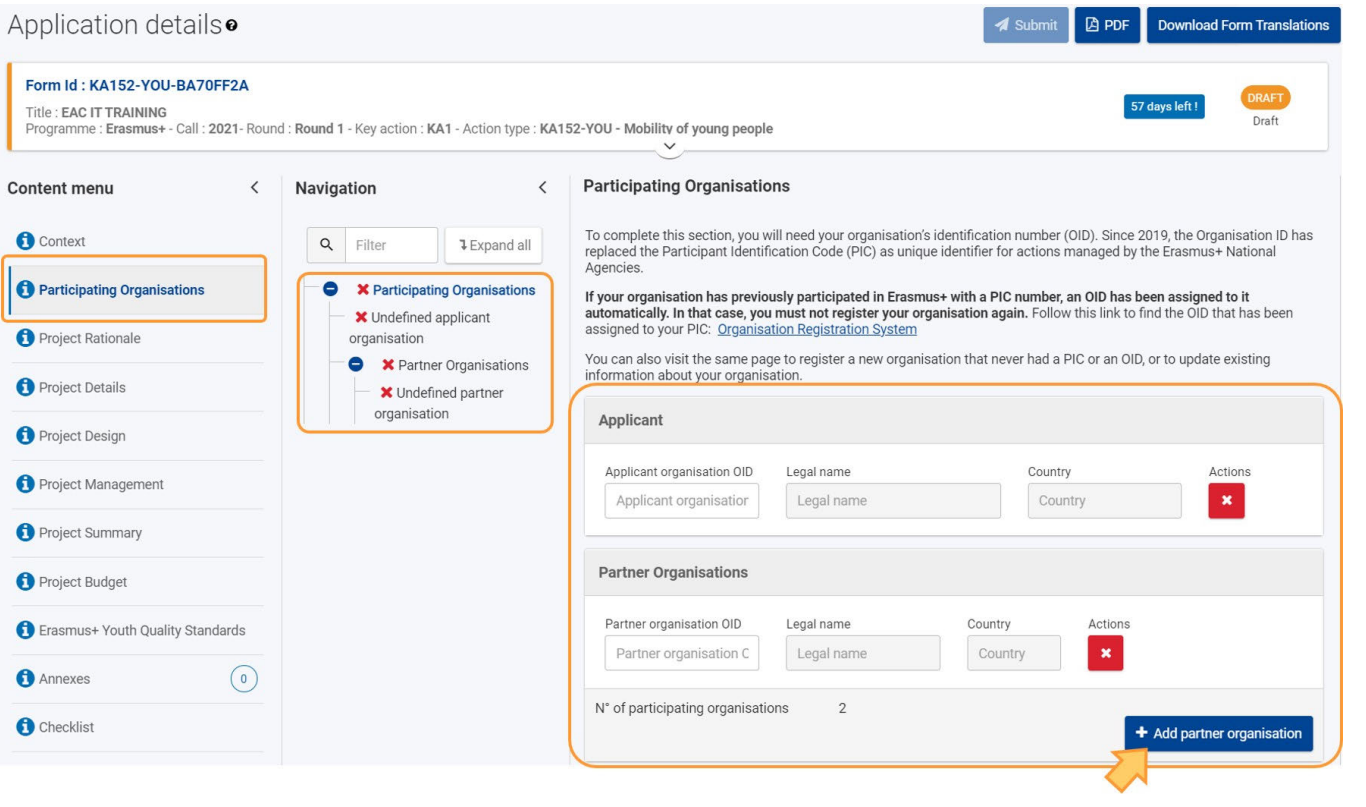

# <span id="page-62-0"></span>**11. Szczegóły dotyczące wniosku KA2 o dofinansowanie**

### <span id="page-62-1"></span>**11.1. Organizacje wnioskujące i organizacje partnerskie**

Projekty KA2 wymagają **organizacji wnioskującej** i jednej lub więcej organizacji partnerskich. Akredytacja i konsorcjum nie są wymagane.

Każdy formularz wniosku zawiera sekcję do wypełnienia podstawowych danych dotyczących organizacji wnioskującej i pierwszej organizacji partnerskiej. W razie potrzeby można dodać kolejnych partnerów, klikając przycisk **Dodaj organizację partnerską** w prawym dolnym rogu ekranu.

Poniżej przedstawiono przykładowy ekran sekcji Organizacje uczestniczące dla formularza wniosku **Partnerstwa współpracy w sektorze edukacji szkolnej (KA220-SCH)**:

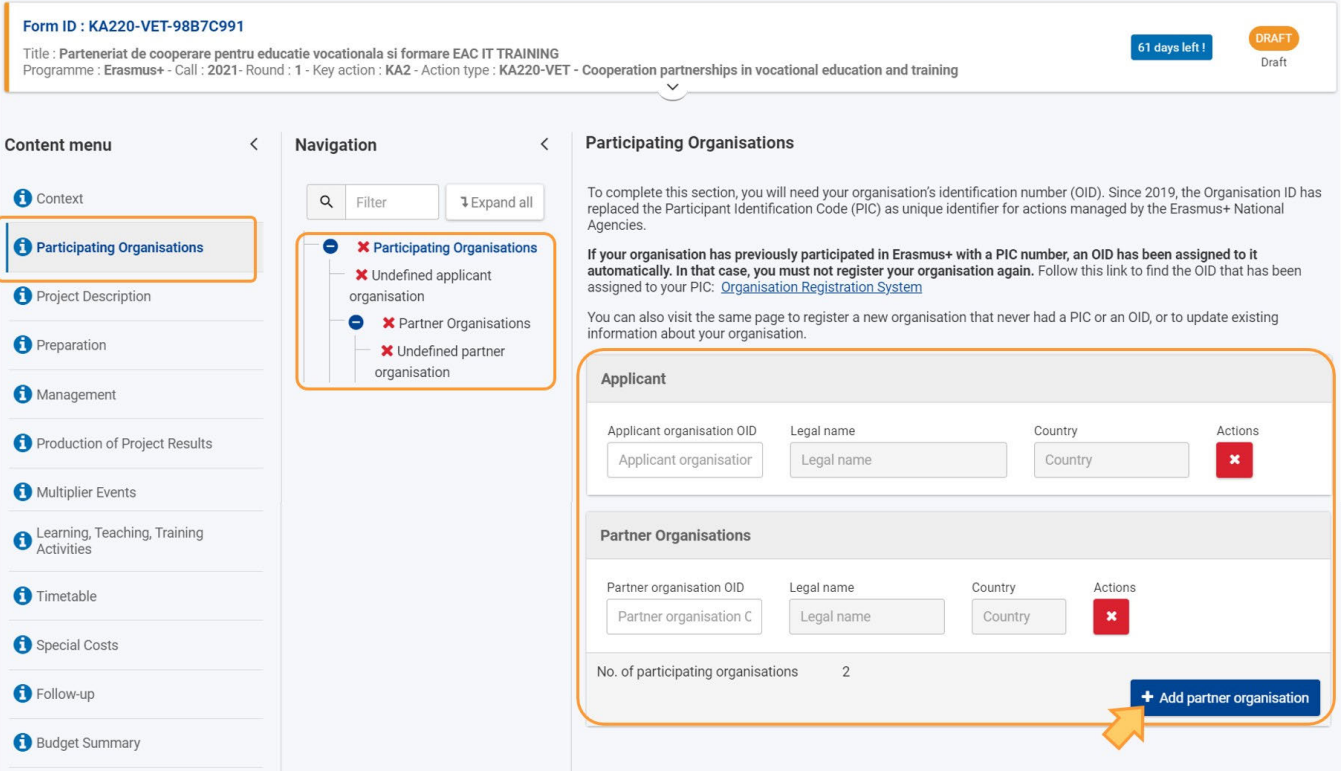

## <span id="page-63-0"></span>**11.2. KA210 - Partnerstwa na małą skalę**

W przypadku akcji **KA210 - Partnerstwa na małą skalę** należy również wypełnić sekcję **Ustalenia dotyczące współpracy**. Należy wybrać odpowiednią pozycję w **drzewie nawigacyjnym**, a następnie wprowadzić wymagane informacje.

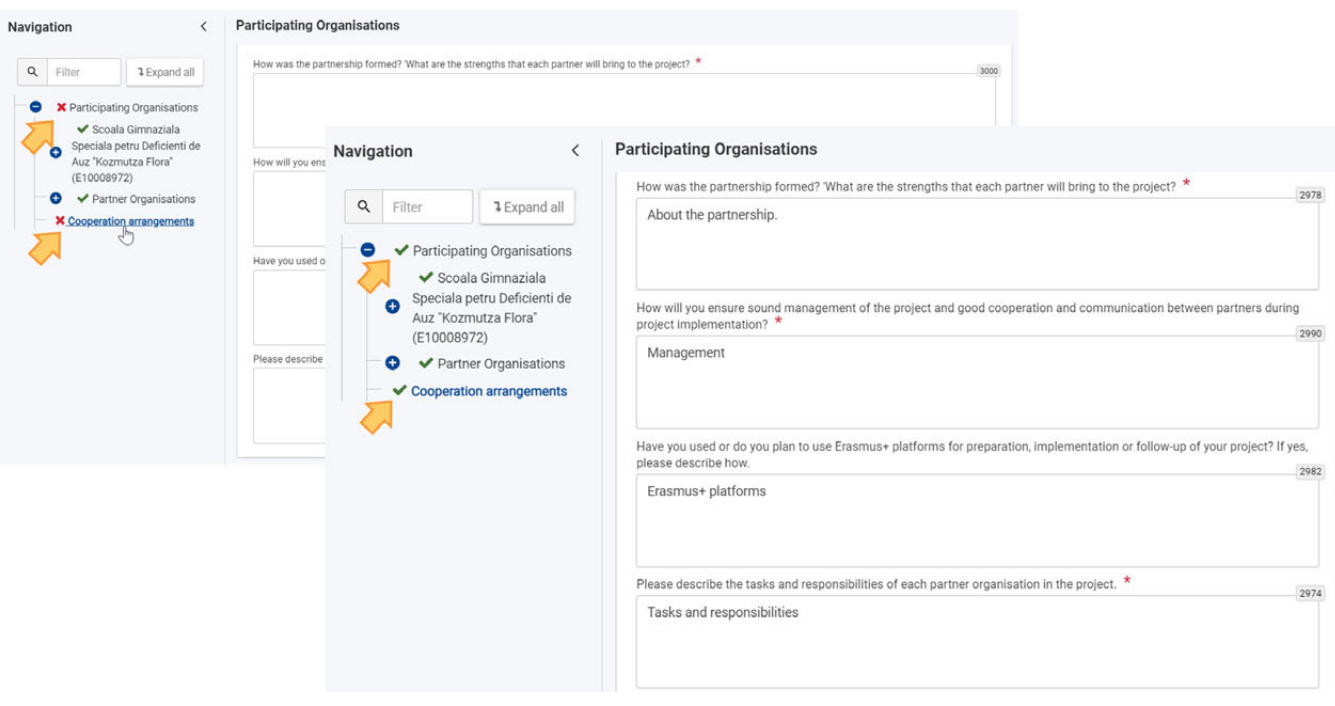

# <span id="page-63-1"></span>**12. Szczegóły dotyczące Europejskiego Korpusu Solidarności**

## <span id="page-63-2"></span>**12.1. ESC30 - Projekty Solidarności**

W przypadku akcji ESC30 - Projekty Solidarności, należy wypełnić sekcję **Uczestnicy grupy**.

W tym miejscu należy podać indywidualny numer **PRN** (**P**ersonal **R**eference **N**umber) uczestników grupy (minimum 5) biorącej udział w projekcie Je . żeli numer PRN zostanie rozpoznany, pola Imię, Nazwisko i Kraj zamieszkania zostaną uzupełnione automatycznie. W razie potrzeby można dodać dodatkowych uczestników za pomocą przycisku **DODAJ UCZESTNIKA**.

<span id="page-63-3"></span>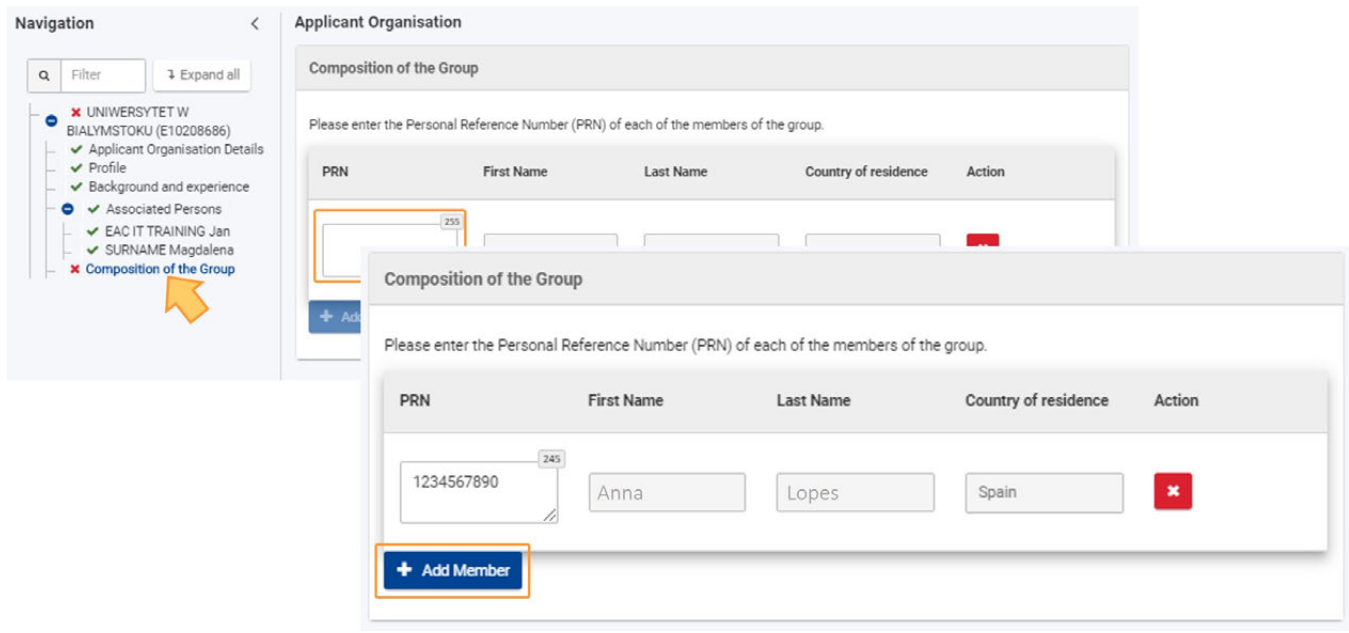

#### **12.2. ESC51 - Projekty wolontariatu, praktyk zawodowych i miejsc pracy**

Numer identyfikacyjny organizacji należy wpisać w części **Akredytacja** formularza, zamiast w części Organizacje uczestniczące. Numer identyfikacyjny organizacji jest wtedy automatycznie wypełniany na ekranie. Na stronie Akredytacja (ESC51) (ESC51) pokazano, jak dodać akredytację **ESC50 - Znak Jakości do wniosku o dofinansowanie**.

**Uwaga:** Przed wypełnieniem formularza ESC51 - Projekty wolontariatu, praktyk zawodowych i miejsc pracy, organizacja musi posiadać ważny Znak Jakości lub złożony formularz aplikacyjny ESC50 - Znak Jakości

# <span id="page-64-0"></span>Oczekiwany rezultat

- $\bullet$ Wszystkie dane zostały wprowadzone dla wszystkich organizacji uczestniczących
- $\bullet$ Sekcja **Organizacje uczestniczące** jest oznaczona jako kompletna

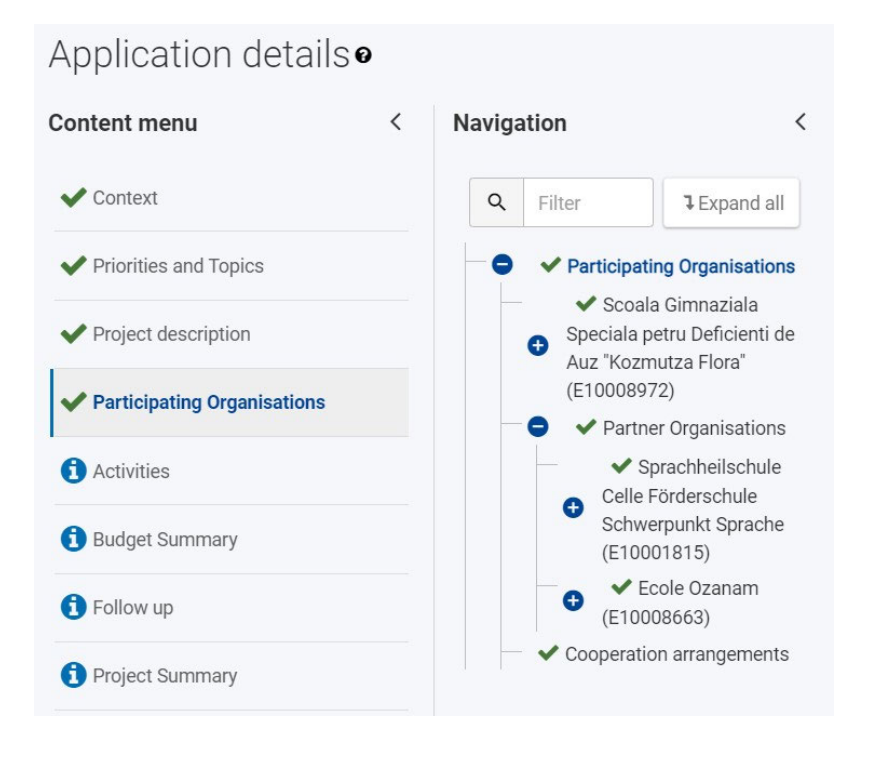

# <span id="page-65-0"></span>Powiązane strony

- [PL\\_Dodawanie organizacji do wniosku](#page-50-0)
- [PL\\_Funkcje PDF](#page-120-0)
- [PL\\_Historia](#page-116-0)
- [PL\\_Informacje o projekcie](#page-43-0)
- [PL\\_Jak wypełnić wniosek](#page-32-0)
- [PL\\_Lista kontrolna](#page-92-0)
- [PL\\_Moje kontakty](#page-26-0)
- [PL\\_Moje wnioski](#page-16-0)
- [PL\\_Możliwości](#page-6-0)
- [PL\\_Organizacje uczestniczące](#page-48-0)
- [PL\\_Osoby powiązane](#page-66-0)
- [PL\\_Udostępnianie wniosku](#page-103-0)
- [PL\\_Wniosek o dofinansowanie lub akredytację](#page-3-0)
- [PL\\_Załączniki](#page-79-0)
- [PL\\_Złożenie wniosku](#page-95-0)

# <span id="page-66-0"></span>**PL\_Osoby powiązane**

#### **Informacja**

Ilustracje zamieszczone na stronach Wiki mają charakter wyłącznie poglądowy i mogą różnić się od aktualnej wersji strony.

#### **Ta strona dotyczyr:**

- **Erasmus+** Rok zaproszenia 2021
	- **Wszystkie akcje**; oprócz:
		- KA121 Akredytowane projekty dla mobilności osób uczących się i kadry
		- KA151 Akredytowane projekty mobilności młodzieży
- **Europejski Korpus Solidarności** Rok zaproszenia 2021
	- **Wszystkie akcje**; oprócz:
		- ESC51 Projekty wolontariatu, praktyk zawodowych i miejsc pracy

Na tej stronie wyjaśniono, jak dodać dane **osób powiązanych** dla organizacji uczestniczącej w formularzu wniosku. Osoby powiązane mogą zostać dodane dopiero po dodaniu organizacji ( wnioskującej lub innej) do projektu. We wniosku należy podać przynajmniej jedną osobę kontaktową, ale zdecydowanie zaleca się dodanie co najmniej dwóch różnych osób kontaktowych. .

Poniższe informacje należy wypełnić zarówno dla organizacji wnioskującej, jak i dla organizacji partnerskiej/uczestniczącej. W naszym przykładzie przedstawiono sposób dodawania osób powiązanych dla organizacji wnioskującej o **akredytację w programie Erasmus+ dla konsorcjów mobilności szkolnictwa wyższego (KA130-HED).**

W przypadku formularzy wniosków **KA121 - Akredytowane projekty dla mobilności osób uczących się i kadry**, **KA151 - Akredytowane projekty mobilności młodzieży** i **ESC51 - Projekty wolontariatu, praktyk zawodowych i miejsc pracy** nie można dodawać osób powiązanych w formularzu. Osoby powiązane dla tych projektów są automatycznie przenoszone do systemu zarządzania projektami Narodowej Agencji po złożeniu wniosku. Są to te same osoby, które zostały dodane do powiązanego wniosku o akredytację/Znak Jakości. Osoby powiązane z tymi działaniami nie będą widoczne w akredytowanym wniosku o dofinansowanie.

#### **Uwaga**

Należy pamiętać, że w przypadku poniższych akcji kontakt dla **Wsparcia językowego online** jest automatycznie przypisywany w następujący sposób:

- KA121 Akredytowane projekty dla mobilności osób uczących się i kadry: Osobą kontaktową jest główna osoba kontaktowa powiązanego wniosku KA120
- KA151 Akredytowane projekty mobilności młodzieży: Osobą kontaktową jest główna osoba kontaktowa powiązanego wniosku KA150
- ESC51 Projekty wolontariatu, praktyk zawodowych i miejsc pracy: Osobą kontaktową jest główna osoba kontaktowa powiązanego wniosku ESC50

#### **Uwaga**

Pytania lub pola mogą się różnić w zależności od akcji, w ramach której składany jest wniosek. Należy uważnie przeczytać informacje wyświetlane na ekranie, aby wypełnić odpowiednie pola i sekcje.

- [Wstępne wymagania](#page-67-0)
- [Kolejne kroki skrótowo](#page-67-1)
- **[Oczekiwany rezultat](#page-76-0)**
- [Powiązane strony](#page-78-0)

# <span id="page-67-0"></span>Wstępne wymagania

Prawidłowy numer OID organizacji został wprowadzony w polu Organizacja uczestnicząca i/lub Organizacja wnioskująca.

# <span id="page-67-1"></span>Kolejne kroki - skrótowo

- [1. Wybór pozycji "Osoby powiązane"](#page-68-0)
- [2. Dodawanie osoby kontaktowej za pomocą przycisku "Dodaj osobę powiązaną"](#page-68-1)
	- [2.1. Wprowadzanie odpowiednich danych](#page-68-2)
	- [2.2. Wybór roli osoby powiązanej za pomocą odpowiednich przycisków](#page-69-0)
	- [2.3. "Przedstawiciel prawny" i "Główna osoba kontaktowa"](#page-69-1)
	- [2.4. Osoba kontaktowa dla "wsparcia językowego online"](#page-70-0)
	- [2.5. Opcja "Dodawanie do mojej listy kontaktów"](#page-70-1)
	- [2.6. Zapisywanie osoby powiązanej](#page-70-2)
- [3. Dodawanie istniejącej osoby kontaktowej korzystając z funkcji "Szukaj na mojej liście kontaktów"](#page-71-0)
	- [3.1. Wybór pozycji "Szukaj na mojej liście kontaktów"](#page-71-1)
	- [3.2. Wybór osoby z listy kontaktów do dodania i kliknięcie przycisku "Zapisz"](#page-72-0)
	- [3.3. Przypisywanie ról do dodanych osób kontaktowych](#page-73-0)
- [4. Dodawanie dodatkowych osób kontaktowych](#page-74-0)
- [5. Zmiana ról osób kontaktowych](#page-74-1)
- [6. Aktualizacja lub usunięcie osoby powiązanej](#page-76-1)

# Kolejne kroki - szczegółowo

# <span id="page-68-0"></span>**1. Wybór pozycji "Osoby powiązane"**

Aby wyświetlić panel dodawania **Osoby powiązanej**, należy kliknąć pozycję **Osoby powiązane** pod organizacją, dla której użytkownik chce dodać osobę powiązaną.

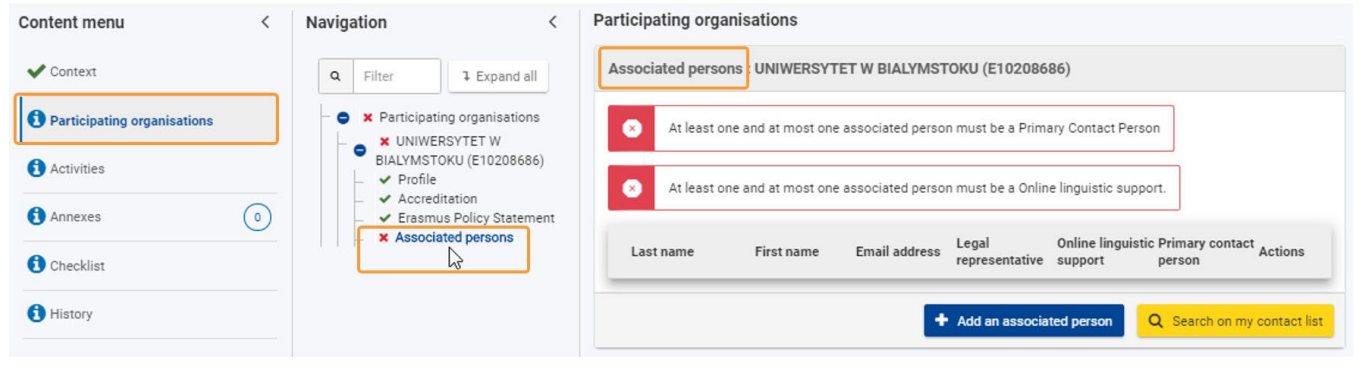

## <span id="page-68-1"></span>**2. Dodawanie osoby kontaktowej za pomocą przycisku "Dodaj osobę powiązaną"**

Aby dodać osobę powiązaną, należy kliknąć przycisk **Dodaj osobę powiązaną**.

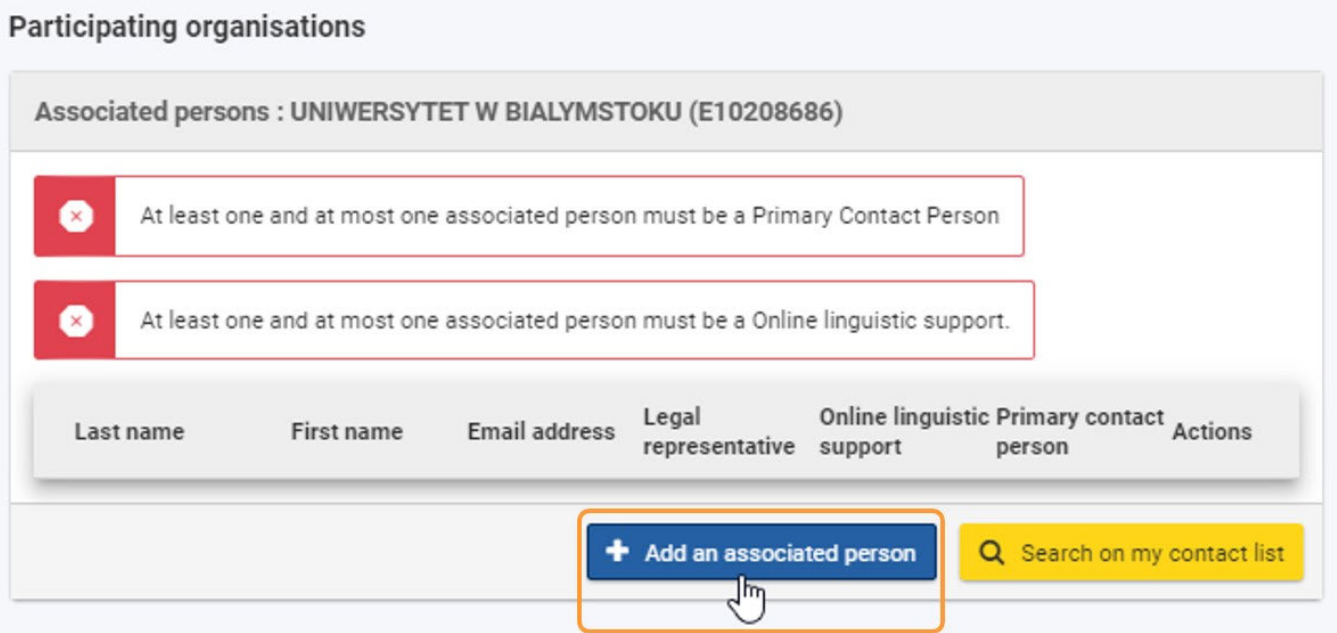

### <span id="page-68-2"></span>**2.1. Wprowadzanie odpowiednich danych**

Otworzy się okno **Dodawania osoby powiązanej**. Należy uzupełnić wymagane informacje dotyczące dodawanej osoby kontaktowej w odpowiednich polach.

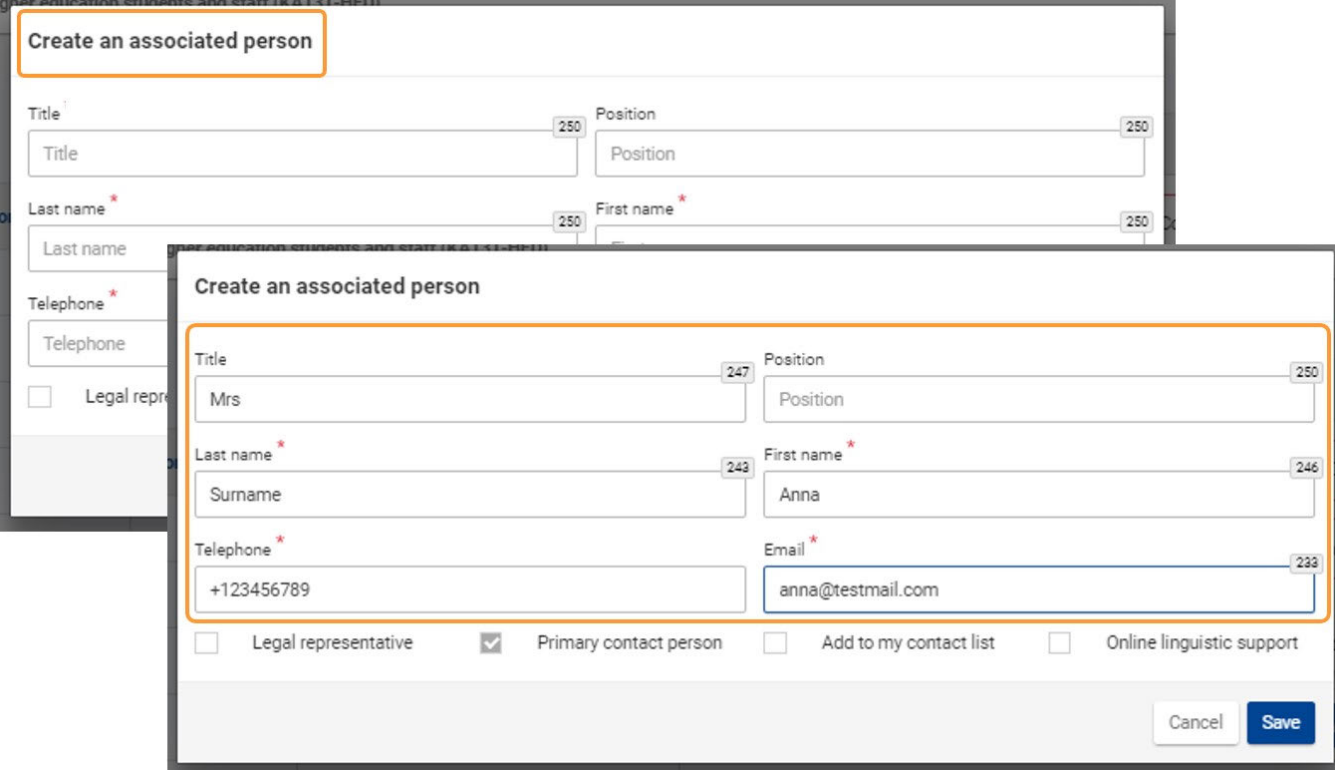

#### <span id="page-69-0"></span>**2.2. Wybór roli osoby powiązanej za pomocą odpowiednich przycisków**

Osoby powiązane to osoby związane z projektem w wybranej organizacji. Osoby te mogą pełnić różne role: **Przedstawiciel prawny Główna osoba** , **kontaktowa** oraz, w przypadku niektórych akcji, **Wsparcie językowe online**.

Pierwsza osoba dodana w formularzu jest domyślnie **Główną osobą kontaktową**. Odpowiednie pole wyboru jest wstępnie zaznaczone i wyszarzone. Można to [zmienić później](#page-74-2), po dodaniu kolejnych osób powiązanych.

W przypadku wyboru roli przedstawiciela prawnego, pole **Stanowisko** staje się obowiązkowe.

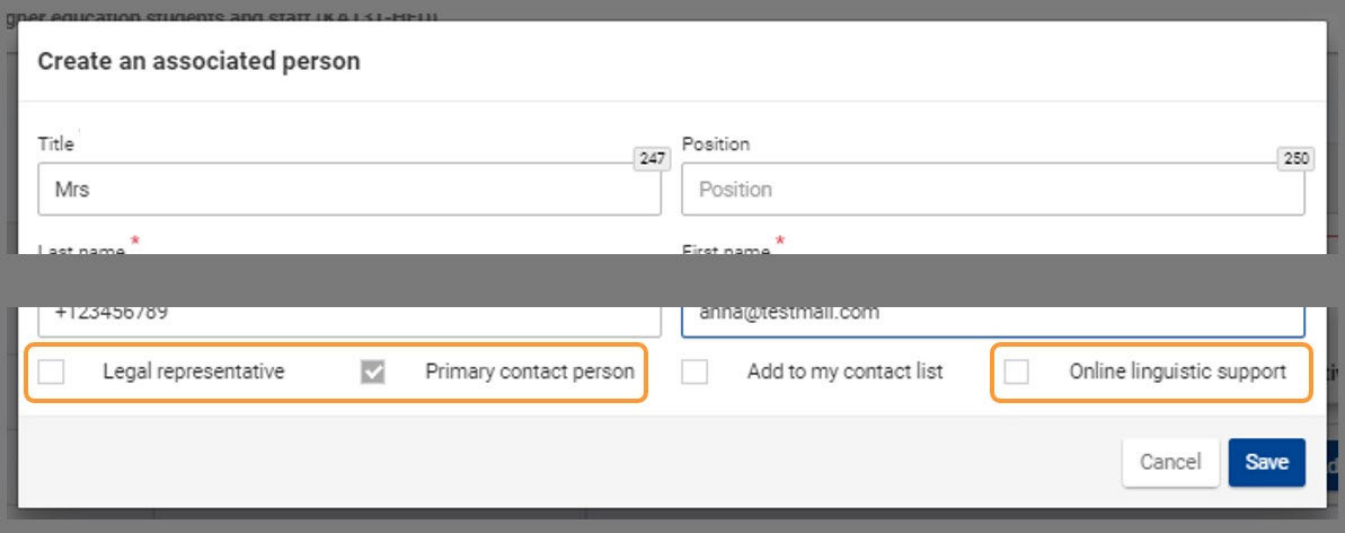

#### <span id="page-69-1"></span>**2.3. "Przedstawiciel prawny" i "Główna osoba kontaktowa"**

Należy wskazać co najmniej dwa rodzaje osób powiązanych: przedstawiciela prawnego i główną osobę kontaktową. Przedstawiciel prawny to osoba upoważniona do reprezentowania organizacji w umowach i innych porozumieniach prawnych.

Główna osoba kontaktowa jest główną osobą odpowiedzialną i pierwszą osobą kontaktową dla wszystkiego, co ma związek z projektem. Jedna osoba może pełnić więcej niż jedną rolę.

**Uwaga**

Tylko jedna osoba może pełnić rolę głównej osoby kontaktowej.

#### <span id="page-70-0"></span>**2.4. Osoba kontaktowa dla "wsparcia językowego online"**

Osoba kontaktowa dla **wsparcia językowego online** to osoba, która otrzymuje pocztą elektroniczną osobiste poświadczenia umożliwiające dostęp do Systemu Obsługi Licencji Wsparcia Językowego Online. Dlatego w przypadku niektórych akcji przycisk wyboru **Wsparcie językowe online** jest dostępny podczas dodawania osoby powiązanej. Osoba kontaktowa dla wsparcia językowego online i Główna osoba kontaktowa nie muszą być tą samą osobą.

Dodanie osoby kontaktowej dla **wsparcia językowego online** jest obowiązkowe w formularzach dla następujących akcji:

- KA122-SCH, KA122-VET, KA122-ADU Projekty krótkoterminowe dotyczące mobilności osób uczących się i kadry w sektorze edukacji szkolnej, kształcenia i szkolenia zawodowego oraz edukacji dorosłych
- KA131-HED Projekty mobilności studentów i kadry instytucji szkolnictwa wyższego
- KA152-YOU Mobilność młodzieży
- KA153-YOU Projekty mobilności dla osób pracujących z młodzieżą
- KA154-YOU Działania na rzecz uczestnictwa młodzieży

#### **Uwaga**

Tylko jedna osoba może pełnić rolę osoby kontaktowej dla wsparcia językowego online.

#### <span id="page-70-1"></span>**2.5. Opcja "Dodawanie do mojej listy kontaktów"**

Przycisk **Dodaj do mojej listy kontaktów** jest również dostępny w oknie **Dodaj osobę powiązaną.** Po wybraniu tej opcji wprowadzone tu dane kontaktowe są zapisywane na liście kontaktów.

Zapisane kontakty są dostępne na liście [PL\\_Moje kontakty](#page-26-0) i można je w każdej chwili wyświetlić z menu głównego.

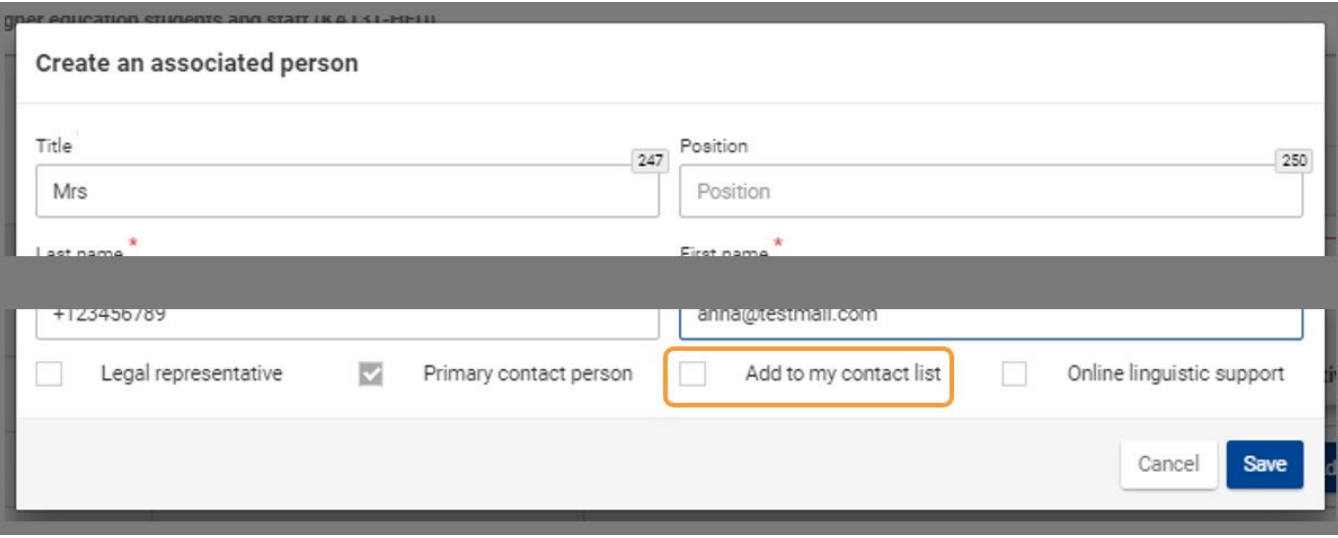

#### <span id="page-70-2"></span>**2.6. Zapisywanie osoby powiązanej**

Po wybraniu ról i określeniu, czy kontakt ma zostać zapisany, należy kliknąć przycisk **Zapisz.**

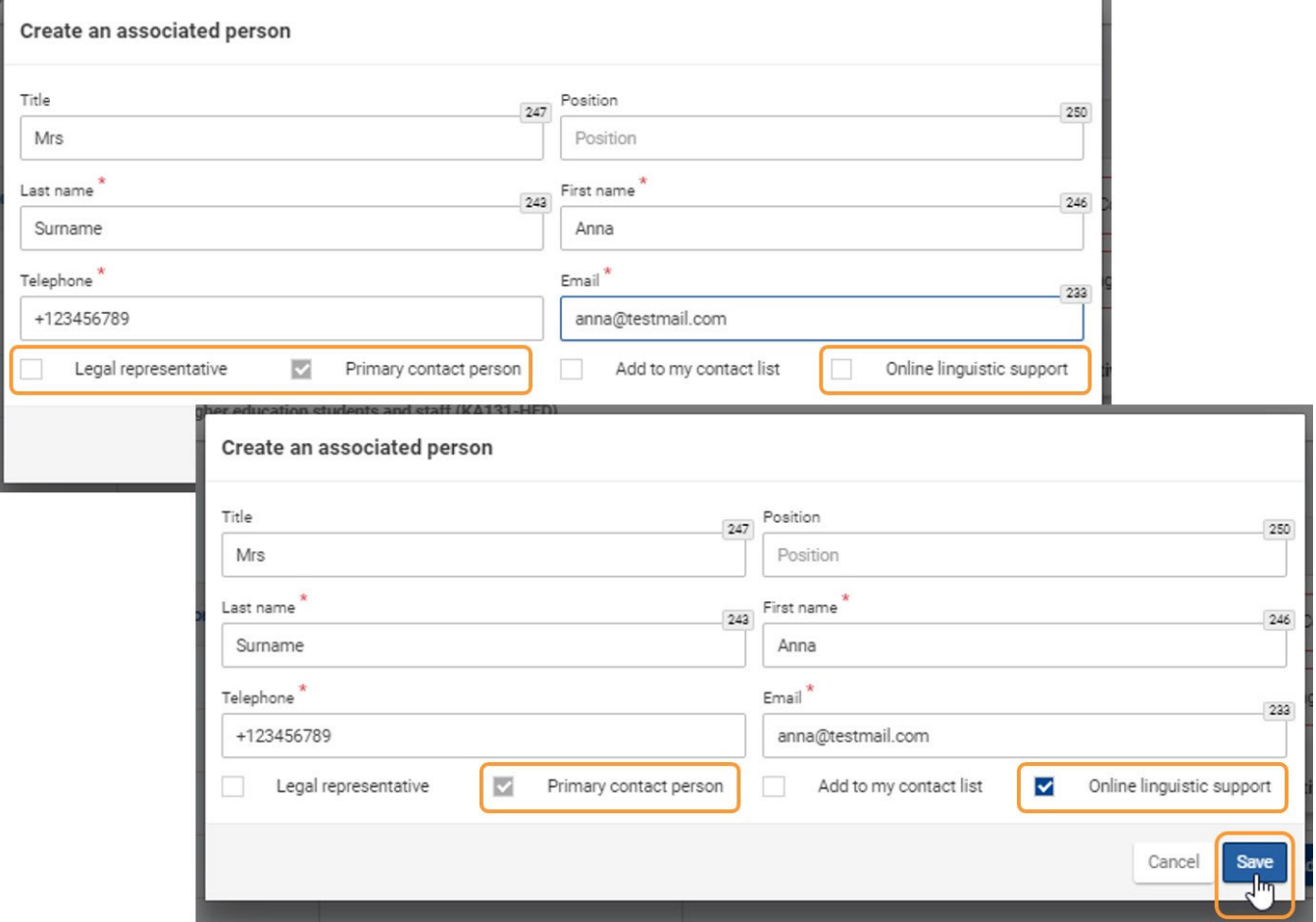

W panelu **Organizacje uczestniczące** na liście osób powiązanych z daną organizacją pojawi się dodana osoba wraz z wybraną rolą (rolami).

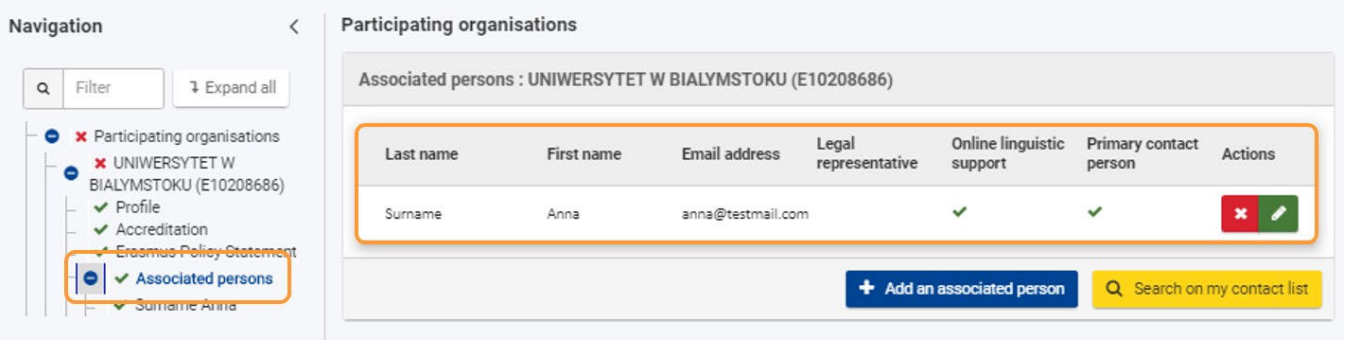

## <span id="page-71-0"></span>**3. Dodawanie istniejącej osoby kontaktowej korzystając z funkcji "Szukaj na mojej liście kontaktów"**

#### <span id="page-71-1"></span>**3.1. Wybór pozycji "Szukaj na mojej liście kontaktów"**

Jeżeli osoba kontaktowa, którą użytkownik chce dodać do formularza wniosku, znajduje się już na [liście kontaktów,](#page-26-0) można użyć opcji **Szukaj na mojej liście kontaktów** aby dodać tę osobę z [listy kontaktów](#page-26-0) do formularza.

W tym celu należy kliknąć przycisk **Szukaj na mojej liście kontaktów**.
and the control of the control of the control of the control of the control of the control of the control of the

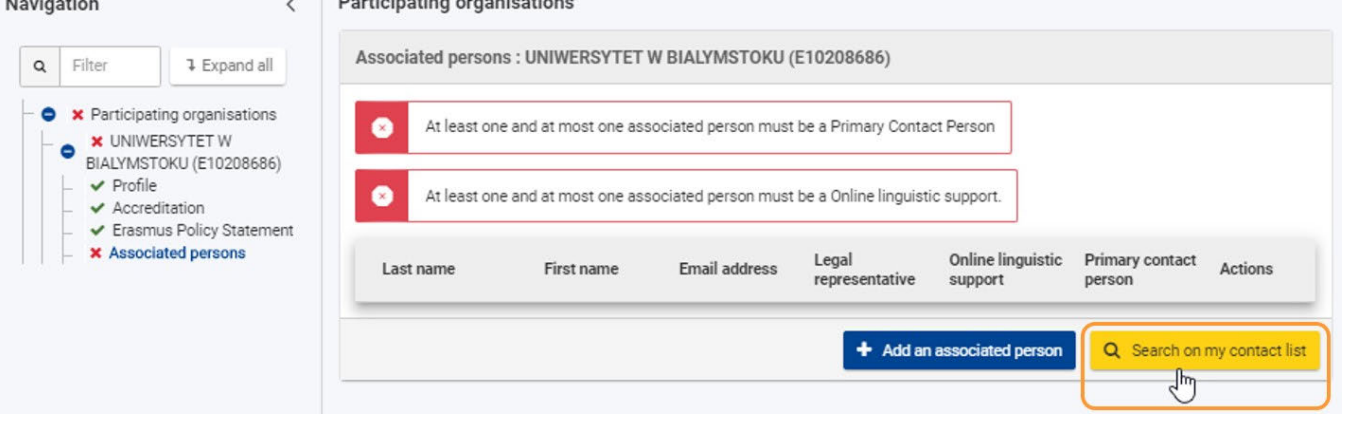

#### **3.2. Wybór osoby z listy kontaktów do dodania i kliknięcie przycisku "Zapisz"**

Otworzy się okno **Szukaj na mojej liście kontaktów**. Należy wybrać osobę do dodania do formularza i kliknąć przycisk **Dodaj.** Można dodać więcej niż jedną osobę w tym samym czasie. Maksymalna dozwolona liczba to trzy.

Po wybraniu osoby kontaktowej, należy kliknąć przycisk **Zapisz.**

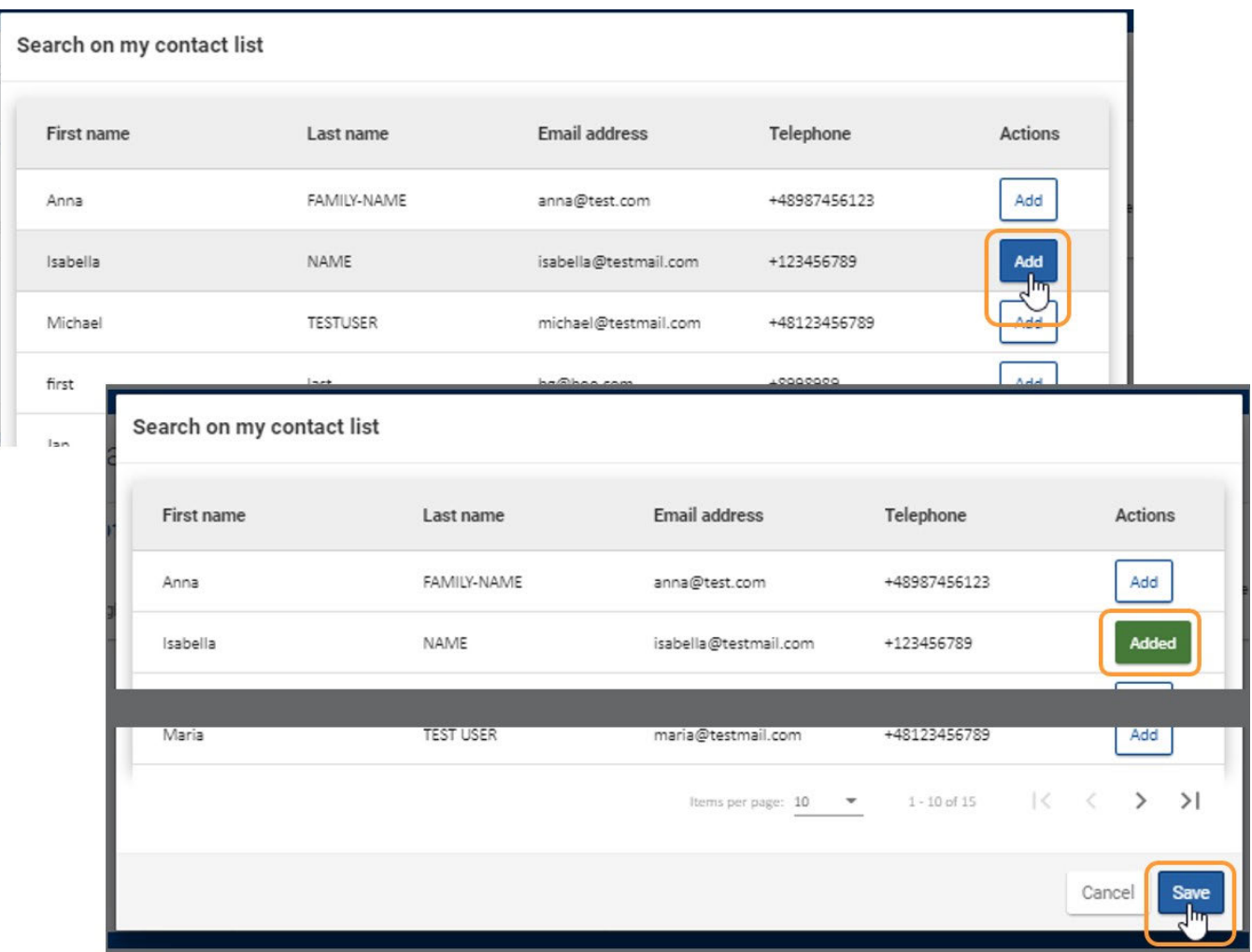

Lista osób powiązanych jest teraz widoczna w panelu organizacji uczestniczących. W podanym przykładzie nadal widoczne są powiadomienia o głównej osobie kontaktowej i osobie kontaktowej dla wsparcia językowego online.

W panelu nawigacyjnym dodana osoba kontaktowa jest oznaczona czerwonym znakiem X, co oznacza, że nadal brakuje niektórych informacji.

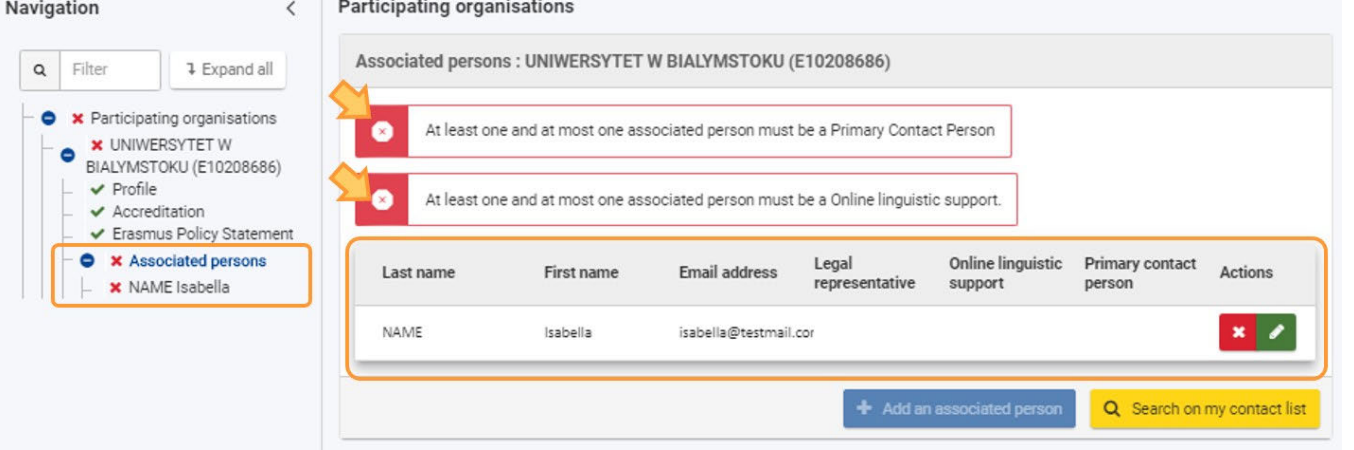

### **3.3. Przypisywanie ról do dodanych osób kontaktowych**

W panelu nawigacyjnym należy kliknąć osobę kontaktową i przypisać role, wybierając odpowiednie pola. W podanym przykładzie zaznaczono opcje Główna osoba kontaktowa i Wsparcie językowe online. Zmiany są zapisywane na bieżąco.

W panelu nawigacyjnym powiązana osoba jest teraz zaznaczona zieloną ikonką potwierdzenia.

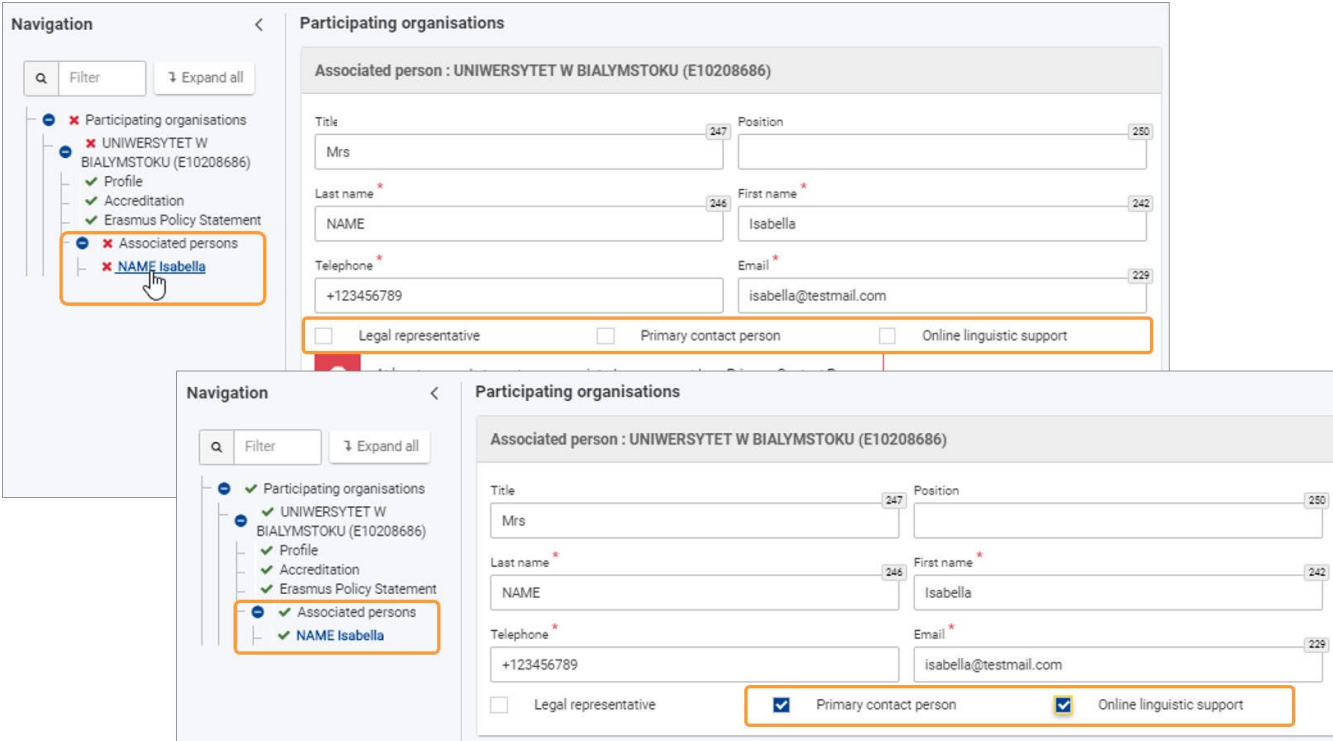

Po kliknięciu opcji **Osoby powiązane** w panelu nawigacyjnym zostanie wyświetlona tabela z listą osób kontaktowych. W poszczególnych kolumnach widoczne są również przypisane role.

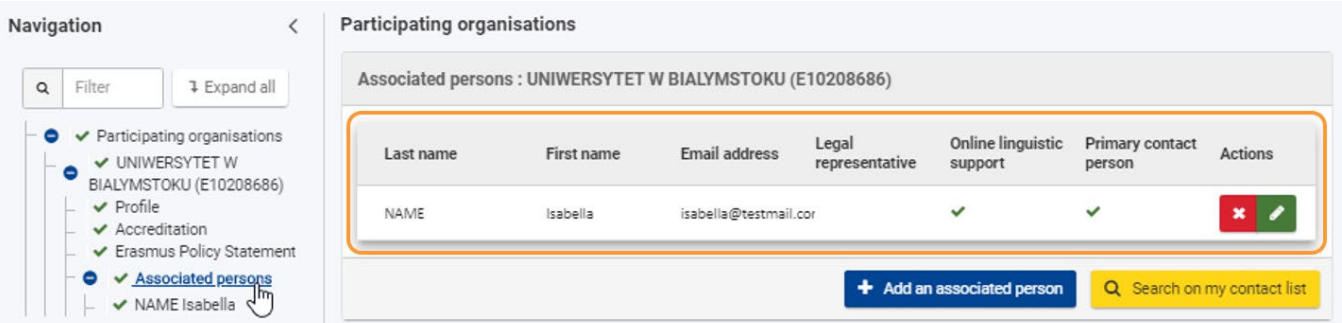

### **4. Dodawanie dodatkowych osób kontaktowych**

W razie potrzeby można dodać kolejne osoby kontaktowe dla organizacji, korzystając z przycisku **[Dodaj osobę powiązaną](#page-68-0)** lub za pomocą opcji **[Szuk](#page-71-0) [aj na mojej liście kontaktów,](#page-71-0)** jak wyjaśniono powyżej**.**

Należy dodać co najmniej dwie różne osoby, aby mieć pewność, że przynajmniej jedna osoba z organizacji może być dostępna. Do jednej organizacji można dodać maksymalnie trzy osoby kontaktowe. Każda osoba kontaktowa musi posiadać indywidualny adres e-mail.

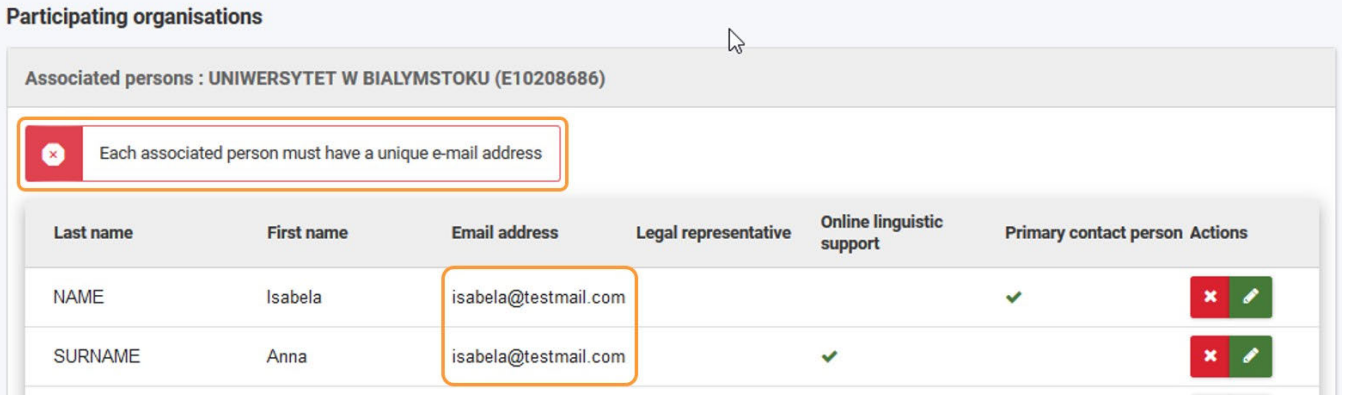

### **5. Zmiana ról osób kontaktowych**

Po dodaniu co najmniej dwóch powiązanych osób, możliwa jest zmiana głównej osoby kontaktowej.

- 1. W panelu nawigacyjnym należy wybrać osobę, która ma zostać wybrana jako główna osoba kontaktowa.
- 2. Po zaznaczeniu opcji **Główna osoba kontaktowa** wyświetli się komunikat informujący, że tylko jedna osoba może być główną osobą kontaktową.
- 3. W panelu nawigacyjnym wszystkie powiązane osoby na liście ponownie wyświetlają czerwony znak **X**. Należy wybrać osobę, która była pierwszą główną osobą kontaktową w formularzu wniosku.
- 4. Następnie należy odznaczyć opcję **Główna osoba kontaktowa**.
- 5. Wszystkie osoby kontaktowe są ponownie oznaczone zieloną ikonką potwierdzenia.

Aby zmienić osobę kontaktową dla wsparcia językowego online, należy postępować w ten sam sposób.

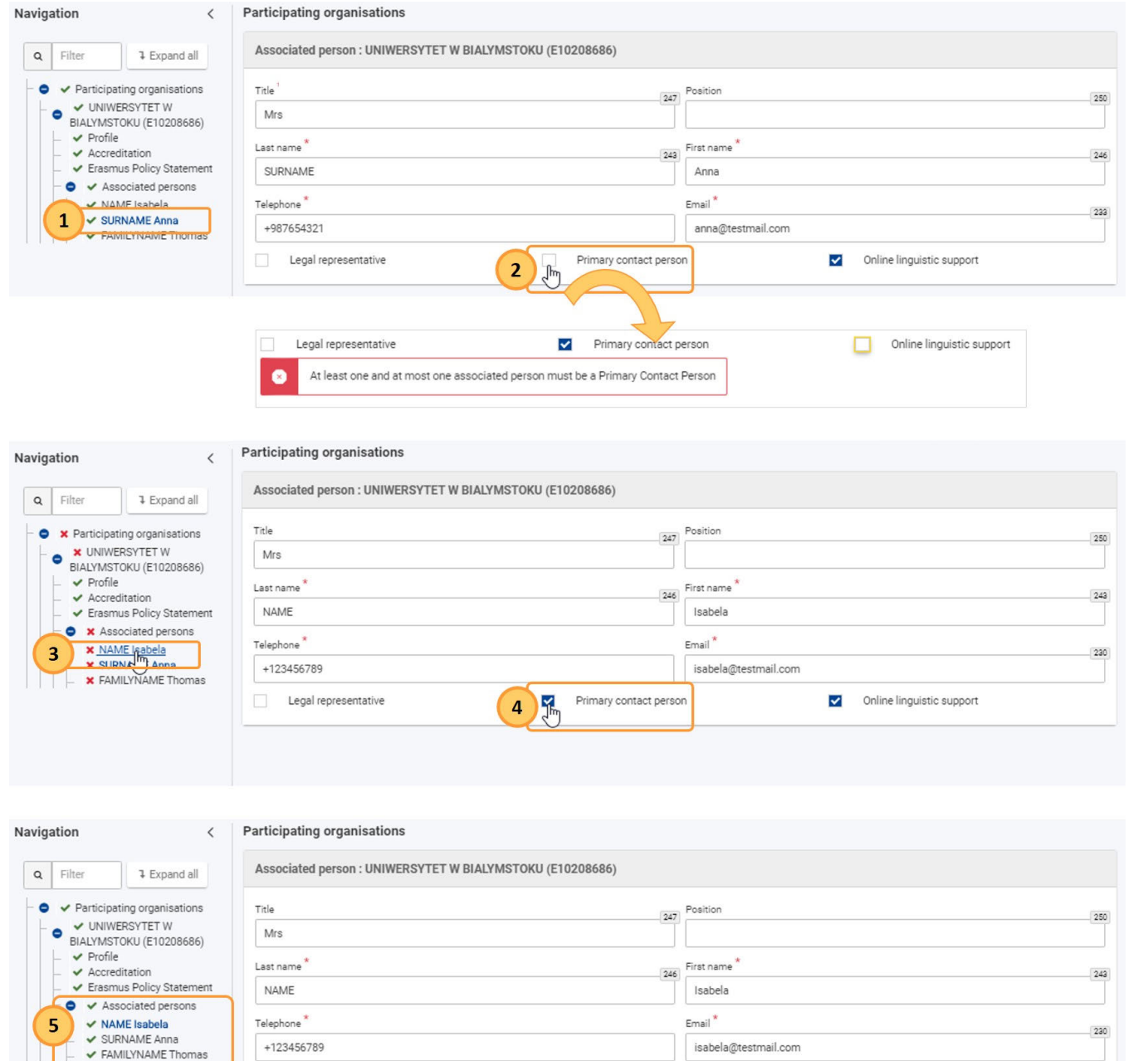

Istnieje możliwość przypisania roli przedstawiciela prawnego do więcej niż jednej osoby powiązanej. Wystarczy wejść w dane danej osoby i zaznaczyć pole **Przedstawiciel prawny**.

Legal representative

Jeśli wcześniej pole **Stanowisko** nie zostało wypełnione dla danej osoby, staje się ono obowiązkowe i należy podać wymagane informacje. Zmiany są zapisywane na bieżąco.

Primary contact person

Online linguistic support

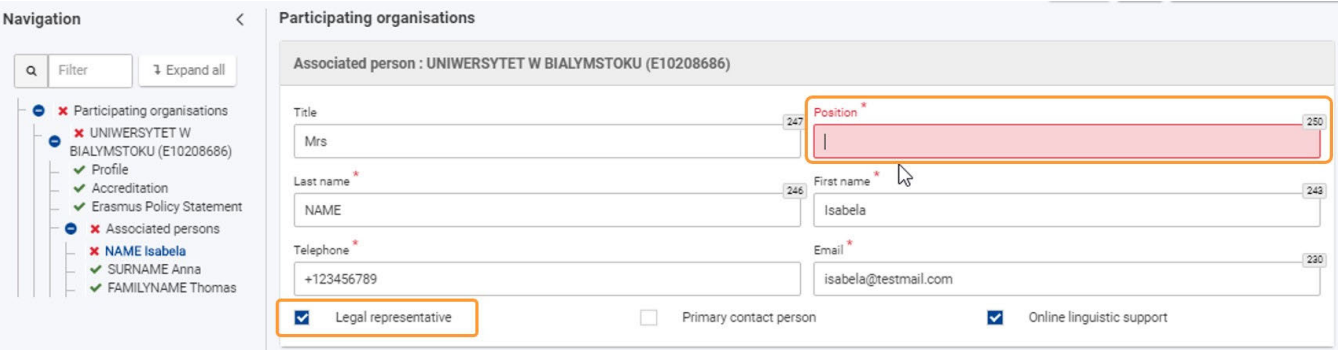

### **6. Aktualizacja lub usunięcie osoby powiązanej**

Aby **zaktualizować** informacje dla istniejącej osoby powiązanej, należy przejść do danych kontaktowych za pomocą przycisku **Edytuj (ołówek)** lub kliknąć na odpowiednią osobę panelu nawigacyjnym.

Podczas wprowadzania poprawek zmiany są zapisywane na bieżąco.

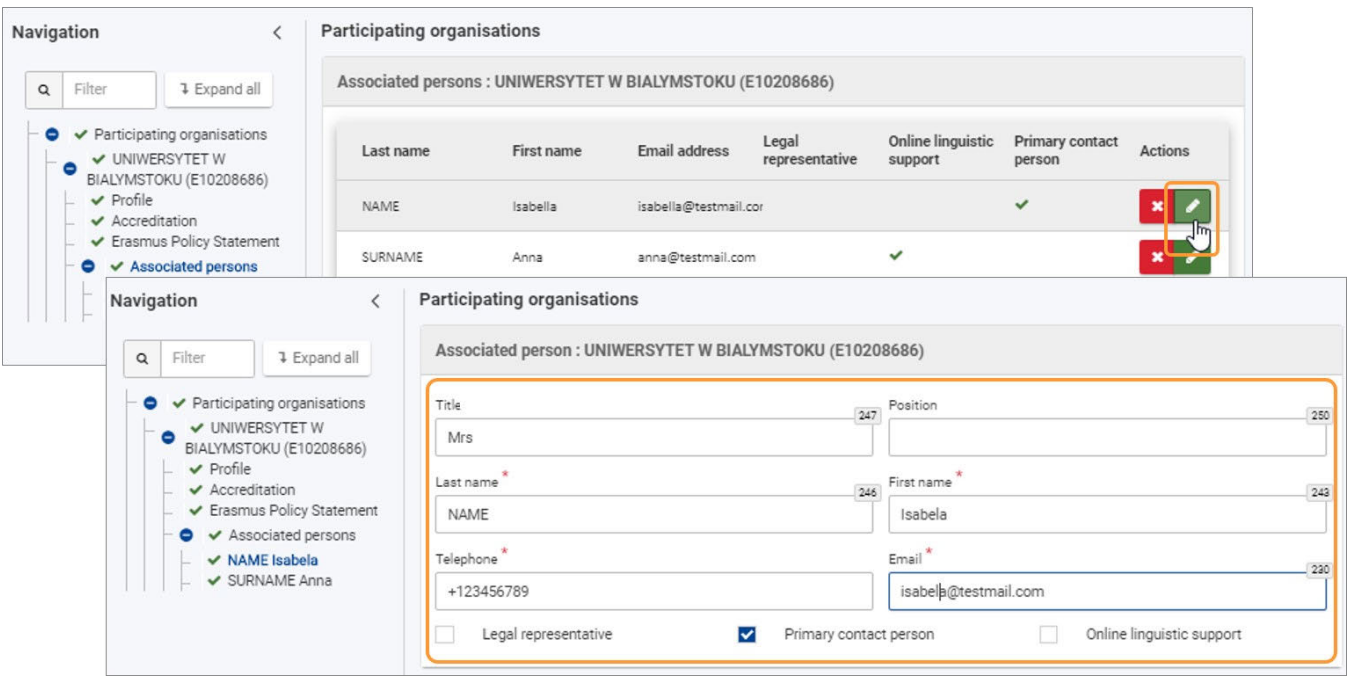

Aby usunąć osobę powiązaną z listy kontaktów, należy kliknąć przycisk **X** i potwierdzić usunięcie.

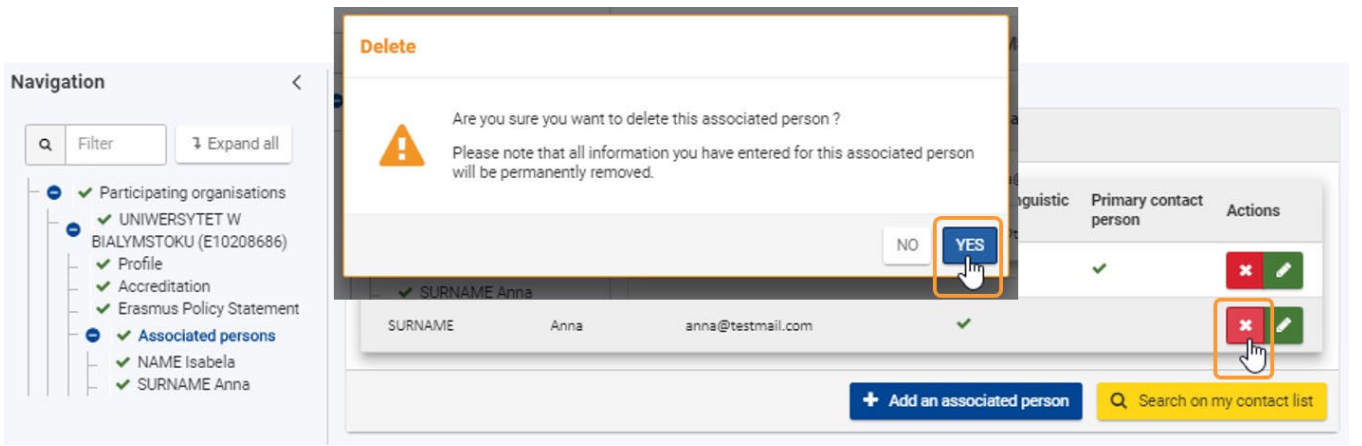

# Oczekiwany rezultat

Sekcja **Osoby powiązane** jest oznaczona jako kompletna

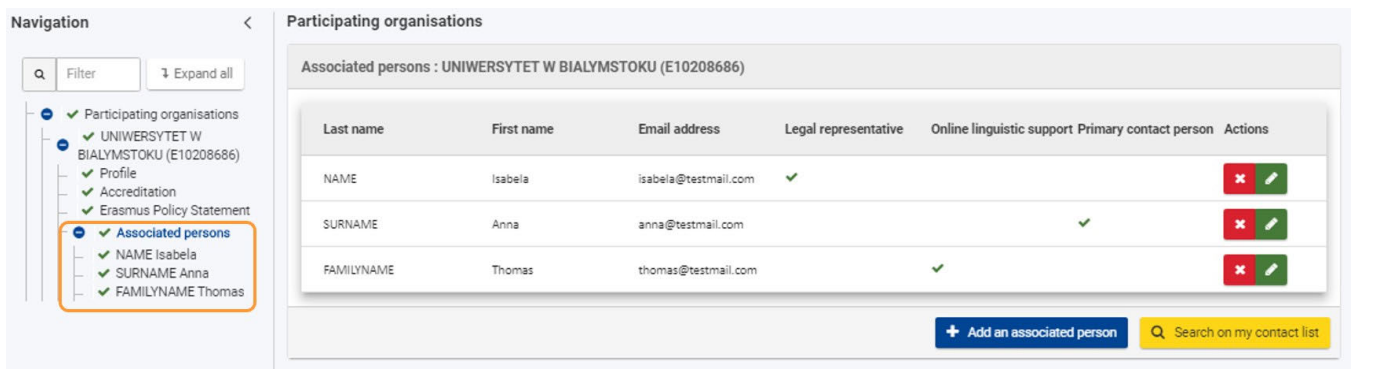

# Powiązane strony

- [PL\\_Dodawanie organizacji do wniosku](#page-50-0)
- $\bullet$ [PL\\_Funkcje PDF](#page-120-0)
- [PL\\_Historia](#page-116-0)
- [PL\\_Informacje o projekcie](#page-43-0)
- [PL\\_Jak wypełnić wniosek](#page-32-0)
- [PL\\_Lista kontrolna](#page-92-0)
- [PL\\_Moje kontakty](#page-26-0)
- [PL\\_Moje wnioski](#page-16-0)
- [PL\\_Możliwości](#page-6-0)
- [PL\\_Organizacje uczestniczące](#page-48-0)
- [PL\\_Osoby powiązane](#page-66-0)
- [PL\\_Udostępnianie wniosku](#page-103-0)
- [PL\\_Wniosek o dofinansowanie lub akredytację](#page-3-0)
- [PL\\_Załączniki](#page-79-0)
- [PL\\_Złożenie wniosku](#page-95-0)

# <span id="page-79-0"></span>**PL\_Załączniki**

#### **Informacja**

Ilustracje zamieszczone na stronach Wiki mają charakter wyłącznie poglądowy i mogą różnić się od aktualnej wersji strony.

#### **Ta strona dotyczy:**

- Erasmus+ Rok zaproszenia 2021
	- KA1 Mobilność edukacyjna
	- KA3 Wsparcie w reformowaniu polityk
	- KA2 Współpraca na rzecz innowacji i wymiany dobrych praktyk
- Europejski Korpus Solidarności Rok zaproszenia 2021
	- Wszystkie akcje

Przed złożeniem wniosku należy do niego dodać **Załączniki.** Niniejsza strona przedstawia rodzaje załączników i sposób ich dodania do wniosku.

Poniższy przykład ilustruje jak wypełnić sekcję Załączniki dla formularza wniosku o **akredytację w programie Erasmus+ dla konsorcjów mobilności szkolnictwa wyższego (KA130-HED)**.

Należy załączyć tylko dokumenty potwierdzające wymagane dla danego rodzaju organizacji lub akcji kluczowej . W przypadku wątpliwości należy sprawdzić wymagania Narodowej Agencji i zasady obowiązujące dany typ organizacji.

#### **Ważne**

Obowiązkowe załączniki różnią się w zależności od akcji. Aby załączyć właściwe dokumenty, należy uważnie przeczytać instrukcje. Oświadczenie prawnego przedstawiciela organizacji (Declaration of Honour) jest wymaganym załącznikiem we wszystkich wnioskach. Jeśli istnieją szablony do pobrania, należy z nich skorzystać.

- [Kolejne kroki skrótowo](#page-79-1)
- [Kolejne kroki szczegółowo](#page-81-0)
- [Oczekiwany rezultat](#page-86-0)
- [Powiązane strony](#page-87-0)

## <span id="page-79-1"></span>Kolejne kroki - skrótowo

- [1. Wybór pozycji "Załączniki"](#page-81-1)
- [2. Wgrywanie załączników](#page-81-2)
	- [2.1. Załączanie oświadczenia prawnego przedstawiciela organizacji \(wszystkie wnioski\)](#page-81-3)

- [2.2. Załączanie pełnomocnictw, harmonogramów działań i innych dokumentów](#page-83-0)
- [3. Usuwanie załącznika](#page-84-0)
- [4. Wgrywanie nowej wersji wcześniej wgranego załącznika](#page-84-1)
- [5. Wyświetlenie/pobranie wcześniej wgranego załącznika](#page-84-2)
- [6. Wymagania techniczne dotyczące załączników](#page-85-0)
	- [6.1. Ograniczenia](#page-85-1)
	- [6.2. Dopuszczalne formaty plików](#page-85-2)
	- [6.3. Masowe wgrywanie dokumentów](#page-85-3)
	- [6.4. Jak zmniejszyć rozmiar plików?](#page-85-4)

# <span id="page-81-0"></span>Kolejne kroki - szczegółowo

## <span id="page-81-1"></span>**1. Wybór pozycji "Załączniki"**

Aby otworzyć ekran dodawania załączników, należy wybrać opcję **Załączniki** w menu zawartości.

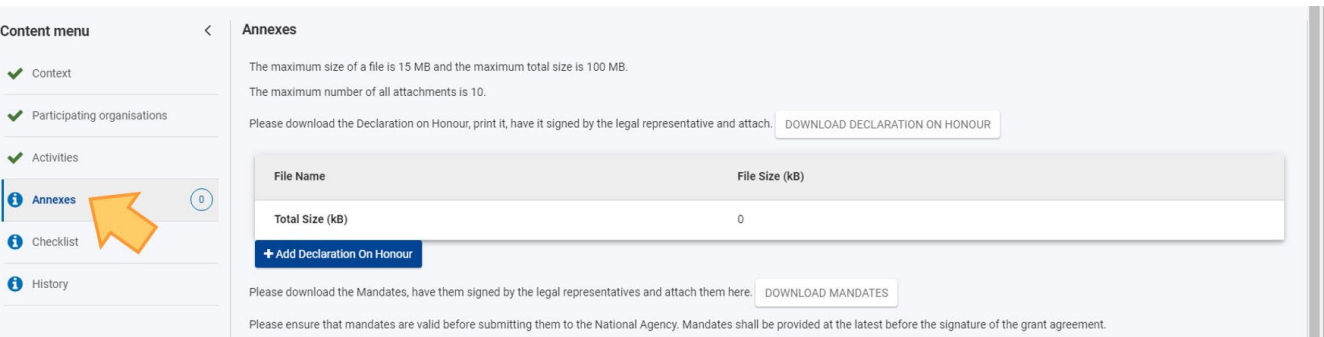

W górnej części ekranu załączników znajdują się szczegółowe informacje na temat maksymalnej liczby plików, maksymalnych rozmiarów plików i całkowitego rozmiaru plików dozwolonych dla danego typu akcji.

Ponieważ różnią się one w zależności od rodzaju akcji, należy uważnie przeczytać te informacje.

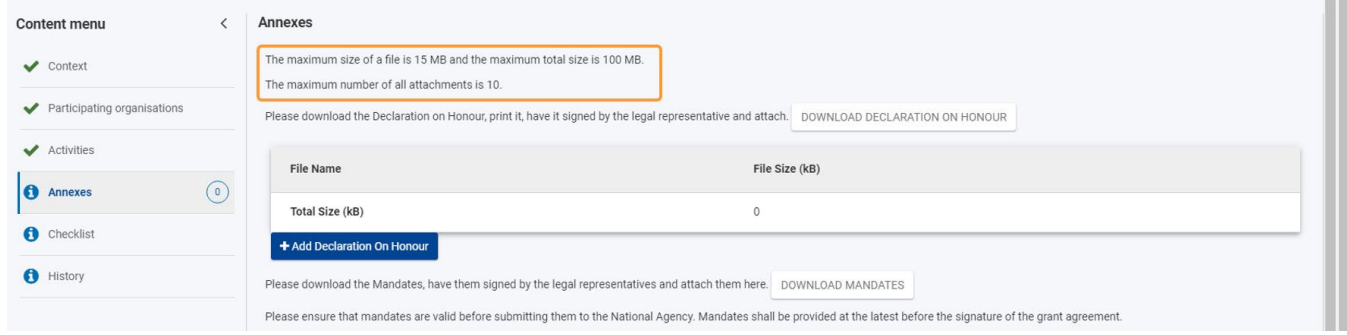

### <span id="page-81-4"></span><span id="page-81-2"></span>**2. Wgrywanie załączników**

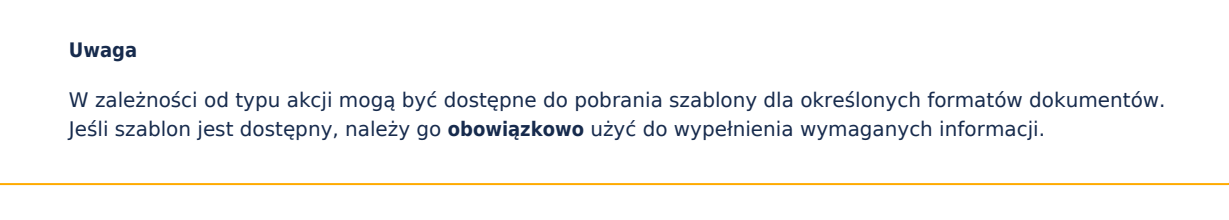

#### <span id="page-81-3"></span>**2.1. Załączanie oświadczenia prawnego przedstawiciela organizacji (wszystkie wnioski)**

**Oświadczenie prawnego przedstawiciela organizacji** (**Declaration of Honour)** jest obowiązkowym załącznikiem do każdego wniosku.

1. Klikając przycisk **Pobierz oświadczenie** (**DOWNLOAD DECLARATION OF HONOUR**), oświadczenie zostanie pobrane do domyślnego folderu pobierania.

Uwaga: Jeżeli to możliwe, dokument zostanie pobrany w języku, który został wybrany w sekcji wniosku Informacje o projekcie. W innych przypadkach dokument zostanie pobrany w języku angielskim.

- 2. Należy **wydrukować** oświadczenie i **złożyć do podpisu** osobie upoważnionej prawnie do reprezentowania organizacji.
- 3. Podpisane oświadczenie należy **zeskanować** i wgrać za pomocą przycisku **Dodaj oświadczenie (ADD DECLARATION ON HONOUR)**.

4. Wgrany plik zostaje wyświetlony w odpowiedniej tabeli.

#### **Uwaga**

- Należy pamiętać, że tylko podpisana i wypełniona wersja udostępnionego szablonu jest ważnym dokumentem i jest wymagana dla wszystkich wniosków.
- Oprócz podpisu może być wymagana również pieczęć organizacji. W oświadczeniu prawnego przedstawiciela znajduje się pole **"Pieczęć organizacji wnioskującej" (jeśli dotyczy).** Należy przystawić pieczęć, jeśli w danym kraju jest to wymagane.
- Należy sprawdzić, czy dana Narodowa Agencja akceptuje podpisy cyfrowe. Jeśli tak, oświadczenie może zostać podpisane cyfrowo.

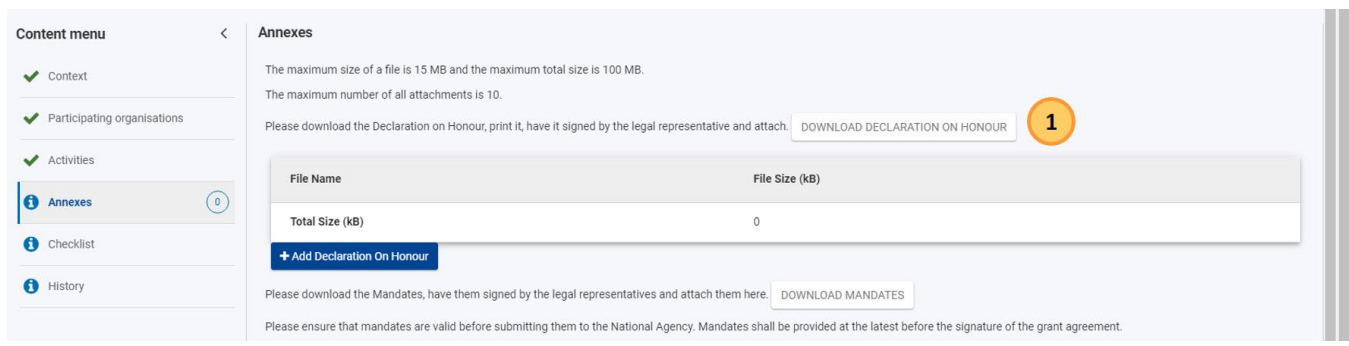

#### Download Declaration on Honour

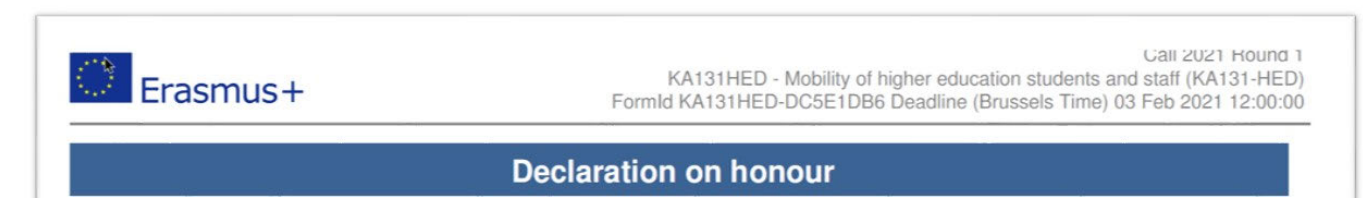

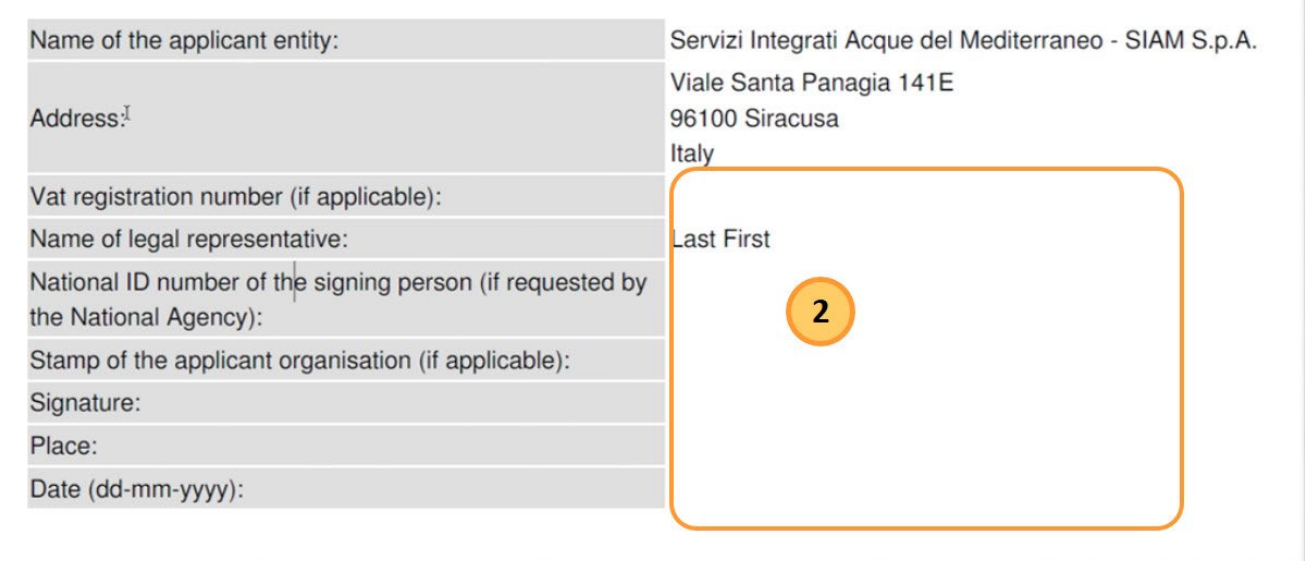

Complete and sign document

#### *Erasmus+ and European Solidarity Corps Wniosek o dofinansowanie lub akredytację*

**A** 

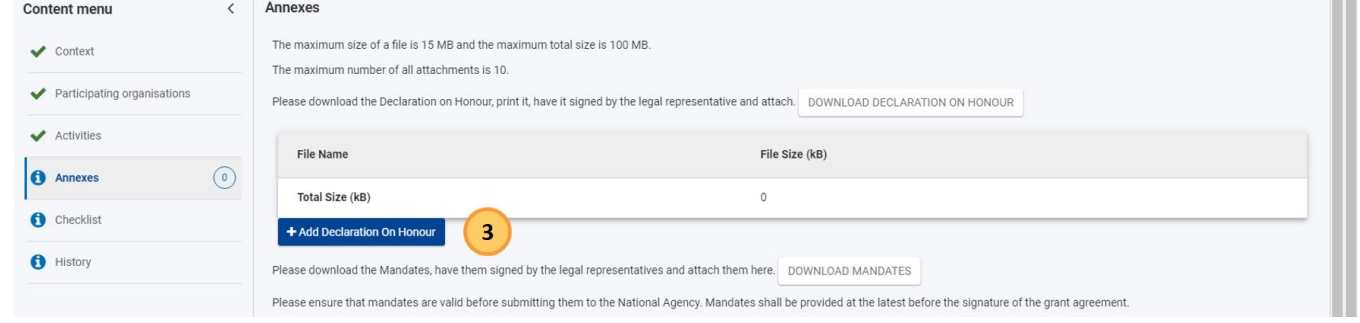

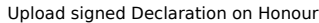

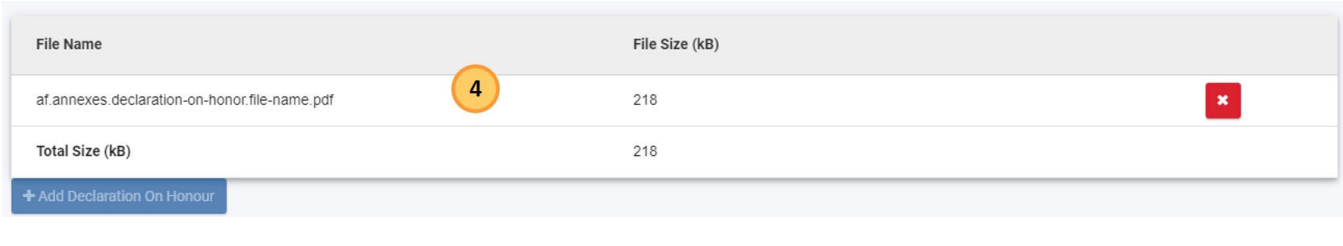

Document uploaded

#### <span id="page-83-0"></span>**2.2. Załączanie pełnomocnictw, harmonogramów działań i innych dokumentów**

W zależności od akcji wymagane jest załączenie różnych dokumentów. Formularz zawiera informacje na temat wymaganych dokumentów dla każdej akcji oraz będzie zawierał szablony, z których należy skorzystać.

Takimi dokumentami są np.:

- Harmonogram działań. Szablon harmonogramu działań jest dostępny do pobrania w formularzach wniosków dla akcji: KA151, KA152, KA153, KA154
- **Pełnomocnictwa** udzielane wnioskodawcy/koordynatorowi konsorcjum przez organizacje partnerskie. Należy pamiętać, że tylko podpisane wersje dostarczonych pełnomocnictw są ważnymi dokumentami. Pełnomocnictwa są dostępne dla akcji:
	- KA131, KA121 jeżeli wniosek jest składany w imieniu konsorcjum
	- KA151, KA152, KA153, KA154, KA210, KA220 jeżeli wniosek jest składany wraz z organizacjami partnerskimi

Procedura przygotowywania i przesyłania wymaganych dokumentów, takich jak pełnomocnictwa lub harmonogramy działań, jest taka sama, jak dla **oświadczenia prawnego przedstawiciela organizacji**, [opisana powyżej.](#page-81-4)

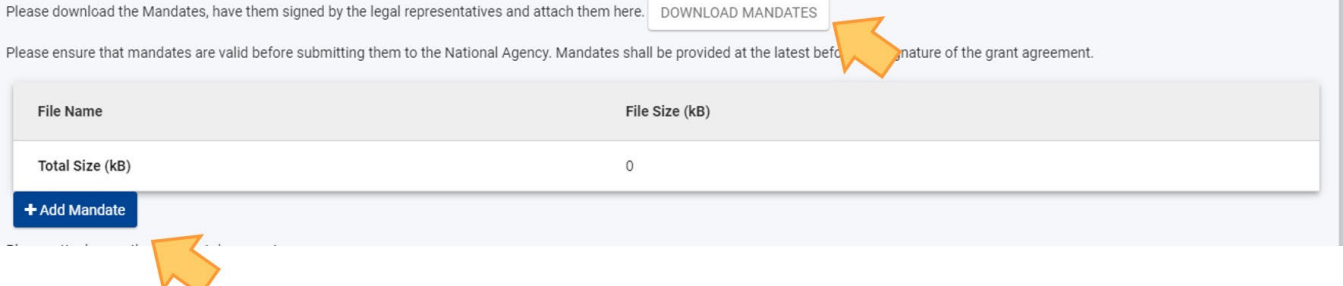

W przypadku innych plików wymagających przesłania, dla których nie przewidziano szablonu, należy kliknąć przycisk **DODAJ DOKUMENT** na dole ekranu i załączyć pliki w ten sam sposób.

If you have any additional questions, please contact your National Agency. You can find their contact details here.

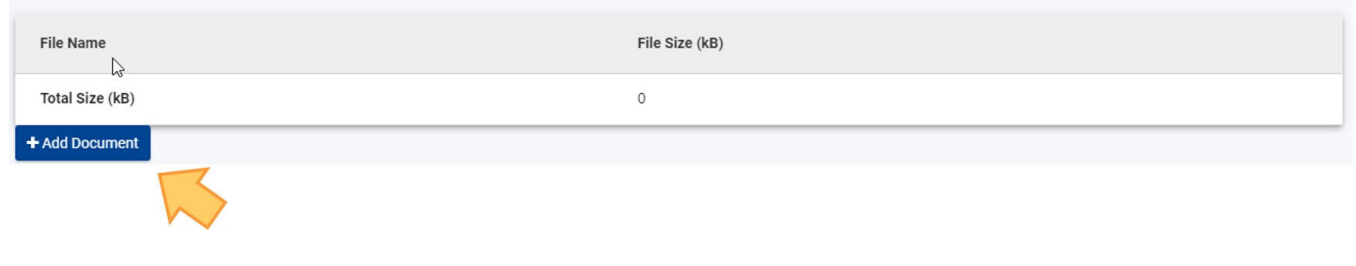

### <span id="page-84-3"></span><span id="page-84-0"></span>**3. Usuwanie załącznika**

Aby usunąć dodany załącznik, należy kliknąć ikonę o obok danego pliku i potwierdzić usunięcie.

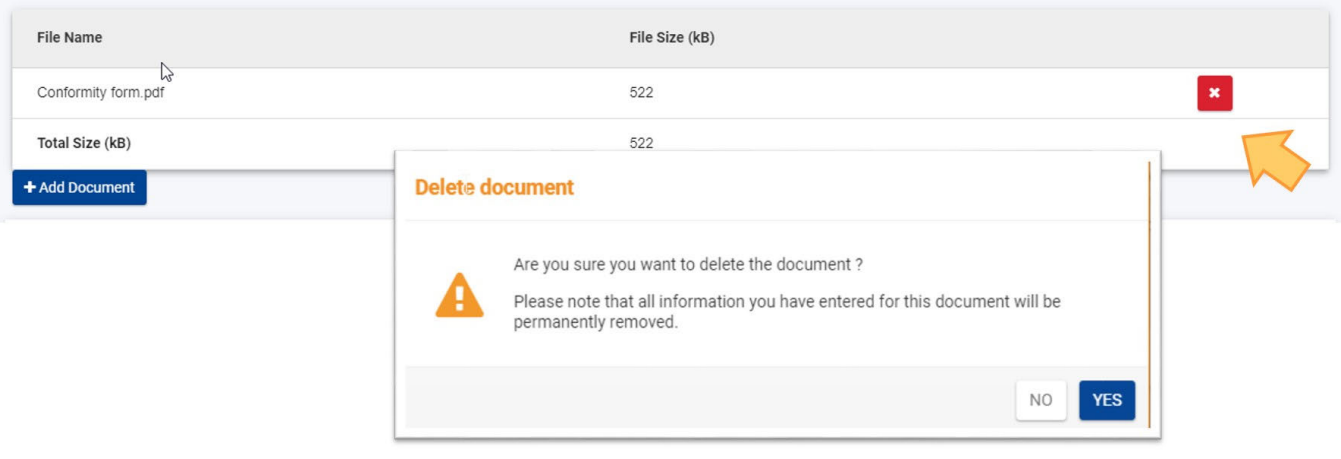

### <span id="page-84-1"></span>**4. Wgrywanie nowej wersji wcześniej wgranego załącznika**

Aby wgrać nową wersję wcześniej wgranego dokumentu, należy najpierw [usunąć starą wersję,](#page-84-3) a następnie [wgrać nową.](#page-81-4)

### <span id="page-84-2"></span>**5. Wyświetlenie/pobranie wcześniej wgranego załącznika**

Załączniki przesłane wraz z formularzem wniosku można pobrać, klikając nazwę pliku na ekranie Załączniki.

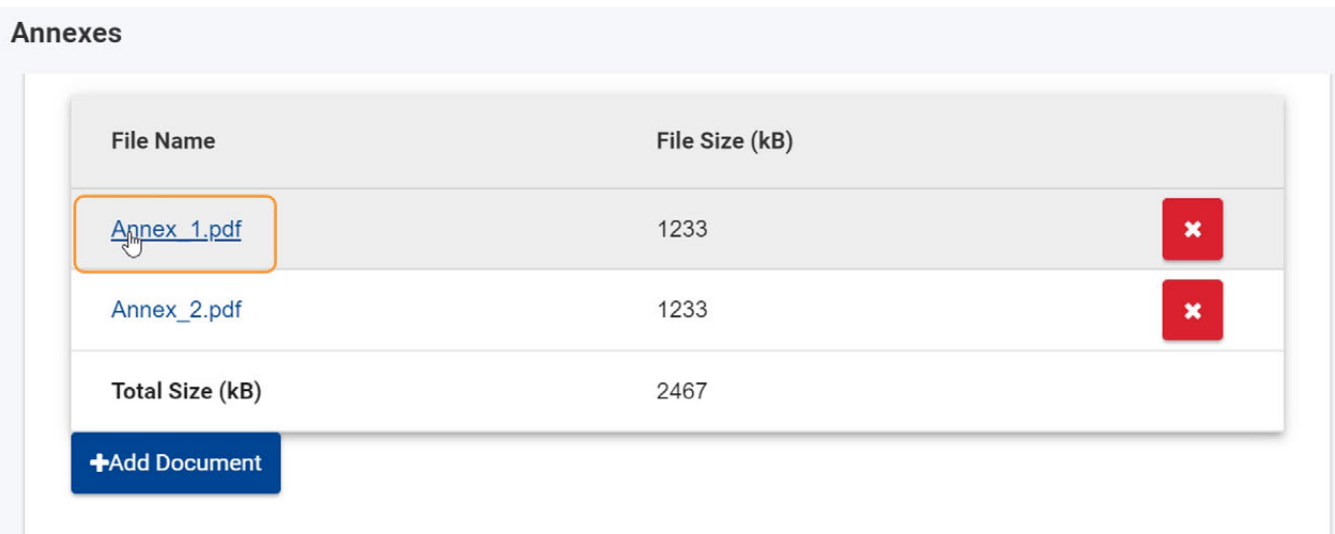

### <span id="page-85-0"></span>**6. Wymagania techniczne dotyczące załączników**

W nazwach plików załączników należy unikać znaków łacińskich. Każdy przesyłany załącznik musi posiadać swoją **unikalną nazwę**.

### <span id="page-85-1"></span>**6.1. Ograniczenia**

Istnieją pewne ograniczenia dotyczące przesyłania załączników, np. ich dopuszczalna liczba i maksymalny rozmiar załączanych plików. Odpowiednia informacja jest wyświetlana na górze ekranu dla każdego typu akcji. Dla większości akcji maksymalny rozmiar załączonych plików nie może przekraczać 100 MB.

#### <span id="page-85-2"></span>**6.2. Dopuszczalne formaty plików**

- PDF
- DOC (dokument Word w wersji sprzed 2007)
- DOCX (dokument Word w wersji po 2007)
- XLS (plik Excel w wersji sprzed 2007)
- XLSX (plik Excel w wersji po 2007)
- JPG (obraz w formacie jpeg)
- TXT (dokument tekstowy)
- ODT (dokument edytora tekstu Open Office)
- ODS (dokument w formie arkusza Open Office)
- CDOC, DDOC, BDOC, ADOC, asice (podpis elektroniczny)

#### <span id="page-85-3"></span>**6.3. Masowe wgrywanie dokumentów**

W przypadku konieczności przesłania do wniosku wielu dokumentów, należy je zeskanować, pogrupować i załączyć w taki sposób, aby nie przekroczyć liczby dostępnych miejsc na załączniki. Przykładowo, można zgrupować wszystkie zeskanowane upoważnienia w jeden plik PDF i załączyć go do formularza.

#### <span id="page-85-4"></span>**6.4. Jak zmniejszyć rozmiar plików?**

Duży rozmiar plików jest często związany ze znajdującymi się w nich grafikami. Grafika taka może stanowić samoistny plik (obraz) lub być zamieszczona w innym dokumencie (np. dokumencie Word lub PDF).

Należy rozważyć, czy zdjęcia są ważne dla oceny wniosku i w przeciwnym razie usunąć je.

Aby zmniejszyć rozmiar różnego typu plików można skorzystać z poniższych rad.

#### **Ważne**

Przed zastosowaniem któregokolwiek z poniższych rozwiązań należy sporządzić kopię zapasową dokumentu. Po ich zastosowaniu należy sprawdzić jakość dokumentu i upewnić się, że dokument jest nadal czytelny.

Istnieje wiele dostępnych w Internecie narzędzi, które umożliwiają kompresję dużych plików PDF. Można je łatwo znaleźć, wpisując w wyszukiwarce hasło "kompresja plików PDF". W ten sposób można skorzystać z dowolnego narzędzia najlepiej spełniającego określone wymagania, np. dostępnego w określonym języku czy o mniejszym bądź większym poziomie zabezpieczeń albo poufności.

#### **Dokumenty Word (DOC/DOCX) z osadzonymi obrazami**

Najnowsze wersje Microsoft Word posiadają funkcję kompresji wybranego lub wszystkich obrazów w dokumencie.

Umiejscowienie tej funkcji zmienia się w zależności od wersji programu, dlatego też należy sprawdzić dokumentację odpowiedniej wersji oprogramowania lub wyszukać informacje na ten temat w Internecie.

#### **Dokumenty ODF**

Począwszy od wersji 4.0 w programie LibreOffice istnieje funkcja kompresji wszystkich obrazów, podobnie jak w programie Microsoft Word

#### **Dokumenty zeskanowane**

Posiadając oryginalny dokument, można go ponownie zeskanować w niższej jakości. Odpowiedzi na poniższe pytania mogą pomóc w decyzji, czy dokonać takiego zabiegu:Do you need colour? Is grayscale or B/W enough?

Czy jest potrzebny kolor? Czy wystarczy dokument w skali szarości lub czarno-biały?

#### *Erasmus+ and European Solidarity Corps Wniosek o dofinansowanie lub akredytację*

- Czy niezbędna jest wysoka rozdzielczość (ppm/ppi)? Ogólnie przyjmuje się, że dla obrazów wystarczająca jest rozdzielczość na poziomie 300 dpi, a dla tekstu nawet niższa.
- Czy narzędzie oferuje opcję zapisu pliku/obrazu w skompresowanym formacie? Jeśli tak, należy z niej skorzystać.
- W zależności od stosowanego narzędzia, określenie odpowiedniej rozdzielczości może być trudne. Czasem konieczne jest wykonanie różnych prób, aby znaleźć odpowiednie proporcje rozmiaru pliku do jego jakości.
- Należy pamiętać, że obraz w pliku JPG jest już zapisany w formacie skompresowanym.
- Dane wyjściowe PDF mogą, ale nie muszą być skompresowane (jeżeli nie są, można zastosować opisane wyżej rozwiązanie).

**Warto pamiętać**: Ewentualne zmniejszenie rozmiaru załączonych plików przyspieszy proces składania wniosku, ponieważ przesyłana będzie mniejsza ilość danych.

# <span id="page-86-0"></span>Oczekiwany rezultat

- Po przesłaniu wszystkich obowiązkowych plików sekcja Załączniki zostanie oznaczona jako kompletna.
- Całkowity rozmiar plików jest wyświetlany na dole ekranu. Informacja ta pomoże upewnić się, czy nie przekroczono dozwolonego maksimum rozmiaru plików (Rozmiar całkowity (kB)).

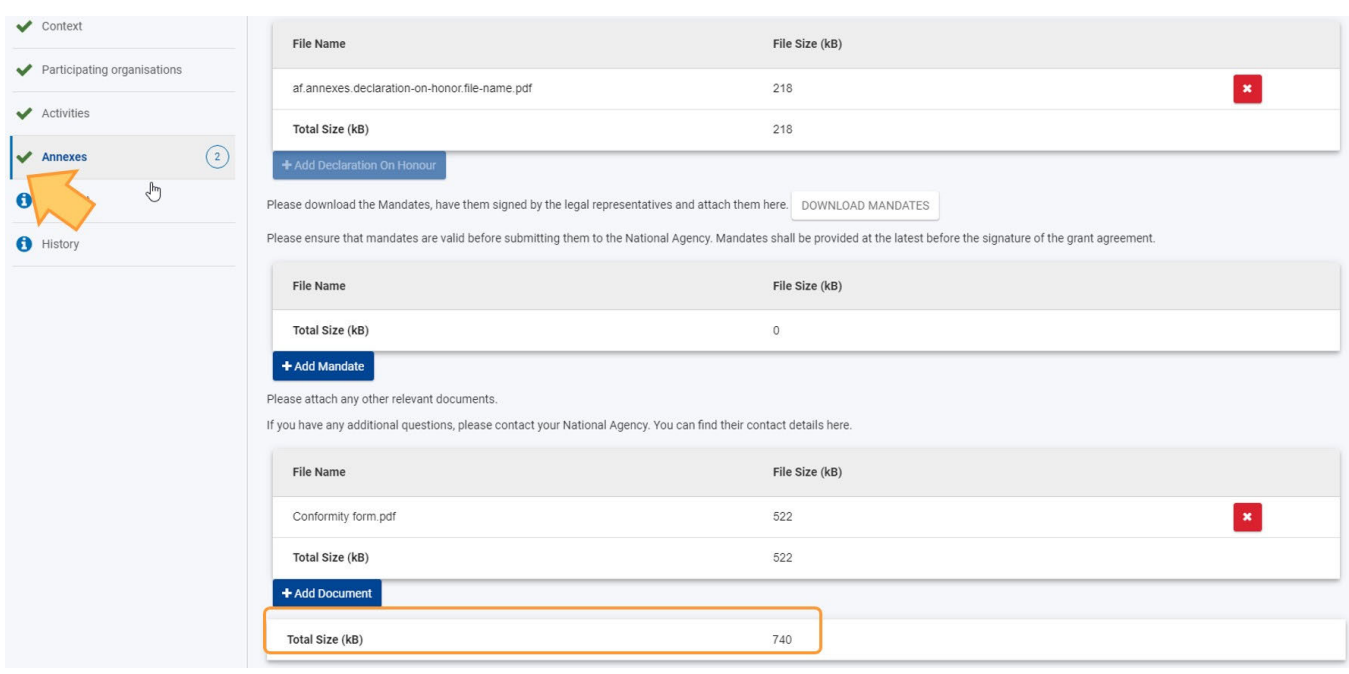

# <span id="page-87-0"></span>Powiązane strony

- [PL\\_Dodawanie organizacji do wniosku](#page-50-0)
- [PL\\_Funkcje PDF](#page-120-0)
- [PL\\_Historia](#page-116-0)
- [PL\\_Informacje o projekcie](#page-43-0)
- [PL\\_Jak wypełnić wniosek](#page-32-0)
- [PL\\_Lista kontrolna](#page-92-0)
- [PL\\_Moje kontakty](#page-26-0)
- [PL\\_Moje wnioski](#page-16-0)
- [PL\\_Możliwości](#page-6-0)
- [PL\\_Organizacje uczestniczące](#page-48-0)
- [PL\\_Osoby powiązane](#page-66-0)
- [PL\\_Udostępnianie wniosku](#page-103-0)
- [PL\\_Wniosek o dofinansowanie lub akredytację](#page-3-0)
- [PL\\_Załączniki](#page-79-0)
- [PL\\_Złożenie wniosku](#page-95-0)

# **PL\_Kontynuacja**

#### **Informacja**

Ilustracje zamieszczone na stronach Wiki mają charakter wyłącznie poglądowy i mogą różnić się od aktualnej wersji strony.

#### **Ta strona dotyczy:**

- Erasmus+ Rok zaproszenia 2021
	- **KA122** Projekty krótkoterminowe dotyczące mobilności osób uczących się i kadry
	- **KA130** Akredytacja w programie Erasmus+ dla konsorcjów mobilności szkolnictwa
	- wyższego
	- **KA210** Partnerstwa na małą skalę
	- **KA220** Partnerstwa współpracy

W sekcji Kontynuacja formularza wniosku należy podać informacje na temat działań upowszechniających i ewaluacyjnych, które zostaną przeprowadzone.

Poniższy przykład ilustruje, w jaki sposób wypełnić sekcję Kontynuacja dla wniosku o **akredytację w programie Erasmus+ dla konsorcjów mobilności szkolnictwa wyższego (KA130-HED)**.

#### **Uwaga**

Pytania lub pola mogą się różnić w zależności od **akcji,** w ramach której składany jest wniosek. Należy uważnie przeczytać informacje wyświetlane na ekranie, aby wypełnić odpowiednie pola i sekcje.

- [Kolejne kroki skrótowo](#page-88-0)
- [Kolejne kroki szczegółowo](#page-89-0)
- [Oczekiwany rezultat](#page-90-0)
- **•** [Powiązane strony](#page-91-0)

# <span id="page-88-0"></span>Kolejne kroki - skrótowo

- [1. Wybór pozycji "Kontynuacja"](#page-89-1)
- [2. Wypełnienie wszystkich dostępnych sekcji](#page-89-2)

# <span id="page-89-0"></span>Kolejne kroki - szczegółowo

## <span id="page-89-1"></span>**1. Wybór pozycji "Kontynuacja"**

Aby otworzyć ekran Kontynuacja, należy wybrać opcję **Kontynuacja** w menu zawartości.

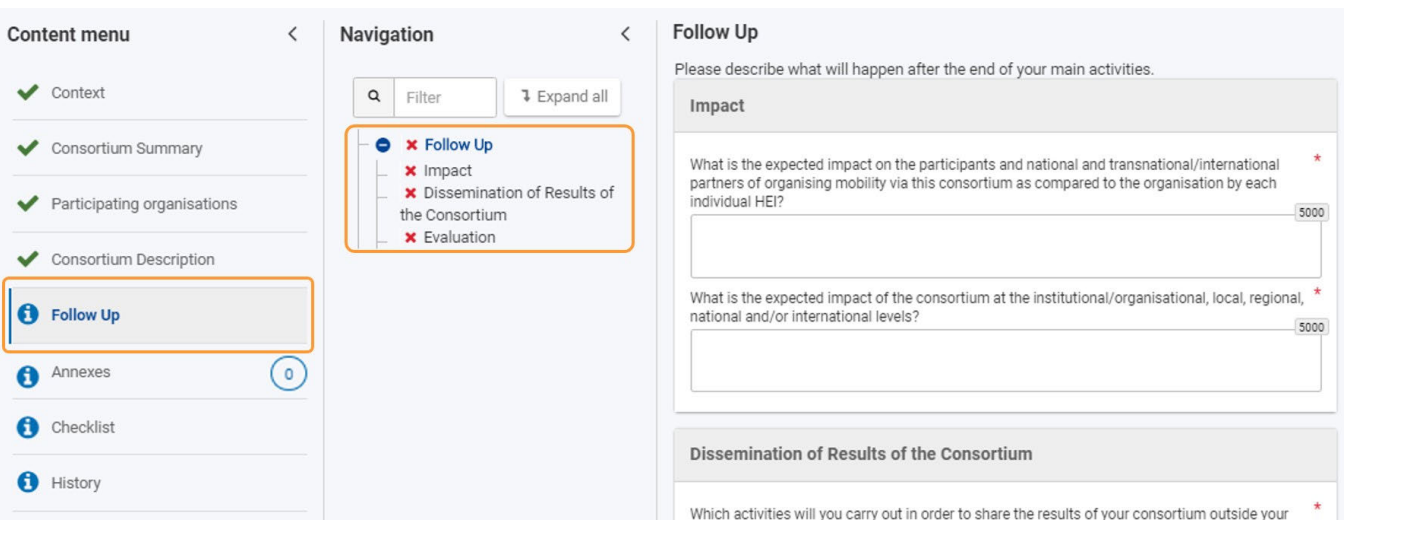

### <span id="page-89-2"></span>**2. Wypełnienie wszystkich dostępnych sekcji**

Należy wypełnić wymagane informacje w poszczególnych sekcjach w dostępnych polach. Aby łatwo uzyskać dostęp do poszczególnych sekcji, można skorzystać z **drzewa nawigacji**.

W podanym przykładzie należy podać informacje na temat wpływu, upowszechniania wyników konsorcjum i ewaluacji. Wypełnione sekcje są oznaczone zieloną ikonką potwierdzenia.

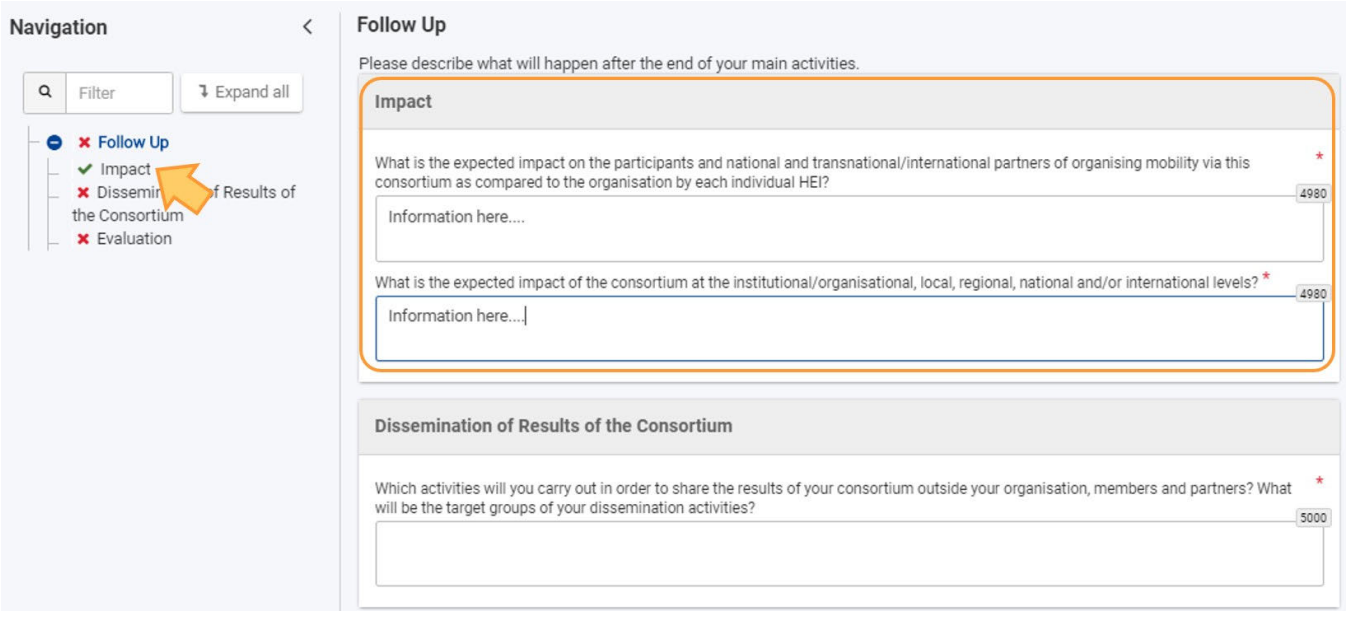

Należy kontynuować, aż wszystkie sekcje zostaną ukończone.

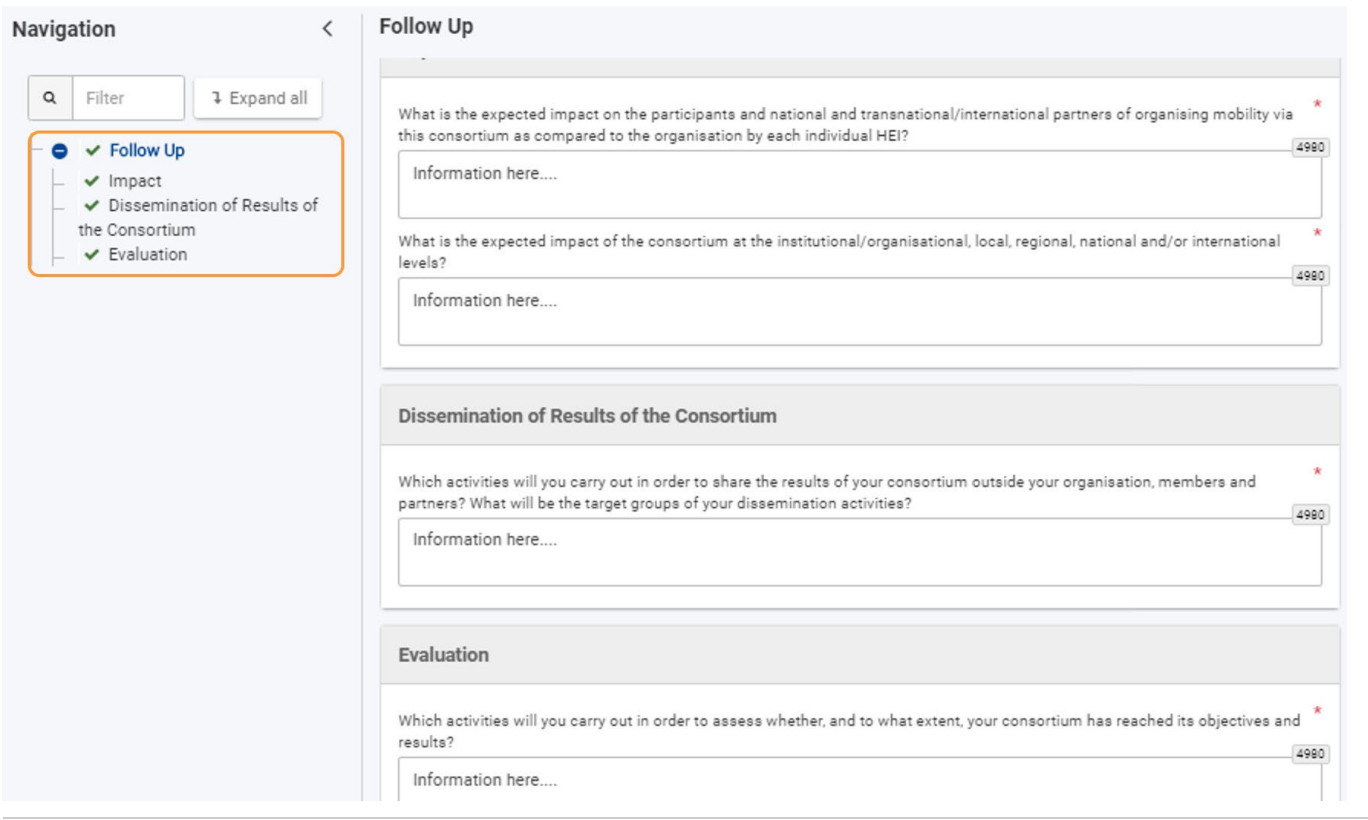

## <span id="page-90-0"></span>Oczekiwany rezultat

Sekcja Kontynuacja jest oznaczona jako kompletna

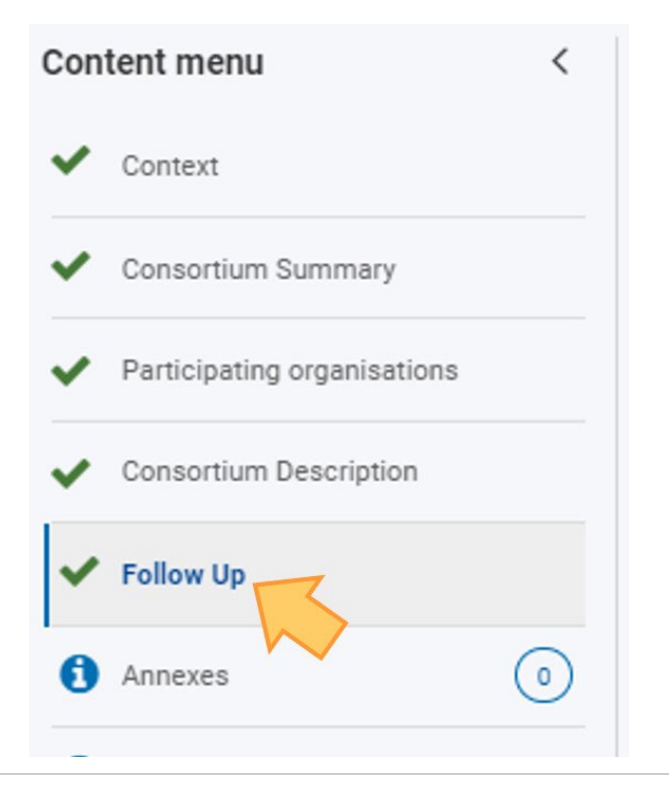

<span id="page-91-0"></span>

# Powiązane strony

- [PL\\_Dodawanie organizacji do wniosku](#page-50-0)
- [PL\\_Funkcje PDF](#page-120-0)
- [PL\\_Historia](#page-116-0)
- [PL\\_Informacje o projekcie](#page-43-0)
- [PL\\_Jak wypełnić wniosek](#page-32-0)
- [PL\\_Lista kontrolna](#page-92-0)
- [PL\\_Moje kontakty](#page-26-0)
- [PL\\_Moje wnioski](#page-16-0)
- [PL\\_Możliwości](#page-6-0)
- [PL\\_Organizacje uczestniczące](#page-48-0)
- [PL\\_Osoby powiązane](#page-66-0)
- [PL\\_Udostępnianie wniosku](#page-103-0)
- [PL\\_Wniosek o dofinansowanie lub akredytację](#page-3-0)
- [PL\\_Załączniki](#page-79-0)
- [PL\\_Złożenie wniosku](#page-95-0)

# <span id="page-92-0"></span>**PL\_Lista kontrolna**

#### **Informacja**

Ilustracje zamieszczone na stronach Wiki mają charakter wyłącznie poglądowy i mogą różnić się od aktualnej wersji strony.

#### **Ta strona dotyczy:**

- Rok zaproszenia 2021
- Wszystkie akcje kluczowe

**Lista kontrolna** w formularzu wniosku pozwala upewnić się, czy wniosek jest gotowy do złożenia. Podany przykład ilustruje ekran listy kontrolnej dla formularza wniosku o **akredytację w programie Erasmus+ dla konsorcjów mobilności szkolnictwa wyższego (KA130-HED)**.

#### **Uwaga**

Pytania lub pola mogą się różnić w zależności od **akcji,** w ramach której składany jest wniosek. Należy uważnie przeczytać informacje wyświetlane na ekranie, aby wypełnić odpowiednie pola i sekcje.

- [Kolejne kroki skrótowo](#page-92-1)
- $\bullet$ [Kolejne kroki - szczegółowo](#page-93-0)
- [Oczekiwany rezultat](#page-93-1)
- ٠ [Powiązane strony](#page-94-0)

## <span id="page-92-1"></span>Kolejne kroki - skrótowo

- [1. Wybór pozycji "Lista kontrolna"](#page-93-2)
- [2. Sprawdzenie wniosku formularza i zaznaczenie OK](#page-93-3)

# <span id="page-93-0"></span>Kolejne kroki - szczegółowo

### <span id="page-93-2"></span>**1. Wybór pozycji "Lista kontrolna"**

Aby otworzyć ekran listy kontrolnej, należy wybrać pozycję Lista kontrolna w menu zawartości. Na ekranie pojawi się **lista kontrolna** oraz **uwaga o ochronie danych osobowych (Data Protection Notice)**, wraz z polami do zaznaczania.

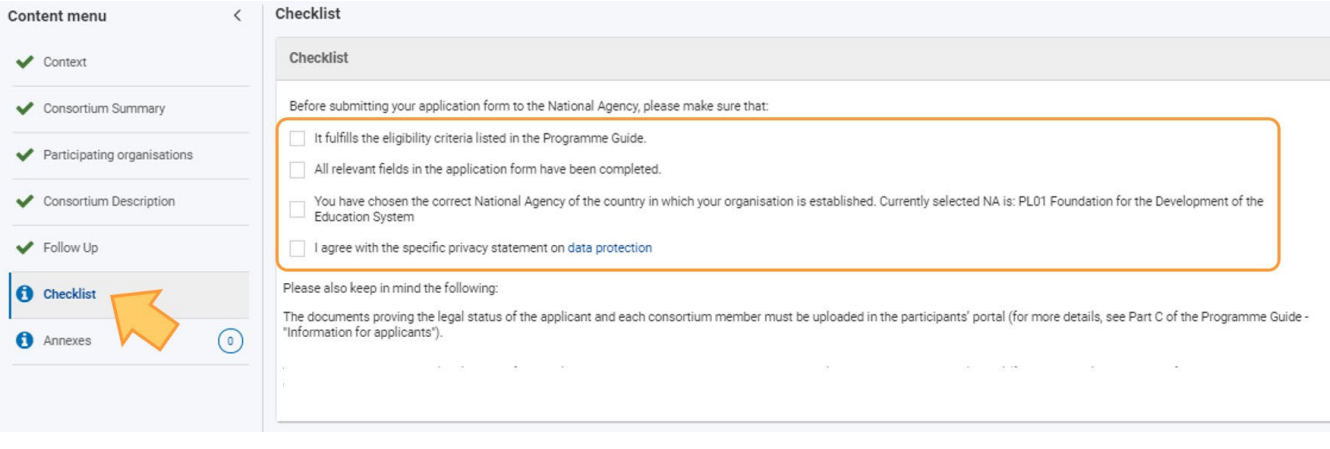

### <span id="page-93-3"></span>**2. Sprawdzenie wniosku formularza i zaznaczenie OK**

Należy sprawdzić kolejne elementy na liście kontrolnej i zaznaczyć pola obok. Wszystkie pola muszą być sprawdzone. Gdy wszystkie elementy listy są sprawdzone, pozycja **Lista kontrolna** w menu zawartości jest oznaczona zieloną ikonką potwierdzenia.

W zależności od formularza wniosku może również pojawić się link do profilu akredytacyjnego organizacji lub specjalne powiadomienie, jeśli wnioskowana dotacja we wniosku przekracza dostępną kwotę 60 000 EUR.

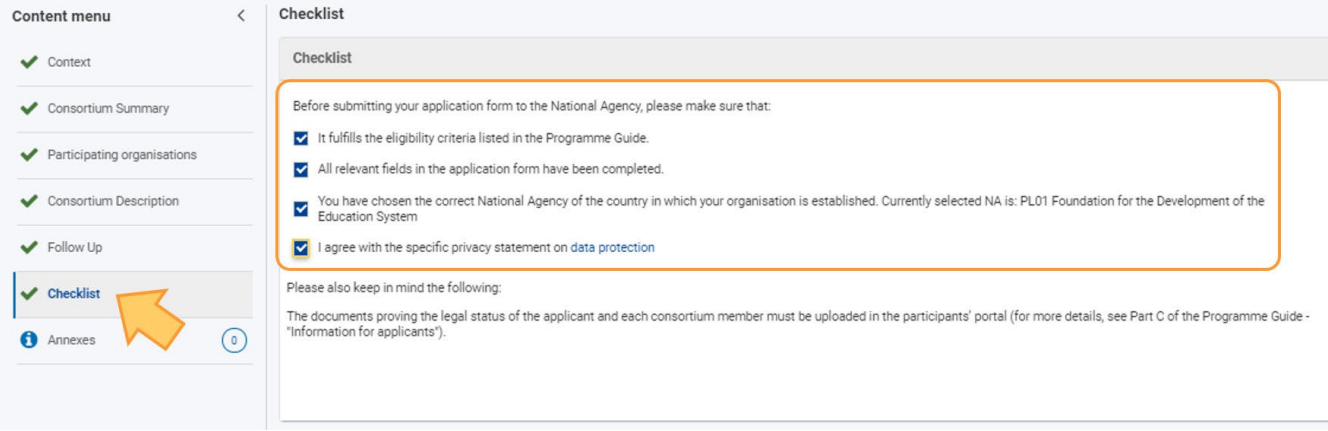

# <span id="page-93-1"></span>Oczekiwany rezultat

Sekcja Lista kontrolna jest oznaczona jako kompletna

<span id="page-94-0"></span>

# Powiązane strony

- [PL\\_Dodawanie organizacji do wniosku](#page-50-0)
- [PL\\_Funkcje PDF](#page-120-0)
- [PL\\_Historia](#page-116-0)
- [PL\\_Informacje o projekcie](#page-43-0)
- [PL\\_Jak wypełnić wniosek](#page-32-0)
- [PL\\_Lista kontrolna](#page-92-0)
- [PL\\_Moje kontakty](#page-26-0)
- [PL\\_Moje wnioski](#page-16-0)
- [PL\\_Możliwości](#page-6-0)
- [PL\\_Organizacje uczestniczące](#page-48-0)
- [PL\\_Osoby powiązane](#page-66-0)
- [PL\\_Udostępnianie wniosku](#page-103-0)
- [PL\\_Wniosek o dofinansowanie lub akredytację](#page-3-0)
- [PL\\_Załączniki](#page-79-0)
- [PL\\_Złożenie wniosku](#page-95-0)

# <span id="page-95-0"></span>**PL\_Złożenie wniosku**

#### **Informacja**

Ilustracje zamieszczone na stronach Wiki mają charakter wyłącznie poglądowy i mogą różnić się od aktualnej wersji strony.

#### **Ta strona dotyczy:**

- Erasmus+ Rok zaproszenia 2021
- Europejski Korpus Solidarności Rok zaproszenia 2021

Na tej stronie wyjaśniono, jak złożyć wniosek w ramach programu Erasmus+ lub Europejskiego Korpusu Solidarności oraz jak postępować w przypadku ponownego złożenia wniosku.

Poniższy przykład ilustruje, jak złożyć wniosek o **akredytację w programie Erasmus+ dla konsorcjów mobilności szkolnictwa wyższego (KA130-HED)**.

#### **Uwaga**

Przed złożeniem wniosku należy wypełnić wszystkie sekcje formularza oraz dołączyć wszystkie wymagane załączniki.

- [Kolejne kroki skrótowo](#page-95-1)
- [Kolejne kroki szczegółowo](#page-96-0)
- [Oczekiwany rezultat](#page-101-0)
- [Powiązane strony](#page-102-0)

## <span id="page-95-1"></span>Kolejne kroki - skrótowo

- [1. Składanie wniosku](#page-96-1)
	- [1.1. Sprawdzenie, czy wniosek jest kompletny](#page-96-2)
	- [1.2. Wybór pozycji "Złóż wniosek"](#page-96-3)
	- [1.3. Potwierdzenie złożenia wniosku](#page-97-0)
	- [1.4. Powiadomienie o potwierdzeniu](#page-98-0)
- [2. Złożenie wniosku więcej niż raz \(ponowne złożenie\)](#page-98-1)
	- [2.1. Wybór pozycji "Moje wnioski"](#page-98-2)
	- [2.2. Ponowne otworzenie formularza wniosku](#page-98-3)
	- [2.3. Potwierdzenie ponownego otworzenia formularza wniosku](#page-99-0)
	- [2.4. Aktualizacja i ponowne złożenie wniosku](#page-99-1)
- [3. Złożenie wniosku po terminie](#page-100-0)
- [4. Historia](#page-100-1)

# <span id="page-96-0"></span>Kolejne kroki - szczegółowo

### <span id="page-96-4"></span><span id="page-96-1"></span>**1. Składanie wniosku**

#### <span id="page-96-2"></span>**1.1. Sprawdzenie, czy wniosek jest kompletny**

Jeśli wszystkie sekcje formularza wniosku są zaznaczone zieloną ikonką potwierdzenia i załączono wszystkie wymagane dokumenty, wniosek można złożyć w Narodowej Agencji.

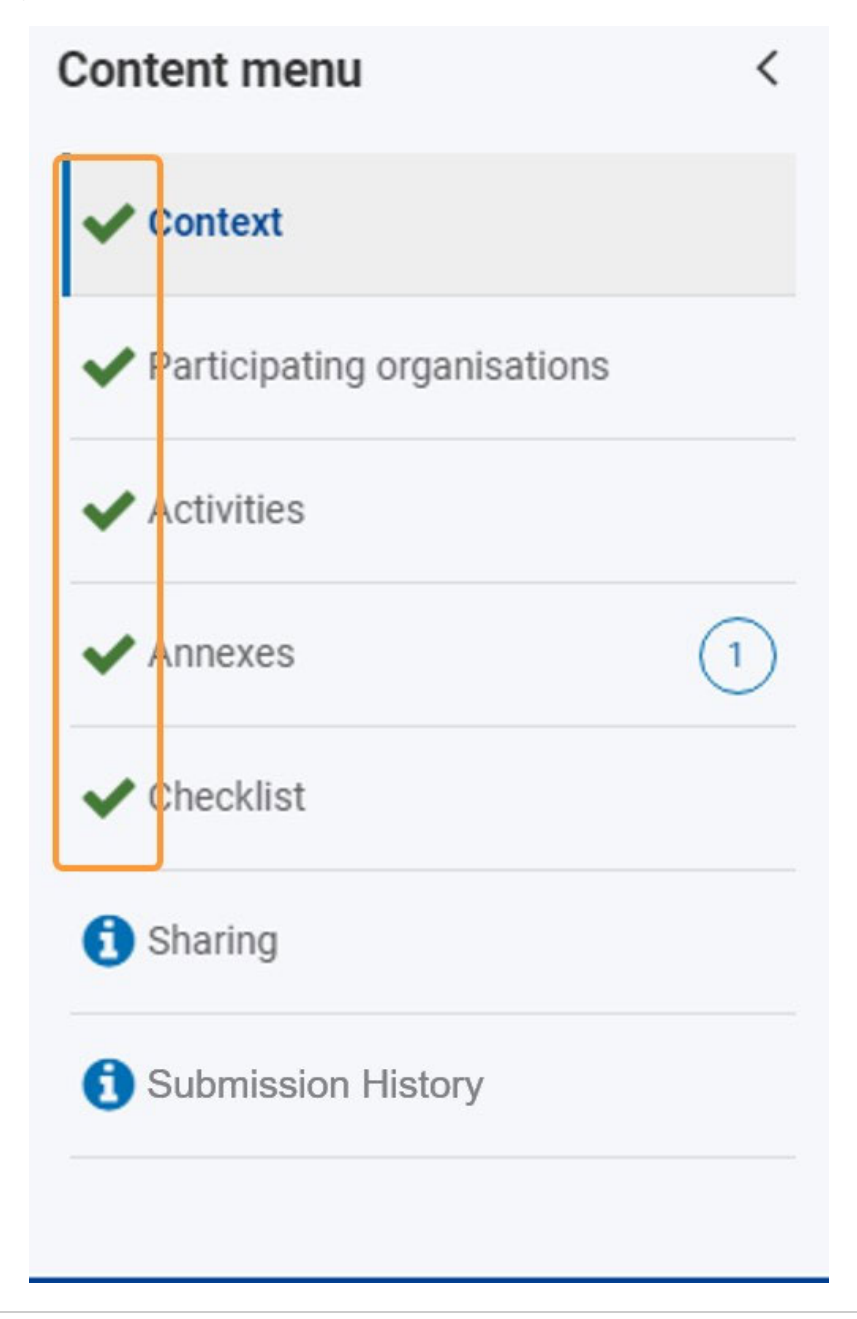

### <span id="page-96-3"></span>**1.2. Wybór pozycji "Złóż wniosek"**

Aby złożyć wniosek, należy kliknąć przycisk **Złóż wniosek** w prawym górnym rogu ekranu. Przycisk ten jest aktywny tylko wtedy, gdy wszystkie wymagane sekcje wniosku są wypełnione, wymagane dokumenty są załączone i wszystkie zadania na liście kontrolnej są potwierdzone.

**Uwaga**

#### *Erasmus+ and European Solidarity Corps Wniosek o dofinansowanie lub akredytację*

W zależności od formularza wniosku, który chcesz złożyć, sekcje obowiązkowe będą się różnić. Przedstawione zrzuty ekranu pochodzą z formularza KA131-HED.

- Udostępnianie nie jest wymagane
- Historia nie jest wymagana

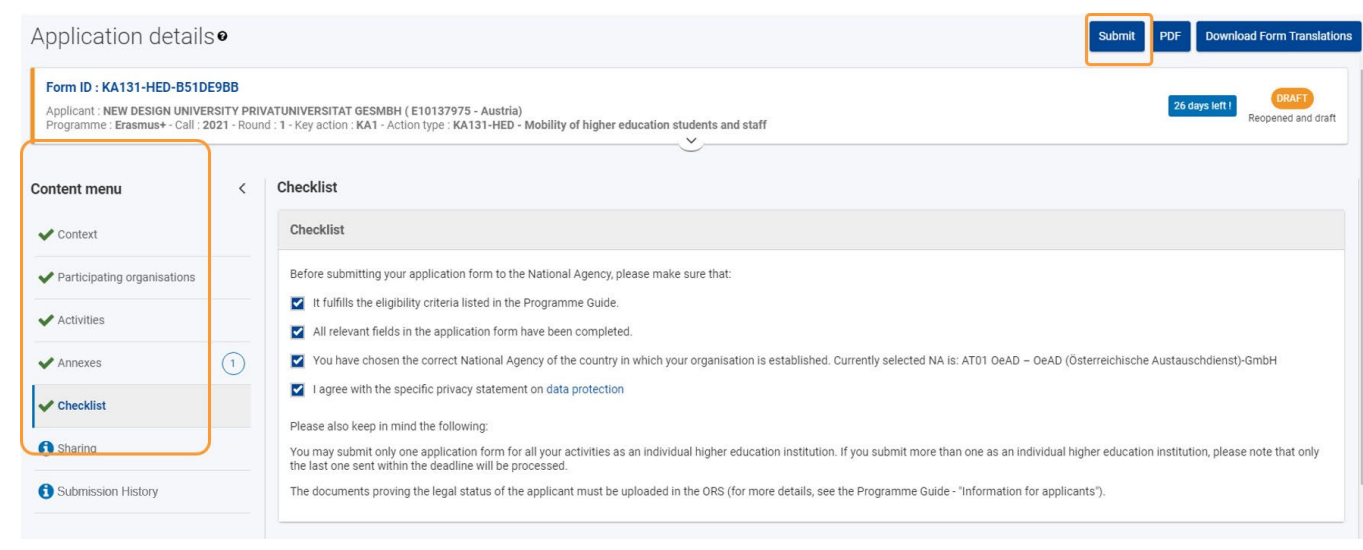

#### <span id="page-97-0"></span>**1.3. Potwierdzenie złożenia wniosku**

Wyświetli się komunikat potwierdzający złożenie wniosku. Kliknięcie **OK** spowoduje zamknięcie komunikatu.

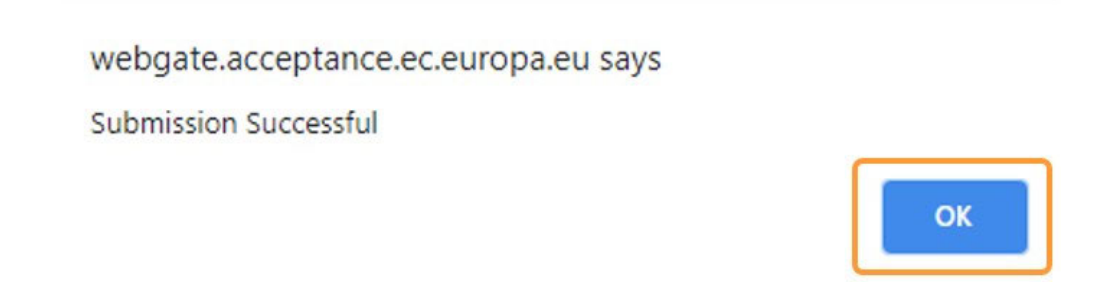

Po złożeniu wniosku formularz zostanie zamknięty, a użytkownik zostanie przekierowany do ekranu **[Moje wnioski](#page-16-0)**. W zakładce **Moje wnioski** można teraz znaleźć złożony wniosek o statusie **ZŁOŻONY.**

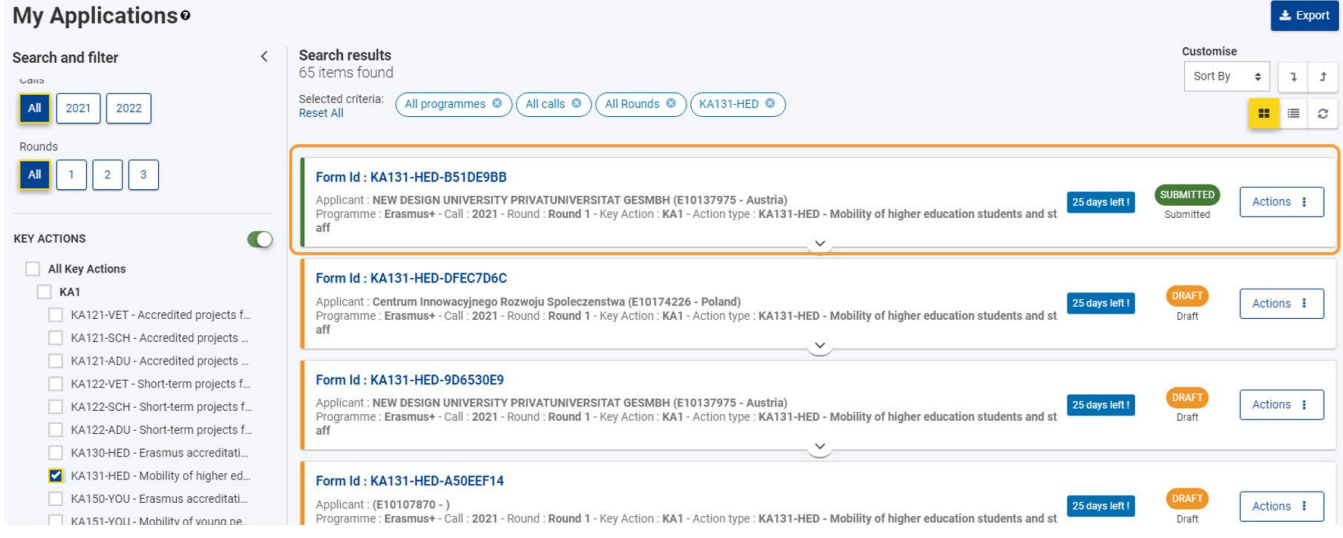

### <span id="page-98-0"></span>**1.4. Powiadomienie o potwierdzeniu**

Email potwierdzający jest wysyłany do preferowanych osób kontaktowych i przedstawiciela prawnego organizacji uczestniczących (organizacji wnioskujących, organizacji partnerskich z wyłączeniem partnerów goszczących, członków konsorcjum, instytucji i partnerów pozaakademickich z krajów partnerskich) po złożeniu wniosku. E-mail zawiera następujące informacje dotyczące wniosku:

- Informacje o projekcie:
	- Tytuł projektu: widoczny tylko wtedy, gdy tytuł projektu jest dostępny
	- Akcja: typ akcji, na przykład Akredytowane projekty dla mobilności osób uczących się i kadry w sektorze kształcenia i szkolenia zawodowego (KA121-VET)
	- Zaproszenie do składania wniosków: rok zaproszenia
	- Narodowa Agencja: pełna nazwa i kod Narodowej Agencji
- Informacje o organizacji:
	- Nazwa prawna: nazwa prawna organizacji wnioskującej
	- Numer identyfikacyjny organizacji: numer OID organizacji wnioskującej
	- Rola organizacji we wniosku: organizacja wnioskująca, członek konsorcjum lub organizacja partnerska
- Informacje o wniosku:
	- Numer identyfikacyjny złożonego wniosku
	- Numer identyfikacyjny złożenia
	- Data złożenia w formacie dd/mm/rrrr
	- Godzina złożenia (czas brukselski, Belgia) w formacie gg24:mm:ss

### <span id="page-98-1"></span>**2. Złożenie wniosku więcej niż raz (ponowne złożenie)**

### <span id="page-98-2"></span>**2.1. Wybór pozycji "Moje wnioski"**

Aby wprowadzić poprawki lub zmiany w uprzednio złożonym wniosku - przed terminem składania - można ponownie otworzyć formularz i złożyć go po wprowadzeniu zmian.

Jest to możliwe tylko przed upływem terminu składania wniosków.

Na platformie Erasmus+ i Europejskiego Korpusu Solidarności należy wybrać pozycję **WNIOSKI,** a następnie **Moje wnioski**. Aby szybko znaleźć właściwy wniosek, można skorzystać z **funkcji wyszukiwania.**

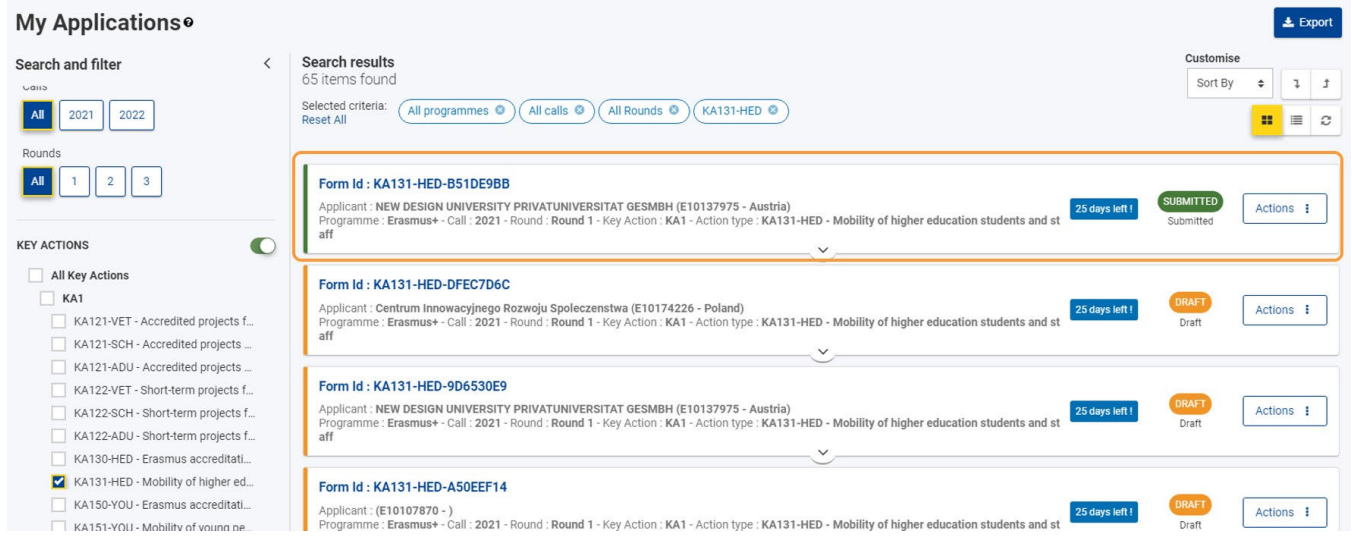

### <span id="page-98-3"></span>**2.2. Ponowne otworzenie formularza wniosku**

Aby ponownie otworzyć wniosek w celu jego ponownego złożenia, należy kliknąć przycisk **Akcje** przy odpowiednim wniosku, następnie wybrać opcję **Otwórz ponownie.**

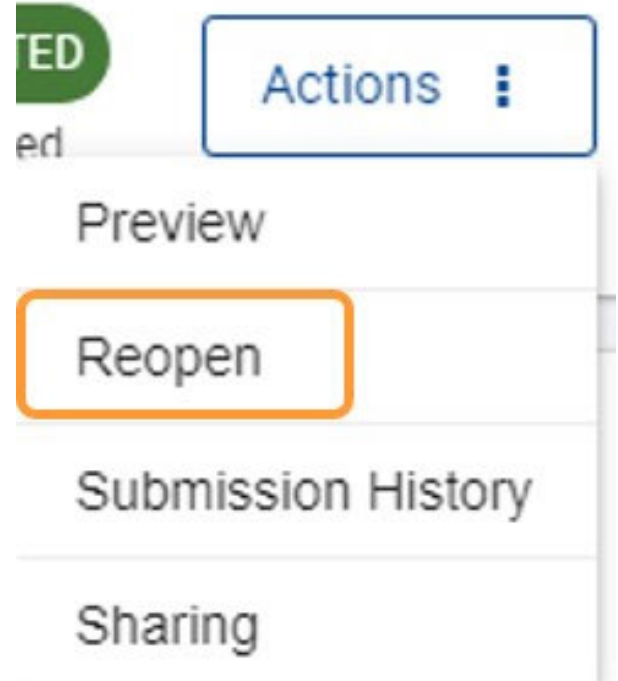

### <span id="page-99-0"></span>**2.3. Potwierdzenie ponownego otworzenia formularza wniosku**

Aby potwierdzić ponowne otworzenie formularza wniosku należy wybrać pozycję **TAK.**

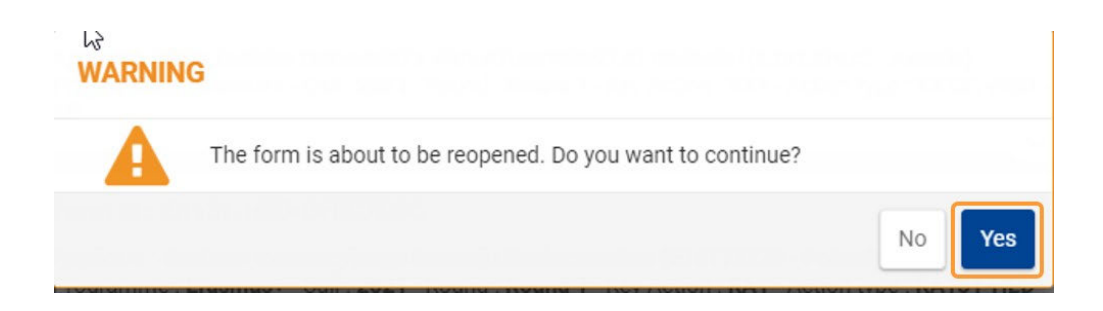

W prawym dolnym rogu wyświetlany jest komunikat potwierdzający pomyślne ponowne otworzenie formularza wniosku.

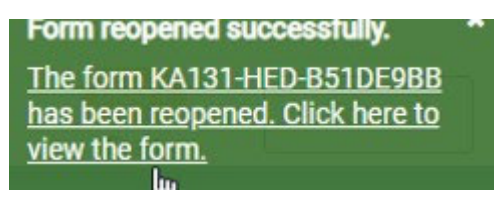

### <span id="page-99-1"></span>**2.4. Aktualizacja i ponowne złożenie wniosku**

Formularz wniosku otwiera się ponownie o statusie SZKIC, z uwzględnieniem wszystkich już przesłanych danych.

#### *Erasmus+ and European Solidarity Corps Wniosek o dofinansowanie lub akredytację*

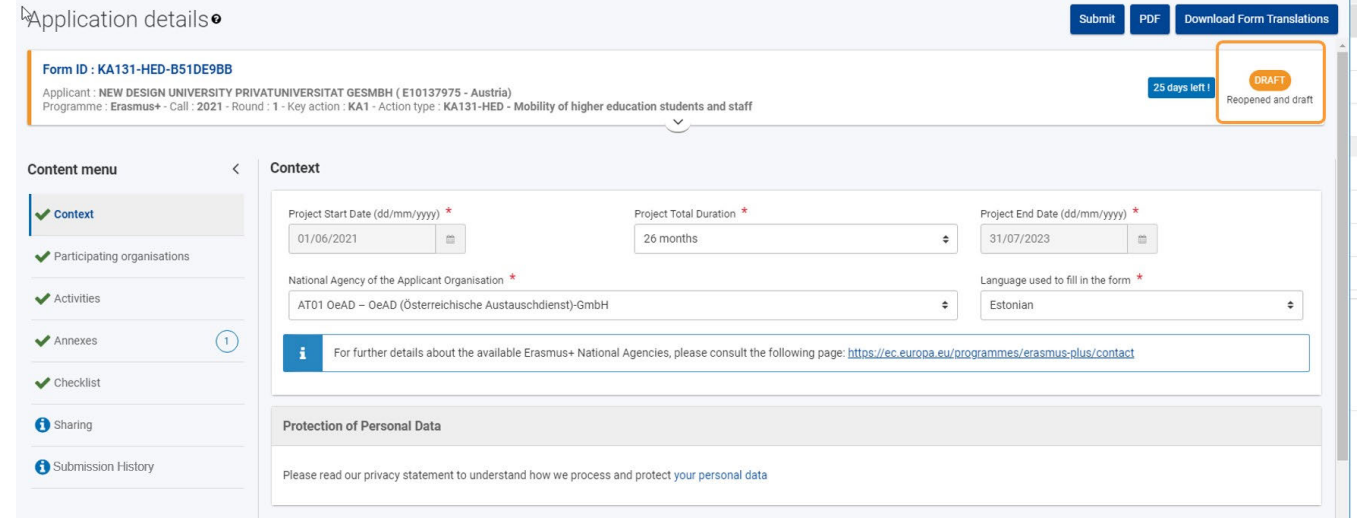

Po wprowadzeniu wymaganych zmian w formularzu należy ponownie przesłać wniosek, klikając przycisk **Złóż wniosek**. Jeśli wniosek nie zostanie ostatecznie złożony, zmiany zostaną jedynie zapisane w formularzu wniosku, ale nie zostaną przesłane do Narodowej Agencji.

Podobnie jak w przypadku pierwszego wniosku, przycisk **Złóż wniosek** będzie aktywny tylko wtedy, gdy wszystkie sekcje formularza zostaną wypełnione i oznaczone jako kompletne zieloną ikonką potwierdzenia.

### <span id="page-100-0"></span>**3. Złożenie wniosku po terminie**

Wnioski w ramach programu Erasmus+ i Europejskiego Korpusu Solidarności mają określony termin składania, widoczny na ekranie głównym i w nagłówku formularza. Jeżeli termin ten upłynie, złożenie wniosku nie będzie możliwe.

Wyjątkiem jest sytuacja, w której organizacja wnioskująca jest w stanie udowodnić, że podjęła próbę złożenia wniosku przed oficjalnym terminem składania wniosków i nie była w stanie tego zrobić z przyczyn technicznych. W takim przypadku należy skontaktować się z **Narodową Agencją.**

W przypadku złożenia po terminie wniosek może nadal być rozpatrywany, jeśli spełnione są następujące trzy warunki:

- 1. Data i godzina ostatniej próby złożenia wniosku, o której mowa w sekcji formularza wniosku **[Historia](#page-100-2),** są wcześniejsze od oficjalnego terminu składania wniosków
- 2. Narodowa Agencja została powiadomiona o sytuacji **w przeciągu 24 godzin** po terminie składania wniosków (czas brukselski). Po tym czasie wniosek nie może już być rozpatrywany.
- 3. Narodowa Agencja otrzymała **w przeciągu 24 godzin** po terminie składania wniosków (czas brukselski) pocztą elektroniczną kompletny formularz wniosku, niezmodyfikowany po próbie złożenia (w formacie pdf). Szczegółowe informacje znajdują się w sekcji [PL\\_Funkcje PDF](#page-120-0).

Narodowa Agencja zdecyduje, czy rozpatrywać spóźniony wniosek, czy nie. Jeśli wniosek zostanie zaakceptowany do rozpatrzenia, Narodowa Agencja ponownie otworzy wniosek i udzieli organizacji wnioskującej pozwolenia na złożenie wniosku lub wprowadzenie zmian do wniosku przed jego złożeniem.

Nowy termin złożenia wniosku zostanie podany przez Narodową Agencję, a liczba dni, które pozostały na złożenie wniosku po terminie, zostanie również wyświetlona w zakładce **Moje wnioski.** Pierwotny termin zaproszenia/rundy pozostaje wyświetlony wewnątrz formularza.

Ponownie otwarty formularz wniosku należy złożyć w taki sam sposób, jak to opisano w sekcji **[Złożenie wniosku.](#page-96-4)** 

### <span id="page-100-2"></span><span id="page-100-1"></span>**4. Historia**

Za każdym razem, gdy użytkownik składa (lub próbuje złożyć) wniosek, jego złożenie jest rejestrowane w sekcji formularza **Historia** . Każde złożenie określone przez Wersję i Numer identyfikacyjny złożenia.

Szczegółowe informacje znajdują się w sekcji [Historia](#page-116-0).

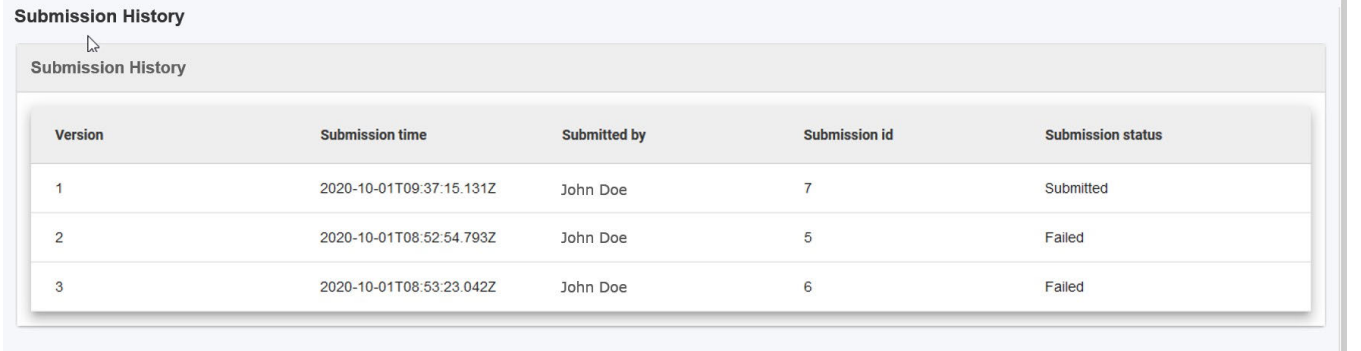

# <span id="page-101-0"></span>Oczekiwany rezultat

- **•** Formularz wniosku jest oznaczony jako Złożony.
- Wniosek jest dostępny w zakładce **Moje wnioski**.
- $\bullet$  Złożenie wniosku jest odnotowane w sekcji formularza **Historia**.

# <span id="page-102-0"></span>Powiązane strony

- [PL\\_Dodawanie organizacji do wniosku](#page-50-0)
- [PL\\_Funkcje PDF](#page-120-0)
- [PL\\_Historia](#page-116-0)
- [PL\\_Informacje o projekcie](#page-43-0)
- [PL\\_Jak wypełnić wniosek](#page-32-0)
- [PL\\_Lista kontrolna](#page-92-0)
- [PL\\_Moje kontakty](#page-26-0)
- [PL\\_Moje wnioski](#page-16-0)
- [PL\\_Możliwości](#page-6-0)
- [PL\\_Organizacje uczestniczące](#page-48-0)
- [PL\\_Osoby powiązane](#page-66-0)
- [PL\\_Udostępnianie wniosku](#page-103-0)
- [PL\\_Wniosek o dofinansowanie lub akredytację](#page-3-0)
- [PL\\_Załączniki](#page-79-0)
- [PL\\_Złożenie wniosku](#page-95-0)

# <span id="page-103-0"></span>**PL\_Udostępnianie wniosku**

#### **Informacja**

Ilustracje zamieszczone na stronach Wiki mają charakter wyłącznie poglądowy i mogą różnić się od aktualnej wersji strony.

#### **Ta strona dotyczy:**

- Erasmus+ Rok zaproszenia 2021
- Europejski Korpus Solidarności Rok zaproszenia 2021

Istnieje możliwość **udostępnienia wniosku** swoim współpracownikom lub partnerom, o ile nie upłynął jeszcze termin składania wniosków. Należy pamiętać, że każda osoba uzyskująca dostęp do formularza będzie musiała posiadać konto **EU Login** zarejestrowane na podany adres e-mail.

Jeżeli dwie osoby chcą edytować ten sam wniosek w tym samym czasie, druga z nich zostanie poinformowana, że strona jest obecnie aktualizowana przez innego użytkownika i może poprosić o zezwolenie na edycję formularza. Spowoduje to wysłanie powiadomienia e-mail do osoby aktualnie dokonującej edycji.

- [Kolejne kroki skrótowo](#page-103-1)
- [Kolejne kroki szczegółowo](#page-104-0)
- [Oczekiwany rezultat](#page-114-0)
- [Powiązane strony](#page-115-0)

## <span id="page-103-1"></span>Kolejne kroki - skrótowo

- [1. Dostęp do ekranu udostępniania](#page-104-1)
	- [1.1. Z poziomu strony Moje wnioski](#page-104-2)
	- [1.2. Z poziomu formularza wniosku](#page-104-3)
	- [1.3. Szczegóły dotyczące ekranu udostępniania](#page-105-0)
- [2. Udostępnianie wniosku](#page-106-0)
	- [2.1. Udostępnianie nowej osobie](#page-106-1)
	- [2.2. Udostępnianie osobie powiązanej](#page-107-0)
	- [2.3. Udostępnianie z listy moich kontaktów](#page-108-0)
	- [2.4. Aktywowanie/dezaktywowanie reguły udostępniania](#page-109-0)
- [3. Edycja udostępniania](#page-109-1)
- [4. Anulowanie udostępniania](#page-110-0)
- [5. Dostęp użytkownika do udostępnianych wniosków](#page-110-1)
	- [5.1. Z powiadomienia na adres e-mail](#page-111-0)
	- [5.2. Z poziomu strony Moje wnioski](#page-111-1)
	- [5.3. Poziomy dostępu](#page-112-0)
	- [5.4. "Żądanie edycji" dla formularza wniosku](#page-113-0)

# <span id="page-104-0"></span>Kolejne kroki - szczegółowo

### <span id="page-104-1"></span>**1. Dostęp do ekranu udostępniania**

Istnieją dwa sposoby na uzyskanie dostępu do ekranu udostępniania:

#### <span id="page-104-2"></span>**1.1. Z poziomu strony Moje wnioski**

Na stronie **Moje wnioski** należy kliknąć przycisk obok formularza wniosku, który ma zostać udostępniony, a następnie wybrać opcję **Operacje Udost ępnianie**.

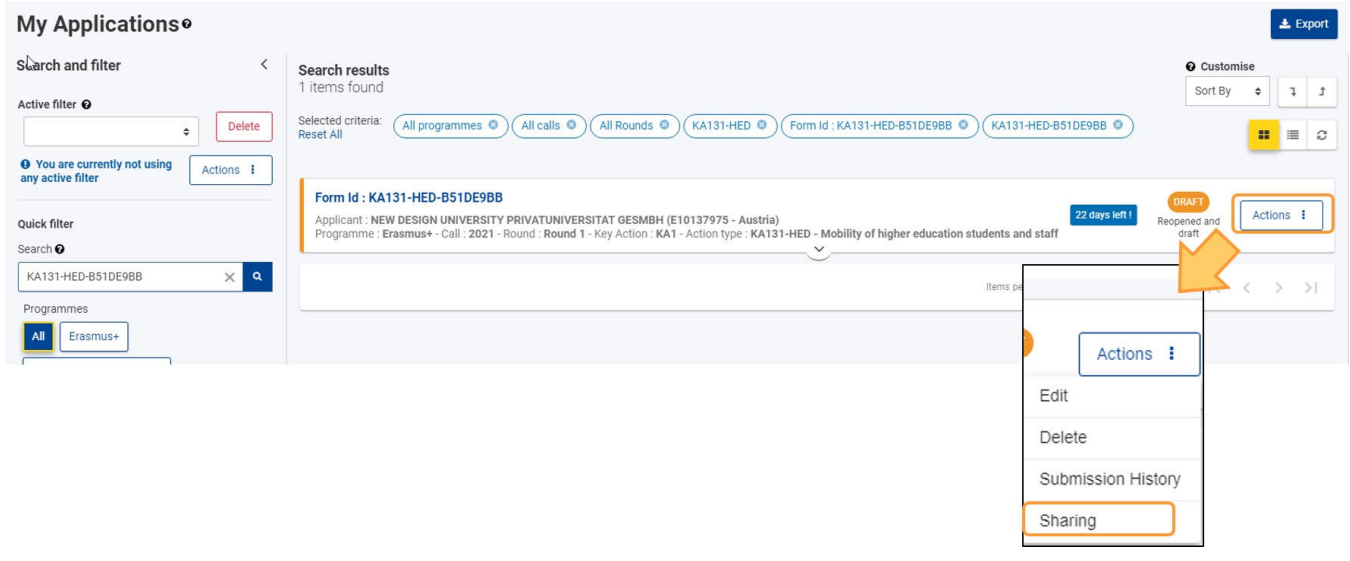

#### <span id="page-104-3"></span>**1.2. Z poziomu formularza wniosku**

Z poziomu formularza wniosku należy wybrać opcję Udostępnianie w menu zawartości.

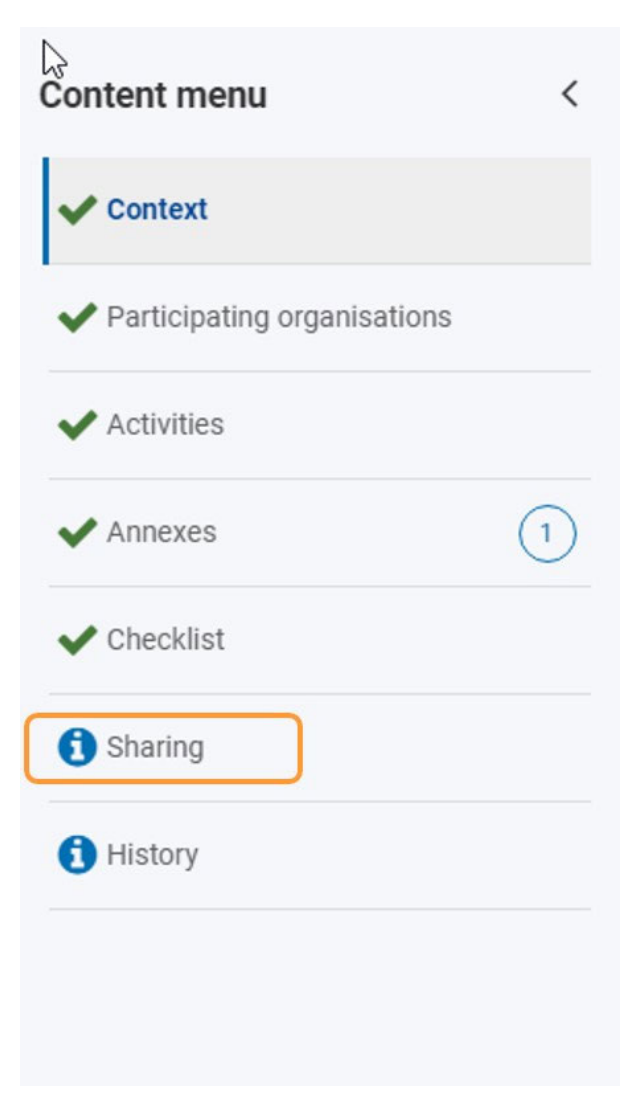

#### <span id="page-105-0"></span>**1.3. Szczegóły dotyczące ekranu udostępniania**

Na ekranie **udostępniania** wyświetlana jest lista reguł udostępniania zdefiniowanych dla wybranego wniosku. Na początku lista jest pusta. W każdym wierszu znajduje się pole wyboru służące do aktywacji reguły udostępniania, a także dwa przyciski akcji służące do anulowania udostępniania i aktualizacji szczegółów udostępniania.

Pod listą znajdują się:

- pole wyboru do wyrażenia zgody na udostępnienie adresu e-mail wymagane do udostępnienia wniosku
- $\bullet$ przycisk Zapisz zmiany - aktywny tylko wtedy, gdy wprowadzone zostały zmiany w regułach udostępniania
- $\bullet$ 3 przyciski do udostępniania (aktywne tylko wtedy, gdy zaznaczone jest pole wyboru dla udostępniania adresu e-mail)
	- Udostępnij nowej osobie
	- Udostępnij osobie powiązanej
	- Udostępnij osobie z mojej listy kontaktów

**Sharing** 

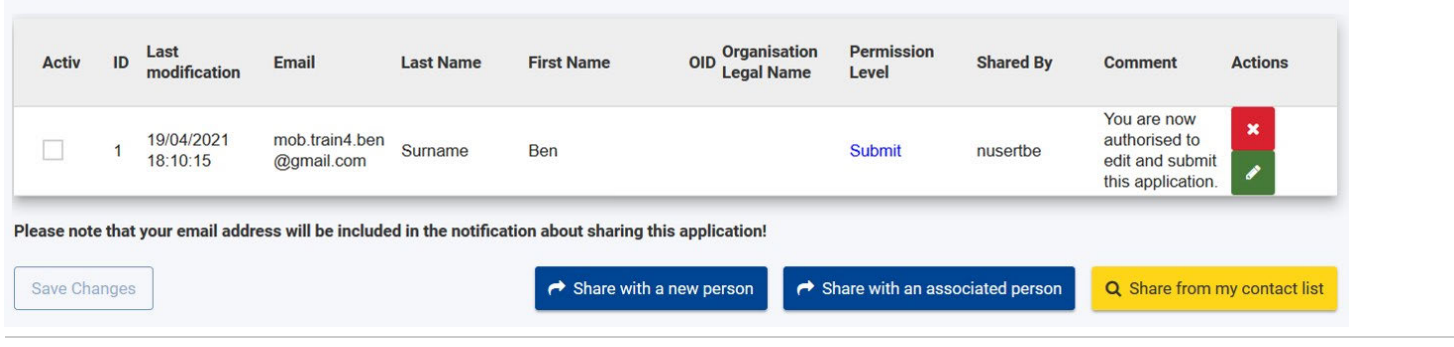

### <span id="page-106-0"></span>**2. Udostępnianie wniosku**

Aby móc udostępnić formularz wniosku, należy::

- 1. Dodać nową osobę, której wniosek ma zostać udostępniony
	- a. W tym momencie należy również zdefiniować [uprawnienia](#page-112-1) odbiorcy do pracy nad wnioskiem.
- 2. Aktywować regułę udostępniania dla jednej lub więcej osób.

Po prawidłowym dodaniu i zapisaniu szczegółów udostępniania, do listy udostępniania zostanie dodany nowy wiersz zawierający szczegóły utworzonej właśnie reguły udostępniania.

#### **Uwaga**

- 1. Wniosek można udostępnić tylko wtedy, gdy nie upłynął jeszcze termin jego złożenia.
- 2. W przypadku udostępniania wniosku odbiorca musi zalogować się za pomocą adresu e-mail podanego na ekranie udostępniania, a adres e-mail musi być powiązany z kontem EU Login, w przeciwnym razie nie będzie mógł uzyskać dostępu do formularza wniosku.
- 3. Adres e-mail użytkownika zostanie ujawniony osobie, której udostępniono wniosek.

### <span id="page-106-1"></span>**2.1. Udostępnianie nowej osobie**

Na ekranie **udostępniania** należy kliknąć przycisk **Udostępnij nowej osobie**.

Pojawi się wyskakujące okienko, w którym należy:

- 1. Podać adres e-mail danej osoby (musi być powiązany z kontem EU Login).
- 2. Wybrać uprawnienia z listy rozwijanej.
- 3. Opcjonalnie można dodać komentarz opisujący powód udostępnienia wniosku.

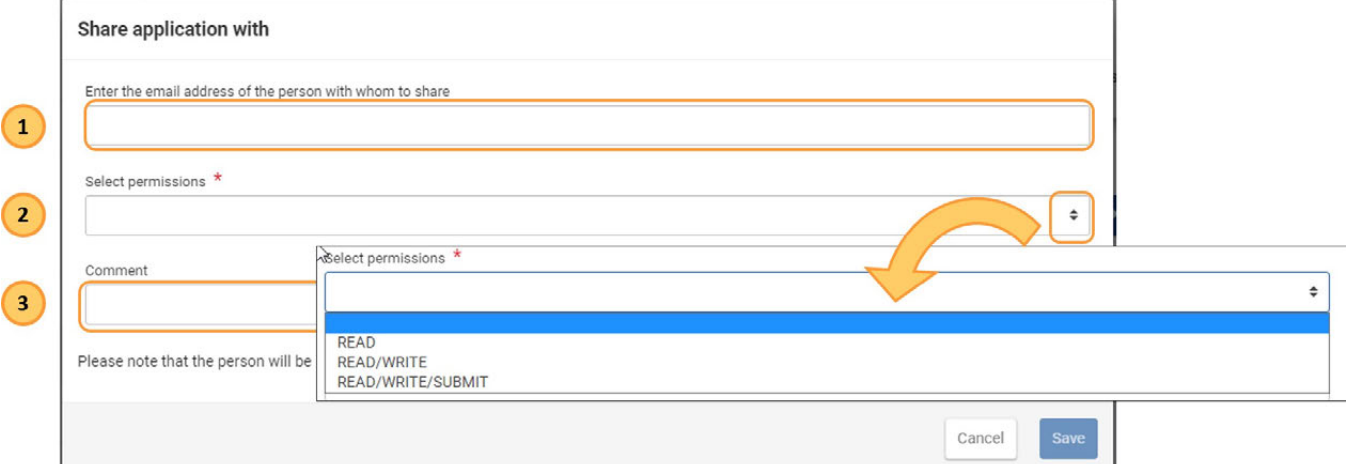

Po wypełnieniu wszystkich pól obowiązkowych będzie można zapisać szczegóły dotyczące udostępniania wniosku, klikając przycisk **Zapisz** w prawym dolnym rogu.

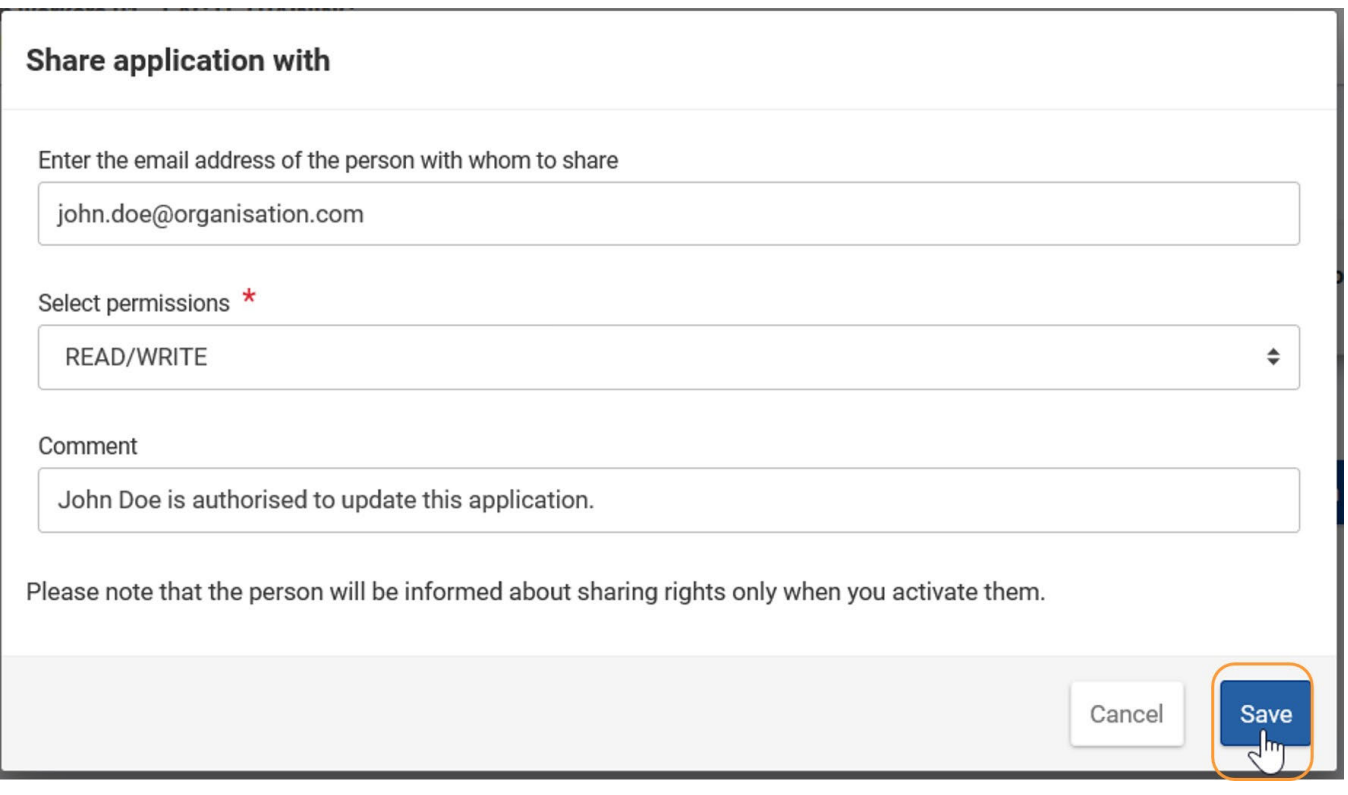

### <span id="page-107-0"></span>**2.2. Udostępnianie osobie powiązanej**

Na ekranie **udostępniania** należy kliknąć przycisk **Udostępnij osobie powiązanej**.

#### **Uwaga**

Operacja ta jest dostępna tylko dla [osób powiązanych](#page-66-0) z danym wnioskiem.

Teraz będzie można udostępnić wniosek dowolnej osobie, która jest z nim powiązana.

- 1. Podać adres e-mail danej osoby powiązanej (musi być powiązany z kontem EU Login).
- 2. Wybrać uprawnienia z listy rozwijanej.
- 3. Opcjonalnie można dodać komentarz opisujący powód udostępnienia wniosku.
### *Erasmus+ and European Solidarity Corps Wniosek o dofinansowanie lub akredytację*

Po wypełnieniu wszystkich pól obowiązkowych będzie można zapisać szczegóły dotyczące udostępniania wniosku, klikając przycisk **Zapisz** w prawym dolnym rogu.

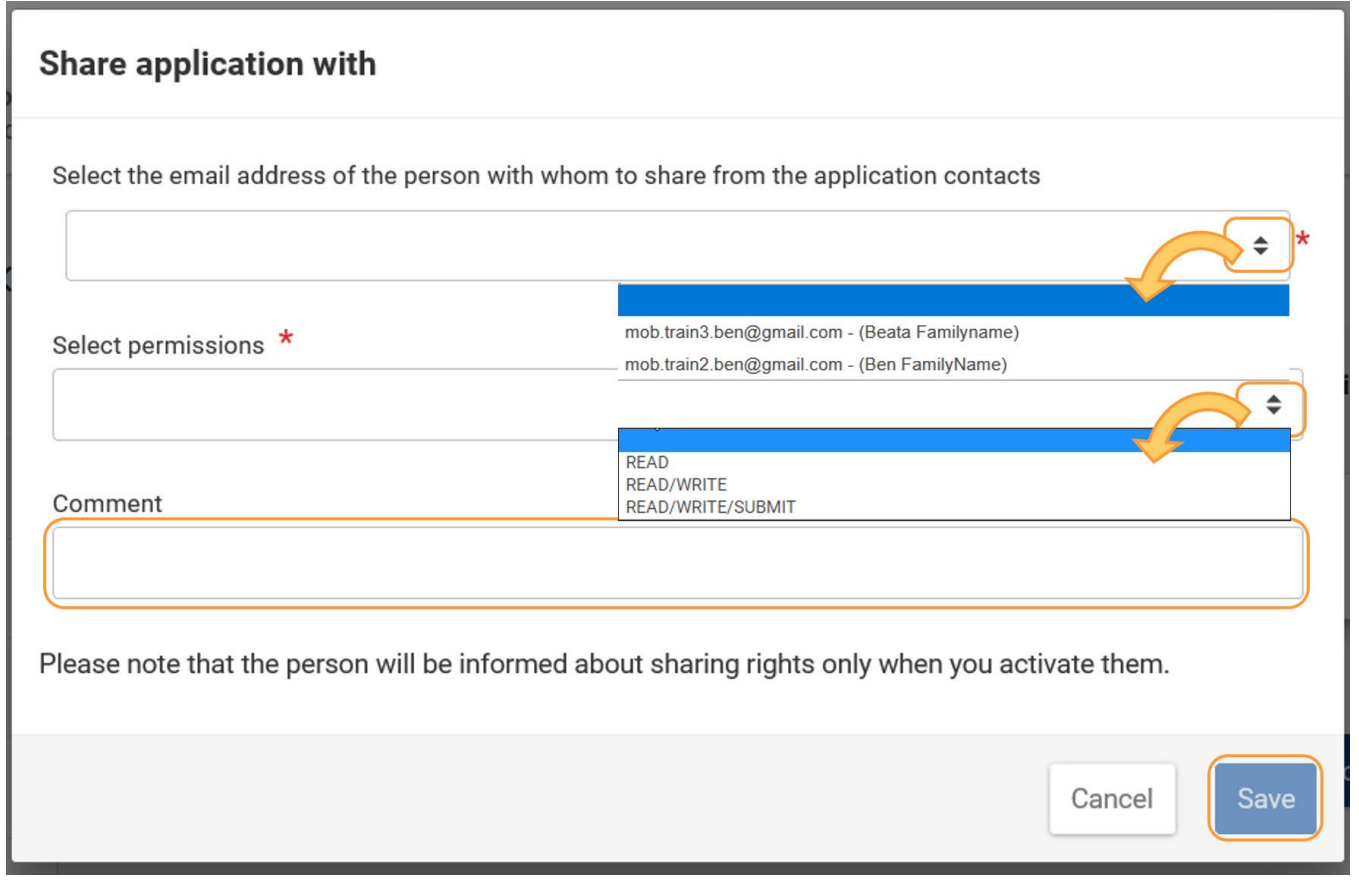

### **2.3. Udostępnianie z listy moich kontaktów**

Na ekranie **udostępniania** należy kliknąć przycisk **Udostępnij osobie z mojej listy kontaktów**.

Pojawi się wyskakujące okienko z listą wszystkich osób na liście kontaktów.

Należy znaleźć daną osobę i kliknąć przy niej przycisk Dodaj. W razie potrzeby można użyć opcji Liczba wyświetlanych pozycji na dole listy.

**Uwaga:** Jeśli przycisk jest nieaktywny, oznacza to, że wniosek został już udostępniony danej osobie.

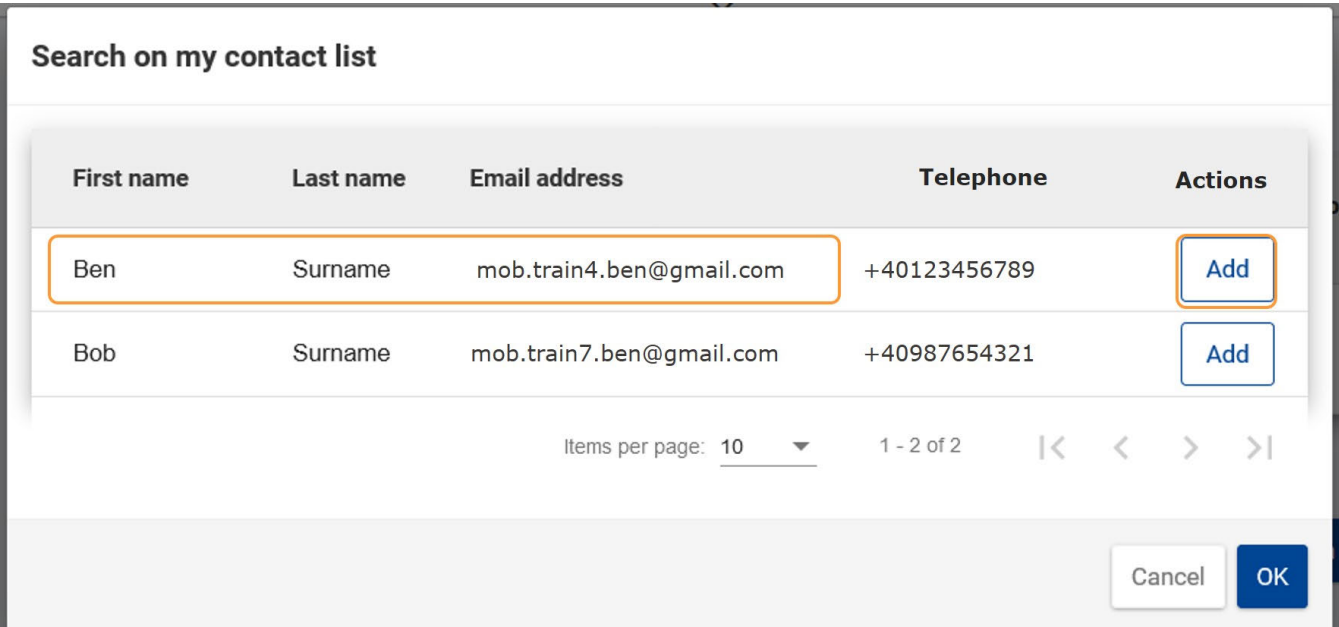

Okno listy kontaktów zostaje zamknięte - teraz należy wypełnić szczegóły dotyczące udostępniania.

- 1. Pole adresu email jest wypełniane automatycznie i nie można go zmienić.
- 2. Należy wybrać uprawnienia z listy rozwijanej
- 3. Opcjonalnie można dodać komentarz opisujący powód udostępnienia wniosku.

Po wypełnieniu wszystkich pól obowiązkowych będzie można zapisać szczegóły dotyczące udostępniania wniosku, klikając przycisk **Zapisz** w prawym dolnym rogu.

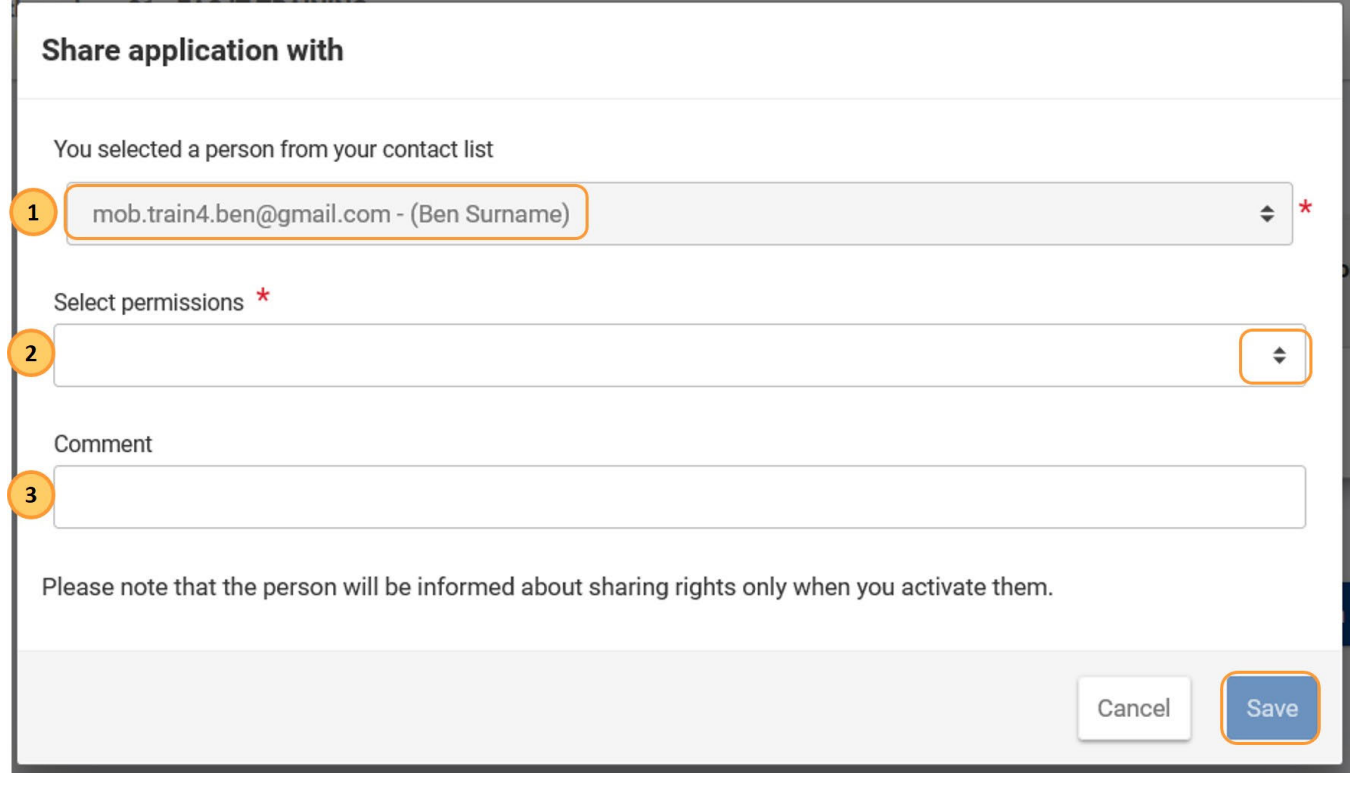

### **2.4. Aktywowanie/dezaktywowanie reguły udostępniania**

Aby aktywować/dezaktywować regułę udostępniania dla danej osoby:

Na liście udostępniania należy zaznaczyć / odznaczyć pole Aktywny obok osoby / osób, dla których dana reguła udostępniania ma być aktywowana / dezaktywowana, a następnie kliknąć przycisk **Zapisz zmiany** w lewym dolnym rogu

Kiedy udostępnianie zostanie aktywowane, odbiorca(y) otrzyma(ją) wiadomość e-mail z powiadomieniem.

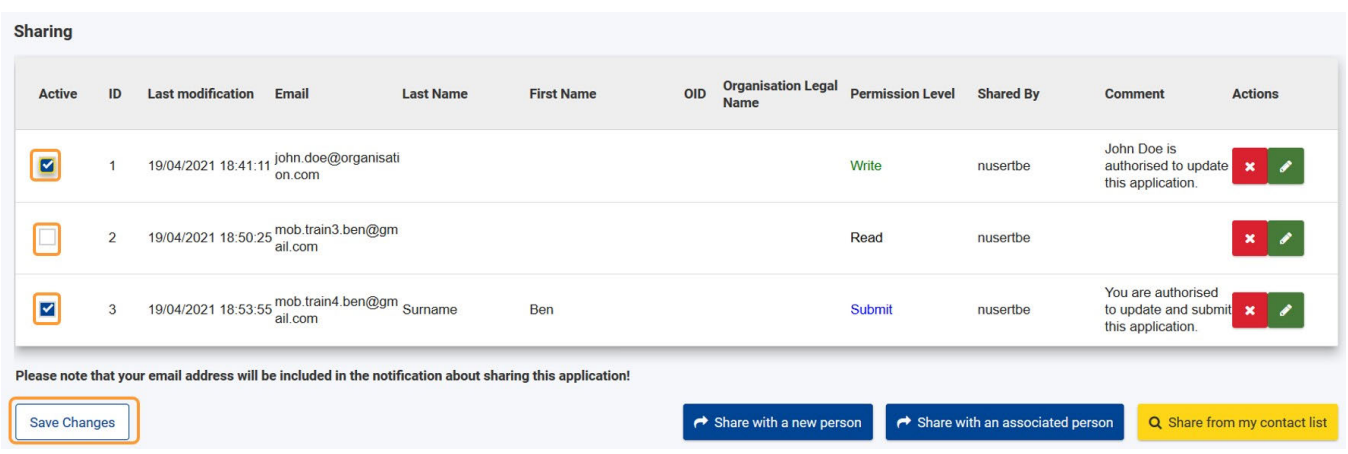

### **3. Edycja udostępniania**

### *Erasmus+ and European Solidarity Corps Wniosek o dofinansowanie lub akredytację*

- 1. Aby zaktualizować uprawnienia dla danej osoby, należy obok niej kliknąć ikonę **edycji.** Zostanie wyświetlone wyskakujące okienko, wstępnie wypełnione aktualnymi szczegółami udostępniania dla tego użytkownika.
- 2. Pole adresu email jest wypełniane automatycznie i nie można go zmienić.
- 3. Należy wybrać uprawnienia z listy rozwijanej
- 4. Opcjonalnie można dodać komentarz opisujący powód udostępnienia wniosku.
- **5.** Po zakończonej pracy należy kliknąć przycisk Zapisz w prawym dolnym rogu.

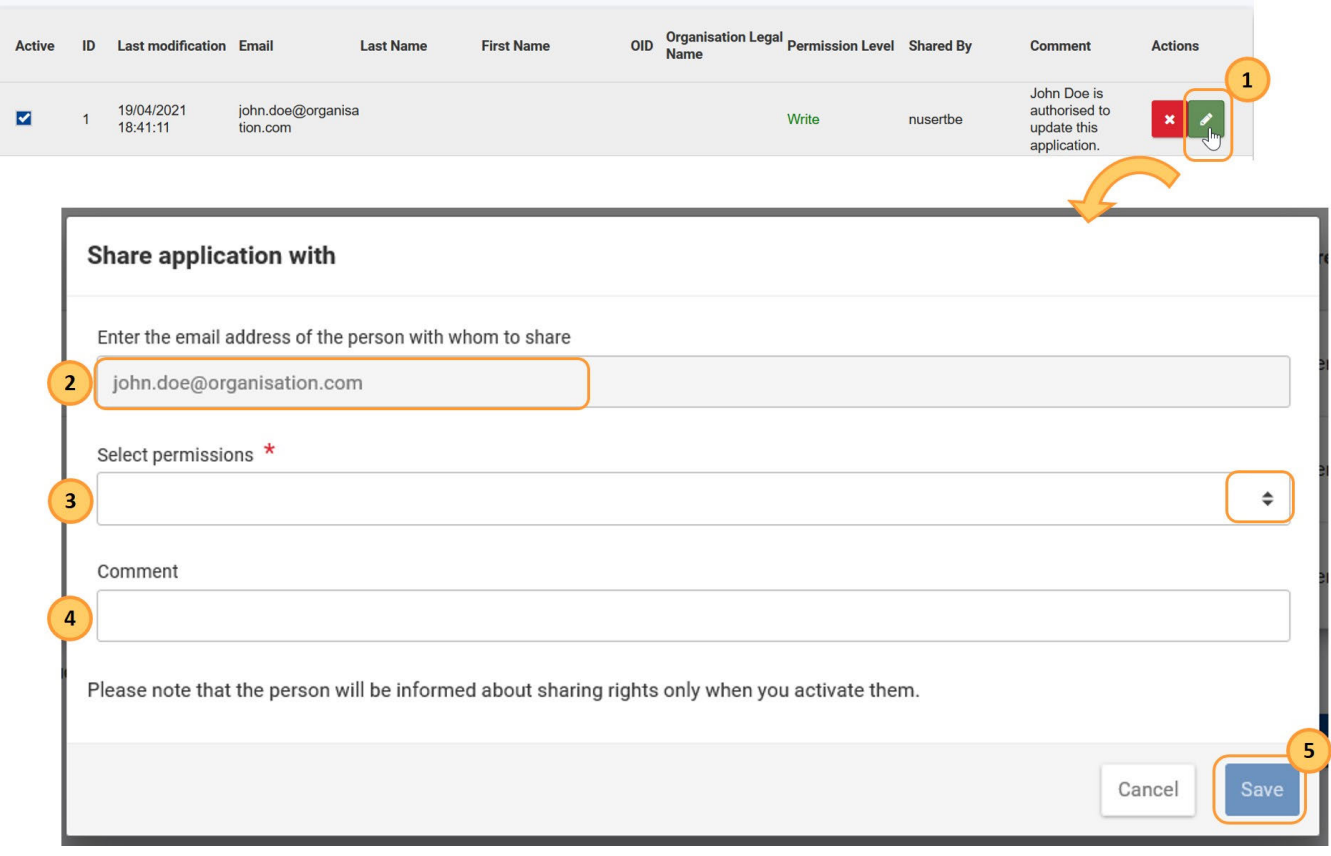

### **4. Anulowanie udostępniania**

Aby anulować dostęp użytkownika do wniosku należy przy nim kliknąć ikonę **Usuń (X)**.

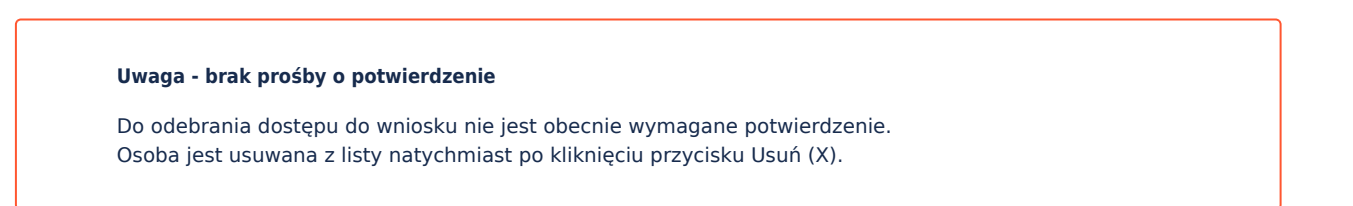

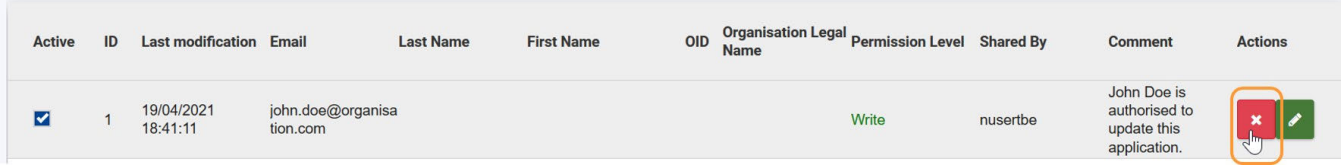

# **5. Dostęp użytkownika do udostępnianych wniosków**

### **Uwaga**

W przypadku udostępniania wniosku odbiorca musi zalogować się na adres e-mail wskazany przez Ciebie na ekranie udostępniania (e-mail, na który wysłano powiadomienie), a adres e-mail musi być powiązany z kontem EU Login, w przeciwnym razie odbiorca nie będzie mógł uzyskać dostępu do formularza wniosku.

W danym momencie tylko jeden użytkownik może edytować wniosek. Jeżeli dwie osoby chcą edytować ten sam wniosek w tym samym czasie, druga z nich zostanie poinformowana, że strona jest obecnie aktualizowana przez innego użytkownika i może poprosić o zezwolenie na edycję formularza. Spowoduje to wysłanie powiadomienia e-mail do osoby aktualnie dokonującej edycji.

### **5.1. Z powiadomienia na adres e-mail**

to me $\rightarrow$ 

Po udostępnieniu wniosku innej osobie, odbiorca otrzymuje powiadomienie pocztą elektroniczną zawierające link do wniosku.

- 1. Po kliknięciu niebieskiego linku podanego w powiadomieniu e-mail użytkownik jest proszony o zalogowanie się na platformie Erasmus+ i Europejskiego Korpusu Solidarności przy użyciu adresu e-mail EU Login podanego podczas udostępniania,,
- 2. Po uwierzytelnieniu szczegóły wniosku są otwierane w trybie podglądu lub edycji, w zależności od zdefiniowanych uprawnień użytkownika.

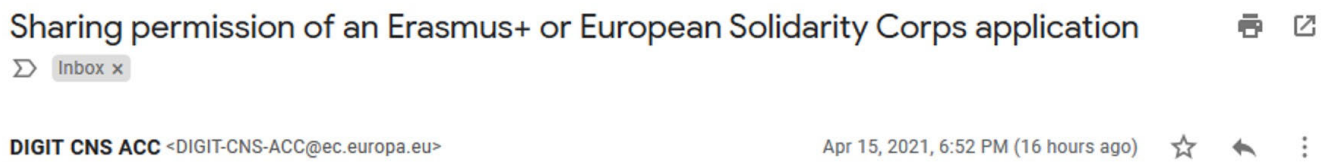

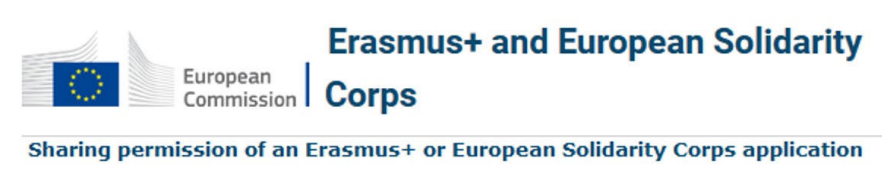

**Translation provided in English** 

Your access to an Erasmus+ application form have been activated from [No access rights] to Role(id=READ/WRITE/SUBMIT, read=true, write=true, submit=true, delete=false, owner=false, reopen=false, revoked=false).

In order to access the application you will need to login by using EU login linked with your email.

Please find below the link to the application form:

https://webgate.test.ec.europa.eu/app-forms/af-ui-forms-2021-ka/#/forms/KA153-YOU-86324019/2021-1-KA153-YOU

Details of the application form:

Project Title: Mobility of youth workers 01 - EAC IT TRAINING title Action: KA153-YOU National Agency: 31047299 Form ID: KA153-YOU-86324019 Applicant name / Applicant Organisation ID: Organisation ABC E-mail of the user responsible of the sharing: mob.train2.ben@gmail.com

**CNS** (Corporate Notification System)

You can change your notification preferences here.

*Erasmus+ and European Solidarity Corps Wniosek o dofinansowanie lub akredytację*

Odbiorca będzie mógł zobaczyć udostępniony formularz w swojej zakładce **Moje wnioski**, wraz z informacją o swoich prawach dostępu

Zaznaczenie opcji **Współdzielone ze mną** w panelu **wyszukiwania i filtrowania** spowoduje przefiltrowanie wniosków użytkownika, aby wyświetlić tylko te utworzone przez innych użytkowników i udostępnione

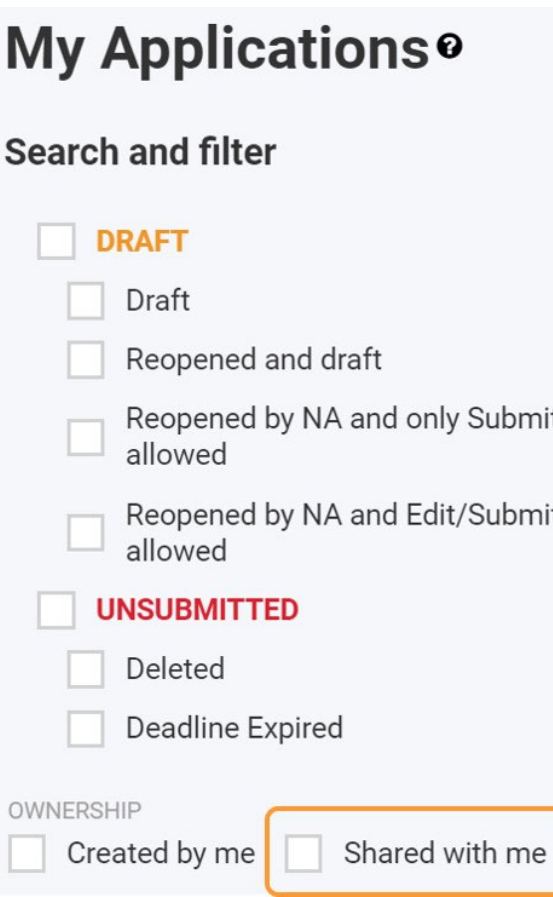

### **5.3. Poziomy dostępu**

Jeśli nadany został **dostęp do odczytu**:

• Wybranie opcji Podgląd z przycisku menu umożliwi użytkownikowi zobaczenie wszystkich informacji, które podano we wniosku, jednak nie będzie on mógł wprowadzać do nich żadnych zmian.

Jeśli nadany został **dostęp do odczytu/zapisu**:

- **·** Wybranie opcji Edytuj z przycisku menu umożliwi użytkownikowi edycję/uzupełnienie informacji we wniosku
- Po uzupełnieniu wszystkich danych użytkownik **nie będzie mógł** złożyć formularza.

Jeśli nadano **dostęp do odczytu/zapisu/złożenia**:

- **·** Wybranie opcji Edytuj z przycisku menu umożliwi użytkownikowi edycję/uzupełnienie informacji we wniosku
- Użytkownik będzie mógł również przesłać formularz po uzupełnieniu wszystkich danych.

#### **Ważne**

1. W danym momencie tylko jeden użytkownik może złożyć wniosek, nawet jeśli wielu użytkowników otrzymało dostęp do składania wniosków na podstawie reguł udostępniania. Dlatego też, jeżeli właściciel wniosku przyznał dostęp do złożenia wniosku innemu użytkownikowi i przekazał formularz do edycji temu użytkownikowi, nie będzie już mógł sam złożyć wniosku i nie zostanie powiadomiony, gdy wniosek zostanie złożony przez innego użytkownika. Jeśli przekazano formularz innemu użytkownikowi z dostępem do wysyłania, należy poprosić o edycję (patrz poniżej), aby złożyć formularz samodzielnie.. Można jednak ponownie uzyskać uprawnienia do składania wniosków, po prostu odbierając innemu użytkownikowi uprawnienia do składania wniosków w regułach udostępniania.

2. Jeśli jednak inny użytkownik złożył już wniosek, będzie można go ponownie otworzyć i złożyć samodzielnie, jeśli zajdzie taka potrzeba.

## **5.4. "Żądanie edycji" dla formularza wniosku**

#### **Ważne**

Formularz może być przekazany do edycji pomiędzy jego właścicielem a innym użytkownikiem z uprawnieniami do zapisu tylko wtedy, gdy obaj użytkownicy mają formularz otwarty w tym samym czasie. Dlatego przy prośbie o edycję formularza, należy skontaktować się z użytkownikiem, który aktualnie nad nim pracuje i uzgodnić najdogodniejszy czas, w którym obaj użytkownicy poproszą o edycję i dokonają przekazania uprawnień do edycji.

Po udostępnieniu wniosku i nadaniu **uprawnień do zapisu** innemu użytkownikowi, obaj użytkownicy mogą pracować na formularzu, ale nie w tym samym czasie.

Jeżeli więc formularz jest zablokowany do edycji przez jednego użytkownika, to niezależnie od tego, czy formularz jest aktualnie otwarty w przeglądarce, czy nie, inni użytkownicy nie mogą go modyfikować, chyba że **poproszą o jego edycję**. Dotyczy to również właściciela danego wniosku: po przekazaniu formularza do edycji innemu użytkownikowi, musi on zażądać edycji, jeśli chce ponownie nad nim pracować.

#### **Uwaga**

Te same zasady obowiązują w przypadku nadawania **uprawnień do złożenia wniosku** innemu użytkownikowi.

Jeśli formularz jest zablokowany do edycji przez innego użytkownika, w górnej części ekranu pojawi się stosowny komunikat.

Należy kliknij przycisk **ŻĄDANIE EDYCJI** upewniając się, że osoba aktualnie edytująca wniosek ma otwarty formularz.

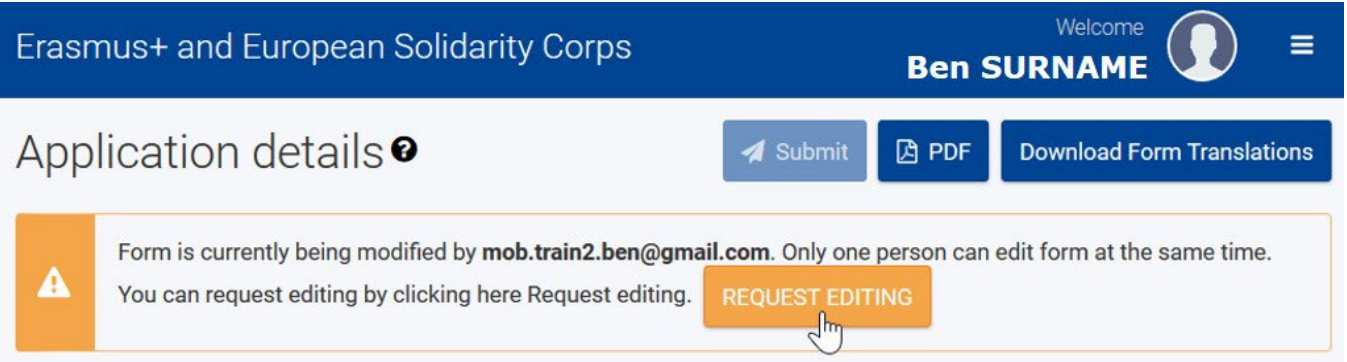

Osoba aktualnie edytująca formularz otrzyma stosownie powiadomienie o żądaniu na adres e-mail. Dodatkowo takie powiadomienie zostanie wyświetlone na ekranie formularza wniosku, jeżeli jest on otwarty w momencie, w którym poproszono o jego edycję. Osoba aktualnie edytująca wniosek może zdecydować, czy chce przekazać uprawnienia do edycji, czy kontynuować pracę nad formularzem.

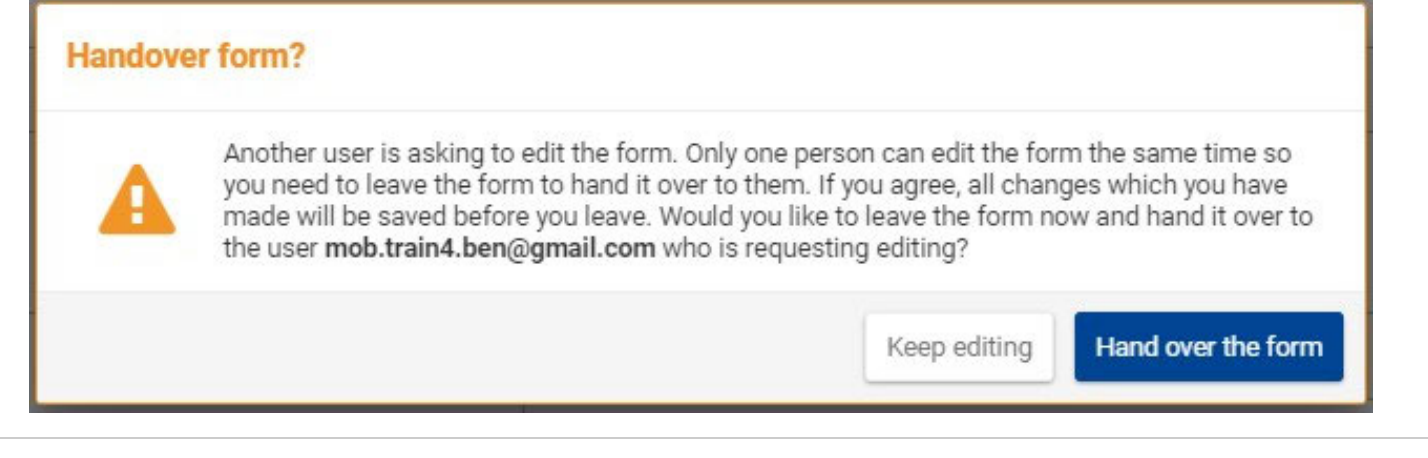

# Oczekiwany rezultat

Formularz wniosku jest dostępny dla innego użytkownika po udostępnieniu go przez właściciela.

# Powiązane strony

- [PL\\_Dodawanie organizacji do wniosku](#page-50-0)
- $\bullet$ [PL\\_Funkcje PDF](#page-120-0)
- [PL\\_Historia](#page-116-0)
- [PL\\_Informacje o projekcie](#page-43-0)
- [PL\\_Jak wypełnić wniosek](#page-32-0)
- [PL\\_Lista kontrolna](#page-92-0)
- [PL\\_Moje kontakty](#page-26-0)
- [PL\\_Moje wnioski](#page-16-0)
- $\bullet$ [PL\\_Możliwości](#page-6-0)
- [PL\\_Organizacje uczestniczące](#page-48-0)
- [PL\\_Osoby powiązane](#page-66-0)
- [PL\\_Udostępnianie wniosku](#page-103-0)
- $\bullet$ [PL\\_Wniosek o dofinansowanie lub akredytację](#page-3-0)
- [PL\\_Załączniki](#page-79-0)
- [PL\\_Złożenie wniosku](#page-95-0)

# <span id="page-116-0"></span>**PL\_Historia**

### **Informacja**

Ilustracje zamieszczone na stronach Wiki mają charakter wyłącznie poglądowy i mogą różnić się od aktualnej wersji strony.

### **Ta strona dotyczy:**

- Erasmus+ Rok zaproszenia 2021
- Europejski Korpus Solidarności Rok zaproszenia 2021

Sekcja formularza Historia zawiera przegląd wszystkich prób złożenia wniosku (nieudanych i udanych).

- [Kolejne kroki skrótowo](#page-116-1)
- [Kolejne kroki szczegółowo](#page-117-0)
- [Powiązane strony](#page-119-0)

# <span id="page-116-1"></span>Kolejne kroki - skrótowo

- [1. Wybór pozycji "Historia"](#page-117-1)
- [2. Szczegóły dotyczące sekcji Historia](#page-117-2)

# <span id="page-117-0"></span>Kolejne kroki - szczegółowo

# <span id="page-117-1"></span>**1. Wybór pozycji "Historia"**

Aby otworzyć sekcję Historia, należy wybrać odpowiednią opcję w menu zawartości.

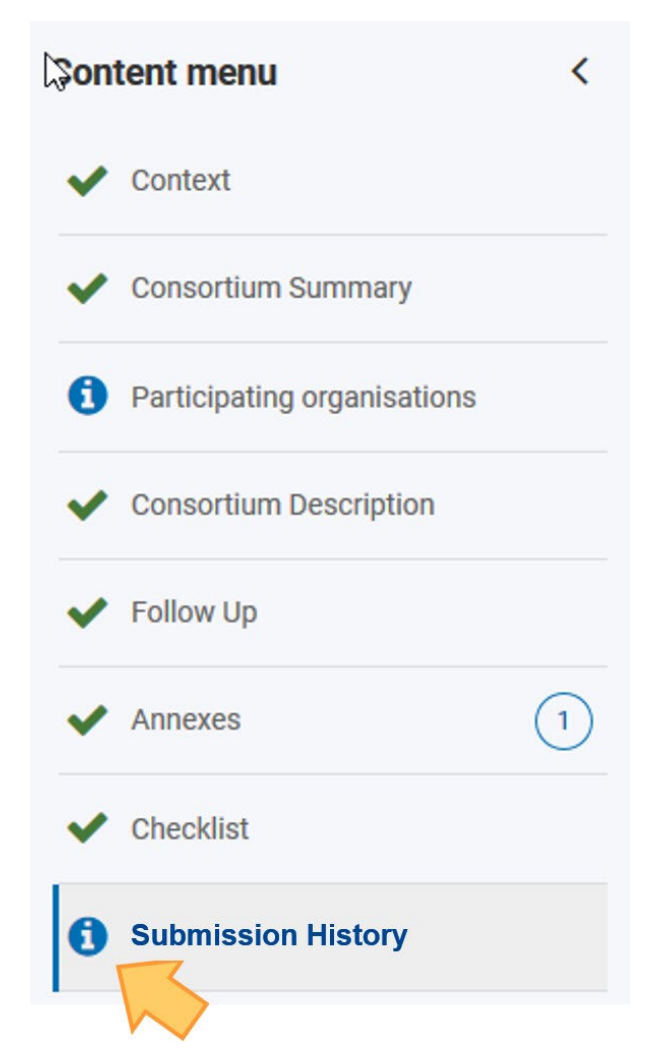

Można również wejść do zakładki [PL\\_Moje wnioski](#page-16-0), użyć przycisku Akcje i wybrać opcję Historia dla danego wniosku

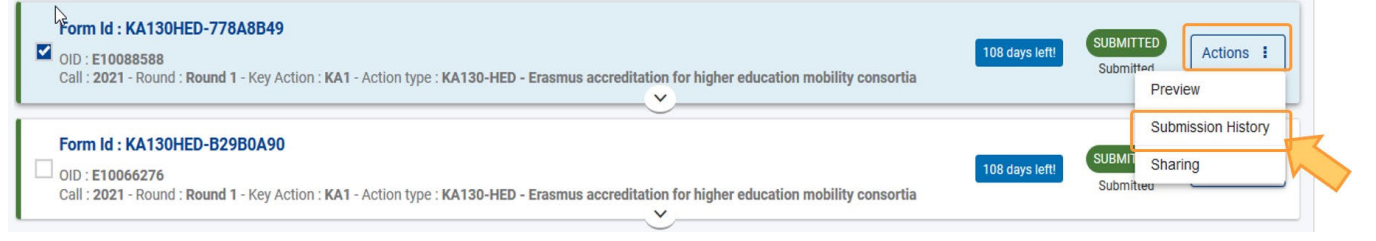

# <span id="page-117-2"></span>**2. Szczegóły dotyczące sekcji Historia**

Każda próba złożenia (udana lub nie) wniosku jest rejestrowana w sekcji formularza **Historia.** Dla każdej próby złożenia wniosku dostępne są następujące informacje::

- numer wersji złożonego wniosku
- $\bullet$ godzina i data złożenia wniosku
- $\bullet$ nazwa użytkownika, który złożył wniosek
- $\bullet$ numer identyfikacyjny złożenia
- status złożenia  $\bullet$

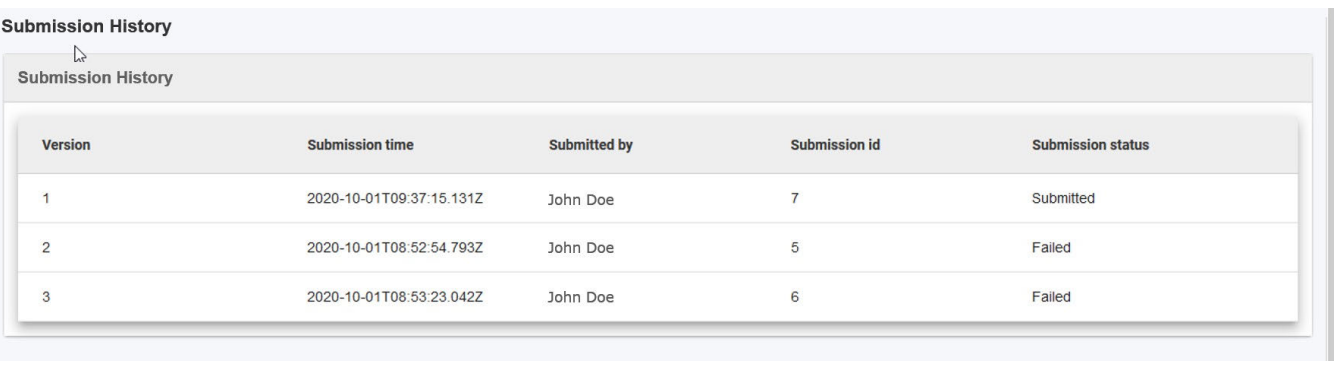

# <span id="page-119-0"></span>Powiązane strony

- [PL\\_Dodawanie organizacji do wniosku](#page-50-0)
- [PL\\_Funkcje PDF](#page-120-0)
- [PL\\_Historia](#page-116-0)
- [PL\\_Informacje o projekcie](#page-43-0)
- [PL\\_Jak wypełnić wniosek](#page-32-0)
- [PL\\_Lista kontrolna](#page-92-0)
- [PL\\_Moje kontakty](#page-26-0)
- [PL\\_Moje wnioski](#page-16-0)
- [PL\\_Możliwości](#page-6-0)
- [PL\\_Organizacje uczestniczące](#page-48-0)
- [PL\\_Osoby powiązane](#page-66-0)
- [PL\\_Udostępnianie wniosku](#page-103-0)
- [PL\\_Wniosek o dofinansowanie lub akredytację](#page-3-0)
- [PL\\_Załączniki](#page-79-0)
- [PL\\_Złożenie wniosku](#page-95-0)

### *Erasmus+ and European Solidarity Corps Wniosek o dofinansowanie lub akredytację*

# <span id="page-120-0"></span>**PL\_Funkcje PDF**

### **Informacja**

Ilustracje zamieszczone na stronach Wiki mają charakter wyłącznie poglądowy i mogą różnić się od aktualnej wersji strony.

#### **Ta strona dotyczy:**

- Erasmus+ Rok zaproszenia 2021
	- KA1 Mobilność edukacyjna
	- KA3 Wsparcie w reformowaniu polityk
	- KA2 Współpraca na rzecz innowacji i wymiany dobrych praktyk
- Europejski Korpus Solidarności Rok zaproszenia 2021
	- Wszystkie akcje

Na tej stronie wyjaśniono, w jaki sposób eksportować, zapisywać i drukować wniosek w formacie pdf.

- [Kolejne kroki skrótowo](#page-120-1)
- [Kolejne kroki szczegółowo](#page-121-0)
- [Oczekiwany rezultat](#page-122-0)
- [Powiązane strony](#page-123-0)

# <span id="page-120-1"></span>Kolejne kroki - skrótowo

- [1. Kliknięcie przycisku "PDF"](#page-121-1)
- [2. Otwórz/zapisz plik PDF](#page-121-2)
- [3. Otwieranie pliku PDF w Adobe Acrobat](#page-122-1)

# <span id="page-121-0"></span>Kolejne kroki - szczegółowo

# <span id="page-121-1"></span>**1. Kliknięcie przycisku "PDF"**

W prawym górnym rogu ekranu formularza wniosku znajduje się **przycisk PDF.**

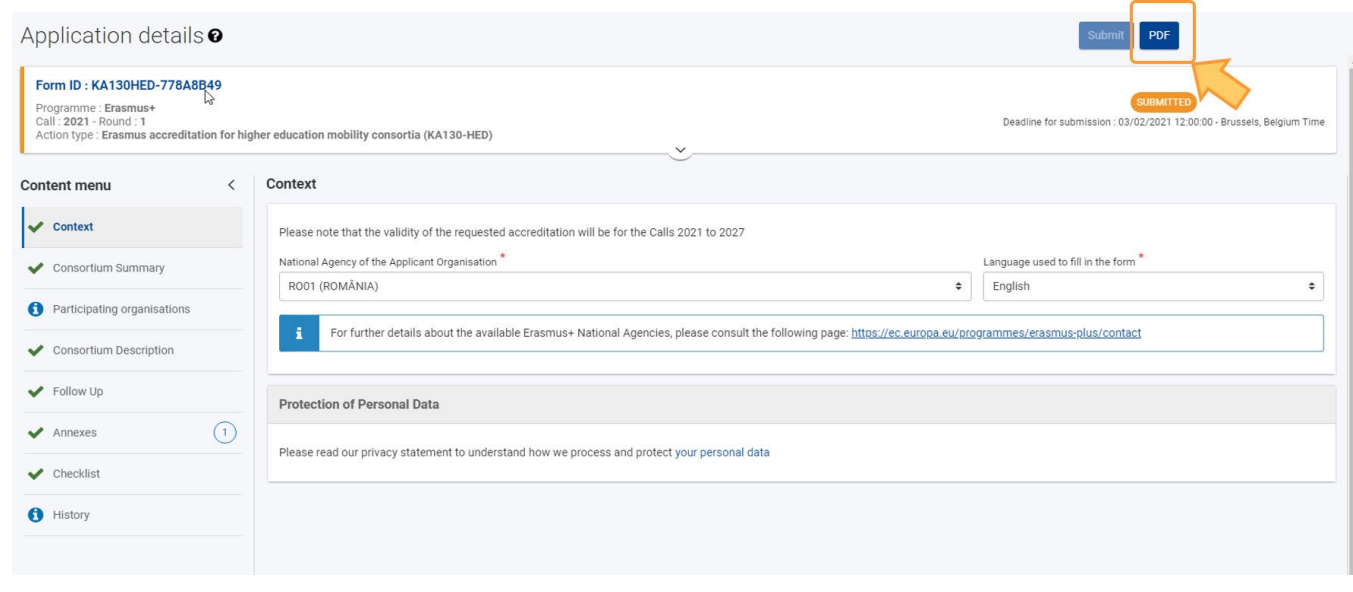

# <span id="page-121-2"></span>**2. Otwórz/zapisz plik PDF**

W zależności od wybranej przeglądarki i ustawień lokalnych może pojawić się możliwość otwarcia/zapisania pliku PDF. W takim przypadku:

- Pojawi się komunikat z prośbą o wybranie opcji bezpośredniego otwarcia wyeksportowanego formularza wniosku w przeglądarce, w programie Adobe Reader lub zapisania go na lokalnym komputerze.
- Po wyborze najdogodniejszej opcji należy kliknąć **OK.**

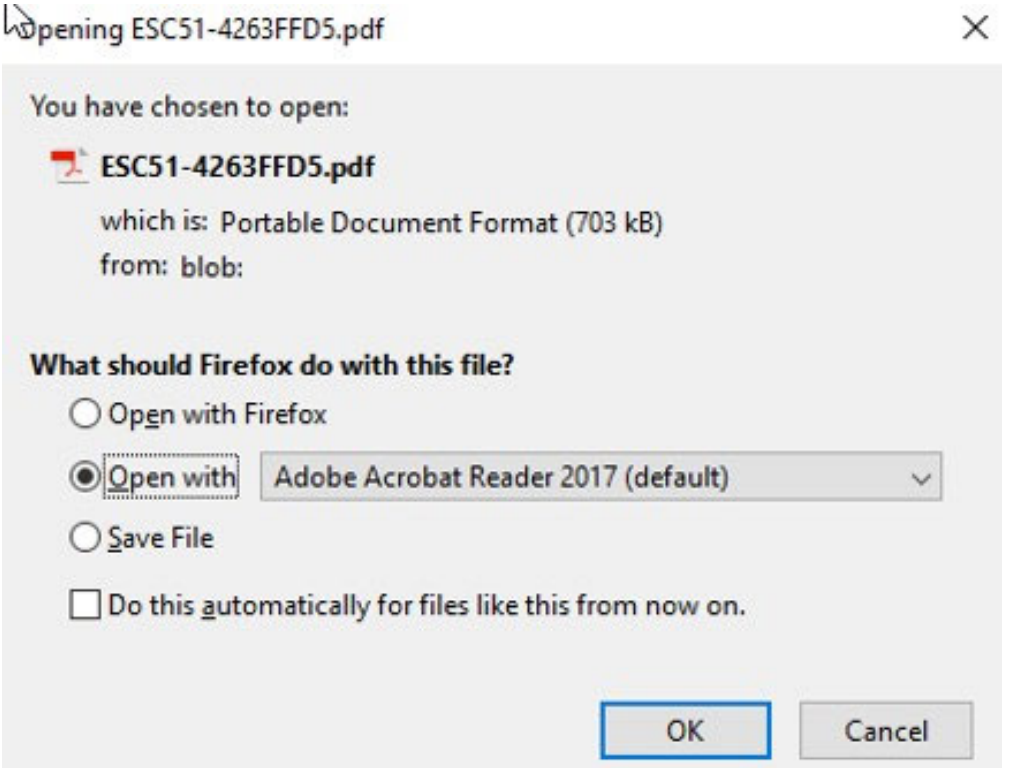

Możliwe jest również automatyczne pobranie dokumentu PDF do lokalnego folderu, skąd można go otworzyć w przeglądarce internetowej lub w programie Adobe Acrobat.

# <span id="page-122-1"></span>**3. Otwieranie pliku PDF w Adobe Acrobat**

Jeśli wybrano opcję otworzenia pliku pdf w Adobe Reader, na górze dokumentu pojawi się komunikat informujący o tym, że plik został otwarty w widoku chronionym. Żadne szczegóły wniosku nie będą widoczne.

Należy kliknąć przycisk Włącz wszystkie funkcje. Plik pdf wyświetli wtedy wszystkie szczegóły wniosku i będzie można go wydrukować lub zapisać.

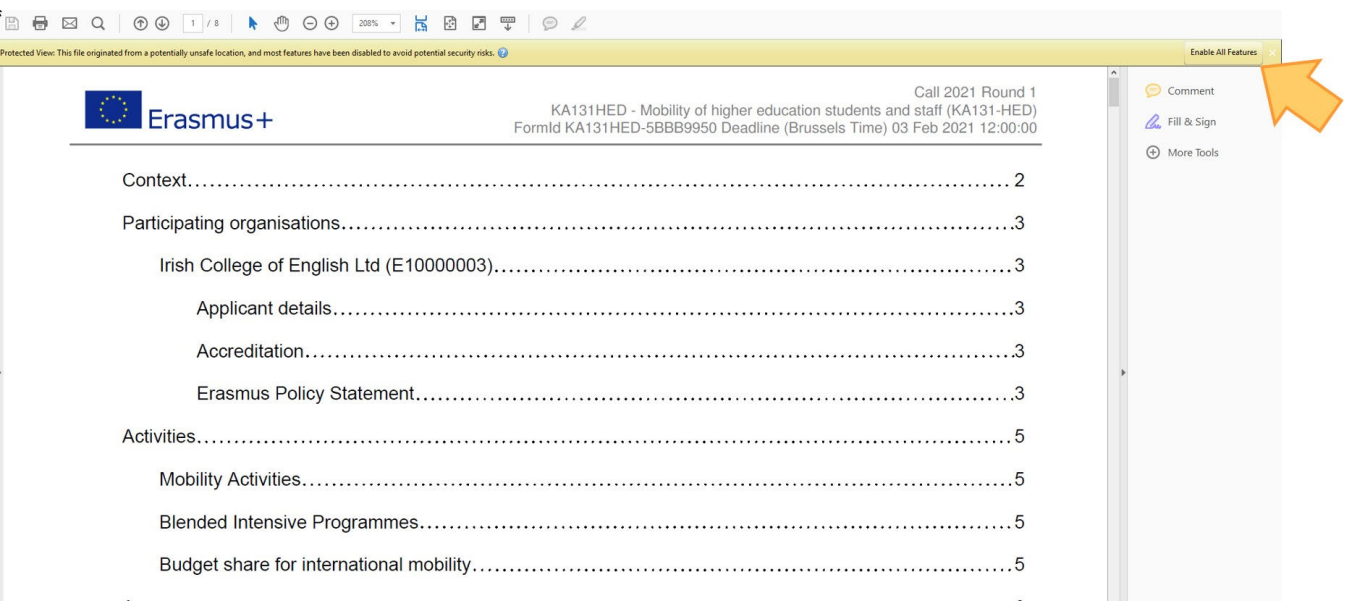

# <span id="page-122-0"></span>Oczekiwany rezultat

Wybrany formularz wniosku zostaje wyeksportowany w formacie PDF i zapisany lokalnie/wydrukowany w zależności od wybranych opcji.

# <span id="page-123-0"></span>Powiązane strony

- [PL\\_Dodawanie organizacji do wniosku](#page-50-0)
- [PL\\_Funkcje PDF](#page-120-0)
- [PL\\_Historia](#page-116-0)
- [PL\\_Informacje o projekcie](#page-43-0)
- [PL\\_Jak wypełnić wniosek](#page-32-0)
- [PL\\_Lista kontrolna](#page-92-0)
- [PL\\_Moje kontakty](#page-26-0)
- [PL\\_Moje wnioski](#page-16-0)
- [PL\\_Możliwości](#page-6-0)
- [PL\\_Organizacje uczestniczące](#page-48-0)
- [PL\\_Osoby powiązane](#page-66-0)
- [PL\\_Udostępnianie wniosku](#page-103-0)
- [PL\\_Wniosek o dofinansowanie lub akredytację](#page-3-0)
- [PL\\_Załączniki](#page-79-0)
- [PL\\_Złożenie wniosku](#page-95-0)

# **PL\_Indeks formularzy wniosków**

### **Informacja**

Ilustracje zamieszczone na stronach Wiki mają charakter wyłącznie poglądowy i mogą różnić się od aktualnej wersji strony.

Na tej stronie znajdują się linki do wszystkich dostępnych formularzy wniosków

- **PL ESC30 Projekty solidarności**
- [PL\\_ESC51 Projekty wolontariatu, praktyk zawodowych i miejsc pracy](#page-126-0)
- **PL KA120 Akredytacja w programie Erasmus+ w sektorze edukacji szkolnej**
- [PL\\_KA121 Akredytowane projekty dla mobilności osób uczących się i kadry w sektorze edukacji szkolnej, kształcenia i szkolenia](#page-128-0)  [zawodowego i edukacji dorosłych](#page-128-0)
- [PL\\_KA122 Projekty krótkoterminowe dotyczące mobilności osób uczących się i kadry](#page-130-0)
- [PL\\_KA130 Akredytacja w programie Erasmus+ dla konsorcjów mobilności szkolnictwa wyższego](#page-132-0)
- [PL\\_KA131 Projekty mobilności studentów i kadry instytucji szkolnictwa wyższego](#page-134-0)
- [PL\\_KA150 Akredytacja w programie Erasmus+ w sektorze młodzieży](#page-135-0)
- [PL\\_KA151 Akredytowane projekty mobilności młodzieży](#page-137-0)
- [PL\\_KA152 Mobilność młodzieży](#page-138-0)
- [PL\\_KA153 Projekty mobilności dla osób pracujących z młodzieżą](#page-140-0)
- [PL\\_KA154 Działania na rzecz uczestnictwa młodzieży](#page-141-0)
- [PL\\_KA210 Partnerstwa na małą skalę w dziedzinie edukacji szkolnej, kształcenia i szkolenia zawodowego, edukacji dorosłych i młodzieży](#page-142-0)
- [PL\\_KA220 Partnerstwa współpracy w sektorze edukacji dorosłych, szkolnictwa wyższego, edukacji szkolnej, kształcenia i szkolenia](#page-144-0)  [zawodowego oraz młodzieży](#page-144-0)

# <span id="page-125-0"></span>**PL\_ESC30 - Projekty solidarności**

### **Informacja**

Ilustracje zamieszczone na stronach Wiki mają charakter wyłącznie poglądowy i mogą różnić się od aktualnej wersji strony.

Ta akcja służy wspieraniu grup młodych ludzi w realizacji Projektu solidarności w celu zaspokojenia potrzeb ich lokalnej społeczności.

## **ESC30 - Projekty solidarności Podstawy Szczegóły**

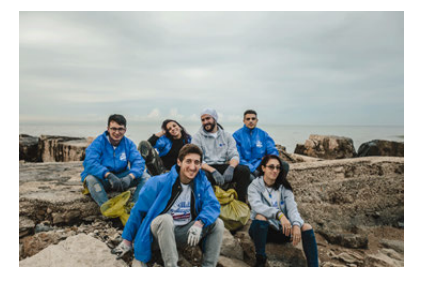

- [PL\\_Dodawanie organizacji do wniosku](#page-50-0)
- [PL\\_Funkcje PDF](#page-120-0)
- PL Historia
- PL Informacje o projekcie
- [PL\\_Jak wypełnić wniosek](#page-32-0)
- **[PL\\_Lista kontrolna](#page-92-0)**
- [PL\\_Moje kontakty](#page-26-0)
- **[PL\\_Moje wnioski](#page-16-0)**
- [PL\\_Możliwości](#page-6-0)
- [PL\\_Organizacje uczestniczące](#page-48-0)
- PL Osoby powiązane
- [PL\\_Udostępnianie wniosku](#page-103-0)
- [PL\\_Wniosek o dofinansowanie lub](#page-3-0)  [akredytację](#page-3-0)
- [PL\\_Załączniki](#page-79-0)
- **[PL\\_Złożenie wniosku](#page-95-0)**

# Content by label

# <span id="page-126-0"></span>**PL\_ESC51 - Projekty wolontariatu, praktyk zawodowych i miejsc pracy**

### **Informacja**

Ilustracje zamieszczone na stronach Wiki mają charakter wyłącznie poglądowy i mogą różnić się od aktualnej wersji strony.

Ta akcja wspiera działania w zakresie wolontariatu, praktyk zawodowych i miejsc pracy.

# **ESC51 - Projekty wolontariatu, praktyk zawodowych i miejsc pracy**

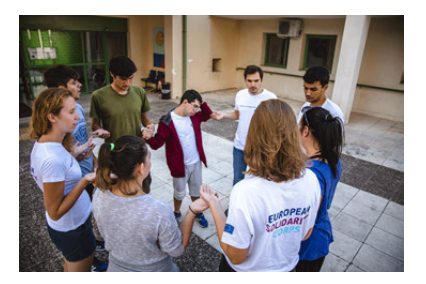

- 
- [PL\\_Dodawanie organizacji do wniosku](#page-50-0)
- [PL\\_Funkcje PDF](#page-120-0)
- PL Historia
- [PL\\_Informacje o projekcie](#page-43-0)
- **PL** Jak wypełnić wniosek
- PL Lista kontrolna
- [PL\\_Moje kontakty](#page-26-0)
- **[PL\\_Moje wnioski](#page-16-0)**
- [PL\\_Możliwości](#page-6-0)
- [PL\\_Organizacje uczestniczące](#page-48-0)
- PL Osoby powiązane
- **PL Udostępnianie wniosku**
- [PL\\_Wniosek o dofinansowanie lub](#page-3-0)  [akredytację](#page-3-0)
- [PL\\_Załączniki](#page-79-0)
- [PL\\_Złożenie wniosku](#page-95-0)

## **Podstawy Szczegóły**

# Content by label

# <span id="page-127-0"></span>**PL\_KA120 - Akredytacja w programie Erasmus+ w sektorze edukacji szkolnej**

### **Informacja**

Ilustracje zamieszczone na stronach Wiki mają charakter wyłącznie poglądowy i mogą różnić się od aktualnej wersji strony.

Organizacje, które pomyślnie przejdą proces akredytacji w programie Erasmus, uzyskają łatwiejszy dostęp do możliwości finansowania w ramach przyszłej kluczowej akcji 1 w sektorze kształcenia i szkolenia zawodowego, edukacji szkolnej lub edukacji dorosłych. Organizacje posiadające Kartę jakości mobilności w obszarze kształcenia i szkolenia zawodowego mogą również złożyć wniosek w ramach niniejszego zaproszenia aby przenieść swoją kartę do przyszłego programu.

# **KA120 - Akredytacja w**

# **programie Erasmus+ w sektorze edukacji szkolnej**

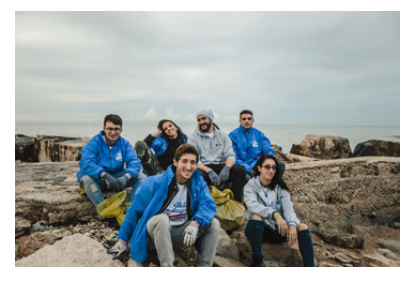

### **Podstawy Szczegóły**

- [PL\\_Dodawanie organizacji do wniosku](#page-50-0)
- [PL\\_Funkcje PDF](#page-120-0)
- PL Historia
- [PL\\_Informacje o projekcie](#page-43-0)
- [PL\\_Jak wypełnić wniosek](#page-32-0)
- PL Lista kontrolna
- **[PL\\_Moje kontakty](#page-26-0)**
- **PL** Moje wnioski
- [PL\\_Możliwości](#page-6-0)
- [PL\\_Organizacje uczestniczące](#page-48-0)
- [PL\\_Osoby powiązane](#page-66-0)
- [PL\\_Udostępnianie wniosku](#page-103-0)
- [PL\\_Wniosek o dofinansowanie lub](#page-3-0)  [akredytację](#page-3-0)
- **•** PL Załączniki
- **PL** Złożenie wniosku

# Content by label

# <span id="page-128-0"></span>**PL\_KA121 - Akredytowane projekty dla mobilności osób uczących się i kadry w sektorze edukacji szkolnej, kształcenia i szkolenia zawodowego i edukacji dorosłych**

### **Informacja**

Ilustracje zamieszczone na stronach Wiki mają charakter wyłącznie poglądowy i mogą różnić się od aktualnej wersji strony.

Istnieją trzy formularze wniosku KA121.

### **KA121-ADU Akredytowane projekty dla mobilności osób uczących się i kadry w sektorze edukacji dorosłych**

Ta akcja wspiera instytucje zapewniające edukację dorosłych i inne organizacje działające w sektorze edukacji dorosłych, które chcą zorganizować działania w zakresie mobilności edukacyjnej dla kadry kształcącej dorosłych. Organizacje wnioskujące muszą posiadać ważną akredytację w programie Erasmus w sektorze edukacji dorosłych.

### **KA121-SCH Akredytowane projekty dla mobilności osób uczących się i kadry w sektorze edukacji szkolnej**

Ta akcja wspiera instytucje zapewniające edukację szkolną i inne organizacje działające w sektorze edukacji szkolnej, które chcą zorganizować działania w zakresie mobilności edukacyjnej dla osób uczących się i personelu dydaktycznego. Organizacje wnioskujące muszą posiadać ważną akredytację w programie Erasmus w sektorze edukacji szkolnej.

#### **KA121-VET Akredytowane projekty dla mobilności osób uczących się i kadry w sektorze kształcenia i szkolenia zawodowego**

Ta akcja wspiera instytucje zapewniające kształcenie i szkolenie zawodowe i inne organizacje działające w sektorze kształcenia i szkolenia zawodowego, które chcą zorganizować działania w zakresie mobilności edukacyjnej dla osób uczących się i kadry instytucji kształcenia i szkolenia zawodowego. Organizacje wnioskujące muszą posiadać ważną akredytację w programie Erasmus w sektorze kształcenia i szkolenia zawodowego.

### *Erasmus+ and European Solidarity Corps Wniosek o dofinansowanie lub akredytację*

**KA121 - Akredytowane projekty dla mobilności osób uczących się i kadry w sektorze edukacji szkolnej, kształcenia i szkolenia zawodowego i edukacji dorosłych**

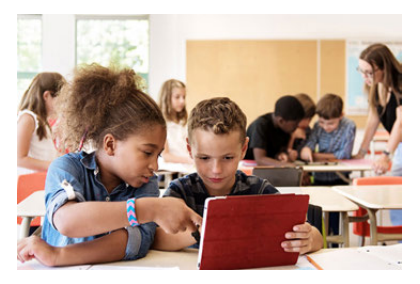

# **Podstawy Szczegóły**

## [PL\\_Dodawanie organizacji do wniosku](#page-50-0)

- [PL\\_Funkcje PDF](#page-120-0)
- [PL\\_Historia](#page-116-0)
- [PL\\_Informacje o projekcie](#page-43-0)
- $\bullet$ [PL\\_Jak wypełnić wniosek](#page-32-0)
- PL Lista kontrolna  $\bullet$
- [PL\\_Moje kontakty](#page-26-0)
- **[PL\\_Moje wnioski](#page-16-0)**
- [PL\\_Możliwości](#page-6-0)
- [PL\\_Organizacje uczestniczące](#page-48-0)
- [PL\\_Osoby powiązane](#page-66-0)
- [PL\\_Udostępnianie wniosku](#page-103-0)
- **PL Wniosek o dofinansowanie lub** [akredytację](#page-3-0)
- [PL\\_Załączniki](#page-79-0)
- [PL\\_Złożenie wniosku](#page-95-0)

# Content by label

# <span id="page-130-0"></span>**PL\_KA122 - Projekty krótkoterminowe dotyczące mobilności osób uczących się i kadry**

#### **Informacja**

Ilustracje zamieszczone na stronach Wiki mają charakter wyłącznie poglądowy i mogą różnić się od aktualnej wersji strony.

Istnieją trzy formularze wniosku KA122.

#### **KA122-ADU Projekty krótkoterminowe dotyczące mobilności osób uczących się i kadry w sektorze edukacji dorosłych**

Ta akcja wspiera instytucje zapewniające edukację dorosłych i inne organizacje działające w sektorze edukacji dorosłych, które chcą zorganizować działania w zakresie mobilności edukacyjnej dla kadry kształcącej dorosłych. Organizacje wnioskujące muszą posiadać ważną akredytację w programie Erasmus w sektorze edukacji dorosłych.

#### **KA122-SCH Projekty krótkoterminowe dotyczące mobilności osób uczących się i kadry w sektorze edukacji szkolnej**

Ta akcja wspiera szkoły i inne placówki zapewniające edukację szkolną, które chcą zorganizować działania w zakresie mobilności edukacyjnej dla uczniów i kadry dydaktycznej.

#### **KA122-VET Projekty krótkoterminowe dotyczące mobilności osób uczących się i kadry w sektorze kształcenia i szkolenia zawodowego**

Ta akcja wspiera instytucje zapewniające kształcenie i szkolenie zawodowe i inne organizacje działające w sektorze kształcenia i szkolenia zawodowego, które chcą zorganizować działania w zakresie mobilności edukacyjnej dla osób uczących się i kadry instytucji kształcenia i szkolenia zawodowego.

# **KA122 - Projekty krótkoterminowe dotyczące mobilności osób uczących się i kadry**

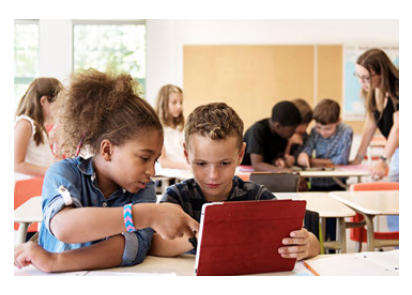

# **Podstawy Szczegóły**

[PL\\_Kontynuacja](#page-88-0)

- [PL\\_Dodawanie organizacji do wniosku](#page-50-0)
- [PL\\_Funkcje PDF](#page-120-0)
- [PL\\_Historia](#page-116-0)
- [PL\\_Informacje o projekcie](#page-43-0)
- [PL\\_Jak wypełnić wniosek](#page-32-0)
- [PL\\_Lista kontrolna](#page-92-0)
- [PL\\_Moje kontakty](#page-26-0)
- [PL\\_Moje wnioski](#page-16-0)
- [PL\\_Możliwości](#page-6-0)
- [PL\\_Organizacje uczestniczące](#page-48-0)
- [PL\\_Osoby powiązane](#page-66-0)
- [PL\\_Udostępnianie wniosku](#page-103-0)
- [PL\\_Wniosek o dofinansowanie lub](#page-3-0)  [akredytację](#page-3-0)
- [PL\\_Załączniki](#page-79-0)
- [PL\\_Złożenie wniosku](#page-95-0)

*08/2021 130*

# <span id="page-132-0"></span>**PL\_KA130 - Akredytacja w programie Erasmus+ dla konsorcjów mobilności szkolnictwa wyższego**

### **Informacja**

Ilustracje zamieszczone na stronach Wiki mają charakter wyłącznie poglądowy i mogą różnić się od aktualnej wersji strony.

Organizacje wnioskujące, które pomyślnie przejdą proces akredytacji konsorcjum w sektorze szkolnictwa wyższego, uzyskają dostęp do możliwości finansowania w ramach akcji kluczowej 1 - Projekty mobilności studentów i kadry instytucji szkolnictwa wyższego.

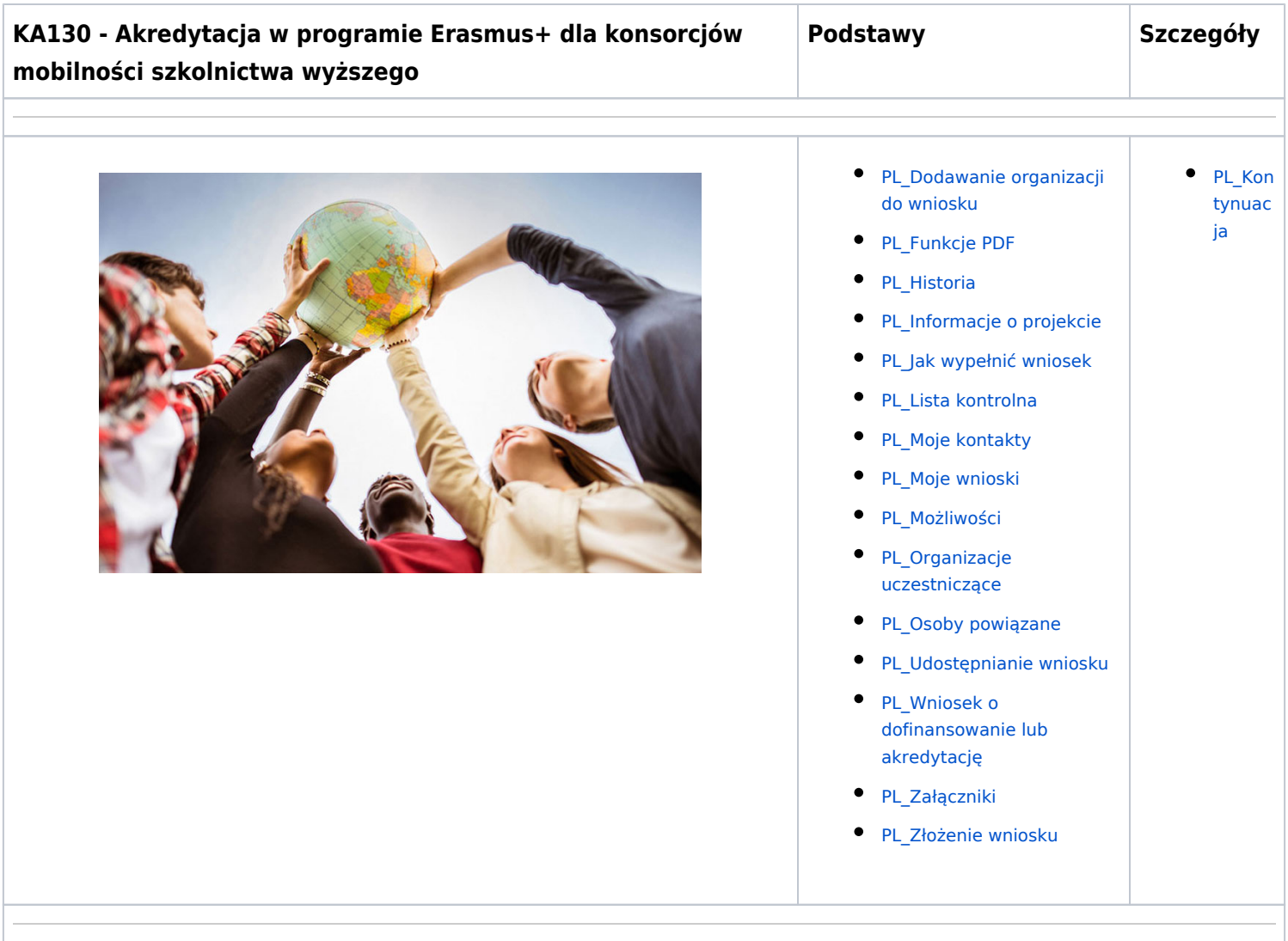

### **Informacja**

Ilustracje zamieszczone na stronach Wiki mają charakter wyłącznie poglądowy i mogą różnić się od aktualnej wersji strony.

Organizacje wnioskujące, które pomyślnie przejdą proces akredytacji konsorcjum w sektorze szkolnictwa wyższego, uzyskają dostęp do możliwości finansowania w ramach akcji kluczowej 1 - Projekty mobilności studentów i kadry instytucji szkolnictwa wyższego.

# **KA130 - Akredytacja w programie Erasmus+ dla konsorcjów mobilności szkolnictwa wyższego**

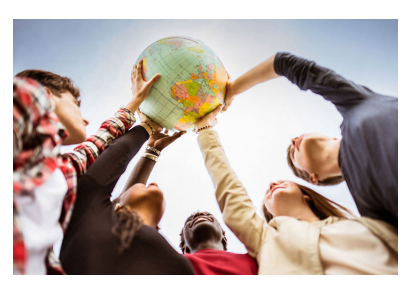

## **Podstawy Szczegóły**

**[PL\\_Kontynuacja](#page-88-0)** 

- [PL\\_Dodawanie organizacji do wniosku](#page-50-0)
- [PL\\_Funkcje PDF](#page-120-0)
- [PL\\_Historia](#page-116-0)
- [PL\\_Informacje o projekcie](#page-43-0)
- [PL\\_Jak wypełnić wniosek](#page-32-0)
- [PL\\_Lista kontrolna](#page-92-0) ٠
- $\bullet$ [PL\\_Moje kontakty](#page-26-0)
- [PL\\_Moje wnioski](#page-16-0)
- **[PL\\_Możliwości](#page-6-0)**
- [PL\\_Organizacje uczestniczące](#page-48-0)
- **[PL\\_Osoby powiązane](#page-66-0)**
- [PL\\_Udostępnianie wniosku](#page-103-0)
- [PL\\_Wniosek o dofinansowanie lub](#page-3-0)  [akredytację](#page-3-0)
- [PL\\_Załączniki](#page-79-0)
- **PL** Złożenie wniosku

# <span id="page-134-0"></span>**PL\_KA131 - Projekty mobilności studentów i kadry instytucji szkolnictwa wyższego**

### **Informacja**

Ilustracje zamieszczone na stronach Wiki mają charakter wyłącznie poglądowy i mogą różnić się od aktualnej wersji strony.

Ta akcja wspiera fizyczną i mieszaną mobilność studentów szkół wyższych na wszystkich kierunkach i cyklach studiów oraz pracowników dydaktycznych i administracyjnych szkół wyższych, którzy uczestniczą w zagranicznych działaniach w zakresie rozwoju zawodowego, a także pracowników, którzy uczą i szkolą studentów lub pracowników instytucji szkolnictwa wyższego.

# **KA131 - Projekty mobilności studentów i kadry instytucji szkolnictwa wyższego**

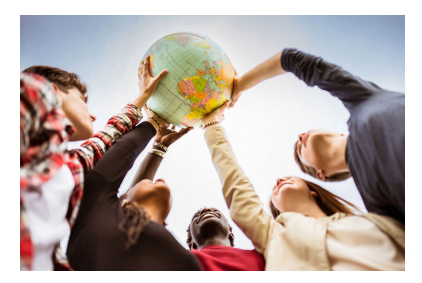

- **Podstawy Szczegóły**
	- PL Dodawanie organizacji do wniosku
- [PL\\_Funkcje PDF](#page-120-0)
- [PL\\_Historia](#page-116-0)
- [PL\\_Informacje o projekcie](#page-43-0)
- [PL\\_Jak wypełnić wniosek](#page-32-0)
- **[PL\\_Lista kontrolna](#page-92-0)**
- [PL\\_Moje kontakty](#page-26-0)
- **[PL\\_Moje wnioski](#page-16-0)**
- **[PL\\_Możliwości](#page-6-0)**
- **PL** Organizacje uczestniczące
- **[PL\\_Osoby powiązane](#page-66-0)**
- [PL\\_Udostępnianie wniosku](#page-103-0)
- [PL\\_Wniosek o dofinansowanie lub](#page-3-0)  [akredytację](#page-3-0)
- [PL\\_Załączniki](#page-79-0)
- **PL** Złożenie wniosku

**• Higher Education Mobility Handbook** 

Content by label

# <span id="page-135-0"></span>**PL\_KA150 - Akredytacja w programie Erasmus+ w sektorze młodzieży**

### **Informacja**

Ilustracje zamieszczone na stronach Wiki mają charakter wyłącznie poglądowy i mogą różnić się od aktualnej wersji strony.

Akredytacja w programie Erasmus jest narzędziem dla organizacji, które chcą otworzyć się na wymianę i współpracę transgraniczną, promować zaangażowanie młodzieży oraz wspierać budowanie potencjału osób pracujących z młodzieżą i organizacji pracujących z młodzieżą poprzez działania w zakresie mobilności edukacyjnej.

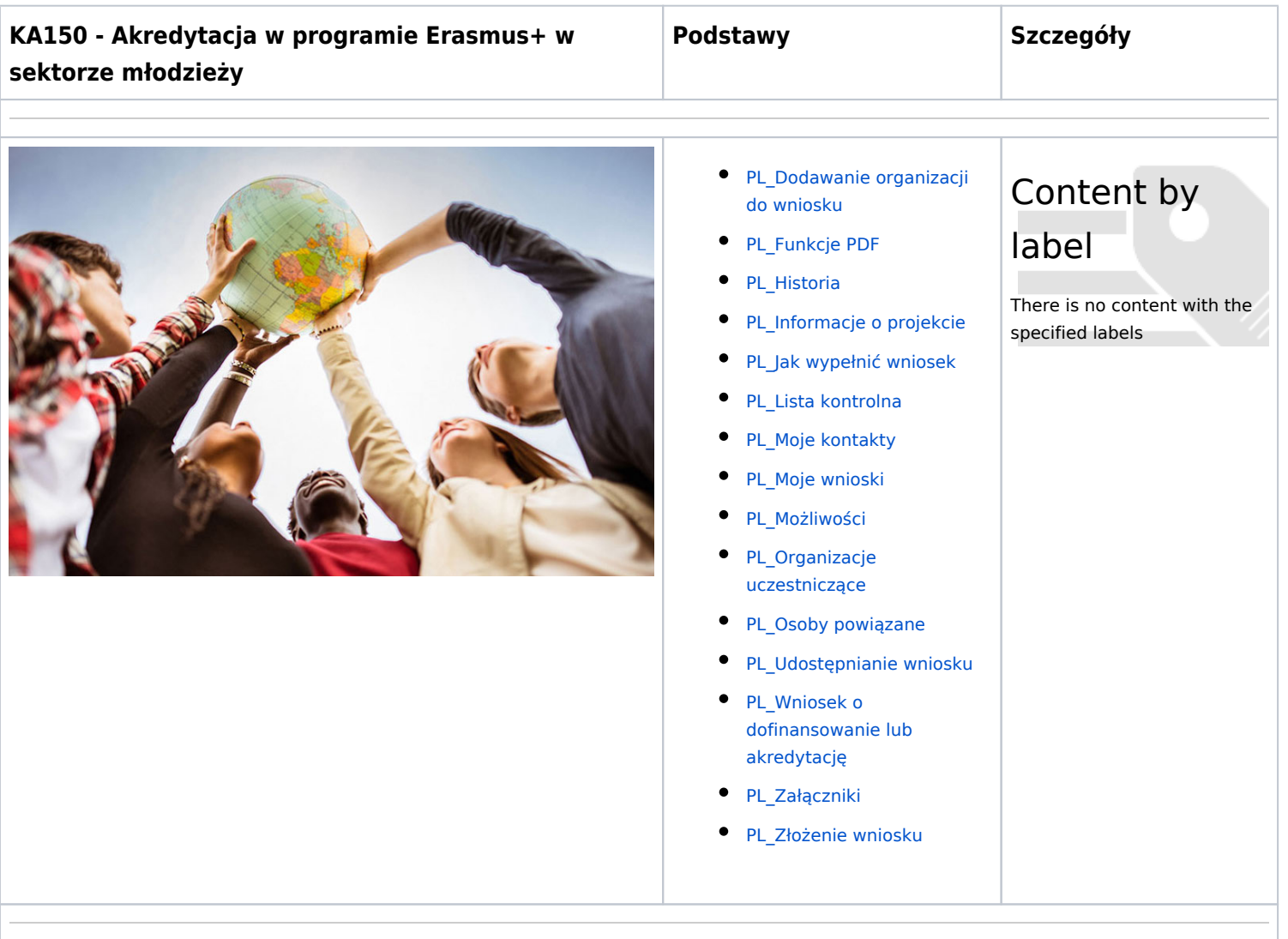

#### **Informacja**

Ilustracje zamieszczone na stronach Wiki mają charakter wyłącznie poglądowy i mogą różnić się od aktualnej wersji strony.

Akredytacja w programie Erasmus jest narzędziem dla organizacji, które chcą otworzyć się na wymianę i współpracę transgraniczną, promować zaangażowanie młodzieży oraz wspierać budowanie potencjału osób pracujących z młodzieżą i organizacji pracujących z młodzieżą poprzez działania w zakresie mobilności edukacyjnej.

# **KA150 - Akredytacja w programie Erasmus+ w sektorze młodzieży**

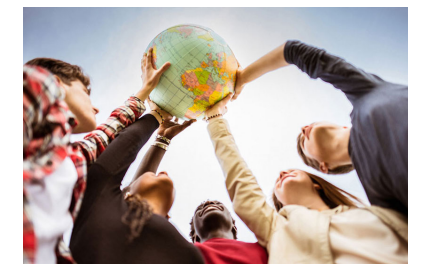

**Podstawy Szczegóły**

### [PL\\_Dodawanie organizacji do wniosku](#page-50-0)

- [PL\\_Funkcje PDF](#page-120-0)
- PL Historia
- [PL\\_Informacje o projekcie](#page-43-0)
- [PL\\_Jak wypełnić wniosek](#page-32-0)
- [PL\\_Lista kontrolna](#page-92-0)
- ٠ [PL\\_Moje kontakty](#page-26-0)
- PL Moje wnioski
- **[PL\\_Możliwości](#page-6-0)**
- [PL\\_Organizacje uczestniczące](#page-48-0)
- **[PL\\_Osoby powiązane](#page-66-0)**
- **•** [PL\\_Udostępnianie wniosku](#page-103-0)
- [PL\\_Wniosek o dofinansowanie lub](#page-3-0)  [akredytację](#page-3-0)
- **PL** Załączniki
- **PL** Złożenie wniosku

Content by label

# <span id="page-137-0"></span>**PL\_KA151 - Akredytowane projekty mobilności młodzieży**

### **Informacja**

Ilustracje zamieszczone na stronach Wiki mają charakter wyłącznie poglądowy i mogą różnić się od aktualnej wersji strony.

Ta akcja wspiera organizacje w prowadzeniu działań związanych z mobilnością edukacyjną w sektorze młodzieży. Organizacje wnioskujące muszą posiadać ważną akredytację w programie Erasmus w sektorze młodzieży.

# **KA151 - Akredytowane projekty mobilności młodzieży**

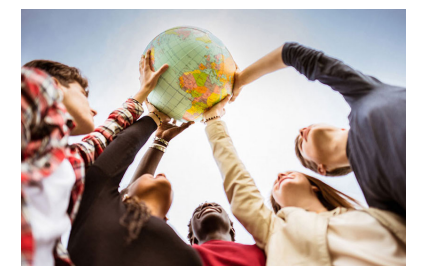

- [PL\\_Dodawanie organizacji do wniosku](#page-50-0)
- [PL\\_Funkcje PDF](#page-120-0)
- PL Historia
- [PL\\_Informacje o projekcie](#page-43-0)
- [PL\\_Jak wypełnić wniosek](#page-32-0)
- [PL\\_Lista kontrolna](#page-92-0)
- **[PL\\_Moje kontakty](#page-26-0)**
- PL Moje wnioski
- **[PL\\_Możliwości](#page-6-0)**
- [PL\\_Organizacje uczestniczące](#page-48-0)
- [PL\\_Osoby powiązane](#page-66-0)
- [PL\\_Udostępnianie wniosku](#page-103-0)
- **PL\_Wniosek o dofinansowanie lub** [akredytację](#page-3-0)
- [PL\\_Załączniki](#page-79-0)
- **PL** Złożenie wniosku

## **Podstawy Szczegóły**

Content by label

# <span id="page-138-0"></span>**PL\_KA152 - Mobilność młodzieży**

#### **Informacja**

Ilustracje zamieszczone na stronach Wiki mają charakter wyłącznie poglądowy i mogą różnić się od aktualnej wersji strony.

Ta akcja wspiera organizacje i grupy młodych ludzi w przeprowadzaniu Wymiany Młodzieży, w ramach której młodzi ludzie z różnych krajów wyjeżdżają za granicę, aby uczyć się poza własnym formalnym systemem kształcenia.

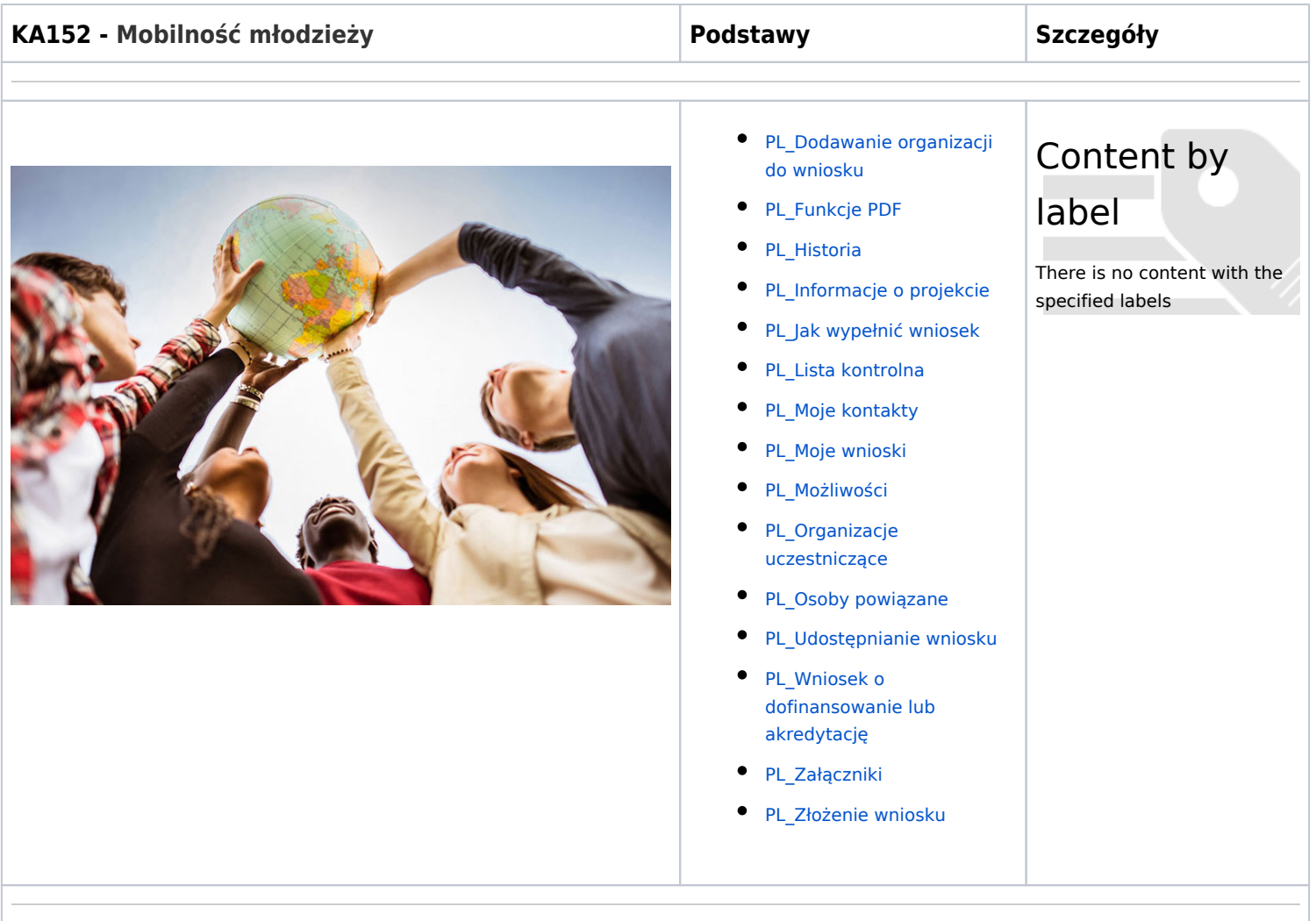

Ilustracje zamieszczone na stronach Wiki mają charakter wyłącznie poglądowy i mogą różnić się od aktualnej wersji strony.

Ta akcja wspiera organizacje i grupy młodych ludzi w przeprowadzaniu Wymiany Młodzieży, w ramach której młodzi ludzie z różnych krajów wyjeżdżają za granicę, aby uczyć się poza własnym formalnym systemem kształcenia.

## **KA152 - Mobilność młodzieży Podstawy Szczegóły**

- [PL\\_Dodawanie organizacji do wniosku](#page-50-0)
- [PL\\_Funkcje PDF](#page-120-0)
- [PL\\_Historia](#page-116-0)
- [PL\\_Informacje o projekcie](#page-43-0)
- [PL\\_Jak wypełnić wniosek](#page-32-0)
- [PL\\_Lista kontrolna](#page-92-0)
- $\bullet$ [PL\\_Moje kontakty](#page-26-0)
- [PL\\_Moje wnioski](#page-16-0)
- ٠ [PL\\_Możliwości](#page-6-0)
- [PL\\_Organizacje uczestniczące](#page-48-0)
- PL Osoby powiązane
- [PL\\_Udostępnianie wniosku](#page-103-0)
- [PL\\_Wniosek o dofinansowanie lub](#page-3-0)  [akredytację](#page-3-0)
- [PL\\_Załączniki](#page-79-0)
- [PL\\_Złożenie wniosku](#page-95-0)

# Content by label

# <span id="page-140-0"></span>**PL\_KA153 - Projekty mobilności dla osób pracujących z młodzieżą**

### **Informacja**

Ilustracje zamieszczone na stronach Wiki mają charakter wyłącznie poglądowy i mogą różnić się od aktualnej wersji strony.

Ta akcja wspiera organizacje w realizacji projektów mobilności osób pracujących z młodzieżą, promując rozwój zawodowy osób pracujących z młodzieżą i organizacji, w których pracują.

# **KA153 - Projekty mobilności dla osób pracujących z młodzieżą**

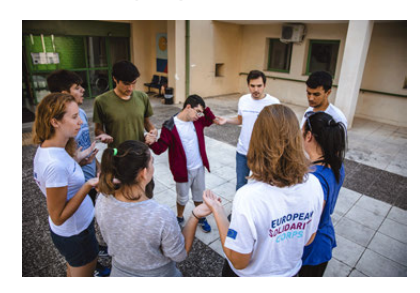

- [PL\\_Dodawanie organizacji do wniosku](#page-50-0)
- [PL\\_Funkcje PDF](#page-120-0)
- [PL\\_Historia](#page-116-0)
- [PL\\_Informacje o projekcie](#page-43-0)
- [PL\\_Jak wypełnić wniosek](#page-32-0)
- PL Lista kontrolna
- [PL\\_Moje kontakty](#page-26-0)
- [PL\\_Moje wnioski](#page-16-0)
- **[PL\\_Możliwości](#page-6-0)**
- [PL\\_Organizacje uczestniczące](#page-48-0)
- PL Osoby powiązane
- **PL Udostępnianie wniosku**
- [PL\\_Wniosek o dofinansowanie lub](#page-3-0)  [akredytację](#page-3-0)
- [PL\\_Załączniki](#page-79-0)
- [PL\\_Złożenie wniosku](#page-95-0)

## **Podstawy Szczegóły**

Content by label

# <span id="page-141-0"></span>**PL\_KA154 - Działania na rzecz uczestnictwa młodzieży**

#### **Informacja**

Ilustracje zamieszczone na stronach Wiki mają charakter wyłącznie poglądowy i mogą różnić się od aktualnej wersji strony.

Ta akcja wspiera organizacje i grupy młodych ludzi w prowadzeniu działań związanych z uczestnictwem młodzieży, mających na celu zachęcanie, wspieranie i ułatwianie uczestnictwa młodych ludzi w demokratycznym życiu Europy.

## **KA154 - Działania na rzecz uczestnictwa młodzieży**

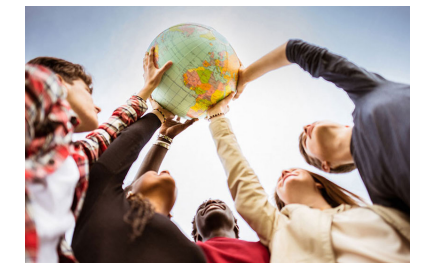

- 
- [PL\\_Dodawanie organizacji do wniosku](#page-50-0)
- [PL\\_Funkcje PDF](#page-120-0)
- PL Historia
- [PL\\_Informacje o projekcie](#page-43-0)
- $\bullet$ [PL\\_Jak wypełnić wniosek](#page-32-0)
- [PL\\_Lista kontrolna](#page-92-0)
- **[PL\\_Moje kontakty](#page-26-0)**
- PL Moje wnioski
- **[PL\\_Możliwości](#page-6-0)**
- [PL\\_Organizacje uczestniczące](#page-48-0)
- [PL\\_Osoby powiązane](#page-66-0)
- [PL\\_Udostępnianie wniosku](#page-103-0)
- [PL\\_Wniosek o dofinansowanie lub](#page-3-0)  [akredytację](#page-3-0)
- [PL\\_Załączniki](#page-79-0)
- **PL** Złożenie wniosku

## **Podstawy Szczegóły**

Content by label

# <span id="page-142-0"></span>**PL\_KA210 - Partnerstwa na małą skalę w dziedzinie edukacji szkolnej, kształcenia i szkolenia zawodowego, edukacji dorosłych i młodzieży**

### **Informacja**

Ilustracje zamieszczone na stronach Wiki mają charakter wyłącznie poglądowy i mogą różnić się od aktualnej wersji strony.

Istnieją cztery formularze wniosku KA210.

#### **KA210-ADU Partnerstwa na małą skalę w dziedzinie edukacji dorosłych**

Ta akcja umożliwia organizacjom uczestniczącym zdobycie doświadczenia we współpracy międzynarodowej i wzmocnienie ich potencjału. Partnerstwa na małą skalę mają na celu poszerzenie dostępu do programu dla małych podmiotów i osób, do których trudno jest dotrzeć w sektorze edukacji szkolnej, edukacji dorosłych, kształcenia i szkolenia zawodowego oraz edukacji, młodzieży i sportu.

### **KA210-SCH Partnerstwa na małą skalę w dziedzinie edukacji szkolnej**

Ta akcja umożliwia organizacjom uczestniczącym zdobycie doświadczenia we współpracy międzynarodowej i wzmocnienie ich potencjału. Partnerstwa na małą skalę mają na celu poszerzenie dostępu do programu dla małych podmiotów i osób, do których trudno jest dotrzeć w sektorze edukacji szkolnej, edukacji dorosłych, kształcenia i szkolenia zawodowego oraz edukacji, młodzieży i sportu.

#### **KA210-VET Partnerstwa na małą skalę w dziedzinie kształcenia i szkolenia zawodowego**

Ta akcja umożliwia organizacjom uczestniczącym zdobycie doświadczenia we współpracy międzynarodowej i wzmocnienie ich potencjału. Partnerstwa na małą skalę mają na celu poszerzenie dostępu do programu dla małych podmiotów i osób, do których trudno jest dotrzeć w sektorze edukacji szkolnej, edukacji dorosłych, kształcenia i szkolenia zawodowego oraz edukacji, młodzieży i sportu.

#### **KA210-You Partnerstwa na małą skalę w dziedzinie młodzieży**

Ta akcja umożliwia organizacjom uczestniczącym zdobycie doświadczenia we współpracy międzynarodowej i wzmocnienie ich potencjału. Partnerstwa na małą skalę mają na celu poszerzenie dostępu do programu dla małych podmiotów i osób, do których trudno jest dotrzeć w sektorze edukacji szkolnej, edukacji dorosłych, kształcenia i szkolenia zawodowego oraz edukacji, młodzieży i sportu.

**KA210 - Partnerstwa na małą skalę w dziedzinie edukacji szkolnej, kształcenia i szkolenia zawodowego, edukacji dorosłych i młodzieży**

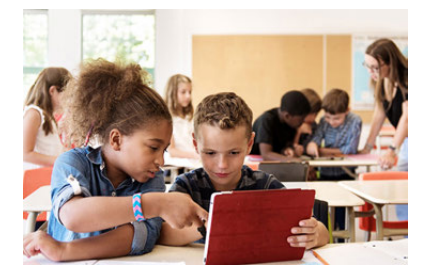

# **Podstawy Szczegóły**

- [PL\\_Dodawanie organizacji do wniosku](#page-50-0)
- [PL\\_Funkcje PDF](#page-120-0)
- [PL\\_Historia](#page-116-0)
- [PL\\_Informacje o projekcie](#page-43-0)
- [PL\\_Jak wypełnić wniosek](#page-32-0)  $\bullet$
- [PL\\_Lista kontrolna](#page-92-0)
- [PL\\_Moje kontakty](#page-26-0)
- **[PL\\_Moje wnioski](#page-16-0)**
- [PL\\_Możliwości](#page-6-0)
- [PL\\_Organizacje uczestniczące](#page-48-0)
- [PL\\_Osoby powiązane](#page-66-0)
- **[PL\\_Udostępnianie wniosku](#page-103-0)**
- [PL\\_Wniosek o dofinansowanie lub](#page-3-0) [akredytację](#page-3-0)
- [PL\\_Załączniki](#page-79-0)
- [PL\\_Złożenie wniosku](#page-95-0)

[PL\\_Kontynuacja](#page-88-0)
# **PL\_KA220 - Partnerstwa współpracy w sektorze edukacji dorosłych, szkolnictwa wyższego, edukacji szkolnej, kształcenia i szkolenia zawodowego oraz młodzieży**

#### **Informacja**

Ilustracje zamieszczone na stronach Wiki mają charakter wyłącznie poglądowy i mogą różnić się od aktualnej wersji strony.

Five KA210 application forms are available.

#### **KA220-ADU Partnerstwa współpracy w sektorze edukacji dorosłych**

Ta akcja umożliwia organizacjom uczestniczącym zdobycie doświadczenia we współpracy międzynarodowej i wzmocnienie ich potencjału, a także uzyskanie wysokiej jakości innowacyjnych rezultatów. Podstawowym celem partnerstw na rzecz współpracy jest umożliwienie organizacjom podniesienia jakości i znaczenia ich działań, rozwijanie i wzmacnianie sieci partnerów, zwiększenie zdolności do wspólnego działania na poziomie transnarodowym i umiędzynarodowianie ich działań poprzez wymianę lub opracowywanie nowych praktyk i metod, jak również dzielenie się pomysłami i ich wzajemne porównywanie.

#### **KA220-HED Partnerstwa współpracy w sektorze szkolnictwa wyższego**

Ta akcja umożliwia organizacjom uczestniczącym zdobycie doświadczenia we współpracy międzynarodowej i wzmocnienie ich potencjału, a także uzyskanie wysokiej jakości innowacyjnych rezultatów. Podstawowym celem partnerstw na rzecz współpracy jest umożliwienie organizacjom podniesienia jakości i znaczenia ich działań, rozwijanie i wzmacnianie sieci partnerów, zwiększenie zdolności do wspólnego działania na poziomie transnarodowym i umiędzynarodowianie ich działań poprzez wymianę lub opracowywanie nowych praktyk i metod, jak również dzielenie się pomysłami i ich wzajemne porównywanie.

#### **KA220-SCH Partnerstwa współpracy w sektorze edukacji szkolnej**

Ta akcja umożliwia organizacjom uczestniczącym zdobycie doświadczenia we współpracy międzynarodowej i wzmocnienie ich potencjału, a także uzyskanie wysokiej jakości innowacyjnych rezultatów. Podstawowym celem partnerstw na rzecz współpracy jest umożliwienie organizacjom podniesienia jakości i znaczenia ich działań, rozwijanie i wzmacnianie sieci partnerów, zwiększenie zdolności do wspólnego działania na poziomie transnarodowym i umiędzynarodowianie ich działań poprzez wymianę lub opracowywanie nowych praktyk i metod, jak również dzielenie się pomysłami i ich wzajemne porównywanie.

### **KA220-VET Partnerstwa współpracy w sektorze kształcenia i szkolenia zawodowego**

Ta akcja umożliwia organizacjom uczestniczącym zdobycie doświadczenia we współpracy międzynarodowej i wzmocnienie ich potencjału, a także uzyskanie wysokiej jakości innowacyjnych rezultatów. Podstawowym celem partnerstw na rzecz współpracy jest umożliwienie organizacjom podniesienia jakości i znaczenia ich działań, rozwijanie i wzmacnianie sieci partnerów, zwiększenie zdolności do wspólnego działania na poziomie transnarodowym i umiędzynarodowianie ich działań poprzez wymianę lub opracowywanie nowych praktyk i metod, jak również dzielenie się pomysłami i ich wzajemne porównywanie.

## **KA220-YOU Partnerstwa współpracy w sektorze młodzieży**

Ta akcja umożliwia organizacjom uczestniczącym zdobycie doświadczenia we współpracy międzynarodowej i wzmocnienie ich potencjału, a także uzyskanie wysokiej jakości innowacyjnych rezultatów. Podstawowym celem partnerstw na rzecz współpracy jest umożliwienie organizacjom podniesienia jakości i znaczenia ich działań, rozwijanie i wzmacnianie sieci partnerów, zwiększenie zdolności do wspólnego działania na poziomie transnarodowym i umiędzynarodowianie ich działań poprzez wymianę lub opracowywanie nowych praktyk i metod, jak również dzielenie się pomysłami i ich wzajemne porównywanie.

# **Podstawy Szczegóły**

[PL\\_Kontynuacja](#page-88-0)

**KA220 - Partnerstwa współpracy w sektorze edukacji dorosłych, szkolnictwa wyższego, edukacji szkolnej, kształcenia i szkolenia zawodowego oraz młodzieży**

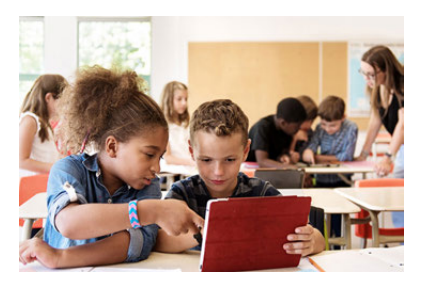

[PL\\_Dodawanie organizacji do wniosku](#page-50-0)

- [PL\\_Funkcje PDF](#page-120-0)
- [PL\\_Historia](#page-116-0)
- [PL\\_Informacje o projekcie](#page-43-0)
- [PL\\_Jak wypełnić wniosek](#page-32-0)
- [PL\\_Lista kontrolna](#page-92-0)
- [PL\\_Moje kontakty](#page-26-0)
- **[PL\\_Moje wnioski](#page-16-0)**
- [PL\\_Możliwości](#page-6-0)
- [PL\\_Organizacje uczestniczące](#page-48-0)
- [PL\\_Osoby powiązane](#page-66-0)
- [PL\\_Udostępnianie wniosku](#page-103-0)
- **•** PL Wniosek o dofinansowanie lub [akredytację](#page-3-0)
- [PL\\_Załączniki](#page-79-0)
- [PL\\_Złożenie wniosku](#page-95-0)
- 

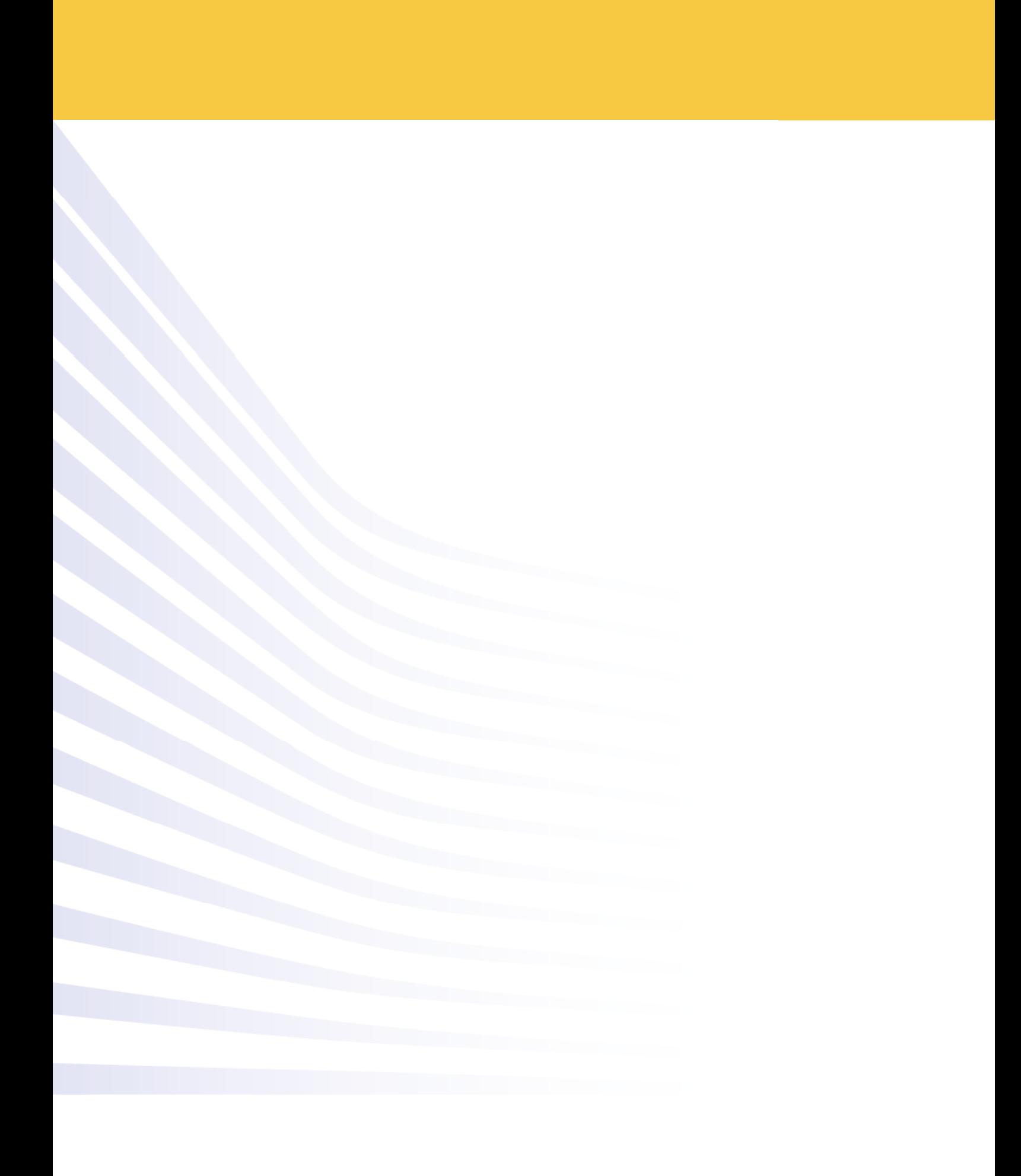